**Service Manual**

# Tektronix

## **AWG510 & AWG520 Arbitrary Waveform Generator 071-0101-50**

**Warning**

The servicing instructions are for use by qualified personnel only. To avoid personal injury, do not perform any servicing unless you are qualified to do so. Refer to all safety summaries prior to performing service.

#### **www.tektronix.com**

Download from Www.Somanuals.com. All Manuals Search And Download.

Copyright © Tektronix Japan, Ltd. All rights reserved. Copyright © Tektronix, Inc. All rights reserved.

Tektronix products are covered by U.S. and foreign patents, issued and pending. Information in this publication supercedes that in all previously published material. Specifications and price change privileges reserved.

Tektronix Japan, Ltd., 5–9–31 Kitashinagawa, Shinagawa–ku, Tokyo 141–0001 Japan Tektronix, Inc., P.O. Box 500, Beaverton, OR 97077

TEKTRONIX and TEK are registered trademarks of Tektronix, Inc.

### WARRANTY

Tektronix warrants that the products that it manufactures and sells will be free from defects in materials and workmanship for a period of one (1) year from the date of shipment. If a product proves defective during this warranty period, Tektronix, at its option, either will repair the defective product without charge for parts and labor, or will provide a replacement in exchange for the defective product.

In order to obtain service under this warranty, Customer must notify Tektronix of the defect before the expiration of the warranty period and make suitable arrangements for the performance of service. Customer shall be responsible for packaging and shipping the defective product to the service center designated by Tektronix, with shipping charges prepaid. Tektronix shall pay for the return of the product to Customer if the shipment is to a location within the country in which the Tektronix service center is located. Customer shall be responsible for paying all shipping charges, duties, taxes, and any other charges for products returned to any other locations.

This warranty shall not apply to any defect, failure or damage caused by improper use or improper or inadequate maintenance and care. Tektronix shall not be obligated to furnish service under this warranty a) to repair damage resulting from attempts by personnel other than Tektronix representatives to install, repair or service the product; b) to repair damage resulting from improper use or connection to incompatible equipment; c) to repair any damage or malfunction caused by the use of non-Tektronix supplies; or d) to service a product that has been modified or integrated with other products when the effect of such modification or integration increases the time or difficulty of servicing the product.

**THIS WARRANTY IS GIVEN BY TEKTRONIX IN LIEU OF ANY OTHER WARRANTIES, EXPRESS OR IMPLIED. TEKTRONIX AND ITS VENDORS DISCLAIM ANY IMPLIED WARRANTIES OF MERCHANTABILITY OR FITNESS FOR A PARTICULAR PURPOSE. TEKTRONIX' RESPONSIBILITY TO REPAIR OR REPLACE DEFECTIVE PRODUCTS IS THE SOLE AND EXCLUSIVE REMEDY PROVIDED TO THE CUSTOMER FOR BREACH OF THIS WARRANTY. TEKTRONIX AND ITS VENDORS WILL NOT BE LIABLE FOR ANY INDIRECT, SPECIAL, INCIDENTAL, OR CONSEQUENTIAL DAMAGES IRRESPECTIVE OF WHETHER TEKTRONIX OR THE VENDOR HAS ADVANCE NOTICE OF THE POSSIBILITY OF SUCH DAMAGES.**

Download from Www.Somanuals.com. All Manuals Search And Download.

## **Table of Contents**

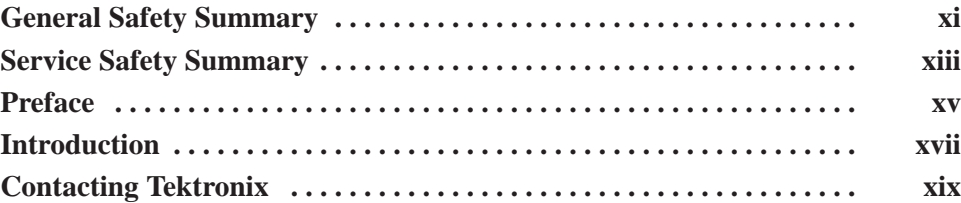

### **Specifications**

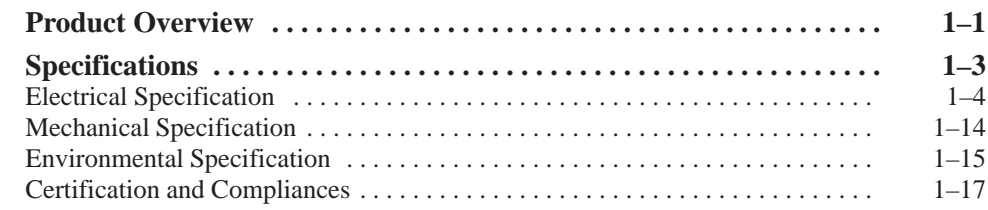

### **Operating Information**

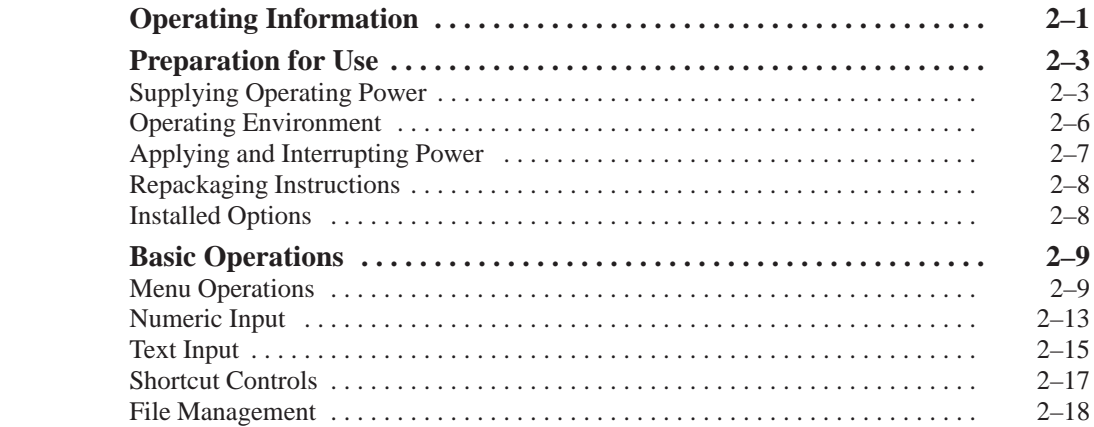

### **Theory of Operation**

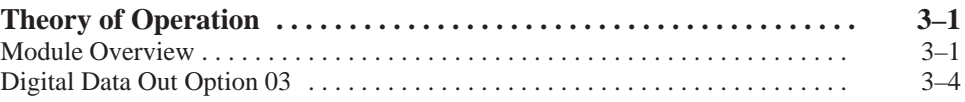

### **Performance Verification**

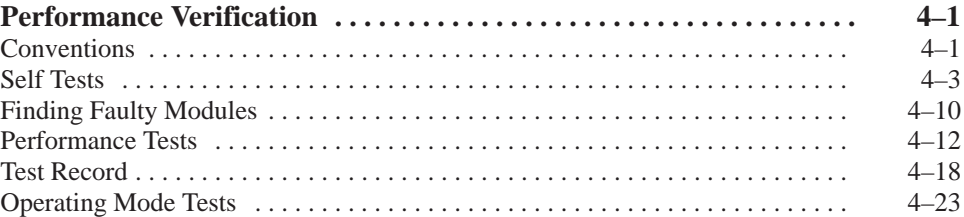

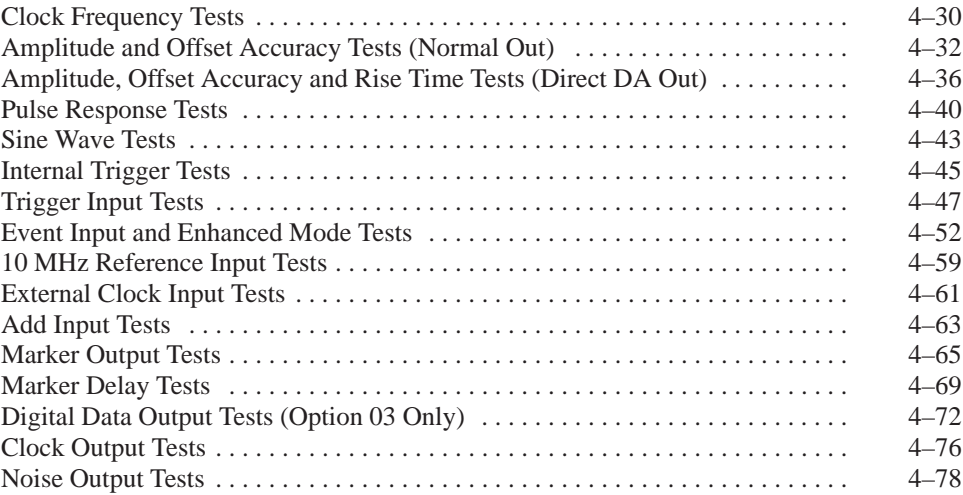

### **Adiustment Procedures**

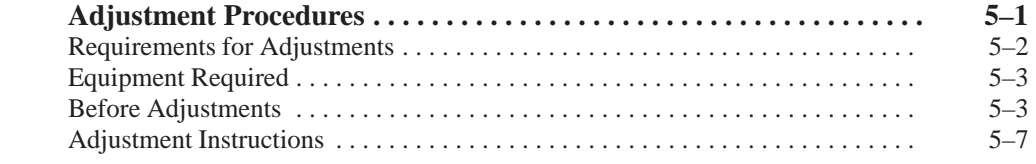

### **Maintenance**

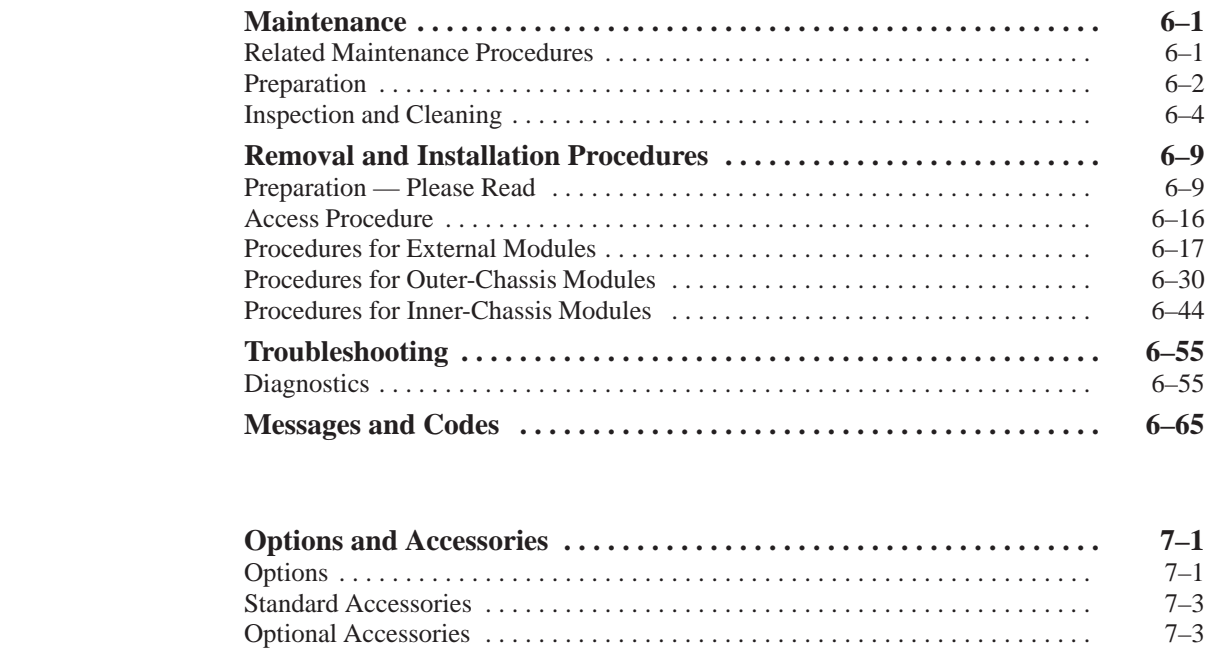

### **Electrical Parts List**

**Options** 

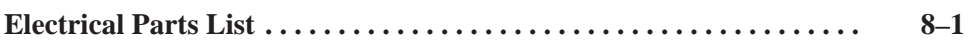

### **Diagrams**

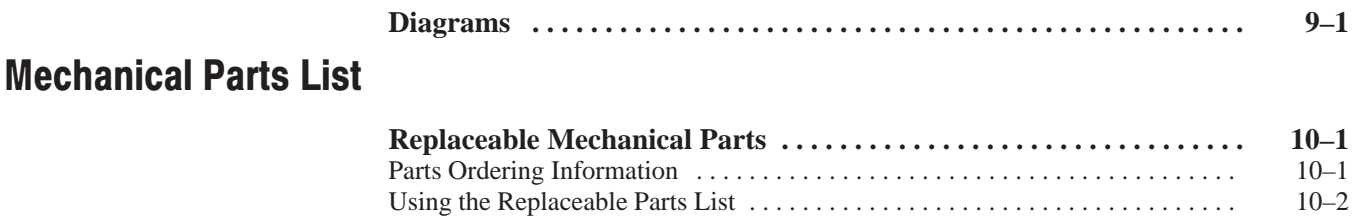

# **List of Figures**

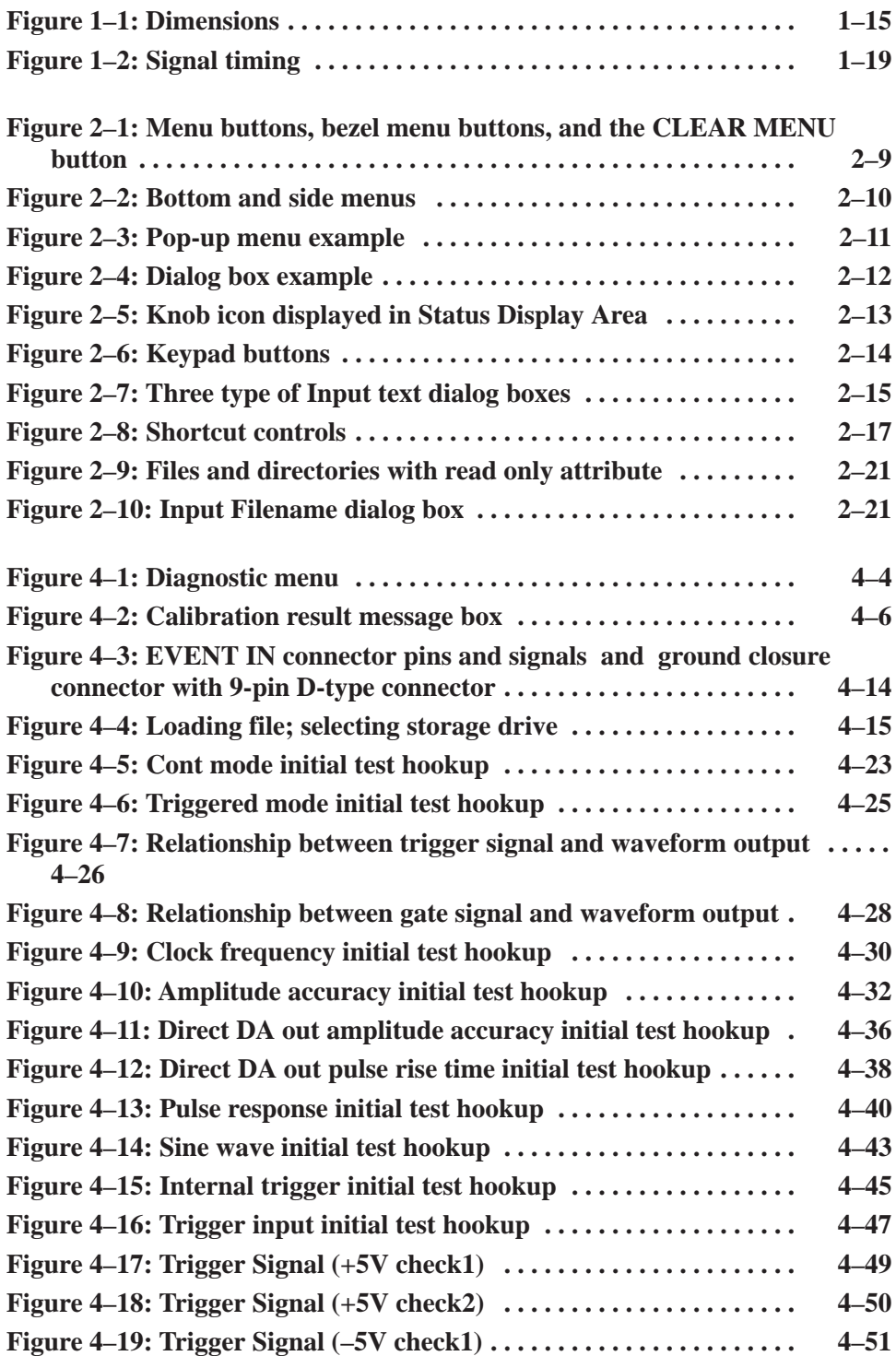

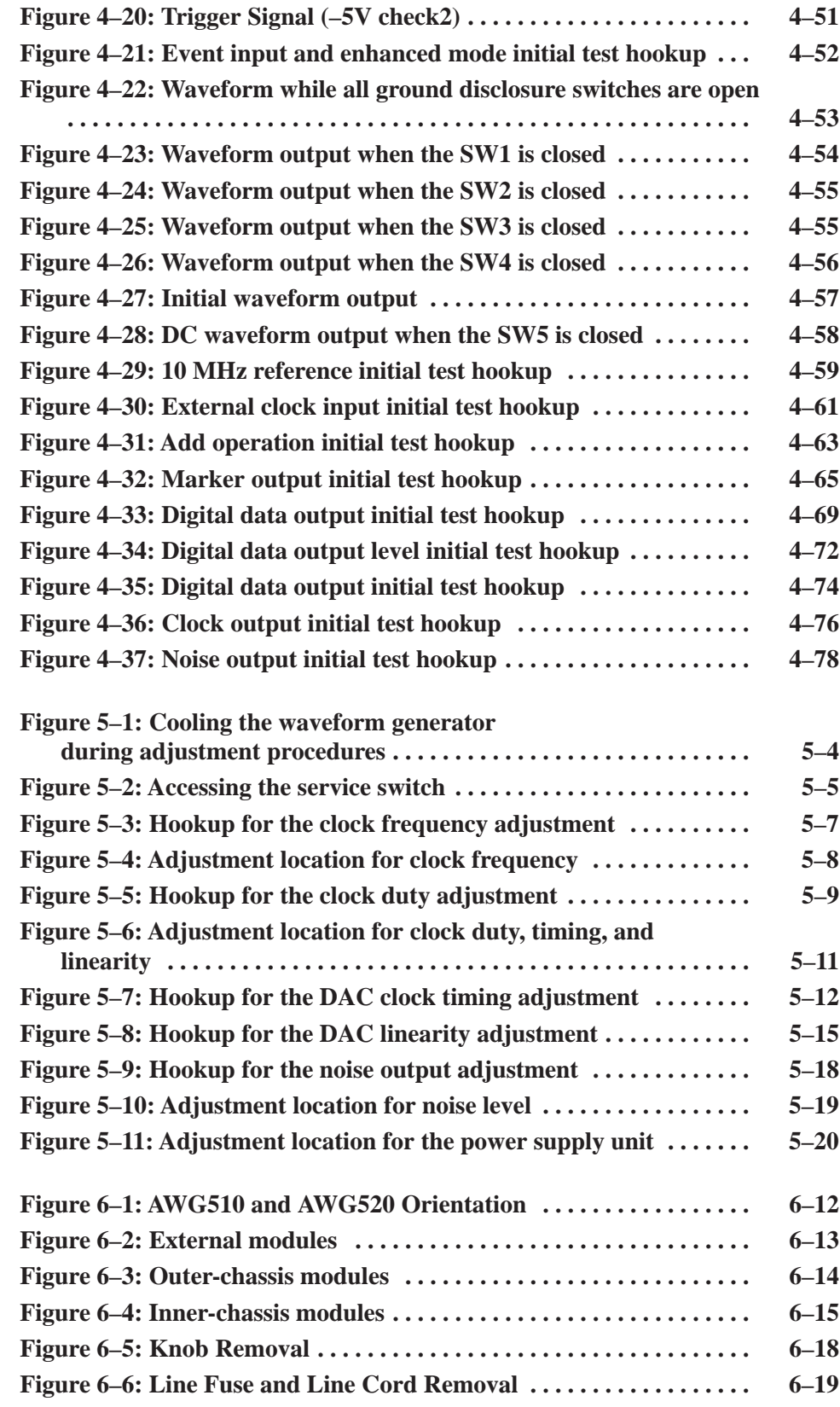

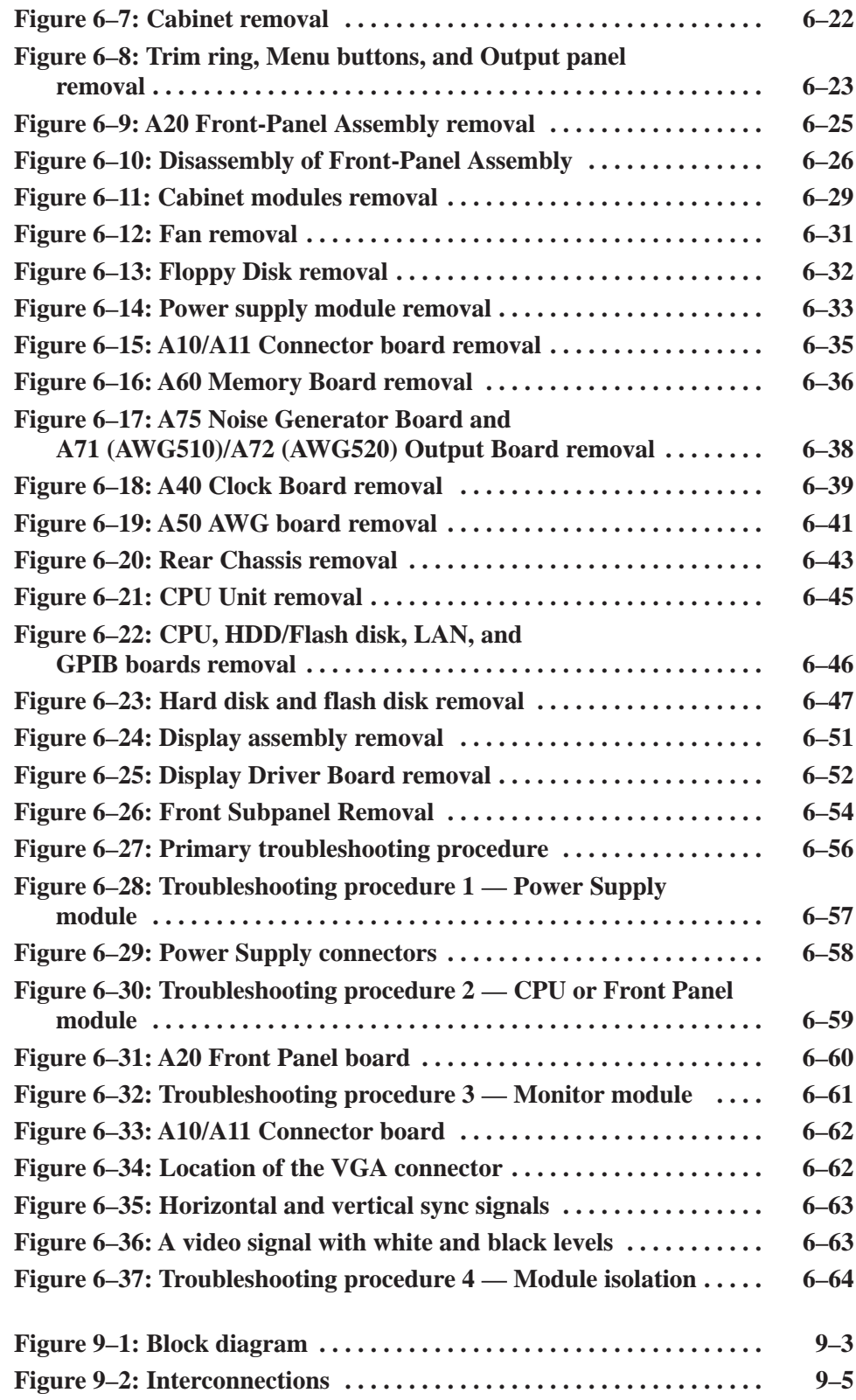

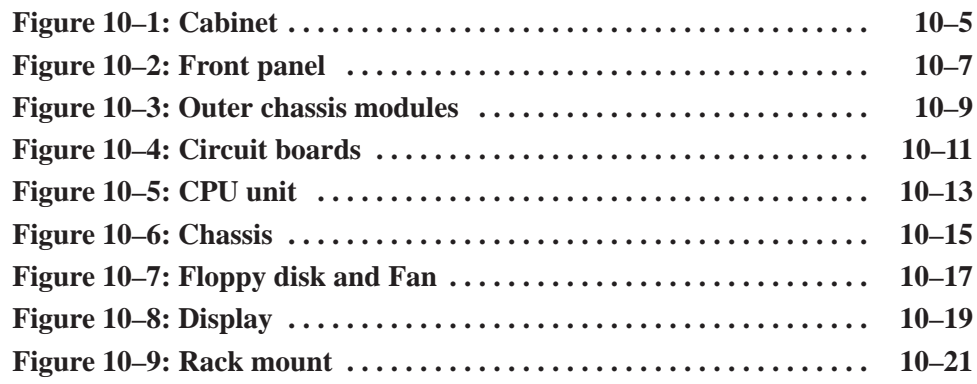

# **List of Tables**

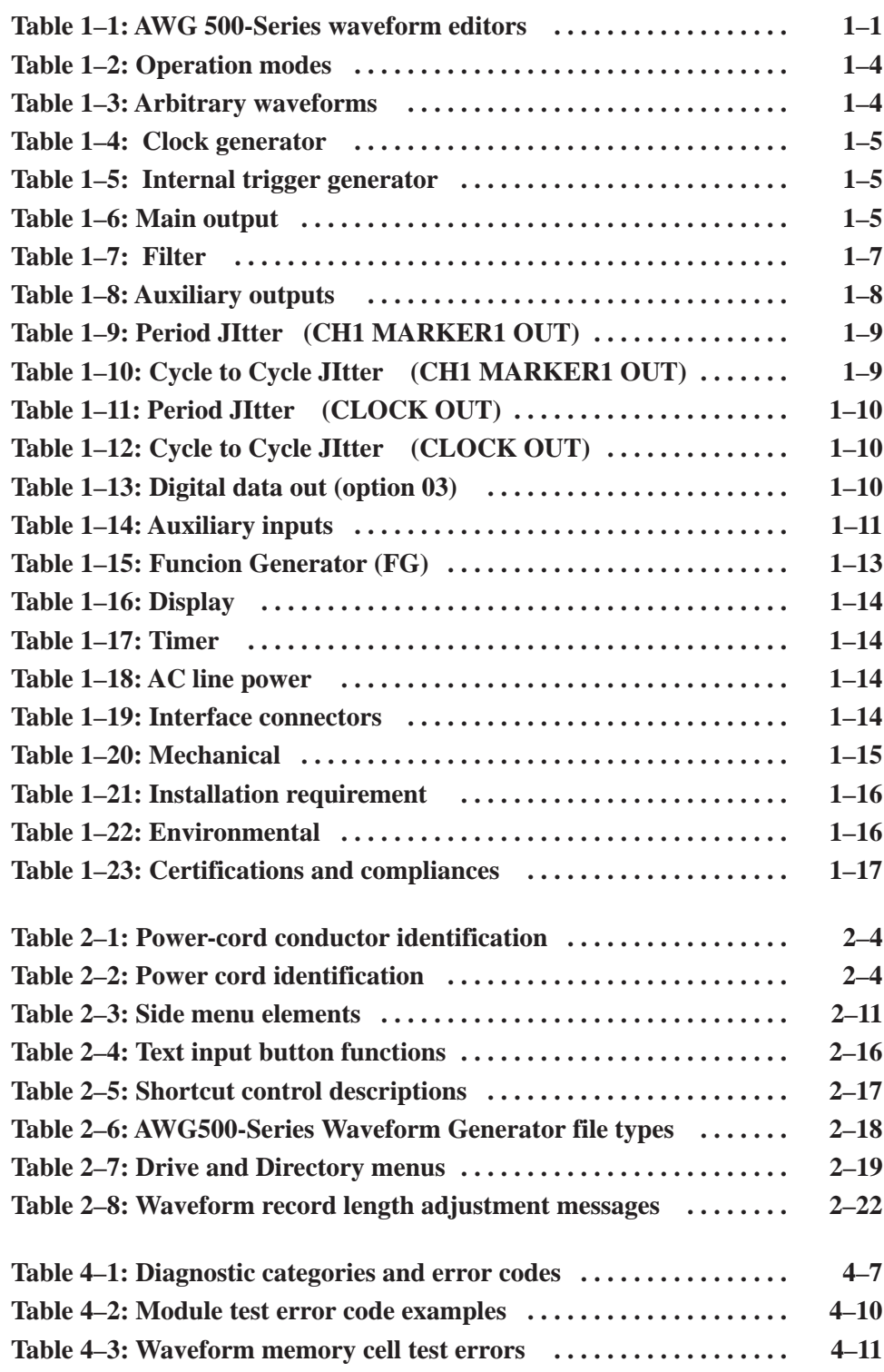

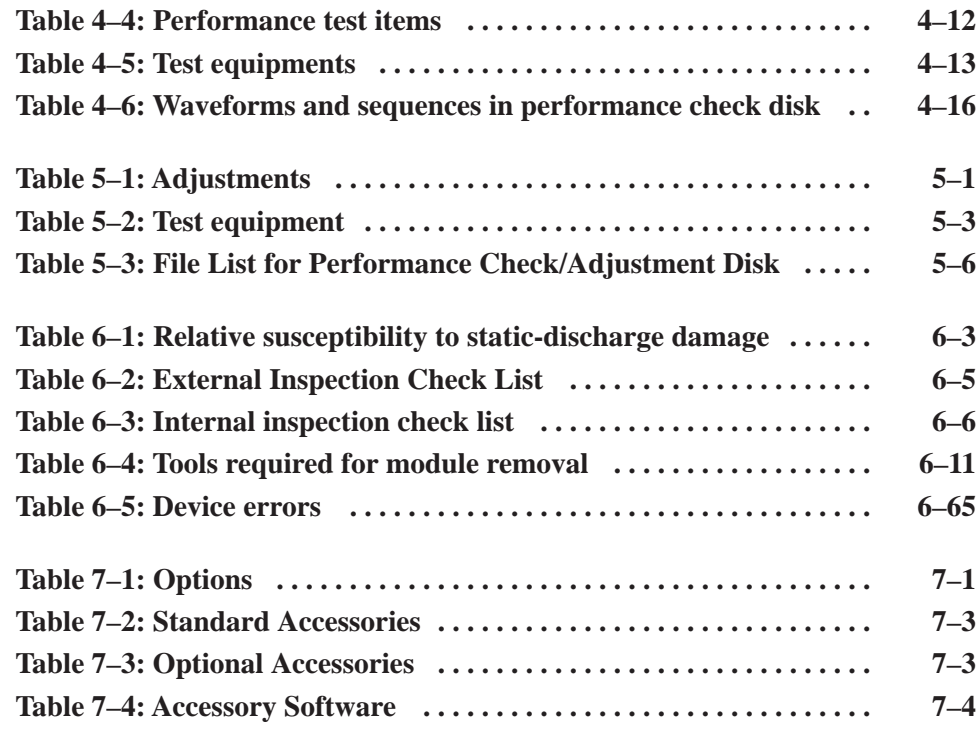

Table of Contents

# **General Safety Summary**

Review the following safety precautions to avoid injury and prevent damage to this product or any products connected to it. To avoid potential hazards, use this product only as specified.

*Only qualified personnel should perform service procedures.*

Use Proper Power Cord. Use only the power cord specified for this product and certified for the country of use. To Avoid Fire or **Personal Iniurv** 

> Connect and Disconnect Properly. Do not connect or disconnect probes or test leads while they are connected to a voltage source.

Ground the Product. This product is grounded through the grounding conductor of the power cord. To avoid electric shock, the grounding conductor must be connected to earth ground. Before making connections to the input or output terminals of the product, ensure that the product is properly grounded.

Observe All Terminal Ratings. To avoid fire or shock hazard, observe all ratings and markings on the product. Consult the product manual for further ratings information before making connections to the product.

The common terminal is at ground potential. Do not connect the common terminal to elevated voltages.

Do not apply a potential to any terminal, including the common terminal, that exceeds the maximum rating of that terminal.

Do Not Operate Without Covers. Do not operate this product with covers or panels removed.

Use Proper Fuse. Use only the fuse type and rating specified for this product.

Avoid Exposed Circuitry. Do not touch exposed connections and components when power is present.

Do Not Operate With Suspected Failures. If you suspect there is damage to this product, have it inspected by qualified service personnel.

Do Not Operate in Wet/Damp Conditions.

Do Not Operate in an Explosive Atmosphere.

Keep Product Surfaces Clean and Dry.

Provide Proper Ventilation. Refer to the manual's installation instructions for details on installing the product so it has proper ventilation.

### **Symbols and Terms**

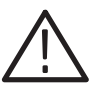

WARNING. Warning statements identify conditions or practices that could result

CAUTION. Caution statements identify conditions or practices that could result in *damage to this product or other property.*

Terms on the Product. These terms may appear on the product:

Terms in this Manual. These terms may appear in this manual:

DANGER indicates an injury hazard immediately accessible as you read the marking.

WARNING indicates an injury hazard not immediately accessible as you read the marking.

CAUTION indicates a hazard to property including the product.

Symbols on the Product. The following symbols may appear on the product:

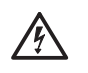

*in injury or loss of life.*

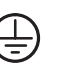

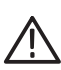

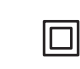

Warning High Voltage

**Protective Ground** (Earth) Terminal

Caution Refer to Manual

Double Insulated

## **Service Safety Summary**

Only qualified personnel should perform service procedures. Read this *Service Safety Summary* and the *General Safety Summary* before performing any service procedures.

Do Not Service Alone. Do not perform internal service or adjustments of this product unless another person capable of rendering first aid and resuscitation is present.

Disconnect Power. To avoid electric shock, disconnect the mains power by means of the power cord or, if provided, the power switch.

Use Caution When Servicing the CRT. To avoid electric shock or injury, use extreme caution when handling the CRT. Only qualified personnel familiar with CRT servicing procedures and precautions should remove or install the CRT.

CRTs retain hazardous voltages for long periods of time after power is turned off. Before attempting any servicing, discharge the CRT by shorting the anode to chassis ground. When discharging the CRT, connect the discharge path to ground and then the anode. Rough handling may cause the CRT to implode. Do not nick or scratch the glass or subject it to undue pressure when removing or installing it. When handling the CRT, wear safety goggles and heavy gloves for protection.

Use Care When Servicing With Power On. Dangerous voltages or currents may exist in this product. Disconnect power, remove battery (if applicable), and disconnect test leads before removing protective panels, soldering, or replacing components.

To avoid electric shock, do not touch exposed connections.

X-Radiation. To avoid x-radiation exposure, do not modify or otherwise alter the high-voltage circuitry or the CRT enclosure. X-ray emissions generated within this product have been sufficiently shielded.

Memory Backup Battery. This product contains a Lithium:poly-carbon monofluoride battery for memory backup purposes. This battery is not user replaceable.

## **Preface**

This is the service manual for the AWG510 and AWG520 Arbitrary Waveform-Generator. The manual contains information needed to service the waveform generator to the module level.

### **Manual Structure**

This manual is divided into sections, such as *Specifications* and *Theory of Operation*. Further, some sections are divided into subsections, such as *Product Description* and *Removal and Installation Procedures*.

Sections containing procedures also contain introductions to those procedures. Be sure to read these introductions because they provide information needed to do the service correctly and efficiently. The following contains a brief description of each manual section.

- $\mathbb{R}^n$  *Specifications* contains a description of the waveform generator and the characteristics that apply to it.
- *Operating Information* includes general information and operating instructions.
- *Theory of Operation* contains circuit descriptions that support service to the module level.
- **Performance Verification contains procedures for confirming that the** waveform generator functions properly and meets warranted limits.
- *Adjustment Procedures* contains a statement explaining that adjustment is unnecessary for the waveform generator.
- *Maintenance* contains information and procedures for performing preventive and corrective maintenance of the waveform generator . These instructions include cleaning, module removal and installation, and fault isolation to the module.
- *Options* contains information on servicing factory-installed options.
- *Electrical Parts List* contains a statement referring you to *Mechanical Parts List*, where both electrical and mechanical modules are listed.
- *Diagrams* contains block diagrams and an interconnection diagram.
- *Mechanical Parts List* includes a table of all replaceable modules, their descriptions, and their Tektronix part numbers.

### **Manual Conventions**

This manual uses certain conventions that you should become familiar with.

Some sections of the manual contain procedures for you to perform. To keep those instructions clear and consistent, this manual uses the following conventions:

- ٠ Names of front panel controls and menus appear in the same case (initial capitals, all uppercase, etc.) in the manual as is used on the waveform generator front panel and menus. Front panel names are all upper-case letters; for example, SETUP, UTILITY, HARDCOPY etc.
- l. Instruction steps are numbered unless there is only one step.
- Throughout this manual, any replaceable component, assembly, or part of the waveform generator is referred to generically as a module. In general, a module is an assembly (like a circuit board), rather than a component (like a resistor or an integrated circuit). Sometimes a single component is a module; for example, the chassis of the waveform generator is a module. **Modules** 
	- Symbols and terms related to safety appear in the *Safety Summary* near the beginning of this manual. **Safety**

### **Finding Other Information**

Other documentation for the AWG510 and AWG520 Arbitrary Waveform Generator includes:

- п. The *AWG510 and AWG520 User Manual* contains a tutorial to quickly describe how to operate the waveform generator. It also includes an in-depth discussion on how to more completely use the waveform generator features.
- $\blacksquare$  The *AWG500 Series Programmer Manual* explains how to use a GPIB interface to remotely control the waveform generator.

## **Introduction**

This manual contains information needed to properly service the AWG510 and AWG520 Arbitrary Waveform Generators, as well as general information critical to safe and effective servicing.

To prevent personal injury or damage to the waveform generator, consider the following before attempting service:

- П The procedures in this manual should be performed only by a qualified service person
- Read the *General Safety Summary* and the *Service Safety Summary,* beginning on page xi
- l. Read *Preparation for Use* in section 2, *Operating Information*

When using this manual for servicing, be sure to follow all warnings, cautions, and notes.

### **Performance Check Interval**

Generally, the performance check described in section 4, *Performance Verification*, should be done every 12 months. In addition, a performance check is recommended after module replacement.

If the waveform generator does not meet performance criteria, repair is necessary.

### **Strategy for Servicing**

Throughout this manual, the term, module, refers to any field-replaceable component, assembly, or part of the waveform generator.

This manual contains all the information needed for periodic maintenance of the waveform generator. Further, it contains all information for corrective maintenance down to the module level. To isolate a failure to a module, use the troubleshooting procedures found in section 6, *Maintenance*. To remove and replace any failed module, follow the instructions in *Removal and Installation Procedures*, also part of section 6. After isolating a faulty module, replace it with a fully-tested module obtained from the factory. Section 10, *Mechanical Parts List,* contains part number and ordering information for all replaceable modules.

### **Tektronix Service Offerings**

Tektronix provides service to cover repair under warranty as well as other services that may provide a cost-effective answer to your service needs.

Whether providing warranty repair service or any of the other services listed below, Tektronix service technicians are well equipped to service the waveform generator. Tektronix technicians train on Tektronix products; they have access to the latest information on improvements to the AWG510 and AWG520 as well as new options.

- Tektronix warrants this product for one year from date of purchase. The warranty appears on the back of the title page in this manual. Tektronix technicians provide warranty service at most Tektronix service locations. The Tektronix product catalog lists all worldwide service locations. **Warranty Repair Service** 
	- Tektronix supports repair to the module level by providing *Module Exchange*. **Self Service**

Module Exchange. This service reduces down-time for repair by allowing you to exchange most modules for remanufactured ones. Each module comes with a 90-day service warranty.

For More Information. Contact your local Tektronix service center or sales engineer for more information on any of the repair or adjustment services just described.

### **Contacting Tektronix**

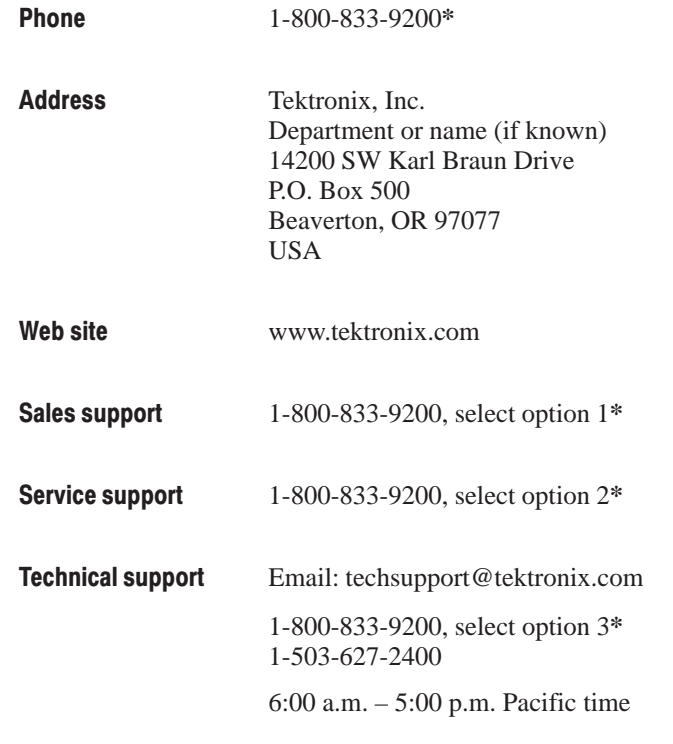

 $*$  This phone number is toll free in North America. After office hours, please leave a voice mail message. Outside North America, contact a Tektronix sales office or distributor: see the Tektronix web site for a list of offices.

Introduction

## **Product Overview**

The AWG510 and AWG520 Arbitrary Waveform Generators can generate both simple and arbitrary waveforms. The AWG510 generates one-channel differential output, while the AWG520 generates two-channel single-end arbitrary waveforms and function generator waveforms.

The AWG500-Series Generator contains a 1 GHz clock frequency, a 10-bit DA converter, and a 4 M-word waveform memory. The instrument also provides two-channel arbitrary marker outputs and a Digital Data Out option (Option 03) that bypasses the DA converter to directly output the waveform memory digital data.

The AWG510 and AWG520 includes five waveform editors, as described in the following table.

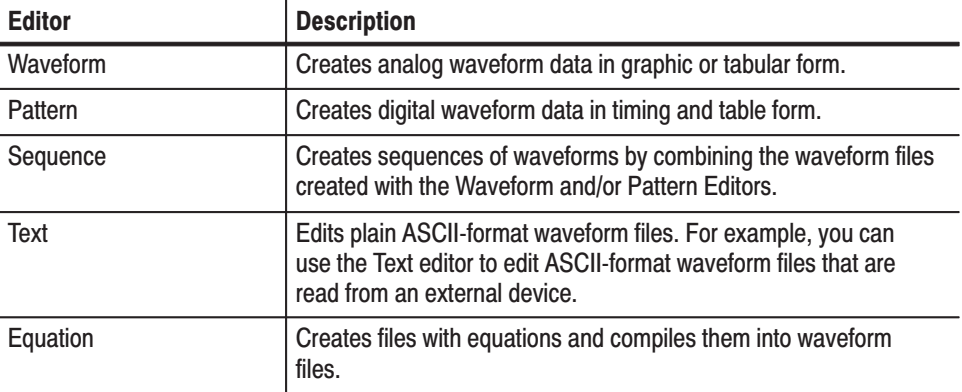

#### Table 1-1: AWG 500-Series waveform editors

The AWG500-Series function generator produces sine, triangle, square, and ramp waves, as well as direct current and noises signals. It allows you to set waveform attributes such as frequency, amplitude, and offset.

This instrument contains a hard disk drive, a 3.5-inch floppy disk drive and Ethernet interface for storing and recalling waveform data and instrument settings.

You can remotely control the instrument by sending commands through the GPIB interface, as well as transfer waveform data directly from a digital storage oscilloscope to the AWG500 instrument using the GPIB interface. This enables you to use the instrument in combination with other measurement equipment and/or a computer.

Product Overview

# **Specifications**

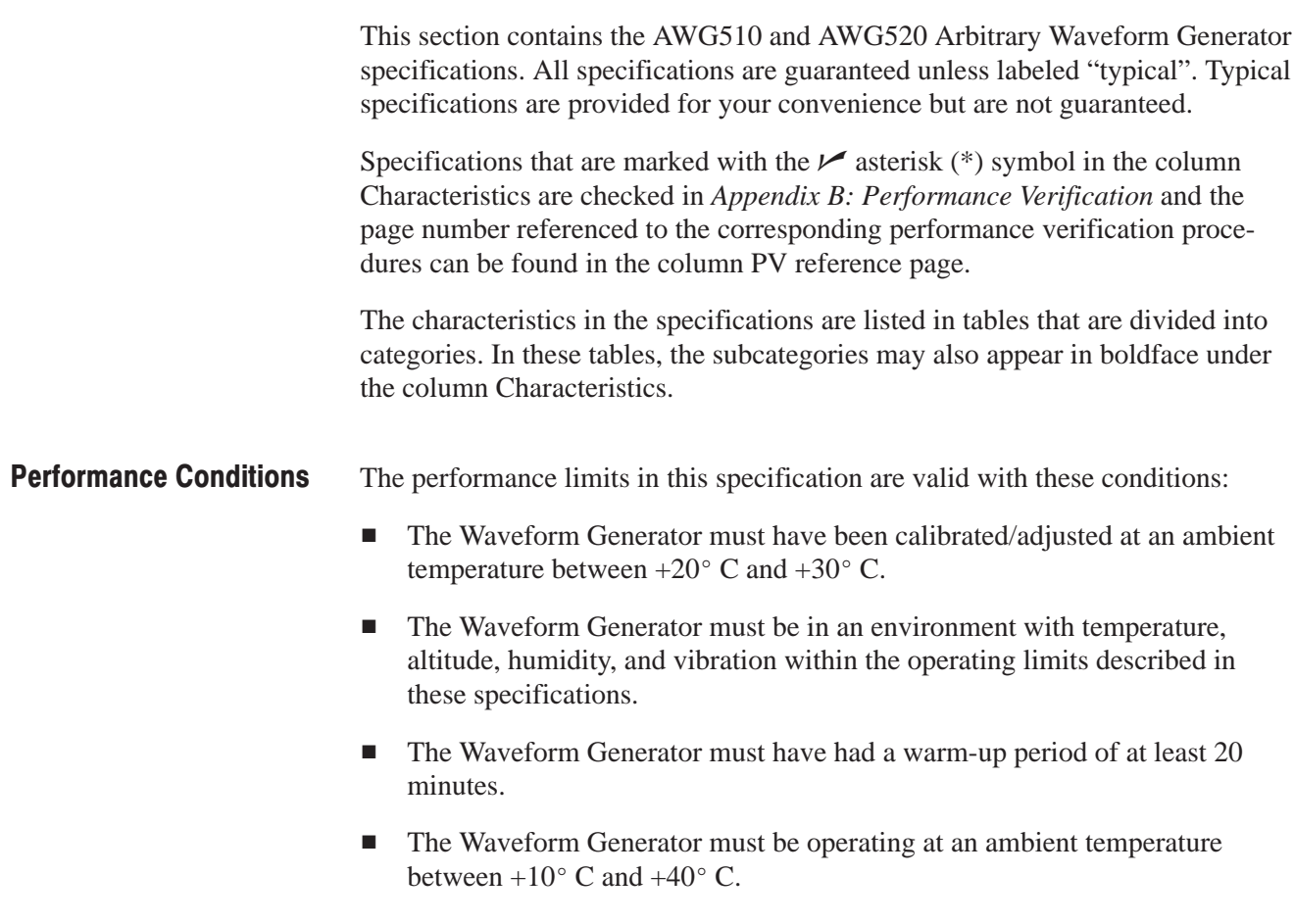

## **Electrical Specification**

#### Table 1-2: Operation modes

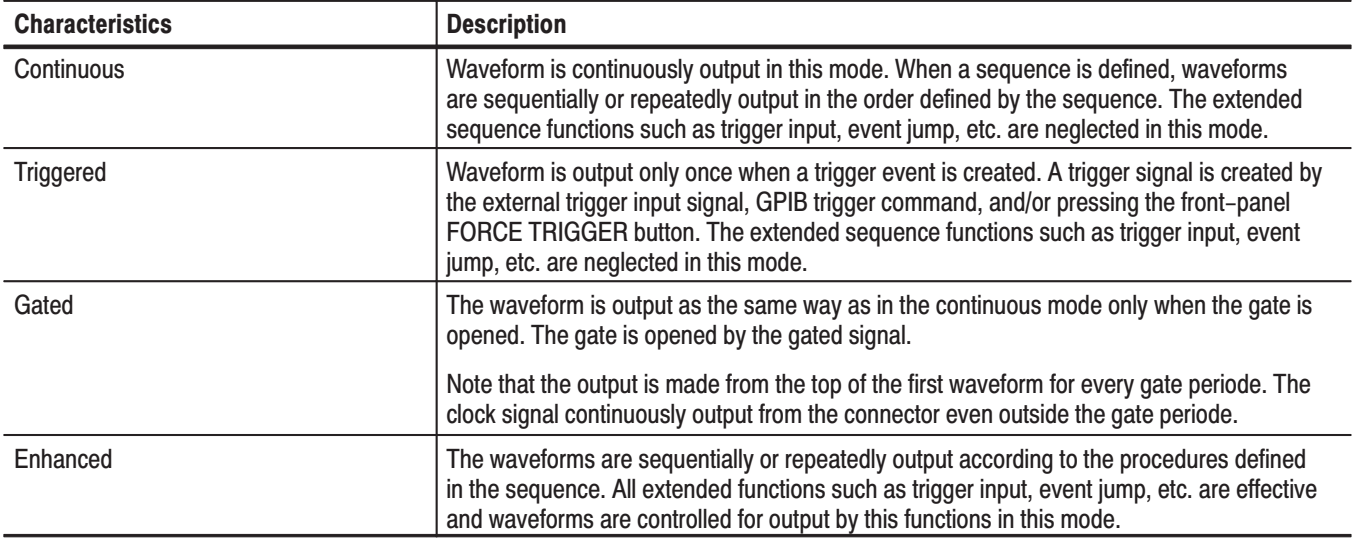

#### Table 1-3: Arbitrary waveforms

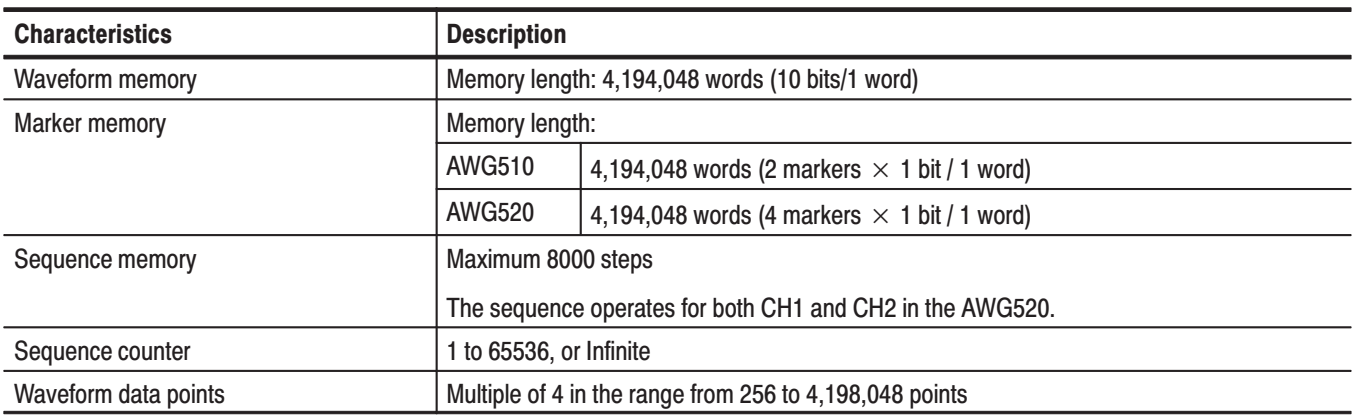

#### Table 1-4: Clock generator

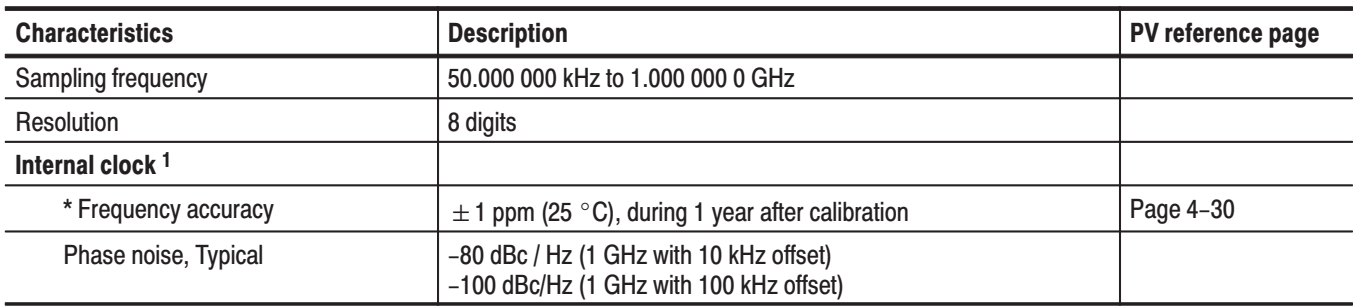

 $1$  The internal reference oscillator is used.

#### Table 1-5: Internal trigger generator

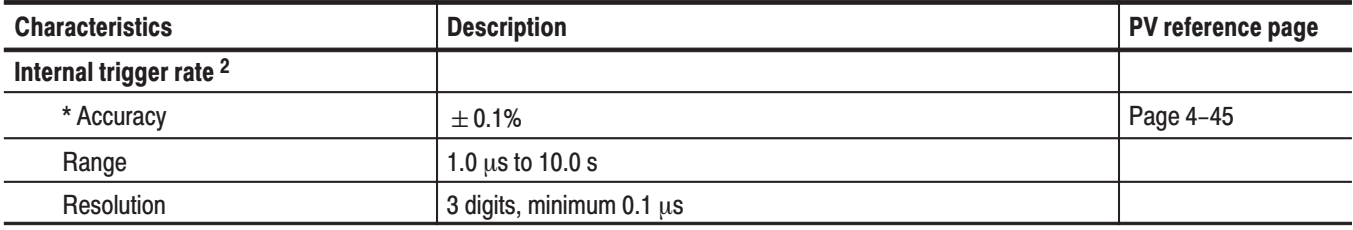

 $2$  The internal reference oscillator is used.

#### Table 1-6: Main output

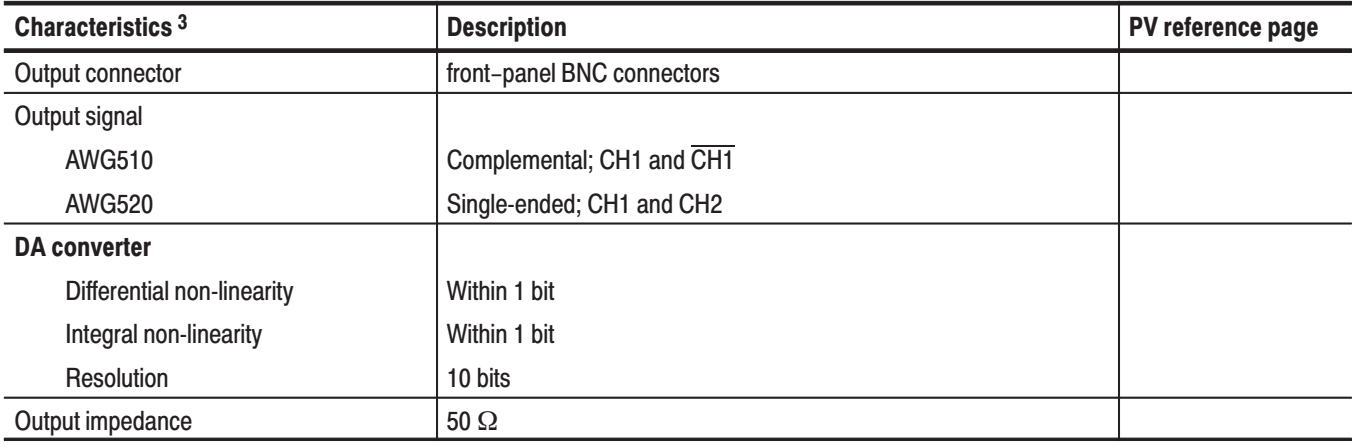

Table 1-6: Main output (Cont.)

| Characteristics <sup>3</sup>                | <b>Description</b>                                                                                           | PV reference page |  |
|---------------------------------------------|----------------------------------------------------------------------------------------------------|-------------------|--|
| <b>Normal out</b>                           |                                                                                                    |                   |  |
| Output voltage                              | $-2.0$ V to $+2.0$ V, into a 50 $\Omega$ load                                                                |                   |  |
| Amplitude                                   |                                                                                                    |                   |  |
| Range                                       | 20 mV <sub>p-p</sub> to 2 V <sub>p-p</sub> , into a 50 $\Omega$ load                                         |                   |  |
| Resolution                                  | 1 mV                                                                                                    |                   |  |
| * DC accuracy                               | $\pm$ (1.5 % of amplitude + 2 mV), offset: 0 V                                                               | Page 4-32         |  |
| Offset                                      |                                                                                                    |                   |  |
| Range                                       | -1.000 V to 1.000 V, into a 50 $\Omega$ load                                                                 |                   |  |
| Resolution                                  | 1 mV                                                                                                    |                   |  |
| * Offset accuracy                           | $\pm$ (1 % of offset + 10 mV),<br>20 mV amplitude (waveform data: 0)                                         | Page 4-32         |  |
| Reverse power protection                    | Up to 0.4 W                                                                                                  |                   |  |
| * Pulse response                            | (Waveform data: -1 and 1, offset: 0 V, and filter: through)                                                  | Page 4-40         |  |
| Rise time (10 % to 90 %)                    | $\leq$ 2.5 ns (amplitude > 1.0 V <sub>p-p</sub> )<br>$\leq$ 1.5 ns (amplitude $\leq$ 1.0 V <sub>p-p</sub> )  |                   |  |
| Fall time (10 % to 90 %)                    | $\leq$ 2.5 ns (amplitude > 1.0 V <sub>p-p</sub> )<br>$\leq$ 1.7 ns (amplitude $\leq$ 1.0 V <sub>p-p</sub> )  |                   |  |
| * Aberration                                | (500 MHz Bandwidth)                                                                                          | Page 4-40         |  |
|                                             | $\pm$ 10 % (amplitude > 1.0 V <sub>p-p</sub> )<br>$\pm$ 7 % (amplitude $\leq$ 1.0 V <sub>p-p</sub> )         |                   |  |
| * Flatness                                  | $\pm$ 3 % (after 50 ns from rise and fall edges)                                                             | Page 4-40         |  |
| Small signal bandwidth, Typical             | 300 MHz (-3 dB, amplitude fixed to 0.5 V)                                                                    |                   |  |
| * Sinewave characteristics<br>(CH1 and CH2) | (Clock: 1 GHz, waveform points: 32, frequency: 31.25 MHz,<br>amplitude: 1.0 V, offset: 0 V, filter: through) | Page 4-43         |  |
| Harmonics                                   | $\leq$ -50 dBc (DC to 400 MHz)                                                                               |                   |  |
| Noise                                       | $\leq$ -53 dBc (DC to 400 MHz)                                                                               |                   |  |
| <b>Phase Noise</b>                          | $\leq$ -90 dBc / Hz (10 kHz offset)                                                                          |                   |  |

 $\overline{a}$ 

#### Table 1-6: Main output (Cont.)

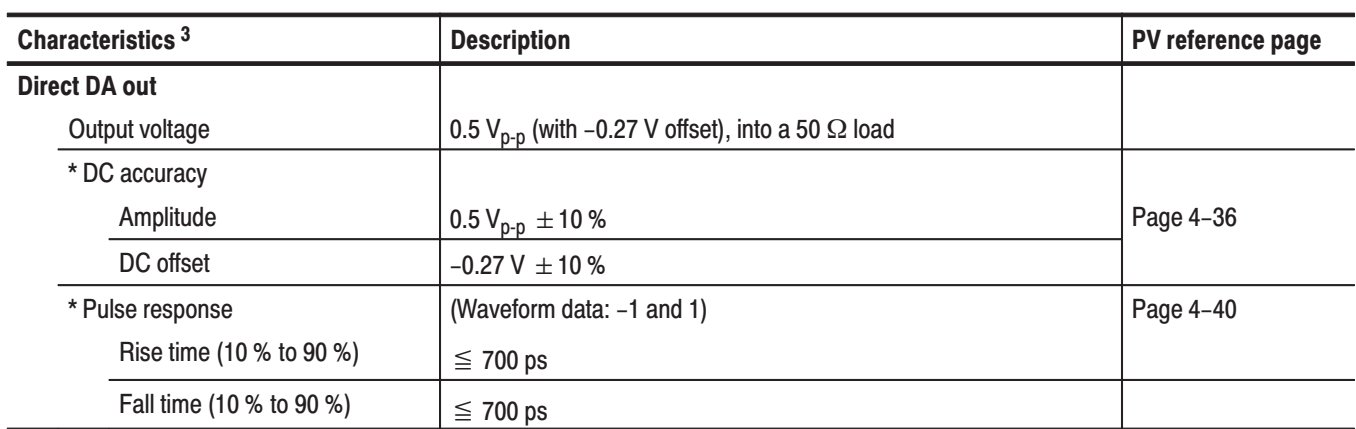

<sup>3</sup> The characteristics are specified at the end of the BNC cable (012-0482-00).

#### Table 1-7: Filter

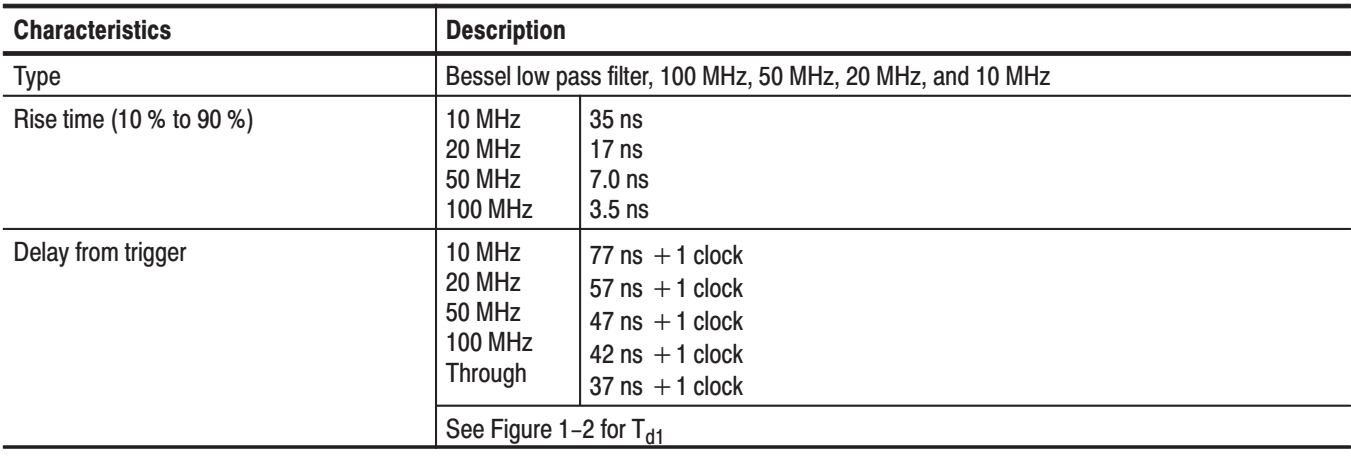

#### Table 1-8: Auxiliary outputs

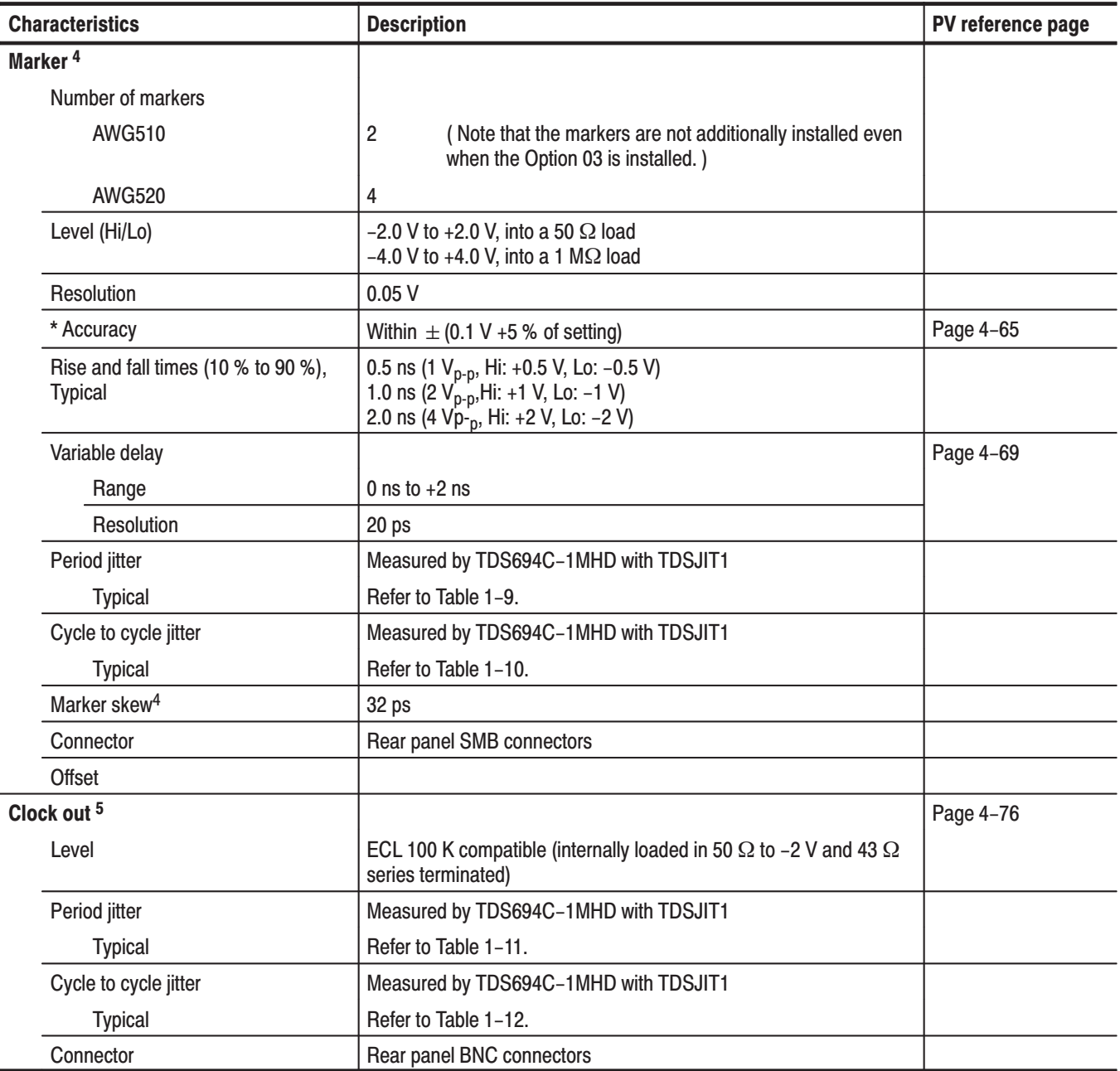

Table 1-8: Auxiliary outputs (Cont.)

| <b>Characteristics</b> |            | <b>Description</b>                     | PV reference page |
|------------------------|------------|----------------------------------------|-------------------|
| Noise <sup>5</sup>     |            |                                        |                   |
|                        | Level      | $-145$ dBm / Hz to $-105$ dBm / Hz     |                   |
|                        | Attenuator | I dB step                              |                   |
|                        | Accuracy   | $\pm$ 2.5 dB (at 100 MHz, -105 dBm/Hz) | Page 4-78         |
|                        | Connector  | Rear panel BNC connectors              |                   |
|                        | Type       | Gaussian                               |                   |

 $\overline{\mathbf{4}}$ <sup>4</sup> The characteristics are specified at the end of the SMB-BNC cable (012-1459-00).

<sup>5</sup> The characteristics are specified at the end of the BNC cable (012-0482-00).

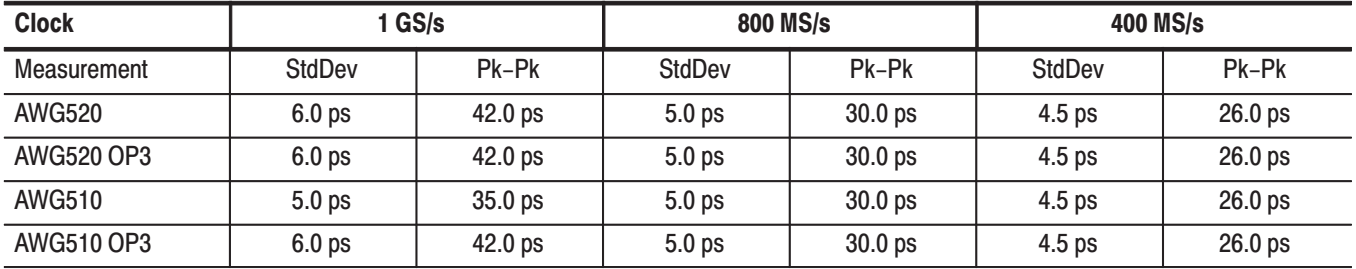

#### Table 1-9: Period Jitter (CH1 MARKER1 OUT)

Table 1-10: Cycle to Cycle Jitter (CH1 MARKER1 OUT)

| <b>Clock</b>  | 1 GS/s            |         | 800 MS/s          |         | 400 MS/s          |                    |
|---------------|-------------------|---------|-------------------|---------|-------------------|--------------------|
| Measurement   | StdDev            | Pk-Pk   | <b>StdDev</b>     | Pk-Pk   | <b>StdDev</b>     | Pk-Pk              |
| <b>AWG520</b> | 9.5 <sub>ps</sub> | 70.0 ps | 9.0 <sub>ps</sub> | 55.0 ps | 8.0 ps            | 50.0 <sub>ps</sub> |
| AWG520 OP3    | 9.5 <sub>ps</sub> | 70.0 ps | 9.0 <sub>ps</sub> | 55.0 ps | 8.0 ps            | 50.0 <sub>ps</sub> |
| AWG510        | 8.5 <sub>ps</sub> | 60.0 ps | 8.0 ps            | 55.0 ps | 8.0 ps            | 50.0 <sub>ps</sub> |
| AWG510 OP3    | 9.5 <sub>ps</sub> | 70.0 ps | 9.0 <sub>ps</sub> | 55.0 ps | 8.0 <sub>ps</sub> | 50.0 <sub>ps</sub> |

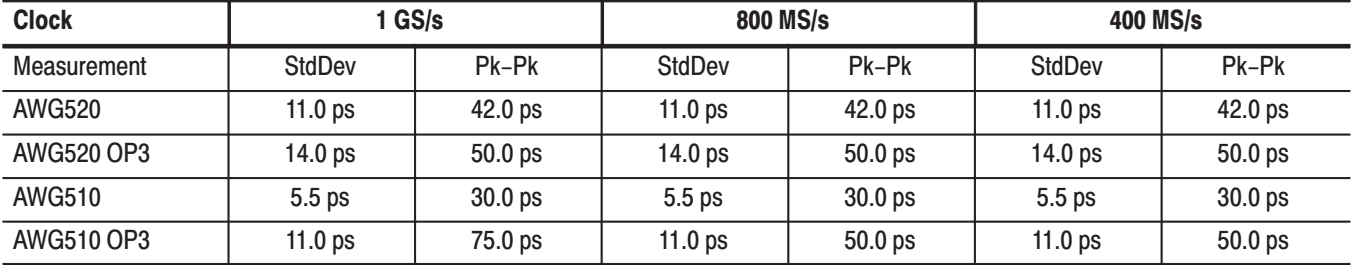

### Table 1-11: Period Jitter (CLOCK OUT)

### Table 1-12: Cycle to Cycle Jitter (CLOCK OUT)

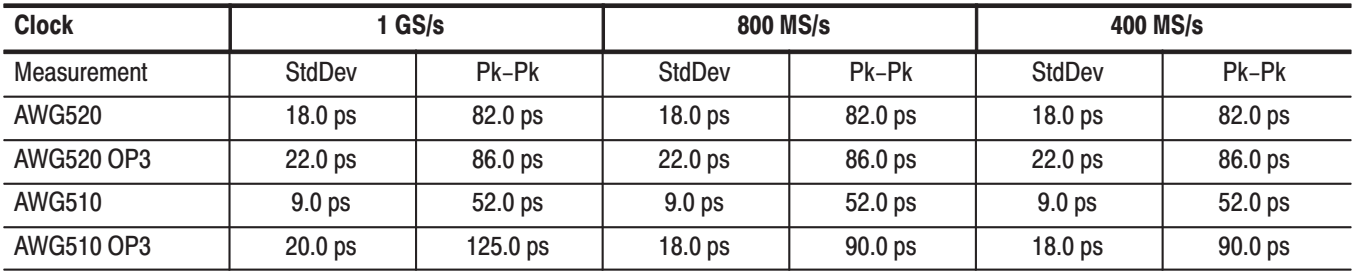

#### Table 1-13: Digital data out (option 03)

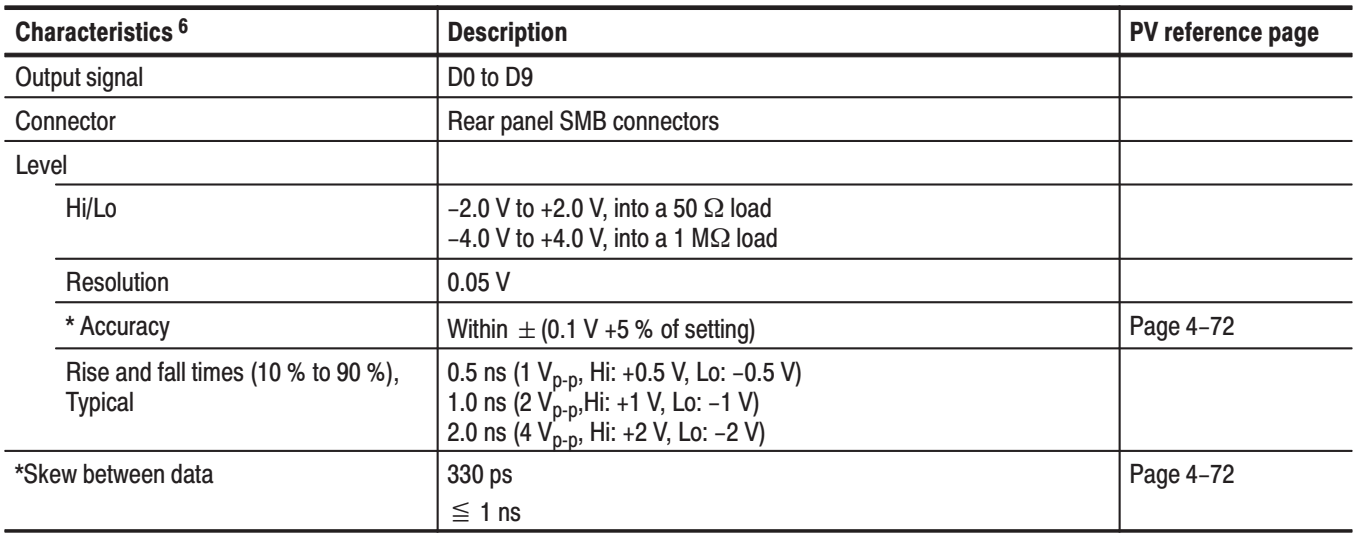

#### Table 1-13: Digital data out (option 03) (Cont.)

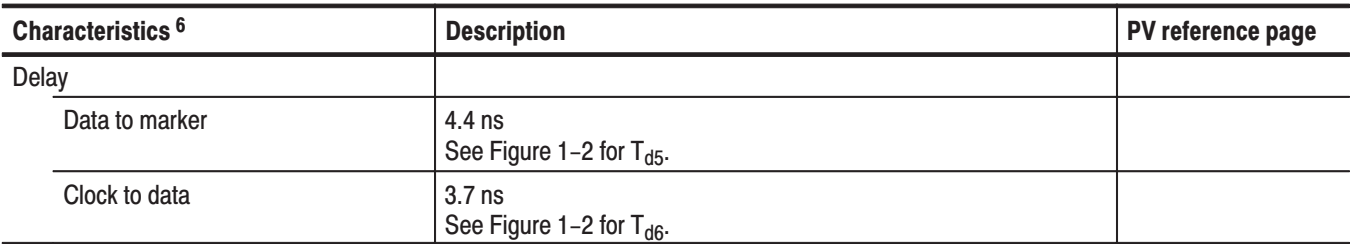

 $6$  The characteristics are specified at the end of the SMB-BNC cable (012-1459-00).

#### Table 1-14: Auxiliary inputs

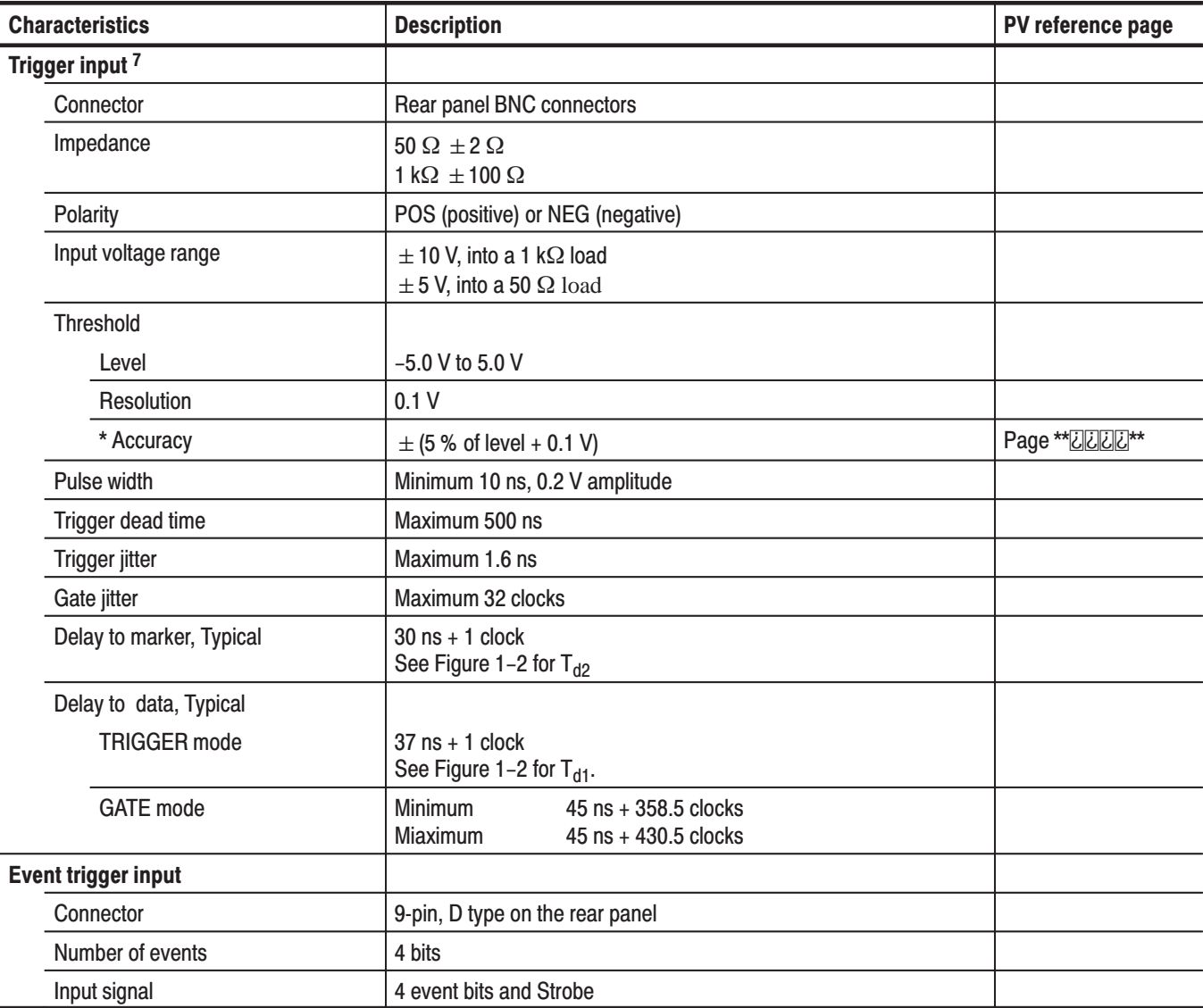

### Table 1-14: Auxiliary inputs (Cont.)

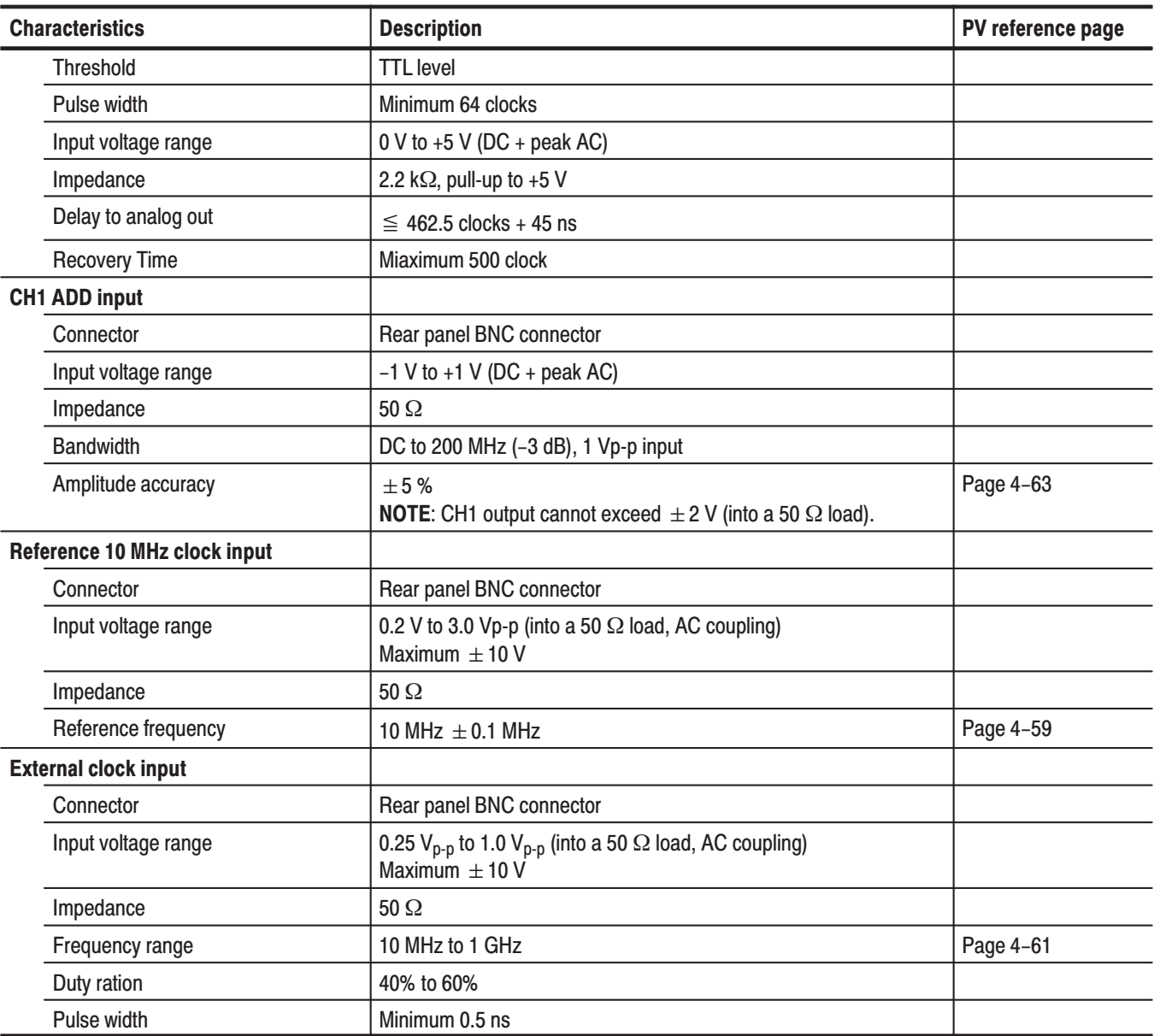

 $\bf 7$ The characteristics are specified at the end of the BNC cable (012-0482-00).
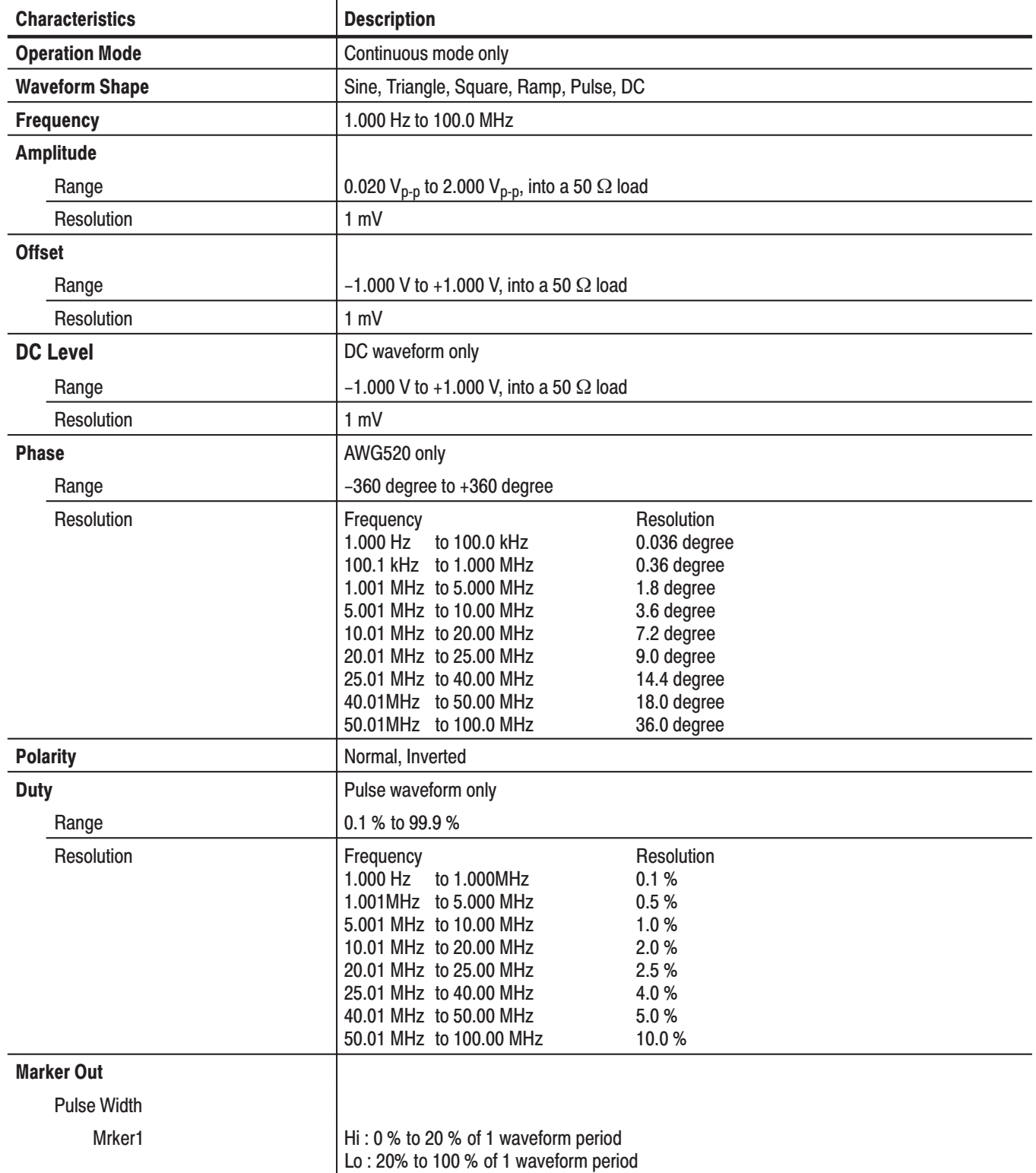

## Table 1-15: Funcion Generator (FG)

## Table 1-16: Display

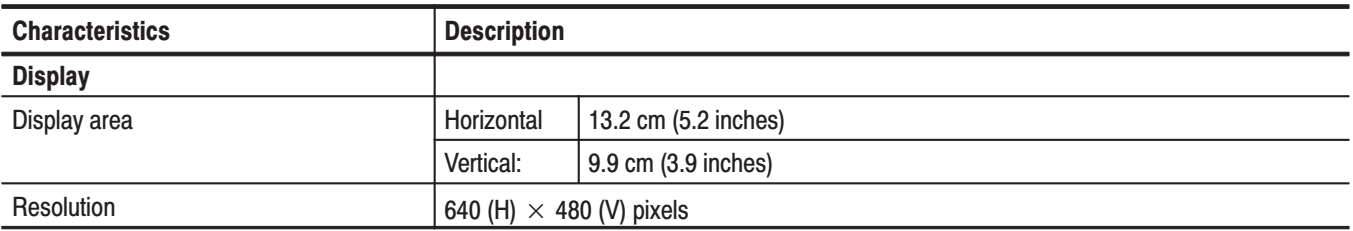

### Table 1-17: Timer

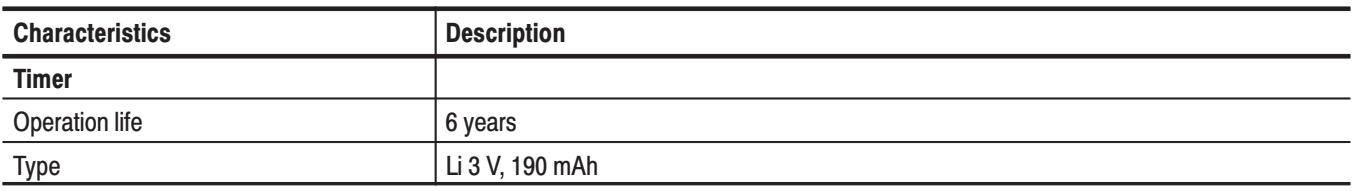

## Table 1-18: AC line power

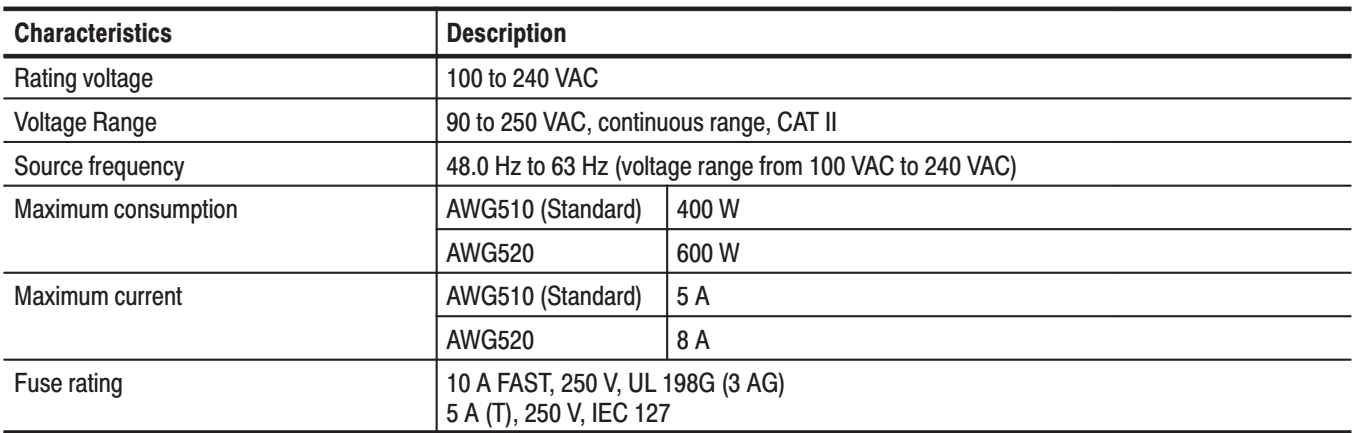

## Table 1-19: Interface connectors

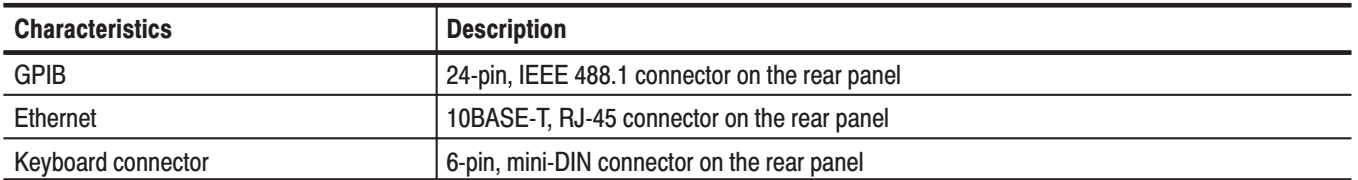

# **Mechanical Specification**

## Table 1-20: Mechanical

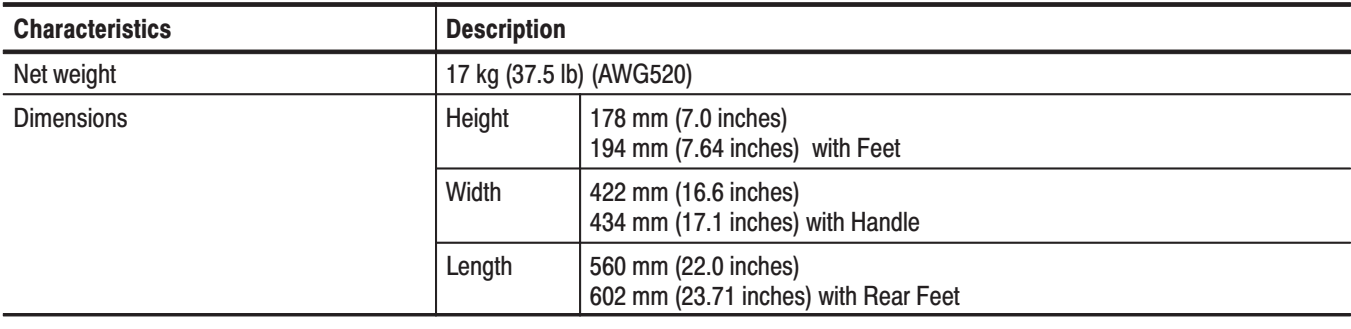

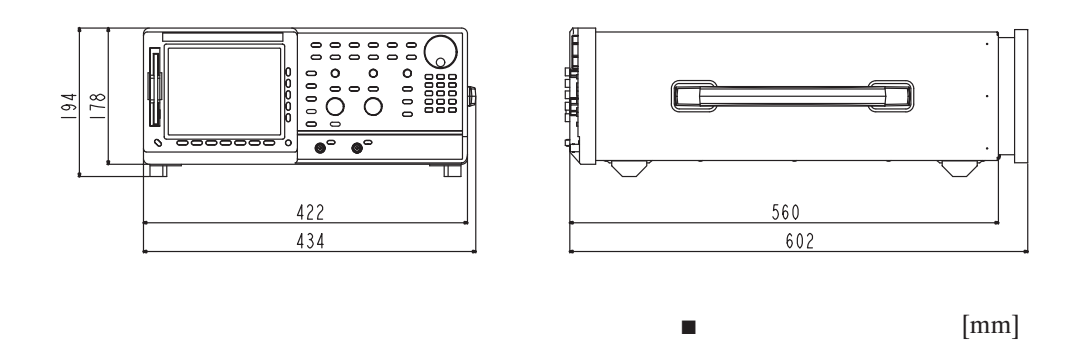

Figure 1-1: Dimensions

# **Environmental Specification**

### Table 1-21: Installation requirement

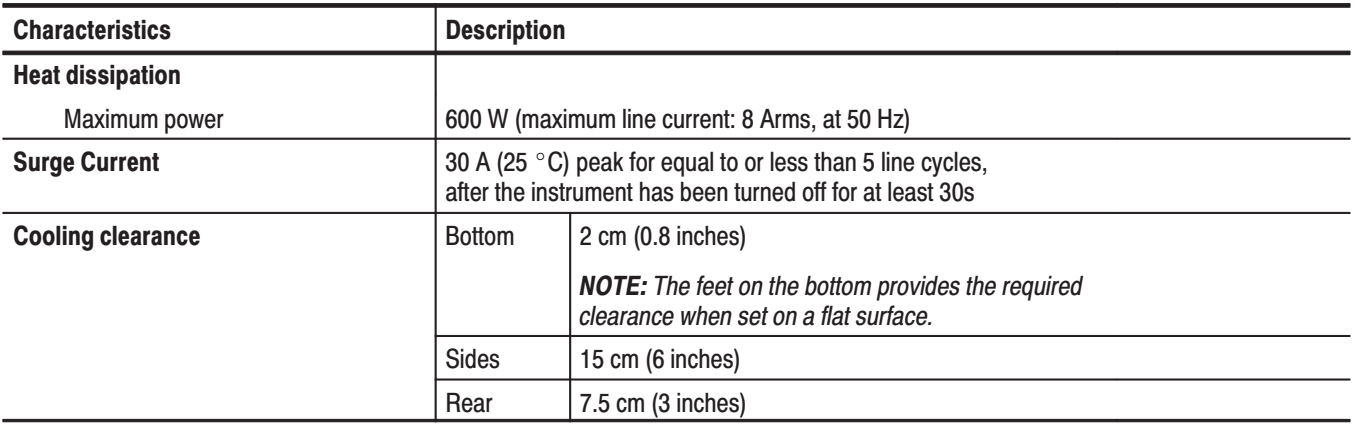

### Table 1-22: Environmental

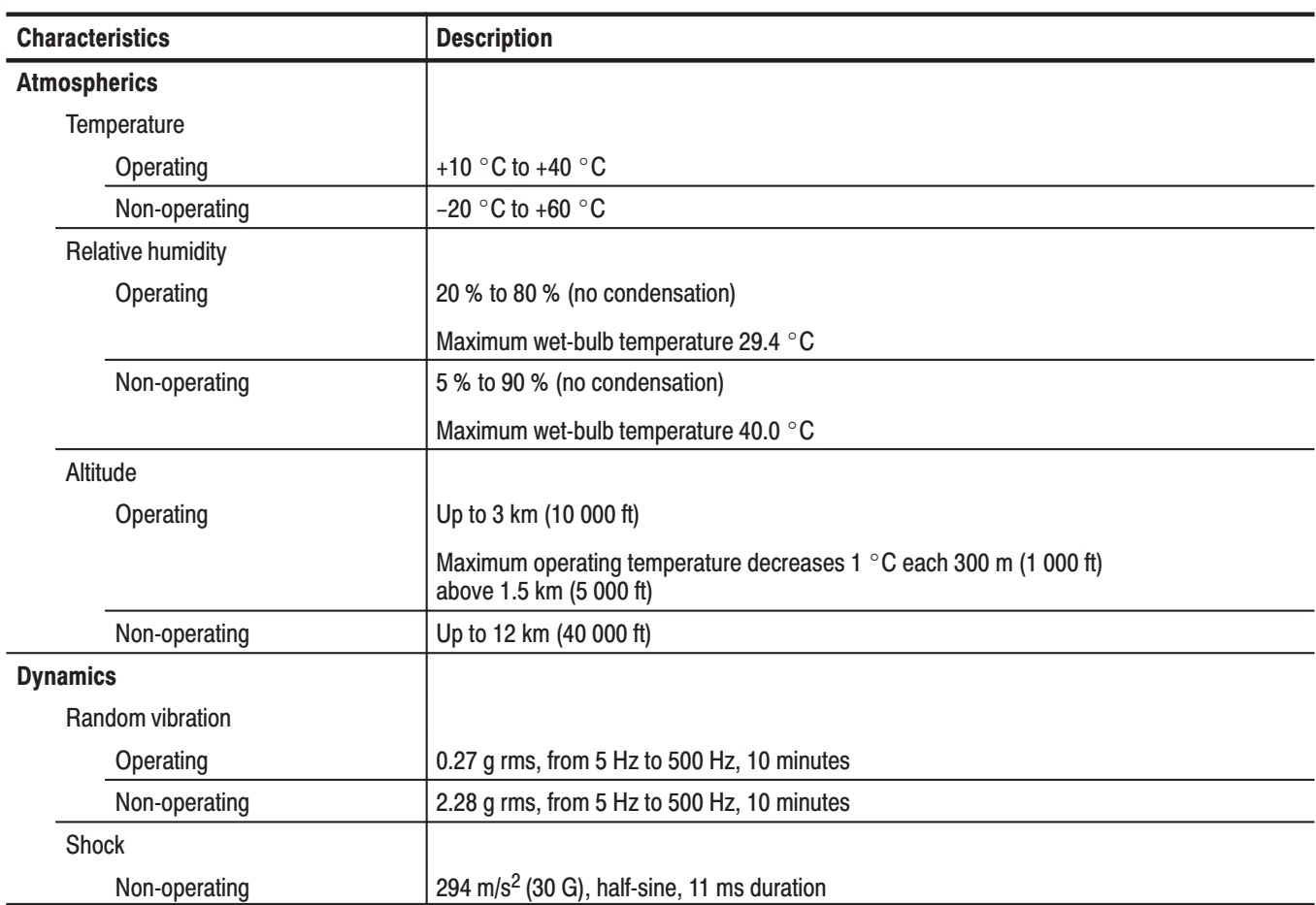

# **Certification and Compliances**

The certification and compliances for the AWG510 and AWG520 Arbitrary Waveform Generator are listed in Table 1–23.

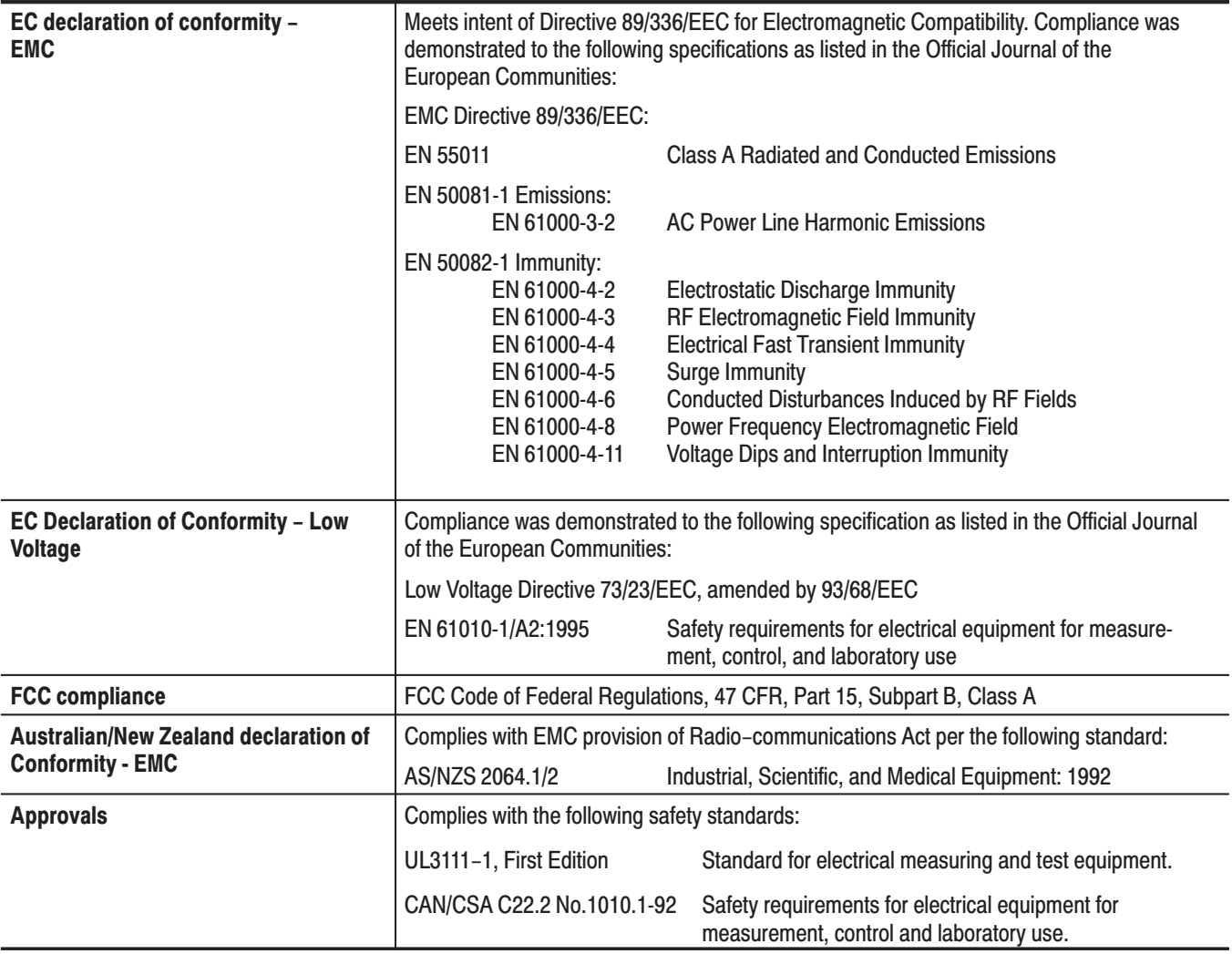

#### Table 1-23: Certifications and compliances

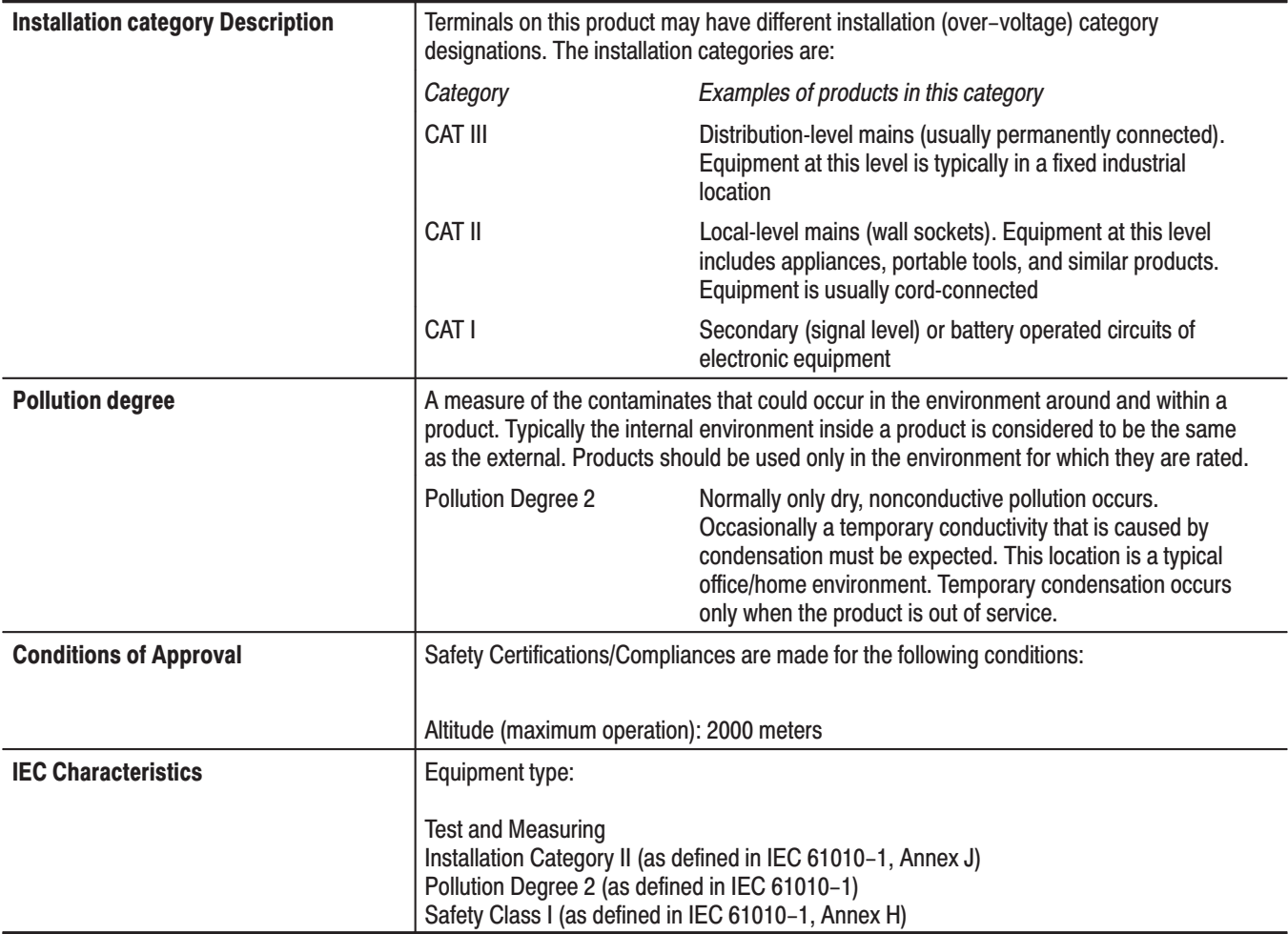

## Table 1-23: Certifications and compliances (Cont.)

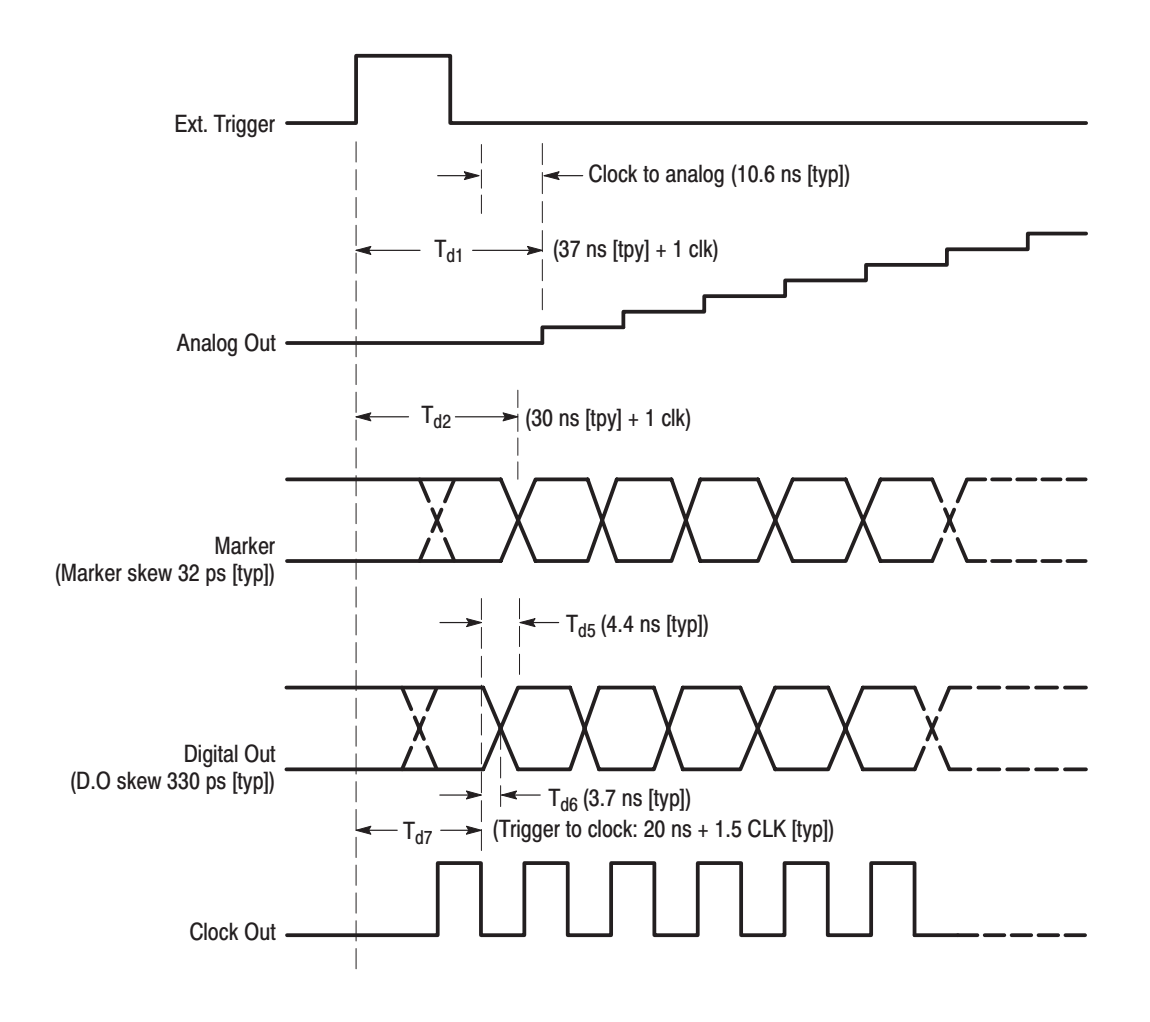

Figure 1-2: Signal timing

Specifications

# **Operating Information**

This section is divided into following two subsections:

- $\blacksquare$  *Preparation for Use*. Describes the installation, environmental requirements, information on how to power on or off, and so on.
- $\blacksquare$  *Instruction for Operation*. Describes the general menu operating information and Diag/Cal menu structure.

# **Preparation for Use**

This subsection describes:

- l. Supplying Operating Power
- l. Operating Environment
- l. Applying and Interrupting Power.

## **Supplying Operating Power**

 *. Read all information and heed all warnings in this subsection before connecting the AWG500 to a power source.*

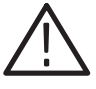

**WARNING.** AC POWER SOURCE AND CONNECTION. The waveform generator *operates from a single-phase power source. It has a three-wire power cord and two-pole, three-terminal grounding type plug. The voltage to ground (earth) from either pole of the power source must not exceed the maximum rated operating voltage, 250 volts.*

*Before making connection to the power source, be sure the waveform generator has a suitable two-pole, three-terminal grounding-type plug.*

*GROUNDING. This instrument is safety Class 1 equipment (IEC designation). All accessible conductive parts are directly connected through the grounding conductor of the power cord to the grounded (earthing) contact of the power plug.*

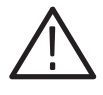

WARNING. The power input plug must be inserted only in a mating receptacle *with a grounding contact where earth ground has been verified by a qualified service person. Do not defeat the grounding connection. Any interruption of the grounding connection can create an electric shock hazard.*

*For electric shock protection, the grounding connection must be made before making connection to the instrument's input or output terminals.*

## **Power Cord Information**

A power cord with the appropriate plug configuration is supplied with each AWG500. Table 2–1 gives the color-coding of the conductors in the power cord. If you require a power cord other than the one supplied, refer to Table 2-2, Power Cord Identification.

| <b>Conductor</b>    | Color             | <b>Alternate Color</b> |
|---------------------|-------------------|------------------------|
| Ungrounded (Line)   | <b>Brown</b>      | <b>Black</b>           |
| Grounded (Neutral)  | <b>Light Blue</b> | White                  |
| Grounded (Earthing) | Green/Yellow      | Green                  |

Table 2-1: Power-cord conductor identification

#### Table 2-2: Power cord identification

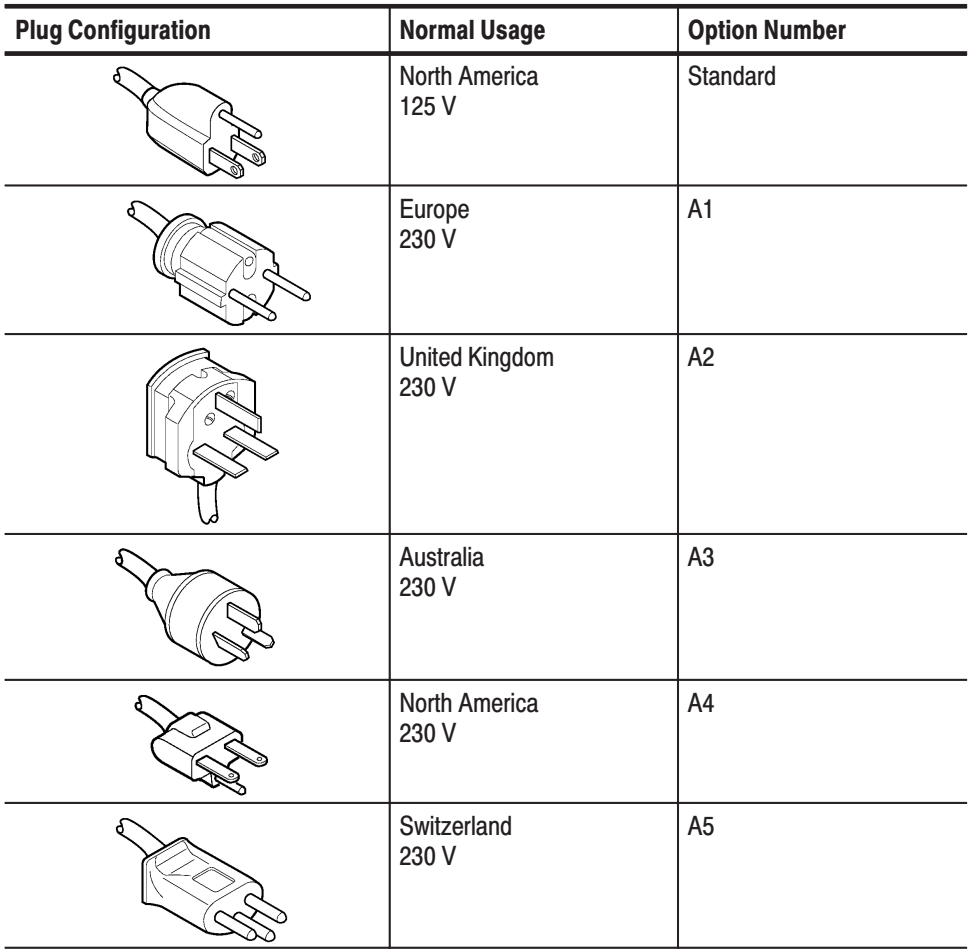

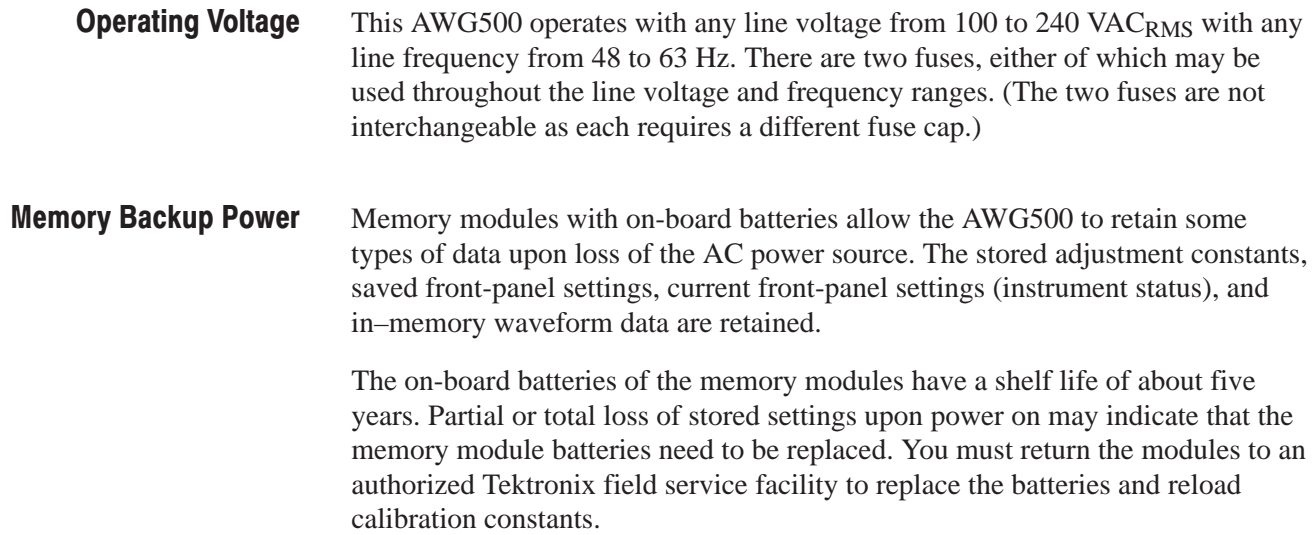

# **Operating Environment**

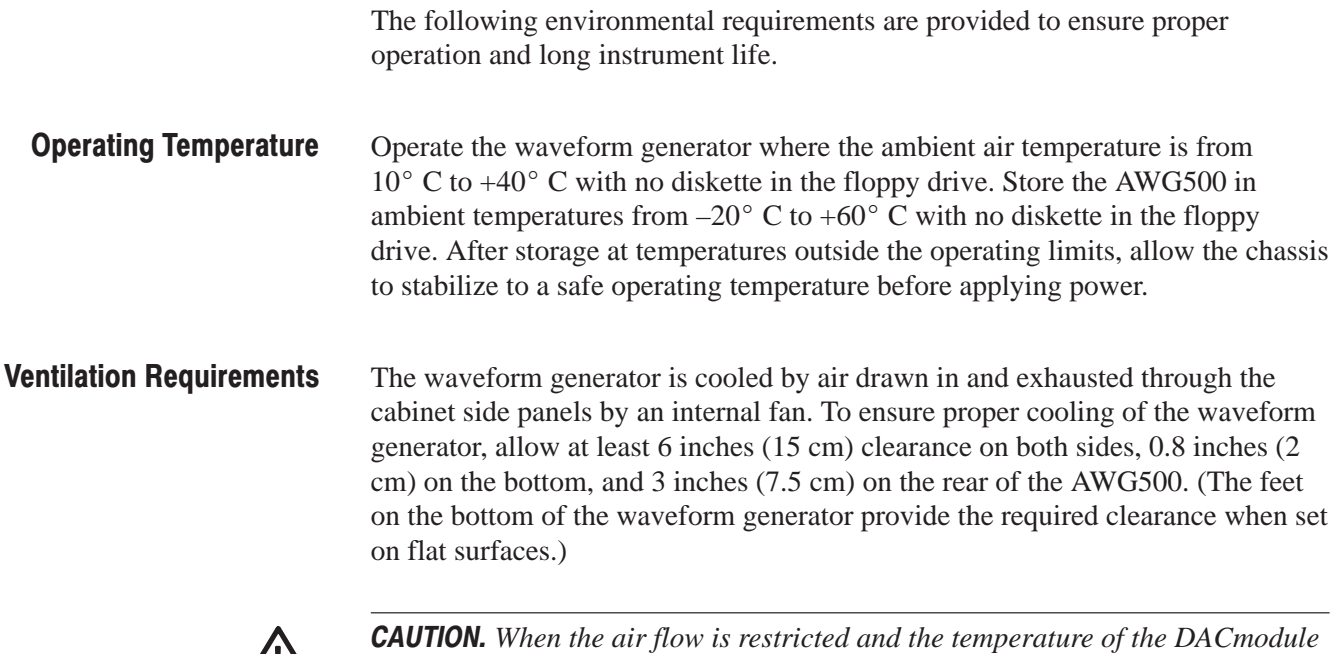

 $\angle \! \! \Lambda$ *surface goes over 80 C, the AWG500 may temporarily shut down to protect the internal modules. To prevent temporary shutdown of the AWG500, do not restrict air flow through the chassis.*

> *In firmware version 1.4 and later, the AWG500 displays the message "Power fail or out of temperature limit" before shutting down.*

> *If the AWG500 shuts down unexpectedly, improve ventilation around the AWG500 and wait a few minutes to allow it to cool down; then switch the power on again.*

## **Applying and Interrupting Power**

Consider the following information when you power on or power off the instrument, or when power is interrupted due to an external power failure.

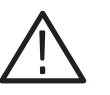

**CAUTION.** You can not power on the instrument when the ambient temperature *exceeds the instrument temperature operation range. Wait until the instrument cools down, or the ambient temperature decreases to valid operating temperatures, before turning on the instrument again.*

Upon power on, the waveform generator runs a power-on self check. If it passes, the AWG500 displays a *Pass* status message and a prompt to press any key to continue. If it fails, the AWG500 displays a diagnostic log that identifies the area(s) that failed and a prompt to press any key to continue. Refer to Section 6, *Maintenance*, for information on diagnostics and fault isolation. Power On

### **Power Off**

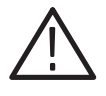

**CAUTION.** DO NOT power off the waveform generator when either running a *signal path compensation or when doing any of the adjustments described in Section 5,* Adjustment Procedures. *To do so might result in the loss of internally stored adjustment constants.*

*In general, do not power off the instrument when doing operations that affect the data stored in the memory. Wait for the instrument to finish the operation when doing adjustments, saving waveforms, or saving setups.*

*Improper power off or unexpected loss of power to the AWG500 can result in calibration data corruptions on the hard disk.*

## **Repackaging Instructions**

Use a corrugated cardboard shipping carton having a test strength of at least 375 pounds and with an inside dimension at least six inches greater than the instrument dimensions.

If the instrument is being shipped to a Tektronix Service Center, enclose the following information: the owner's name, address, phone number of a contact person, type and serial number of the instrument, reason for returning, and a complete description of the service required.

Seal the shipping carton with an industrial stapler or strapping tape.

Mark the address of the Tektronix Service Center and also your own return address on the shipping carton in two prominent locations.

# **Installed Options**

Your instrument may be equipped with one or more instrument options. Except for the line-cord options described in Table 2–2 (on page 2–4 of this section), all options and optional accessories are listed and described in Section 7, *Options*. For further information and prices of instrument options, refer to your Tektronix Products catalog or contact your Tektronix Field Office.

# **Basic Operations**

This section describes the AWG500-Series Waveform Generator menu system and numeric and text input methods.

## **Menu Operations**

There are four menu buttons, labeled EDIT, SETUP, APPL, and UTILITY, as shown in Figure 2–1. Pushing a menu button displays the corresponding screen and menu buttons. These menus let you edit waveforms, initialize instrument settings, define instrument operation, and specify waveform output parameters.

You select items within the displayed menu by pushing the bottom or side bezel button nearest to the menu item. These buttons consist of seven bottom buttons and five side buttons, as shown in Figure 2–1. These menu bezel buttons are referred to as bottom menu buttons (or bottom buttons) and side menu buttons (or side buttons).

The **CLEAR MENU** button cancels the current menu operation and exits to the previous instrument state.

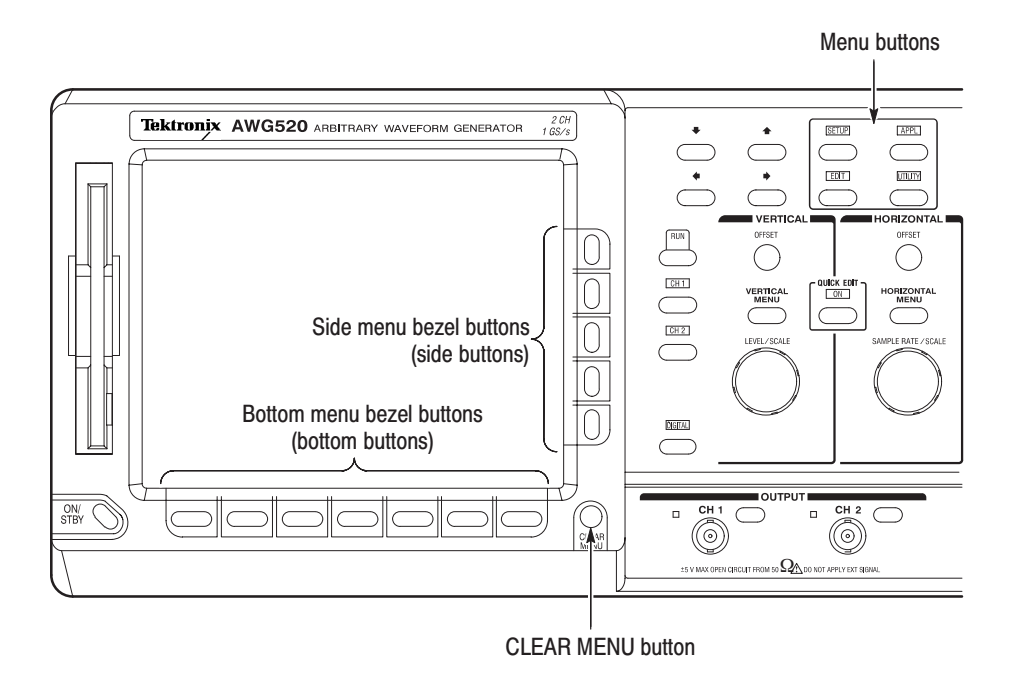

**Tektronix** Figure 2-1: Menu buttons, bezel menu buttons, and the CLEAR MENU button

#### Pushing a front-panel menu button displays that buttons screen and bottom menu items. You select a bottom menu item by pushing the button directly below that menu item. **Menu Elements**

Pushing a bottom button displays a side menu, pop-up menu, list, or dialog box. Figures 2–2 through 2–4 show examples of the side menu, pop-up menu and dialog box, respectively.

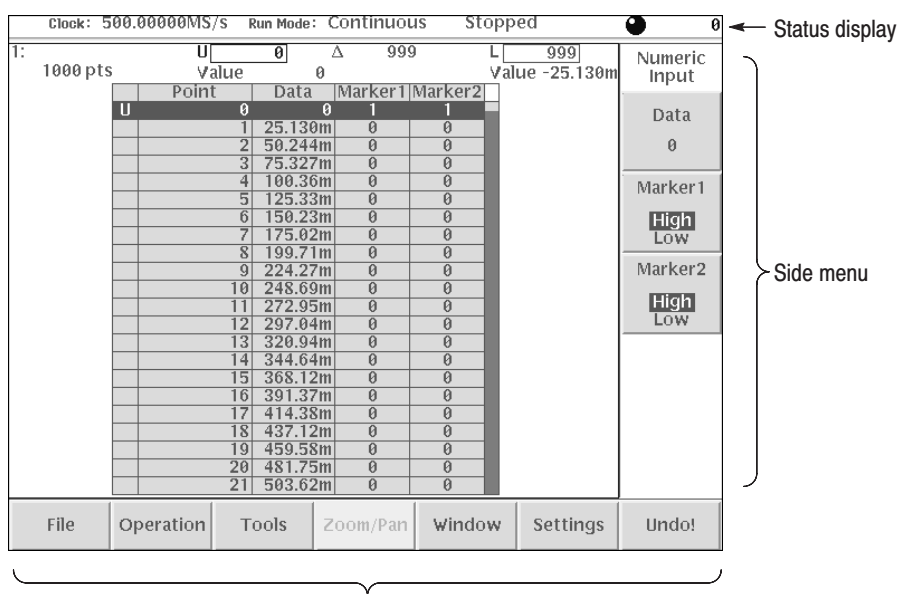

Bottom menu

### Figure 2-2: Bottom and side menus

You use a side menu button to enter into the side submenu, set a parameter, perform a feature, or cancel an operation. You can find various type of side buttons as show in Table 2–3 describing the side menu button types.

| <b>Menu items</b>                   | <b>Descriptions</b>                                                                         | <b>Menu</b> items | <b>Descriptions</b>                                                                        |  |  |
|-------------------------------------|---------------------------------------------------------------------------------------------|-------------------|--------------------------------------------------------------------------------------------|--|--|
| External                            | Executes the displayed func-<br>tion immediately.                                           | Up<br>Level       | Cannot be used in the current<br>instrument state (menu item is<br>grayed out).            |  |  |
| Output<br> Normal <br><b>Direct</b> | Switches between two param-<br>eters each time the side button<br>is pushed.                | Filter<br>20 MHz  | Allows making selections by<br>using the general purpose<br>knob.                          |  |  |
| Amplitude<br>1.000Vpp               | Allows entering numeric values<br>using the numeric buttons or<br>the general purpose knob. | Marker            | Displays sub menus. Note that<br>the label on the item is fol-<br>lowed by an ellipsis (). |  |  |

Table 2-3: Side menu elements

A pop-up menu, shown in Figure 2–3, displays a list of choices from which you make a selection. Use the general purpose knob or the front-panel arrow buttons to move up or down in the list. Push the **OK** side button or the **ENTER** front-panel button to confirm the selected item.

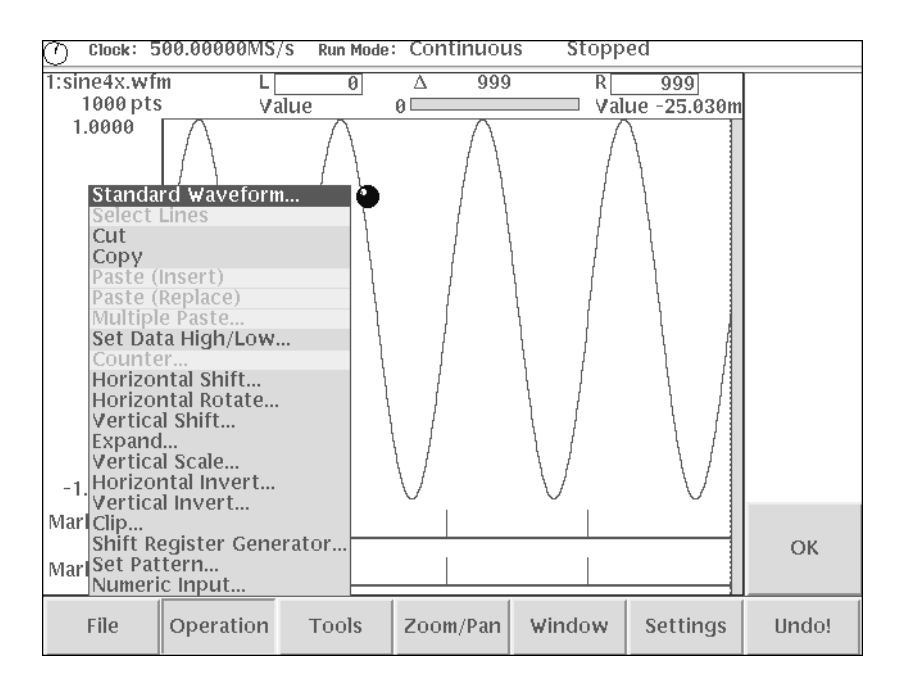

Figure 2-3: Pop-up menu example

A dialog box, shown in Figure 2–4, displays a form in which you make selections or enter values. Use the front-panel arrow buttons to move in the list and select items or fields. Use the keypad buttons or the general purpose knob to change values in selected text/numeric fields or change 1-of-N fields. Push the **OK** side button to confirm the dialog box; push the **Cancel** side button or the **CLEAR MENU** button to exit the dialog box without making any changes.

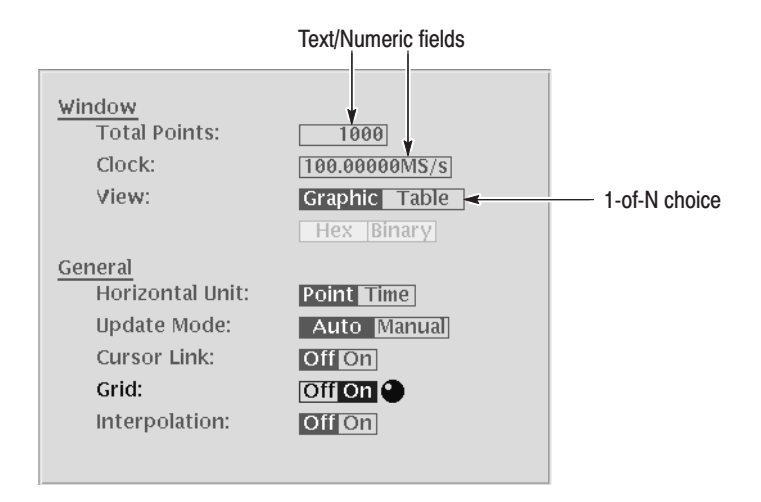

Figure 2-4: Dialog box example

Refer to *Numeric Input* on page 2–13 and *Text Input* on page 2–15 for more information on selecting and entering values in menus and dialog boxes.

## **Numeric Input**

You can enter numeric values by using either the numeric keypad or the general purpose knob. If the side menu item displays a value, you can alter this value using the general purpose knob or numeric buttons.

Pushing the type of side menu button or selecting a parameter in a pop-up menu causes the current setting to appear on the right end of the Status Display area as shown in Figure 2–5.

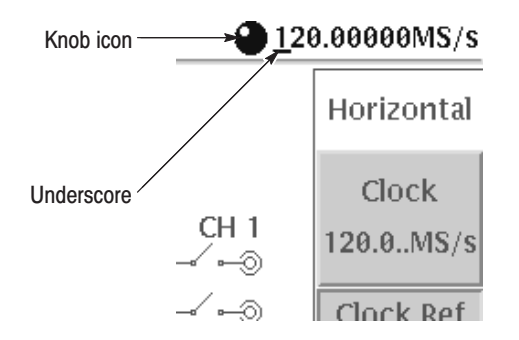

Figure 2-5: Knob icon displayed in Status Display Area

A knob icon with a numeric value that includes an underscore character indicates that you can change the value by using the general purpose knob or keypad buttons. **The General Purpose Knob** 

> If the numeric value has the knob icon, but does not have the underscore, then turning the general purpose knob cycles through a predefined set of values.

By default, the underscore character is positioned under the digit specified depending on the parameters. You can only change the value represented by the digits at and to the left of the underscore. Use the  $\triangle$  and  $\triangle$  arrow buttons to move the underscore to the desired position and then turn the general purpose knob to change the value.

When using the general purpose knob, values you change in side menus and menu screens take effect immediately: values in pop-up menus are not effective until you push the **OK** side button or the **ENTER** front-panel button.

## **The Numeric Kevpad**

Figure 2–6 shows the numeric keypad, with descriptions of the button operations.

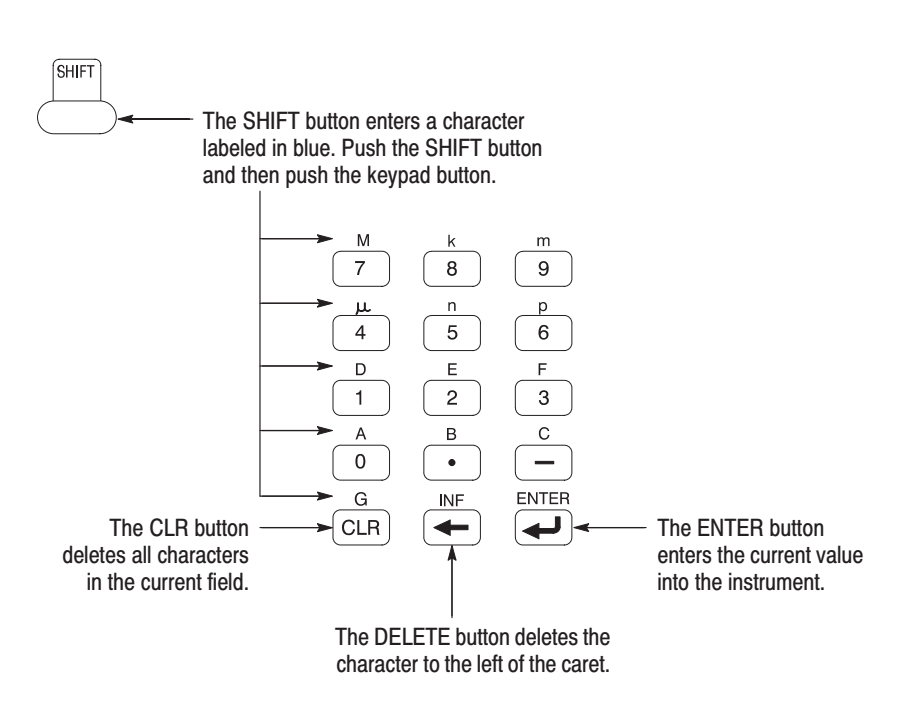

### Figure 2-6: Keypad buttons

The G, M, k, m,  $\mu$ , n, and p buttons are for entering measurement units. The A, B, C, D, E, and F buttons are used for entering hexadecimal values.

To use the numeric keypad to enter a value, position the caret to where you want to change a value and then push a keypad button. If you want to enter a unit value labeled in blue just above each numeric button, push or hold down the **SHIFT** button and then push the corresponding numeric button.

To enter or change more than one character, move the caret to the next position to change. When you are done entering values, push the **ENTER** button to confirm the changes and enter them into the instrument. For example, to enter  $200.5 \,\mu s$ , push **2**, **0**, **0**, **.**, **5**,  $\mu$  (SHIFT + 4), and **ENTER**.

When you enter a value larger than the maximum value in the range for the parameter, the parameter will be set to the maximum value. As the same fashion, when you enter a value smaller than the minimum value, the minimum value will be set in the parameter. To set to the maximum or minimum value, enter a great larger value or smaller value. This is useful when you do not know the range that can be set.

Note that the current unit is always kept when you just use the **ENTER** after entering digits. For example, suppose that the Clock is currently set to 100.0 MS/s. When you press **5**, **0** and **ENTER** buttons in this order, the Clock will be set to 50.0 MS/s. To set to 500 kS/s, press **0**, **.**, **5** and **ENTER** buttons, or **5**, **0**, **0**, **SHIFT**, and **8** buttons in this order.

# **Text Input**

When you need to assign a name to a waveform file or equation, or a IP address to the instrument, the instrument displays the text dialog boxes, shown in Figure 2–7. The text field is where you enter or change an existing character string. The character palette is where you select alphanumeric characters to insert into the text field. You can also select equation or file names from the name list to insert into the text field.

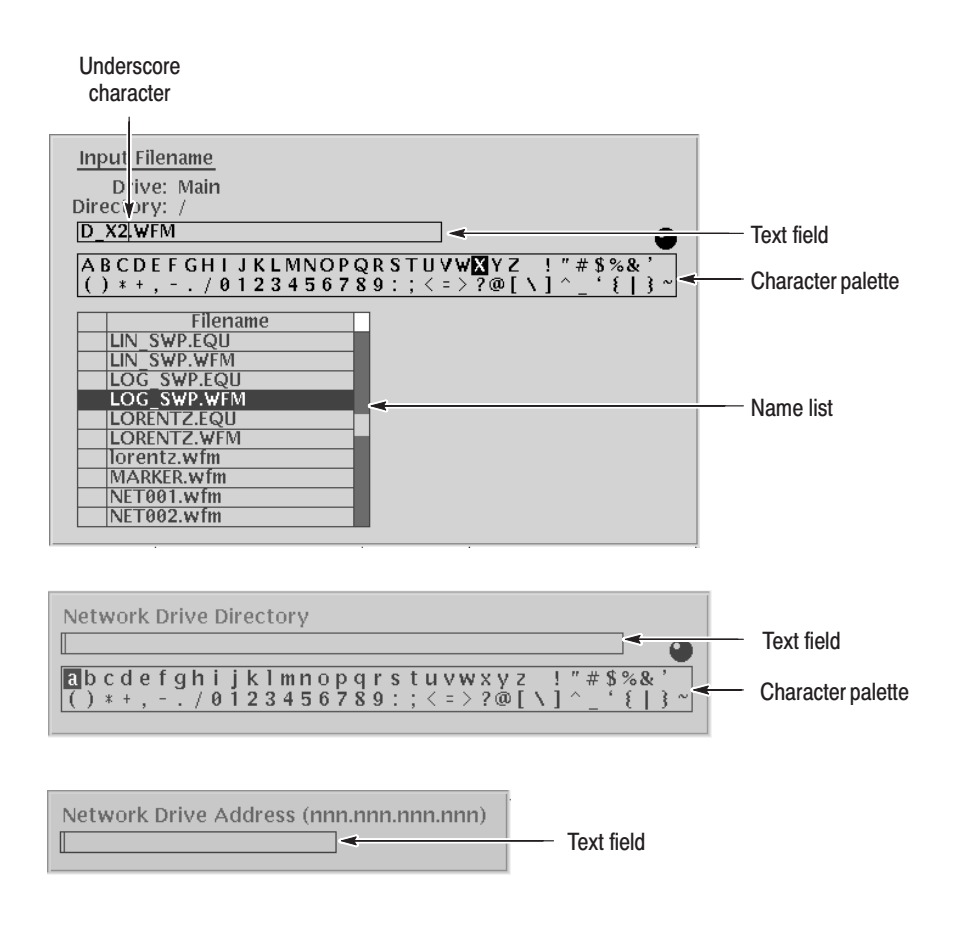

Figure 2-7: Three type of Input text dialog boxes

To select a character from the character palette, use the general purpose knob to highlight a character and then push the **ENTER** to insert the character into the text field at the location of the character underscore. Repeat this step until you have entered all characters in the text field. By default, the character palette is selected. To select text from a file name list, use the  $\triangle$  and  $\blacktriangleright$  arrow buttons to move the knob icon to the file name list. Table 2–4 describes all the controls you can use for entering and editing textual input.

| Control                                            | <b>Description</b>                                                                                                    |
|----------------------------------------------------|----------------------------------------------------------------------------------------------------|
| General purpose knob                               | Selects the character to insert into the text field.                                                                                                    |
| $\triangleleft$ and $\triangleright$ arrow buttons | Moves the character insertion caret left or right in the text field.                                                                                                |
| <b>ENTER button</b>                                | Inserts the selected character or character string into the text field.                                                                                             |
| $\leftarrow$ button                                | Deletes one character to the left of the caret.                                                                                                    |
| <b>CLR</b> button                                  | Clears the entire text field.                                                                                                    |
| Numeric buttons                                    | Enters numeric characters into the text field.                                                                                                    |
| <b>SHIFT</b> button                                | Enters a selected character in upper case. When you push the<br>SHIFT button, the SHIFT LED lights. When the dialog box<br>disappears, the SHIFT LED also goes off. |

Table 2-4: Text input button functions

## **Shortcut Controls**

Figure 2–8 shows the shortcut buttons and knobs that control specific instrument setup parameters. Using the shortcut controls lets you adjust the output setup parameters even while you are displaying another menu. Table 2–5 describes the shortcut controls.

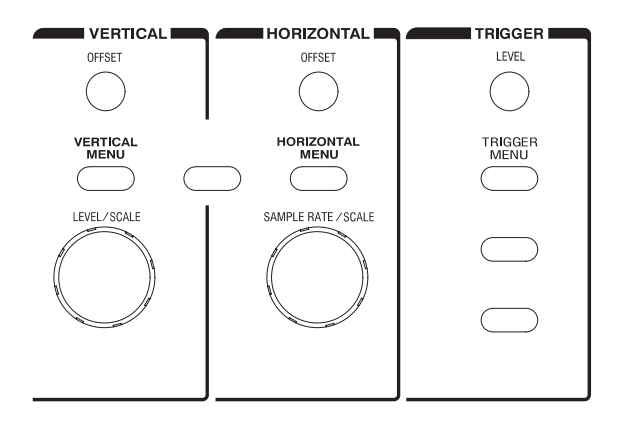

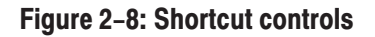

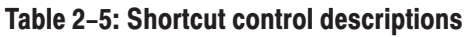

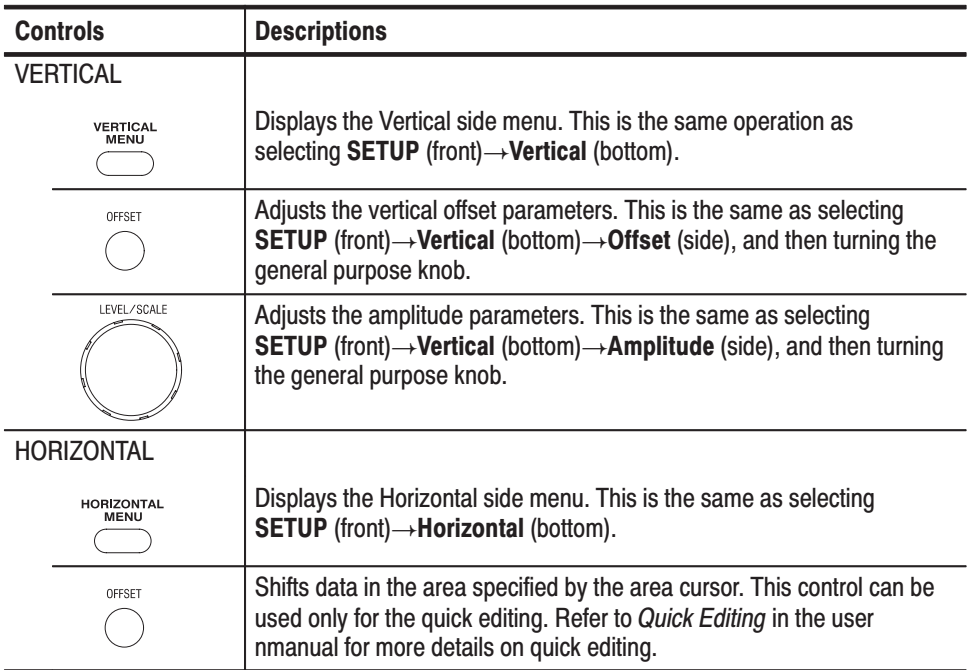

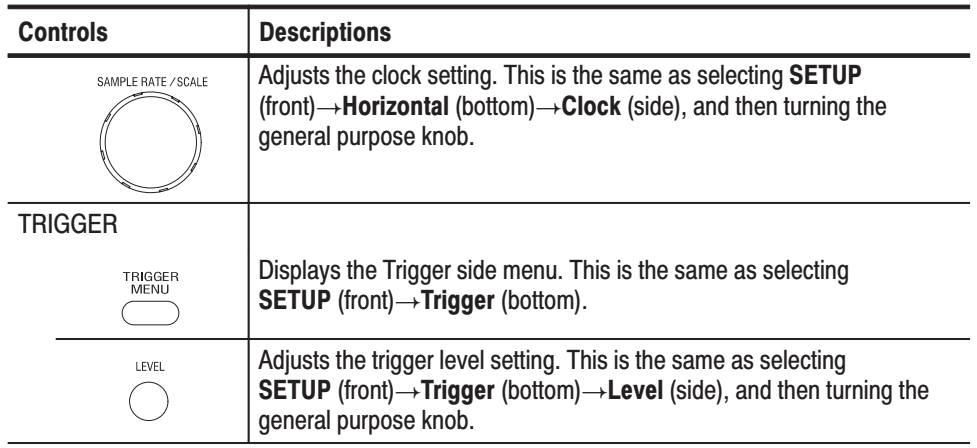

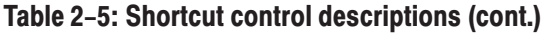

## **File Management**

The AWG500-Series Waveform Generator uses numerous file formats to hold different types of data. These file types are listed in Table 2–6. Note that the instrument checks the file format when reading and processes the file based on its content, regardless of the file extension.

Table 2-6: AWG500-Series Waveform Generator file types

| <b>Extensions</b> | <b>Files</b>         | <b>Description</b>                                                                                                    |
|-------------------|----------------------|----------------------------------------------------------------------------------------------------|
| .WFM              | Waveform file        | Contains waveform data. All signal data must be in<br>waveform format before it can be output. Created with the<br>waveform editor, by compiling an equation file, or when<br>importing waveforms from external equipment. |
| .PAT              | Pattern file         | Contains digital pattern data. Created with the pattern editor.                                                                                                    |
| .SEQ              | Sequence file        | Contains waveform sequence and trigger data. Created with<br>the sequence editor.                                                                                                    |
| .EQU              | <b>Equation file</b> | Contains equations that describe a waveform. Created with<br>the equation/text editor.                                                                                                    |
| <b>TXT</b>        | Text file            | Contains ASCII text. Created with the equation/text editor.                                                                                                    |
| <b>SET</b>        | Setup file           | Contains instrument setup and configuration data. Created<br>from the SETUP menu.                                                                                                    |

#### **Locating Files**

There are three locations for storing waveform data on the AWG500-Series Waveform Generator: the instrument hard disk drive, the instrument floppy disk drive, or a remote storage device accessible through the Ethernet interface. If the file you want to load is not on the current drive, use the EDIT main screen Drive and Directory bottom menu buttons to open side menus that let you change the current drive location. Table 2-7 describes the Drive and Directory bottom buttons.

| <b>Bottom</b><br>menu | Side menu                                  | <b>Description</b>                                                                                                    |
|-----------------------|--------------------------------------------|----------------------------------------------------------------------------------------------------|
| <b>Drive</b>          | Main<br>Floppy<br>Net1<br>Net <sub>2</sub> | Changes the instrument current drive. To select a drive,<br>push the appropriate side menu button. Note that there must<br>be a floppy disk inserted in the instrument floppy disk drive<br>in order to select the floppy drive.                                                         |
|                       | Net <sub>3</sub>                           | Note that the label Net1, Net2 and Net3 vary depending on<br>the net name settings in the UTILITY menu.                                                                                                    |
| Directory             | Up Level                                   | Moves you up a directory level.                                                                                                    |
|                       | Down Level                                 | Moves you down a directory level. To move down a directory<br>level, select a directory name in the pop-up list and then<br>push the Down Level side button. The filename list changes<br>to show the contents of the directory.                                                         |
|                       | <b>Make Directory</b>                      | Creates a directory at the current level. To create a directory,<br>push the Make Directory side button to display the Input<br>New Directory Name dialog box. Enter the directory name in<br>the name field, then push the OK side button. The<br>instrument creates the new directory. |

Table 2-7: Drive and Directory menus

**NOTE.** In the following procedures, you may have to push the EDIT button twice to quit the editor. When the instrument does not display the file list, push the EDIT button again. If you are prompted, refer to Saving FIIes on page 2–21.

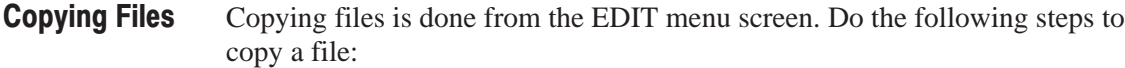

- 1. Push EDIT (front). The instrument displays the file list.
- 2. Select the file to copy.
- 3. Push File (bottom) $\rightarrow$ Copy (side)
- 4. Enter the new name for the copied file in the file name field
- 5. Push OK (side). The file is copied and renamed.

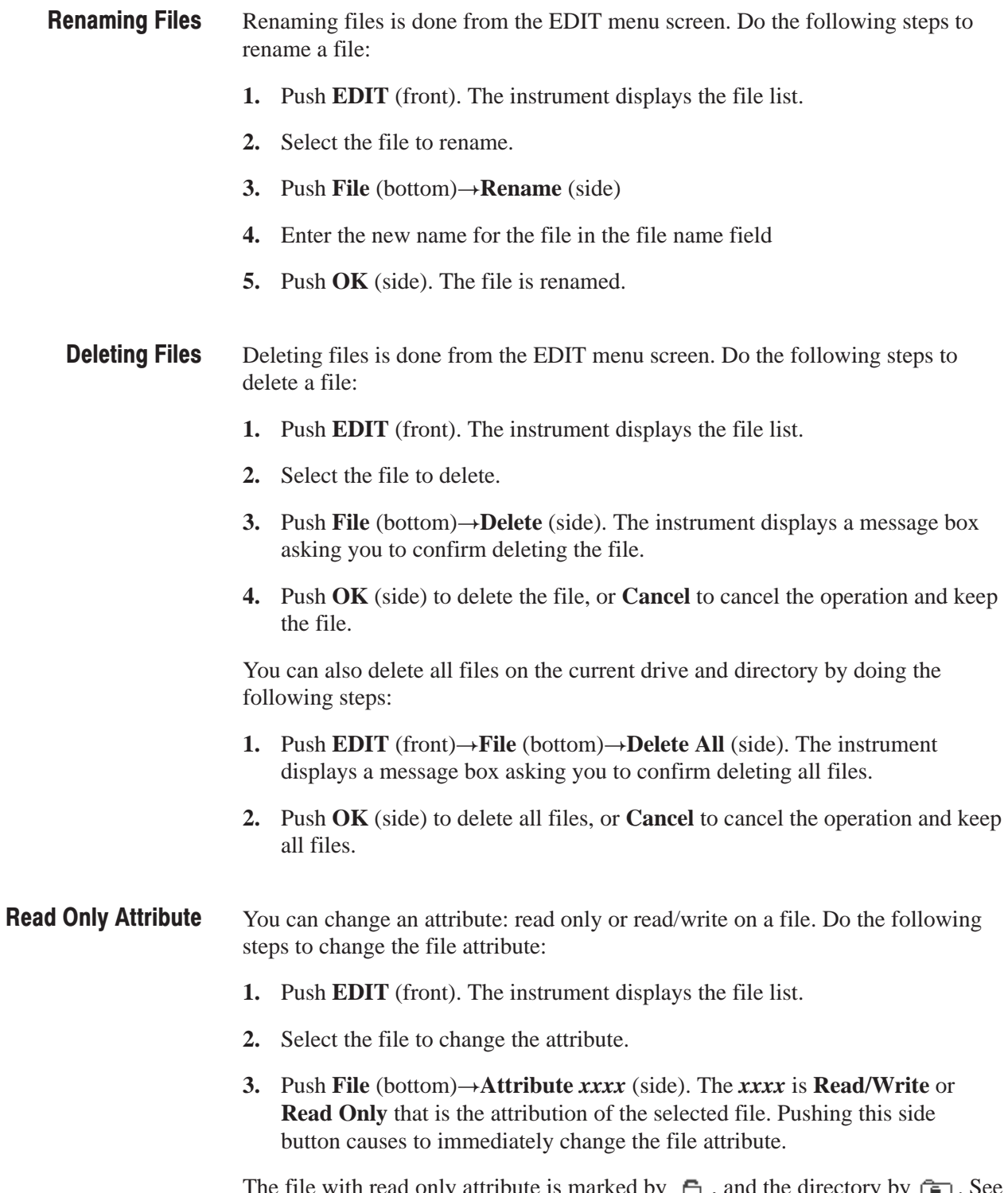

The file with read only attribute is marked by  $\Box$ , and the directory by  $\Box$ . See Figure 2–9.

|                          |   | <b>Filename</b>    | <b>Size</b>           | Date     | Time     | р |            |             |
|--------------------------|---|--------------------|-----------------------|----------|----------|---|------------|-------------|
|                          |   | a.set              | 2kB                   | 97/11/04 | 04:36:40 |   |            |             |
|                          |   | laa.wfm            | 2kB                   | 97/11/07 | 01:35:22 |   | Copy       |             |
|                          |   | f≡∣aaaa            | 1 <sub>k</sub> B      | 97/10/30 | 20:03:12 |   |            |             |
|                          |   | lam.wfm            | 157kBl                | 97/10/22 | 20:12:18 |   |            |             |
|                          |   | IDAC.              | $1$ <sub>kB</sub>     | 97/11/08 | 14:41:44 |   |            |             |
|                          |   | DISK.WFM           | 50 <sub>kB</sub>      | 97/10/17 | 19:50:32 |   |            |             |
| Directory with read only | A | D EXP.EQU          | 1kB.                  | 97/10/17 | 19:18:04 |   | Rename     |             |
|                          |   | EXP.WFM            | 51kB                  | 97/10/17 | 19:18:26 |   |            |             |
|                          |   | D X2.WFM           | 51kB                  | 97/11/08 | 12:26:32 |   |            |             |
|                          |   | f≡ldaci            | $1$ <sub>kB</sub>     | 97/10/17 | 18:06:04 |   |            |             |
|                          |   | dac1000.pat        | $1$ <sub>kB</sub> $ $ | 97/10/20 | 17:42:18 |   | Delete     |             |
|                          | ≏ | <b>FM.EQU</b>      | $1$ <sub>kB</sub> $ $ | 97/10/17 | 19:18:12 |   |            |             |
|                          |   | <b>FM.WFM</b>      | 161kBl                | 97/10/17 | 19:18:30 |   |            |             |
|                          |   | <b>GAUSS P.EQU</b> | $1$ <sub>kB</sub> $ $ | 97/10/17 | 19:18:04 |   |            |             |
| File with read only      |   | <b>GAUSS P.WFM</b> | $4$ <sub>kB</sub>     | 97/11/07 | 06:35:08 |   |            |             |
|                          |   | junk.wfm           | 5kB                   | 97/10/22 | 21:58:56 |   | Delete All |             |
|                          |   | LIN SWP.EQU        | 1 <sub>KB</sub>       | 97/10/17 | 19:18:02 |   |            |             |
|                          |   | LIN SWP.WFM        | 40kB                  | 97/10/17 | 19:18:32 |   |            |             |
|                          |   | LOG SWP.EQU        | $1$ <sub>kB</sub>     | 97/10/22 | 20:10:28 |   | Attribute  |             |
|                          |   | LOG SWP.WFM        | 44 <sub>kB</sub>      | 97/10/17 | 19:18:34 |   |            | Attribute   |
|                          |   | LORENTZ.EQU        | 1 <sub>kB</sub>       | 97/10/17 | 19:18:08 |   | Read/Write |             |
|                          |   | LORENTZ.WFM        | 6kBl                  | 97/10/17 | 19:18:36 |   | Read Only  | side button |

Figure 2-9: Files and directories with read only attribute

File saving is done from within each editor screen. You have the choice of saving your waveform data to the current file name or to a new file name. To save a waveform to its current file name, push **File** (bottom) $\rightarrow$ **Save** (pop-up) $\rightarrow$ **OK** (side). **Saving Files** 

> If you are saving a waveform for the first time, the instrument opens the Input Filename dialog box, shown in Figure 2–10. Use this dialog box to enter a file name. If necessary, you can select a different storage media or directory by pushing the **Drive...** side menu button. When you are done entering the file name, push the **OK** side button or the **ENTER** front-panel button to close the dialog box and save the file.

Figure 2-10: Input Filename dialog box

**NOTE**. When you exit an editor without saving edited data, the instrument displays the message Save the changes you made?. Push the Yes side button to save the waveform data.

To save waveform data to a new file name, push File (bottom) $\rightarrow$ Save As  $(pop-up) \rightarrow OK$  (side). The instrument opens the Input Filename dialog box, shown in Figure 2–10. Use this dialog box to enter a file name. If necessary, you can select a storage media or directory by pushing the Drive... side menu button. When you are done entering the file name, push the ENTER front-panel button to close the dialog box and save the file.

If you are saving a file with a record length larger than 256 data points and the record is not evenly divisible by four, the instrument needs to adjust the record length to meet internal memory record length requirements. The instrument displays one of the messages shown in Table 2–8. You can push the  $OK$  side button to accept the recommended change, or cancel the save and then edit the file to satisfy the data record length requirements.

| <b>Message</b>           | <b>Descriptions</b>                                                                                                    |
|--------------------------|----------------------------------------------------------------------------------------------------|
| Leave as it is           | The data is saved, as it is, without making changes.                                                                                                    |
| Append 0                 | With Level-0 data added after the data, a file with a data length meeting<br>the requirements is created.                                                                                                    |
| Expand                   | With the waveform data expanded, a file with a data length meeting the<br>requirements is created.                                                                                                    |
| <b>Expand with Clock</b> | With the waveform data expanded, a file with a data length meeting the<br>requirements is created. In addition, the clock frequency increases<br>without change in scaling factor. The settings are saved in the file. |
| Repeat                   | With repetitions of the original data linked, a file with a data length<br>meeting the requirements is created. If the total length of the linked data<br>exceeds 4M points, this will cause an error.                 |

Table 2-8: Waveform record length adjustment messages

# **Theory of Operation**

This section describes the electrical operation of the AWG510 and AWG520 Arbitrary Waveform Generator of the major circuit blocks or modules. Refer to Figure 9–1 while reading this text.

## **Module Overview**

The AWG510 and AWG520 are portable dual–channel waveform generator (differential for the AWG510 and single–ended for the AWG520). The waveform generator reads the digital waveform data loaded into its waveform memory. The point rate clock determines the rate at which the data is read. The waveform generator converts the data from digital to analog format and outputs the resulting arbitrary waveform.

The Clock board provides the clock and trigger signals for the A50 AWG board. The VCO generates the clock source signal. The frequency is controlled by DDS and PLL circuitry. The point rate clock is adjustable from 50 kHz to 1 GHz for reading data from the internal waveform memory. The reference clock is supplied from either the internal 10 MHz TCXO or the Reference Clock Input on the rear panel. **Clock and Trigger** (A40, Clock Board)

> The trigger signal is sent to the AWG board from the internal interval timer or the Trigger Input on the rear panel.

This functional block is a core of the waveform generator. It receives system clocks from the Clock board to generate analog signal that is sent to the Output board. **Waveform Generation** (A50. AWG Board)

> The AWG board contains sequence circuitry and memory, waveform memory boards, shift registers, clock control circuitry, 1 GHz DAC, interface for the Clock board and the Output board, and optional digital data out circuitry.

Digital-to-Analog Converter (DAC). This functional block is a 10-bit high-speed digital-to-analog converter. It converts the digital data from the waveform memory into analog signals.

This functional block contains RAM memory that holds waveform data, address latch registers, and read/write control circuitry. There are 10 bits for waveform data and 2 bits for markers. **Waveform Memory** (A60. Memory Board)

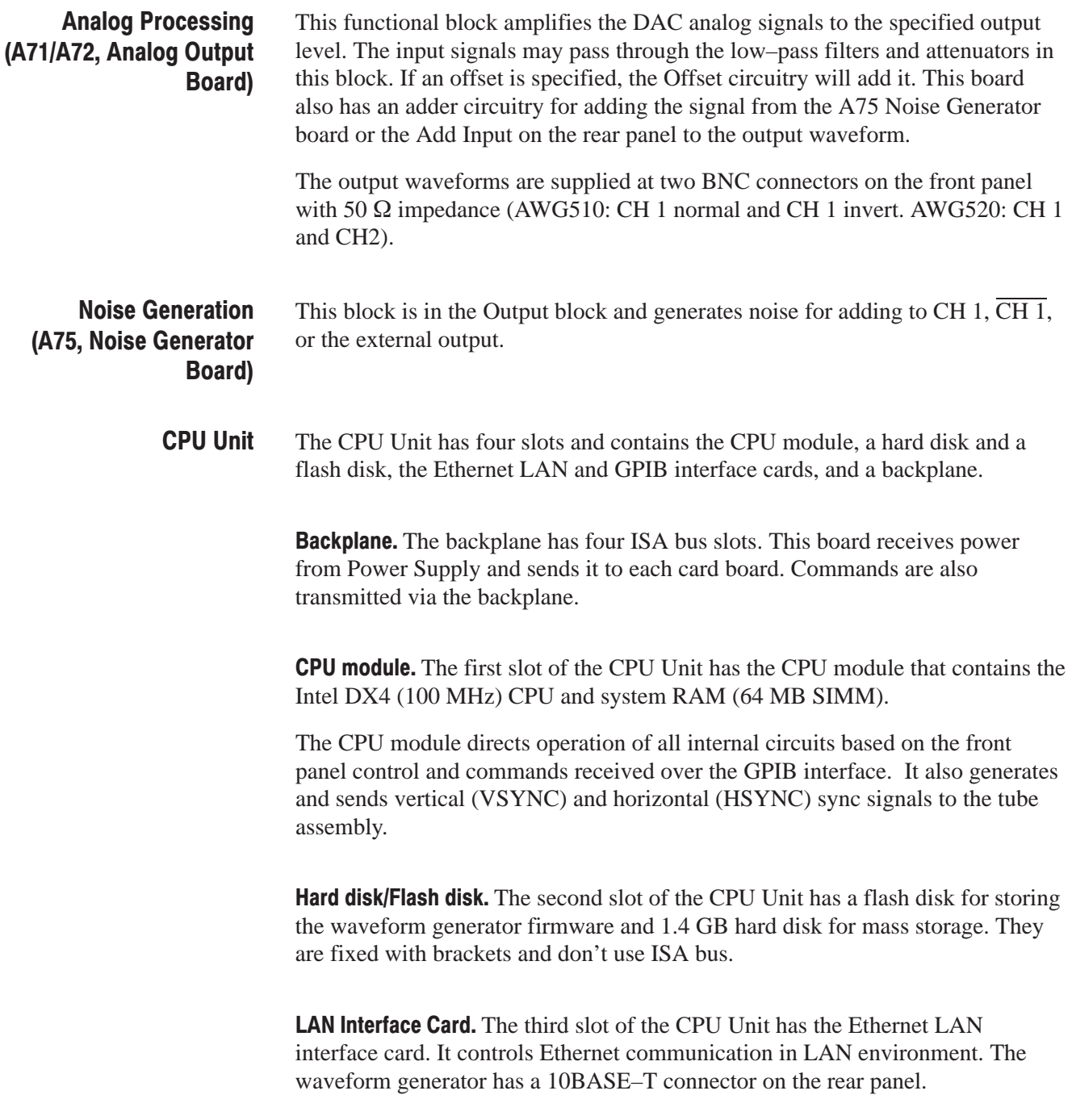

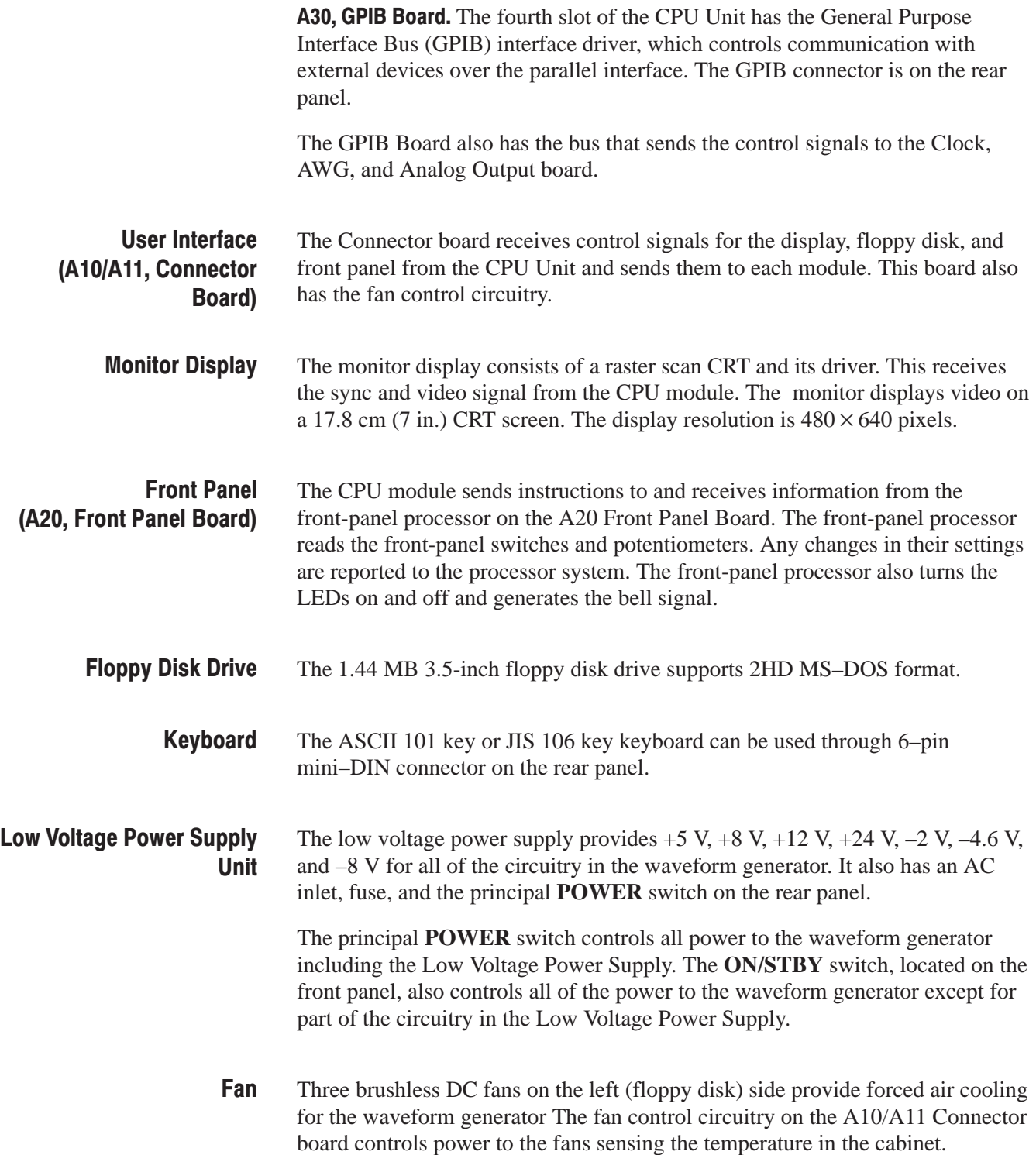

# **Digital Data Out Option 03**

The Digital Data Out option (03) directly outputs the digital data in the waveform memory without passing it through the digital-to-analog converter. This option is installed on the AWG board.

For more information about options, refer to section 7, *Option*.

# **Performance Verification**

Two types of Performance Verification procedures can be performed on this product: *SelfTests* and *Performance Tests*. You may not need to perform all of these procedures, depending on what you want to accomplish.

 $\mathbb{Z}$  To rapidly confirm that the Waveform Generator functions and was adjusted properly, just do the *Self Tests*, which begin on page 4–3.

**Advantages:** These procedures require minimal additional time to perform, require no additional equipment, and more completely test the internal hardware of the Waveform Generator. They can be used to quickly determine if the waveform generator is suitable for putting into service, such as when it is first received.

■ If more extensive confirmation of performance is desired, do the *Performance Tests*, beginning on page 4–12, after doing the *Self Tests* just referenced.

**Advantages:** These procedures add direct checking of warranted specifications. They require more time to perform and suitable test equipment is required. (Refer to *Equipment Required* on page 4–13).

# **Conventions**

Throughout these procedures the following conventions apply:

E Each test procedure uses the following general format:

Title of Test

Equipment Required

Prerequisites

Procedure

- Each procedure consists of as many steps, substeps, and subparts as required to do the test. Steps, substeps, and subparts are sequenced as follows:
	- **1.** First Step
		- **a.** First Substep
			- First Subpart
			- Second Subpart
		- **b.** Second Substep
	- **2.** Second Step
- **Instructions for menu selection on follow this format: FRONT PANEL BUTTONMain Menu ButtonSide Menu Button**. For example, "Push **UTILITY→System→Reset to Factory→OK**"
- **Contract**  In steps and substeps, the lead-in statement in italics instructs you what to do, while the instructions that follow tell you how to do it, as in the example step below, *"Initialize the AWG500-Series Waveform Generator controls"* by doing "Push **UTILITY** (front panel) $\rightarrow$ **System** (bottom) $\rightarrow$ **Reset to Factory** (side) $\rightarrow$ OK (side). Now, push the front panel menu button...".
- Where instructed to use a front-panel button or knob, or select from a bottom or side menu, the name of the button or knob appears in boldface type: "push **EDIT**; then **Drive...**, push **Floppy** side button and use the knob to select the waveform file **SINE.WFM** from the file list."

**STOP**. The symbol at the left is accompanied by information you must read to do *the procedure properly.*
## **Self Tests**

The *Self Tests* use internal routines to confirm basic functionality and proper adjustment. No test equipment is required to do these test procedures.

The self tests include these internal routines:

Diagnostics

This self-test procedure uses internal routines to verify that the instrument functions, and passes the internal circuit tests.

Calibration

The second procedure checks the instrument internal calibration constants and changes them if needed.

This procedure uses internal routines to verify that the instrument functions and was adjusted properly. No test equipment or hookups are required. **Diagnostics** 

> The instrument automatically performs the internal diagnostics at power-on; you can also run the internal diagnostics using the menu selections described in this procedure. The difference between these two methods of initiating the diagnostics is that the menu method does more detailed memory checking than the power-on method.

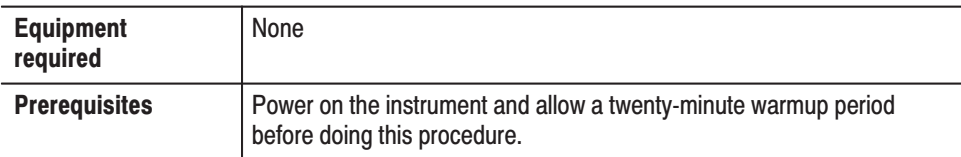

- **1.** *Confirm that no output is performed:* Confirm that the RUN LED does not light. If not, push the **RUN** button so that the RUN LED goes off.
- **2.** *Verify that internal diagnostics pass:* Do the following substeps to verify passing of internal diagnostics.
	- **a.** *Display the diagnostics menu and select all tests*:
		- $\mathcal{L}_{\mathcal{A}}$ Push **UTILITY** (front panel)→Diag (bottom)→Diagnostic All (side).
		- l. If All is not displayed, select All using the general purpose knob.

The screen as shown in Figure 4–1 appears.

The list on the screen shows the test items and results in the calibration and diagnostics previously made. For the diagnostics, in addition to selecting all of the test items shown on the screen, you can select only a test item that you want to run using the general purpose knob. The result of the diagnostics are shown as error code. Pass means that the tests have been made without error. If an error is detected, error code is displayed.

You can also specify how many times the diagnostic tests are performed. Push the **Cycle** side button and then turn the general purpose knob to select the cycle from 1, 3, 10, 100 or Infinite. When you select Infinite, the tests are repeatedly performed, and are not be terminated until you push the **Abort Diagnostic** side button.

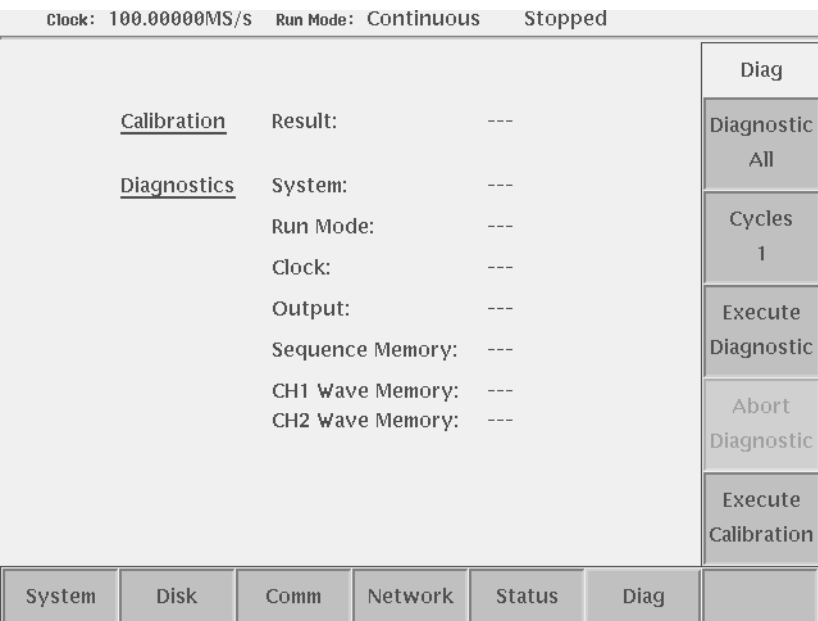

#### Figure 4-1: Diagnostic menu

- **b.** *Run the diagnostics*: Push the **Execute Diagnostic** side button. This executes all the AWG500 diagnostics automatically.
- **c.** *Wait*: The internal diagnostics do an extensive verification of AWG500 functions. While this verification progresses, the screen displays the clock icon. When finished, the resulting status appears on the screen.
- **d.** *Confirm that no failures are found*: Verify that no failures are found and reported on-screen. If the diagnostics terminates without error, Pass is displayed instead of the **- - -**. If a value is displayed, meaning an error is detected, consult a qualified service technician for further assistance.

(L)

See Table 4–1 for details on error codes.

- **3.** *Return to regular service*: Push any bottom or menu button (other than **UTILITY**) to exit the diagnostic screen.
- The instrument includes internal calibration routines that check electrical characteristics such as offset, attenuations and filters. Perform calibration to adjust internal calibration constants as necessary. This procedure describes how to do the internal calibration. **Calibration**

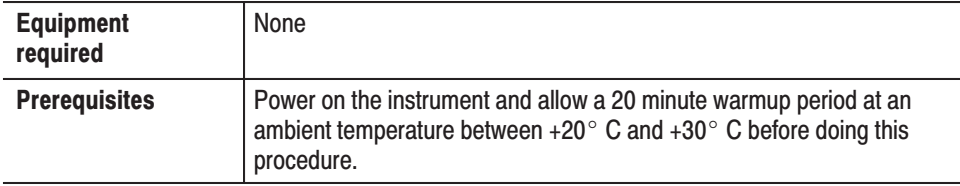

**1.** *Confirm that no output is performed:* Confirm that the RUN LED does not light. If not, push the **RUN** button so that the RUN LED goes off.

**NOTE**. When you start calibration while the output is being performed, some *calibration items may be failed.*

- **2.** *Verify that internal adjustments pass:* Do the following substeps to verify passing of internal adjustments.
	- **a.** *Run the adjustments routine*: Push **UTILITY** (front panel) $\rightarrow$ **Diag** (bottom) **Execute Calibration** (side). This executes the AWG500 calibration routines automatically.
	- **b.** *Wait*: The internal calibration does an exhaustive verification of proper AWG500 function. While this verification progresses, the message box displaying *Executing Calibration* appear on screen. When finished, the resulting status will appear in the message box as shown in Figure 4–2.

(T)

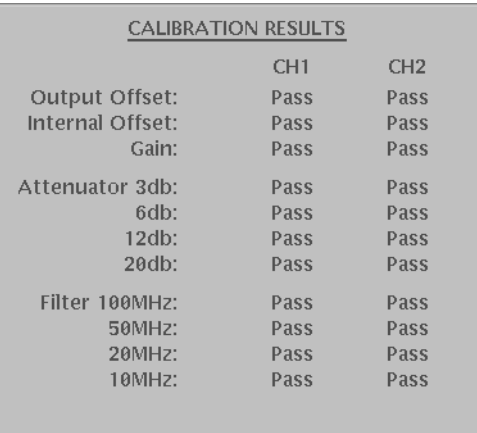

#### Figure 4-2: Calibration result message box

- **c.** *Confirm that no failures are found*: Verify that no failures are found and reported in the message box. If the calibration displays **Fail** as the result, consult a qualified service technician for further assistance.
- **3.** *Return to regular service*: Push the **OK** side button and then any bottom or menu button (other than the **UTILITY**) to exit the diag screen.

**NOTE**. When the instrument is powered off while the calibrations is executed, the *calibration data in the memory may be loss.*

| <b>Categories</b> | <b>Error codes</b>                                   | <b>Descriptions</b>                                                                                                    |
|-------------------|------------------------------------------------------|----------------------------------------------------------------------------------------------------|
| System            | 2100<br>2101<br>2102<br>2103<br>2104<br>2105<br>2106 | Bios test error<br>Realtime clock power fail<br><b>CMOS</b> checksum fail<br>FDD missing fail<br>Memory size fail<br>Flash disk fail<br>Date and time fail                |
|                   | 2110<br>2111<br>2112<br>2113<br>2114<br>2115<br>2116 | Front panel test error<br>Configuration fail<br><b>Communication fail</b><br><b>RAM</b> fail<br><b>ROM</b> fail<br>AD fail<br><b>Timer fail</b>                           |
|                   | 2300<br>2301                                         | A30 board test error<br>Unrecognized A30 board                                                                                                    |
|                   | 2400<br>2401<br>2402                                 | Clock delay data test error<br>Not found<br>Checksum fail                                                                                                    |
|                   | 2700<br>2701<br>2702                                 | Cal data test error<br>Uncaled<br>Checksum fail                                                                                                    |
| Run mode          | 3100<br>3101 to 3104                                 | CTRL1 registers test error<br>BIT0 to BIT3 fail (BIT0: 3101)                                                                                                    |
|                   | 3200<br>3201 to 3216                                 | Event table memory data bus error<br>DATA00 to DATA15 fail (DATA00: 3201)                                                                                                 |
|                   | 3250<br>3251 to 3274                                 | Event table address bus error<br>ADD00 to ADD23 fail (ADD00: 3251)                                                                                                    |
|                   | 3300<br>3301 to 3302                                 | Event table CS test error<br>CS0 to CS1 fail (CS0: 3301)                                                                                                    |
|                   | 3350<br>3351 to 3352                                 | Event memory cell test error<br>CHIP0 to CHIP1 fail (CHIP0: 3351)                                                                                                    |
| <b>Clock</b>      | 4100<br>4101<br>4102<br>4103<br>4104                 | A40 clock board test error<br>PLL unlock check at 500 MHz faile<br>PLL lock check at 630 MHz fail<br>PLL lock check at 1350 MHz fail<br>PLL unlock check at 1500 MHz fail |

Table 4-1: Diagnostic categories and error codes

| <b>Categories</b>               | <b>Error codes</b>   | <b>Descriptions</b>                                                              |  |
|---------------------------------|----------------------|----------------------------------------------------------------------------------|--|
| <b>Sequence Memory</b>          | 5100<br>5101 to 5116 | Data bus test error<br>DATA00 to DATA15 fail (DATA00: 5101)                      |  |
|                                 | 5150<br>5151 to 5174 | Address bus test error<br>ADD00 to ADD23 fail (ADD00: 5151)                      |  |
|                                 | 5200<br>5201 to 5206 | CS test error<br>CS0 to CS7 fail (CS0: 5201)                                     |  |
|                                 | 5250<br>5251 to 5256 | Cell test error<br>CHIP0 to CHIP5 (CHIP0: 5501)                                  |  |
| Waveform memory (CH1)           | 5300<br>5301 to 5316 | Data bus test error<br>DATA00 to DATA15 fail (DATA00: 5301)                      |  |
|                                 | 5350<br>5351 to 5374 | Address bus test error<br>ADD00 to ADD13 fail (ADD00: 5351)                      |  |
|                                 | 5400<br>5401 to 5464 | Module test error<br>Refer to Finding Faulty Modules on page<br>4-10 for detail. |  |
|                                 | 5500<br>5501 to 5549 | Cell test error<br>Refer to Finding Faulty Modules on page<br>4-10 for detail.   |  |
| Waveform memory<br>(CH1 or CH2) | 5600<br>5601 to 5616 | Data bus test error<br>DATA00 to DATA15 fail (DATA00: 5601)                      |  |
|                                 | 5650<br>5651 to 5674 | Address bus test error<br>ADD00 to ADD23 fail (ADD00: 5651)                      |  |
|                                 | 5700<br>5701 to 5764 | Module test error<br>Refer to Finding Faulty Modules on page<br>4-10 for detail. |  |
|                                 | 5800<br>5801 to 5849 | Cell test error<br>Refer to Finding Faulty Modules on page<br>4-10 for detail.   |  |
| ARB DAC (CH1)                   | 5900<br>5901 to 5912 | <b>ARB DAC test error</b><br>DATA00 to DATA11 fail (DATA00: 5901)                |  |
| ARB DAC (CH1 or CH2)            | 5950<br>5951 to 5962 | ARB DAC test error<br>DATA00 to DATA11 fail (DATA00: 5951)                       |  |

Table 4-1: Diagnostic categories and error codes (Cont.)

| <b>Categories</b>   | <b>Error codes</b>                   | <b>Descriptions</b>                                                                                                    |
|---------------------|--------------------------------------|----------------------------------------------------------------------------------------------------|
| Output (CH1)        | 7110<br>7111                         | Output offset device test error<br>Output offset fail                                                                     |
|                     | 7120<br>7121                         | Internal offset device test error<br>Internal offset fail                                                                 |
|                     | 7130<br>7131                         | ARB gain test error<br>ARB gain fail                                                                                      |
|                     | 7140<br>7141<br>7142<br>7143<br>7144 | <b>ATTEN</b> test error<br>X3dB attenuator fail<br>X6dB attenuator fail<br>X12dB attenuator fail<br>X20dB attenuator fail |
|                     | 7150<br>7151<br>7152<br>7153<br>7154 | Filter test error<br>10 MHz filter fail<br>20 MHz filter fail<br>50 MHz filter fail<br>100 MHz filter fail                |
|                     | 7170<br>7171                         | OUTPUT ON key test error<br><b>OUTPUT ON key fail</b>                                                                     |
| Output (CH1 or CH2) | 7210<br>7211                         | Output offset device test error<br>Output offset fail                                                                     |
|                     | 7220<br>7221                         | Internal offset device test error<br>Internal offset fail                                                                 |
|                     | 7230<br>7231                         | ARB gain test error<br>ARB gain fail                                                                                      |
|                     | 7240<br>7241<br>7242<br>7243<br>7244 | <b>ATTEN</b> test error<br>X3dB attenuator fail<br>X6dB attenuator fail<br>X12dB attenuator fail<br>X20dB attenuator fail |
|                     | 7250<br>7251<br>7252<br>7253<br>7254 | Filter test error<br>10 MHz filter fail<br>20 MHz filter fail<br>50 MHz filter fail<br>100 MHz filter fail                |
|                     | 7270<br>7271                         | <b>OUTPUT ON key test error</b><br><b>OUTPUT ON key fail</b>                                                              |

Table 4-1: Diagnostic categories and error codes (Cont.)

## **Finding Faulty Modules**

Table 4–2 shows the module test error code examples. The error code composes of 54XX and 57XX, which corresponds to J7XX and J6XX modules and to J12XX and J11XX, respectively. The lower two digits (XX) indicates the possible faulty module, whose lower 6 bits correspond to the modules as shown in Table 4–2.

The 1 in the table indicates a possible faulty module. For example, the 1s are placed in the J620 and J610 columns for the line of the error code 5406. The lower two–digit 06 is driven from the binary bit array 000110, which means that the J620 and/or J610 can be faulty.

|                   | <b>Possibly faulty modules</b> |          |             |             |             |             |
|-------------------|--------------------------------|----------|-------------|-------------|-------------|-------------|
| <b>Error code</b> | J720                           | J710     | <b>J700</b> | <b>J620</b> | <b>J610</b> | <b>J600</b> |
| 5406              | $\overline{0}$                 | $\theta$ | $\theta$    | 1           | 1           | $\theta$    |
| 5407              | $\theta$                       | 0        | 0           | 1           | 1           | 1           |
| 5448              | 1                              |          | $\theta$    | $\theta$    | $\Omega$    | $\Omega$    |
| 5456              | 1                              | 1        | 1           | $\theta$    | $\Omega$    | $\Omega$    |
|                   | <b>Possibly faulty modules</b> |          |             |             |             |             |
|                   |                                |          |             |             |             |             |
| <b>Error code</b> | J1220                          | J1210    | J1200       | J1120       | J1110       | J1100       |
| 5706              | 0                              | 0        | $\Omega$    | 1           | 1           | $\Omega$    |
| 5707              | $\theta$                       | $\theta$ | $\Omega$    | 1           | 1           | 1           |
| 5748              | 1                              | 1        | $\Omega$    | $\Omega$    | $\Omega$    | $\Omega$    |

Table 4-2: Module test error code examples

Table 4–3 shows the matrix of faulty modules and memory cells driven from the lower two digits in the memory cell test error code. The J6XX and J7XX modules correspond to the error code 55XX, and the J11XX and J12XX modules correspond to the error code 58XX. If an error code is displayed, first you find a lower two–digits in the table, and then find a faulty module included in the corresponding column and a memory cell included in the corresponding line.

For example, if the error code 5827 is displayed, the J1200 module and/or U120 memory cell can be indicated as a faulty.

|                      | <b>Faulty modules</b> |       |             |             |       |       |
|----------------------|-----------------------|-------|-------------|-------------|-------|-------|
| <b>Faulty memory</b> | <b>J600</b>           | J610  | <b>J620</b> | <b>J700</b> | J710  | J720  |
| cell                 | J1100                 | J1110 | J1120       | J1200       | J1210 | J1220 |
| U100                 | 0 <sub>1</sub>        | 09    | 17          | 25          | 33    | 41    |
| U110                 | 02                    | 10    | 18          | 26          | 34    | 42    |
| U120                 | 03                    | 11    | 19          | 27          | 35    | 43    |
| U130                 | 04                    | 12    | 20          | 28          | 36    | 44    |
| U140                 | 05                    | 13    | 21          | 29          | 37    | 45    |
| U150                 | 06                    | 14    | 22          | 30          | 38    | 46    |
| U <sub>160</sub>     | 07                    | 15    | 23          | 31          | 39    | 47    |
| U170                 | 08                    | 16    | 24          | 32          | 40    | 48    |

Table 4-3: Waveform memory cell test errors

## **Performance Tests**

This section contains a collection of procedures for checking that the AWG500–Series Waveform Generator performance as warranted. The procedures are arranged in fifteen logical groupings, presented in the following order:

#### Table 4-4: Performance test items

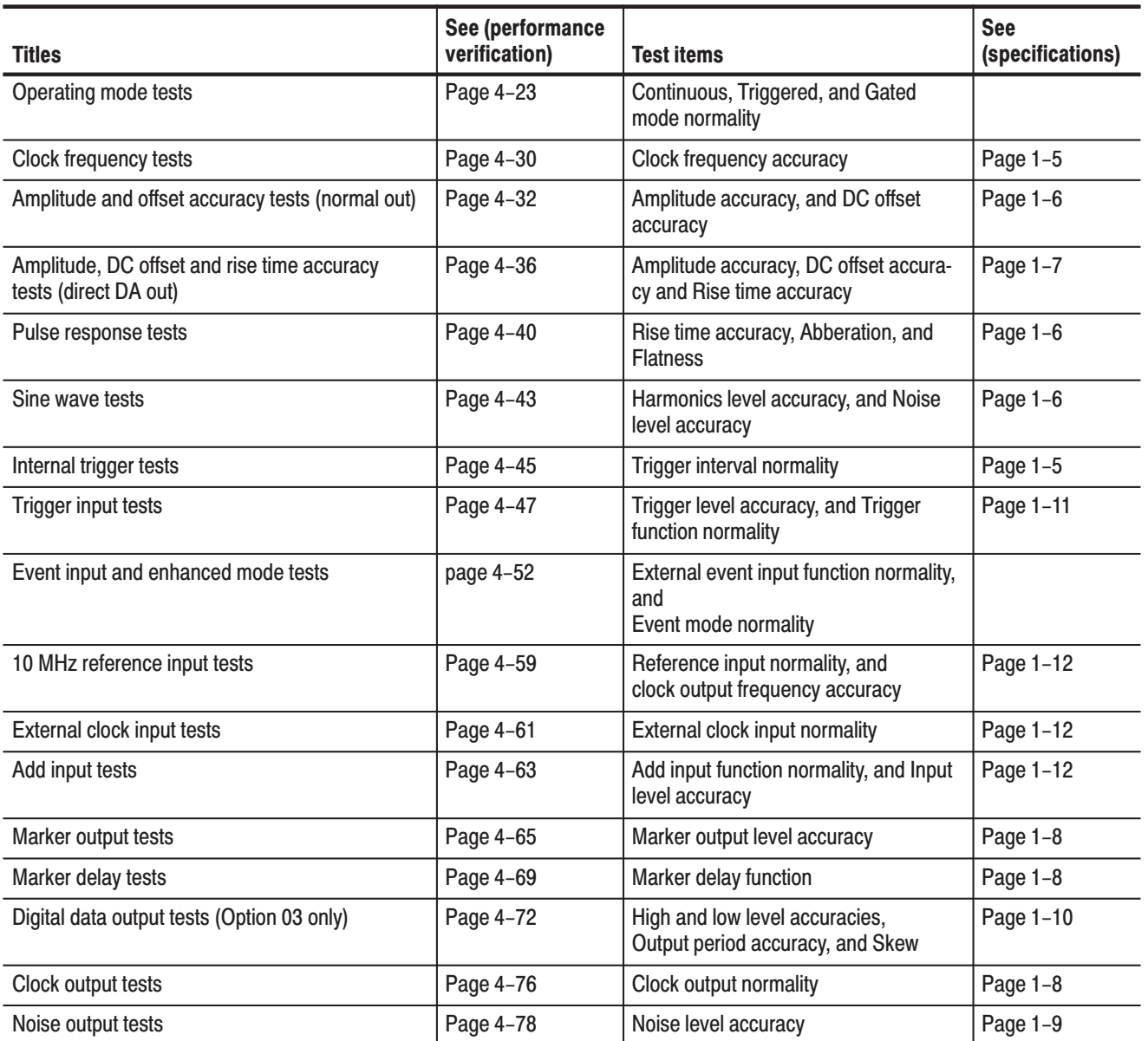

They check all the characteristics that are designated as checked in *Specifications.* (The characteristic items that must be checked are listed with the asterisk (\*) in *Specifications*).

**STOP**. These procedures extend the confidence level provided by the basic *procedures described on page 4–3. The basic procedures should be done first, then these procedures performed if desired.*

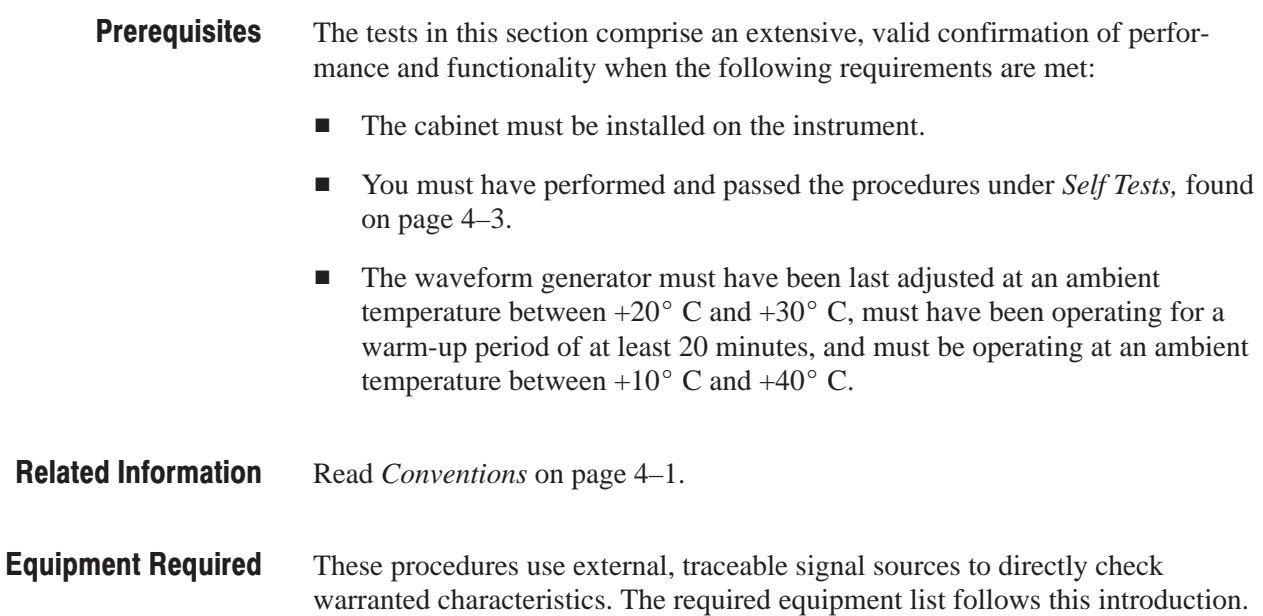

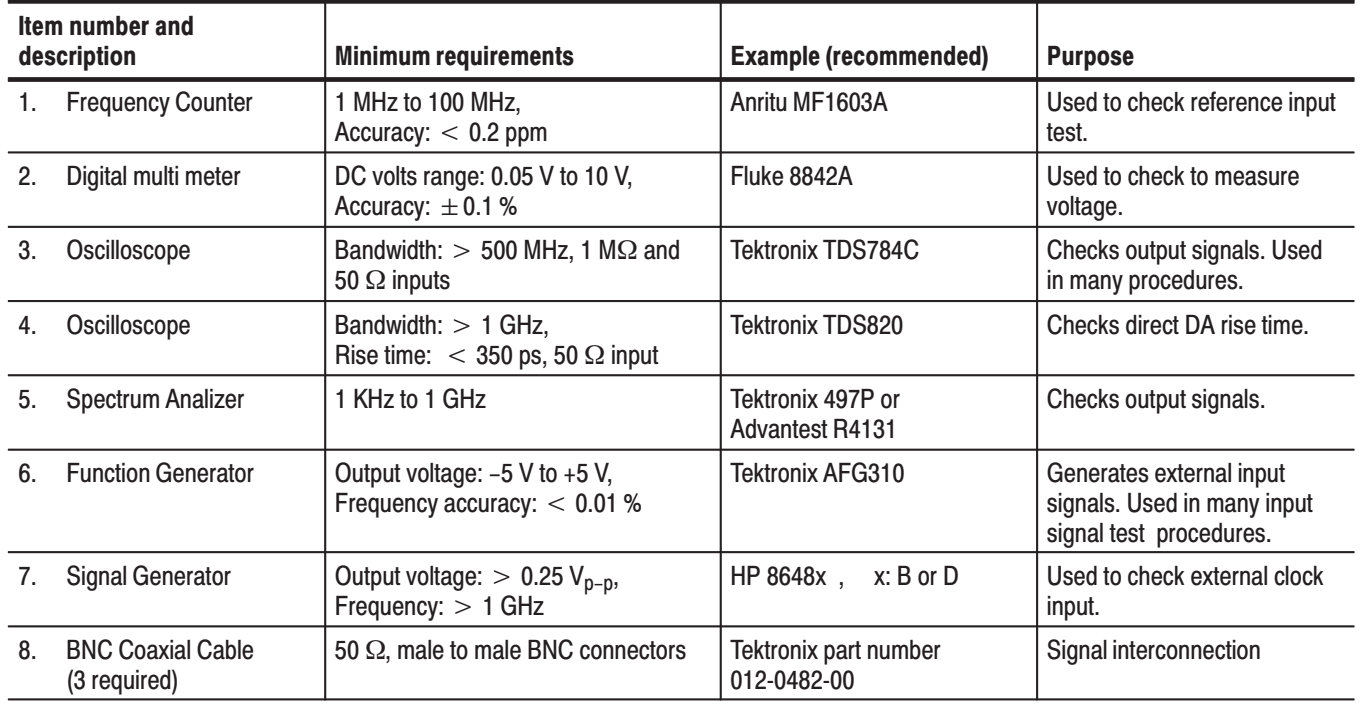

#### Table 4-5: Test equipments

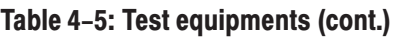

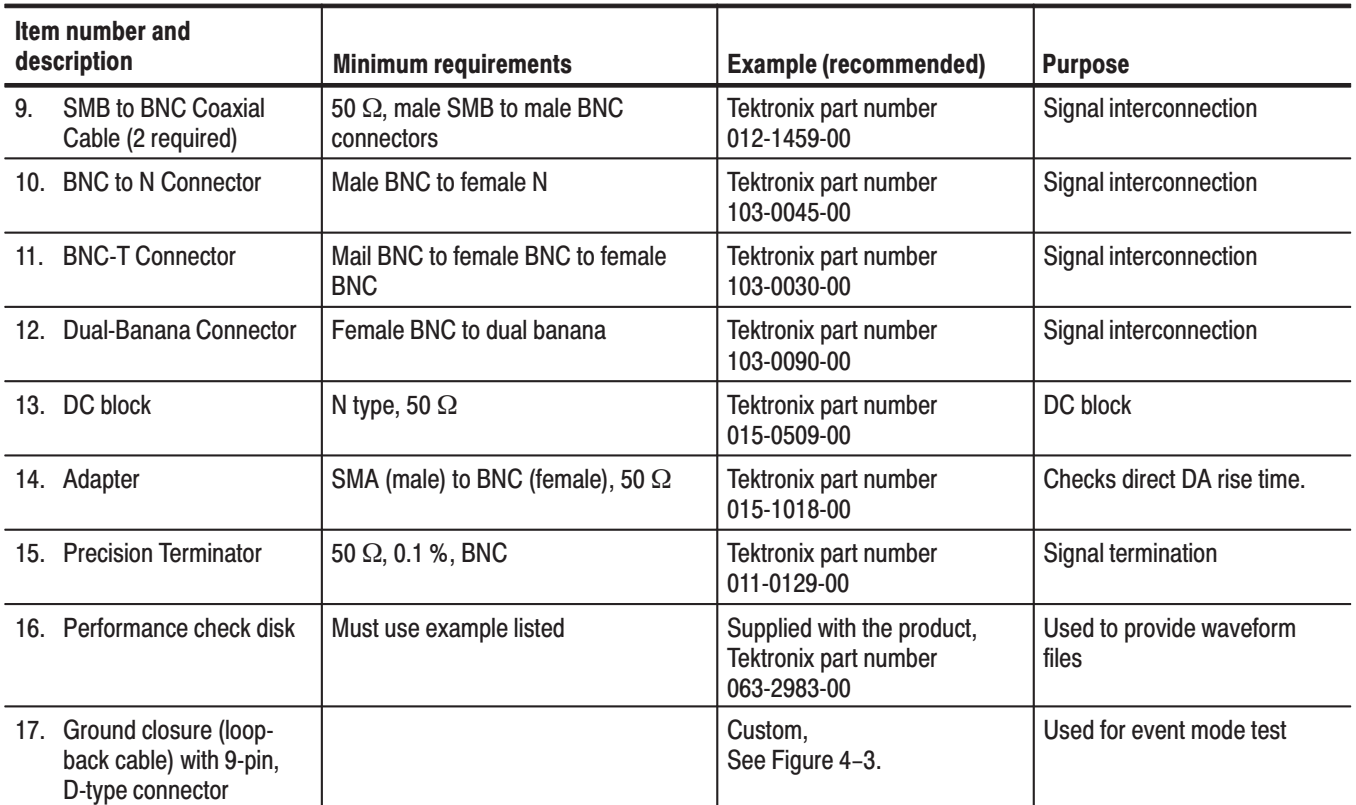

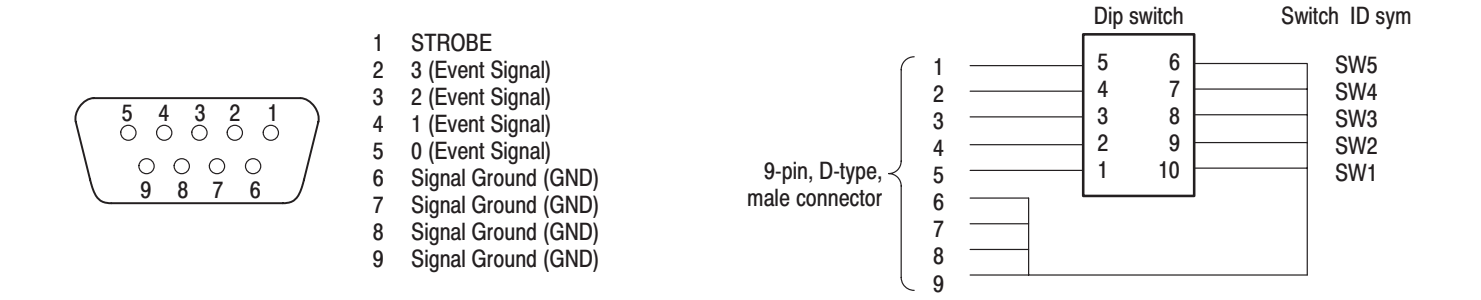

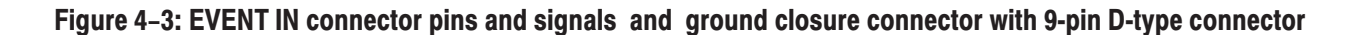

- The following steps explain how to load files from the Performance Check/Adjustment disk (063-2983-XX) into waveform memory and/or sequence memory. **Loading Files** 
	- **1.** Insert the disk into the Waveform Generator floppy disk drive.
	- **2.** Select **SETUP** (front) $\rightarrow$ **Waveform/Sequence** (bottom) $\rightarrow$ **Load...** (side) $\rightarrow$ **Drive...** (side) to display the Select Drive dialog box. The dialog box is as show in Figure 4–4.
	- **3.** Select *Floppy* from the dialog box with the general purpose knob, and then push the **OK** side button.

The Select Drive dialog box disappears and the files in the floppy disk are listed up on the Select File dialog box.

**4.** With the general purpose knob, select a file to be loaded from the dialog box, and then push the **OK** side button.

The waveform or sequence you selected is loaded into the instrument, and the instrument is also setup with the parameters stored in that file.

- **5.** Remove the floppy disk from the floppy drive if the floppy disk is no longer needed.
- **6.** Push any bottom button or menu button to exit the menu.

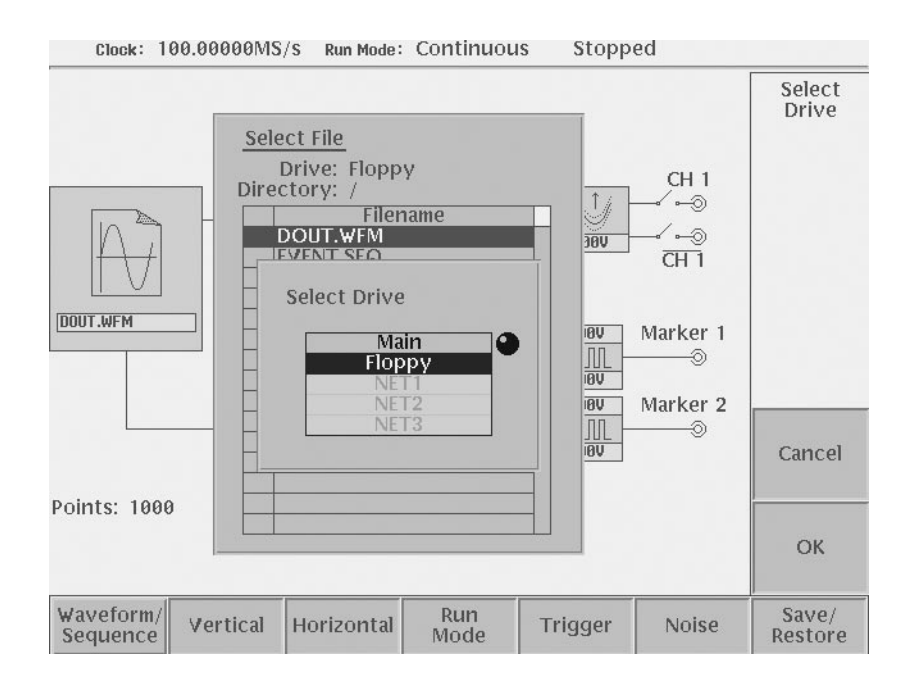

Figure 4-4: Loading file: selecting storage drive

**NOTE**. The floppy disk file list displayed on the screen does not automatically *update when you replace the diskette with another one. To update the file list, re-select the floppy disk drive.*

### **Performance Check/Adiustment Files**

Table 4–6 lists the sequence and waveform files on the Performance Check/Adjustment disk (063-2983-XX) that are used in these performance tests, the AWG500–Series Waveform Generator front-panel settings that each file sets up, and the performance test that uses each file.

**NOTE**. The files on the Performance Check disk are locked (the files are marked *by the icon* in the file list), so the data in these files cannot be changed *unless the lock is opened.*

#### Table 4-6: Waveforms and sequences in performance check disk

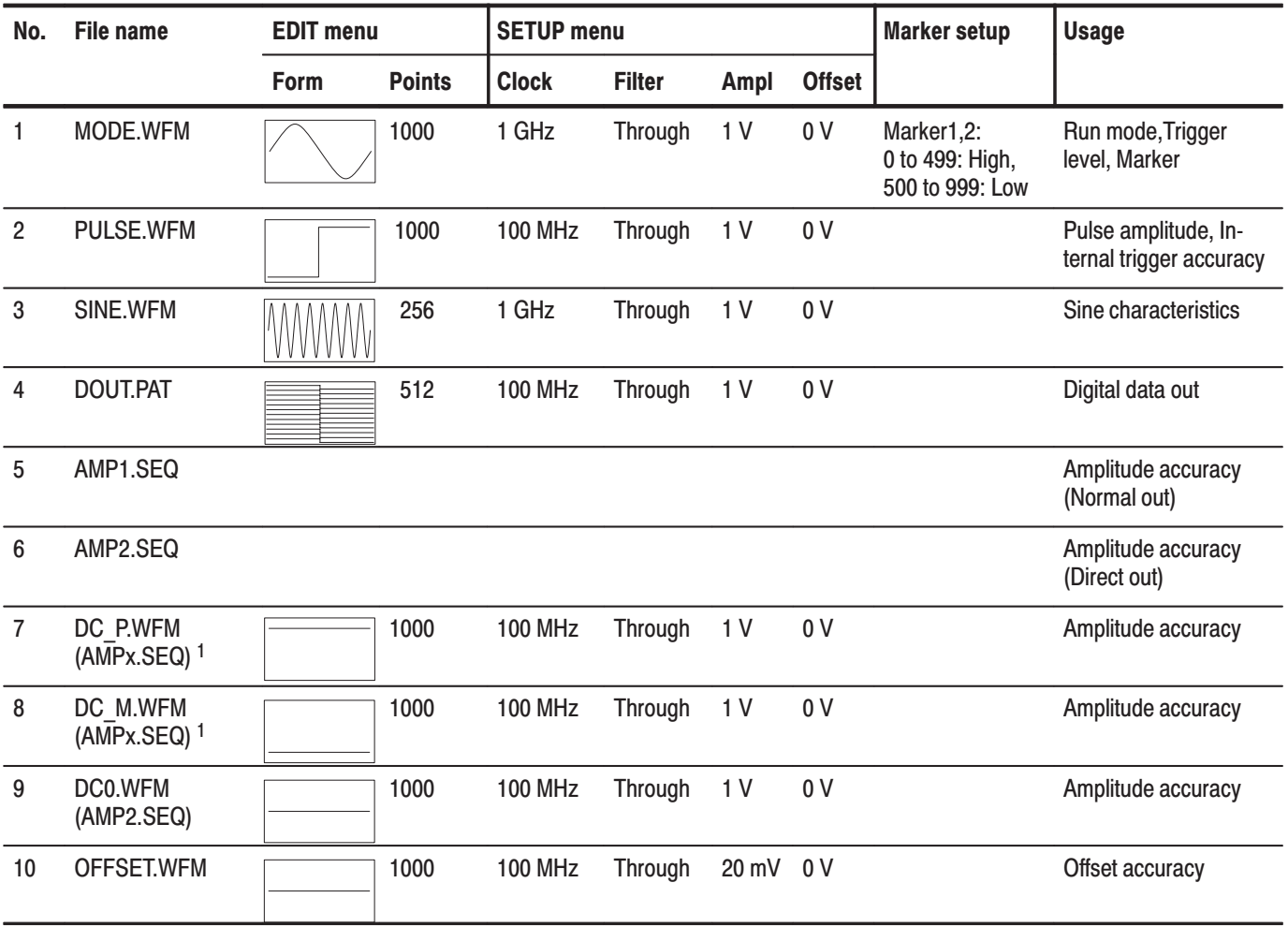

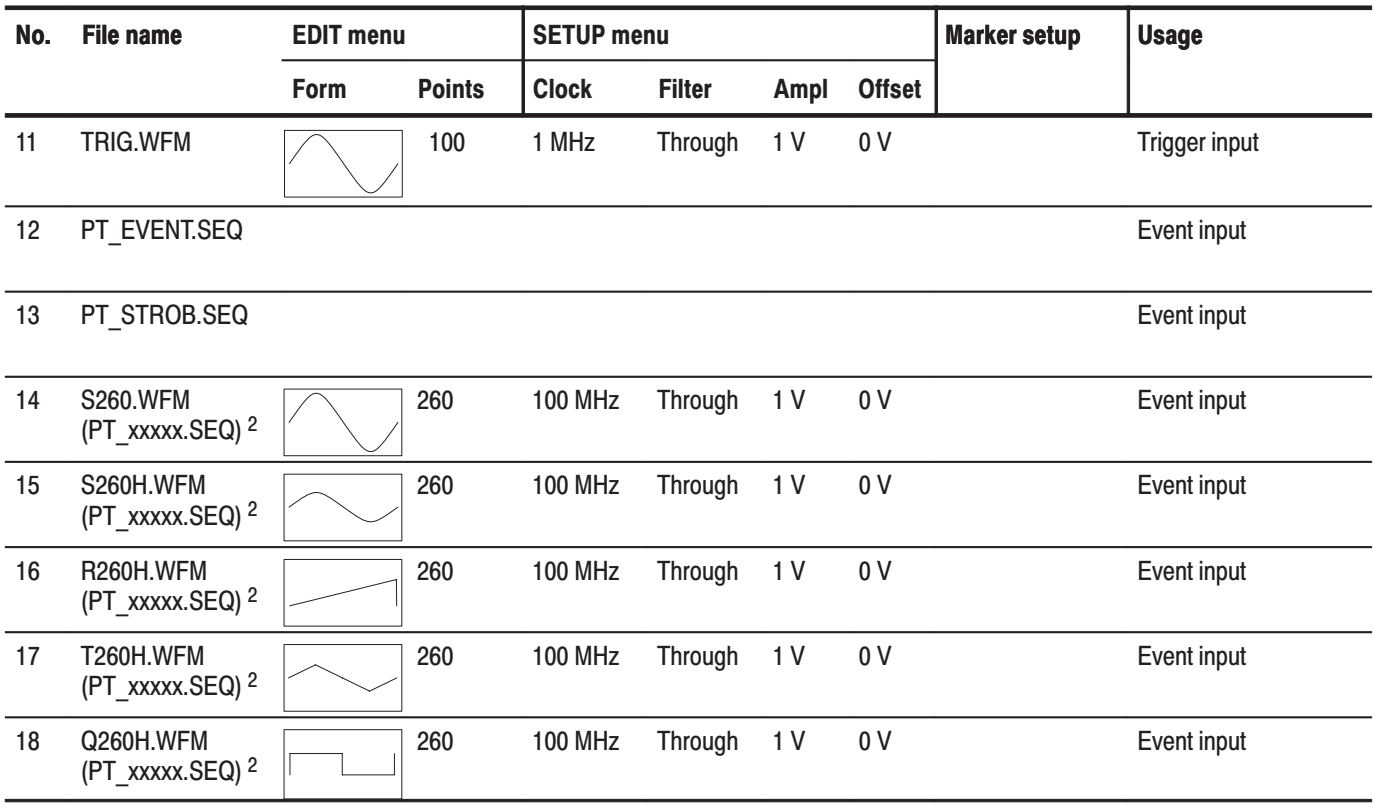

#### Table 4-6: Waveforms and seguences in performance check disk (Cont.)

1. The AMPx.SEQ represents AMP1.SEQ and AMP2.SEQ.

2. The PT\_xxxxx.SEQ represents PT\_EVENT.SEQ and PT\_STROB.SEQ

# **Test Record**

Photocopy the following 4 pages and use them to record the performance test results for your AWG510/520.

## AWG510 & AWG520 Test Record (Page 1 of 4)

Serial Number:

**Calibration Date:** 

Certificate Number:

Technician:

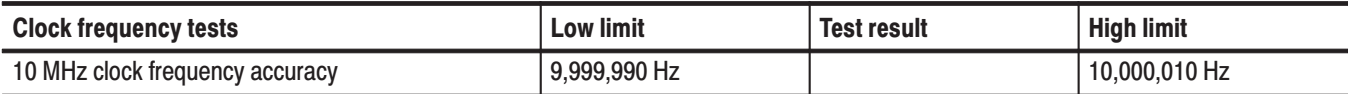

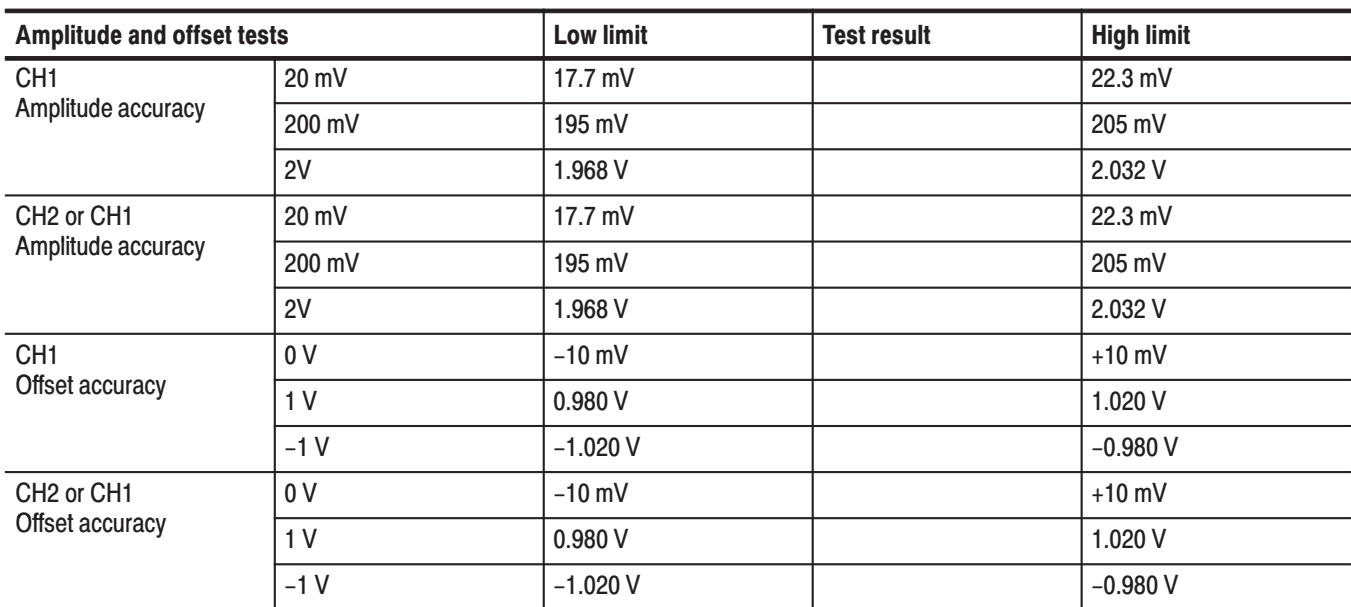

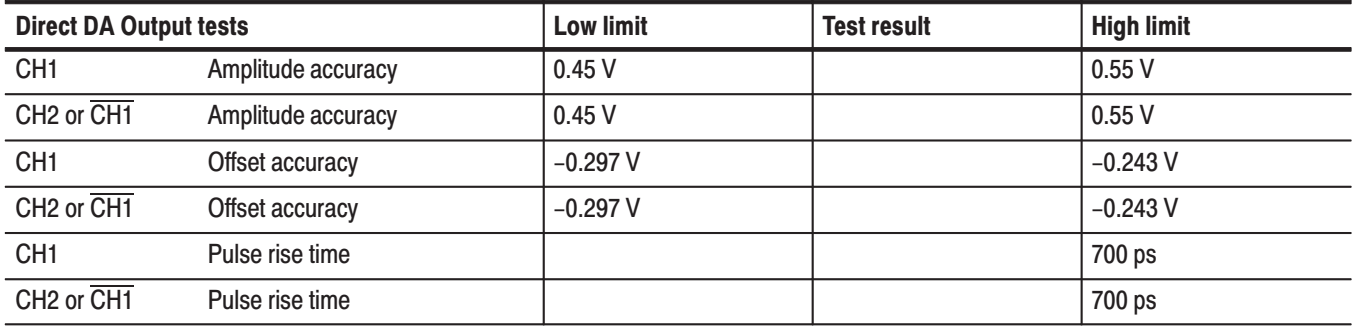

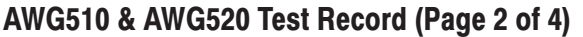

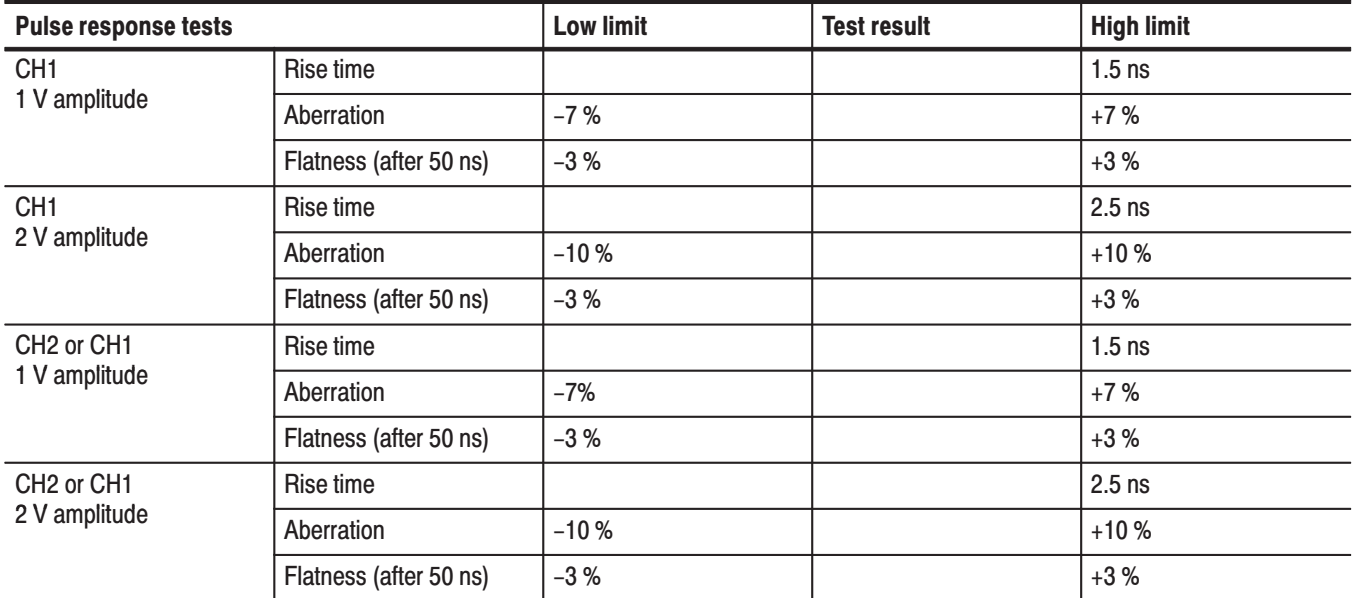

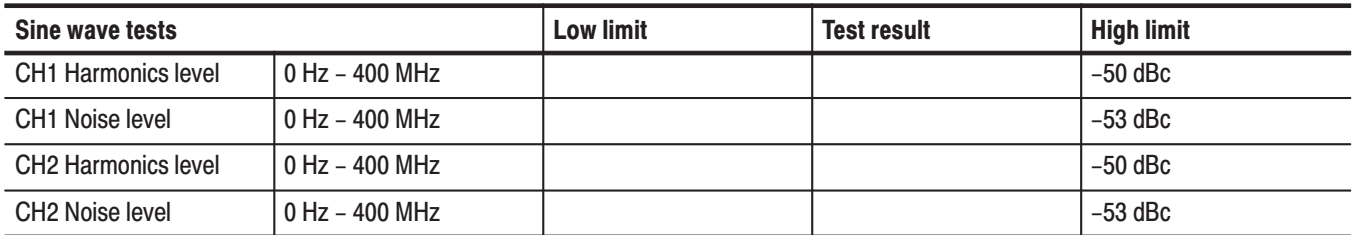

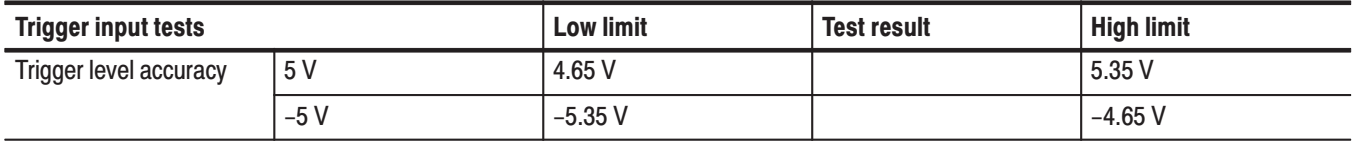

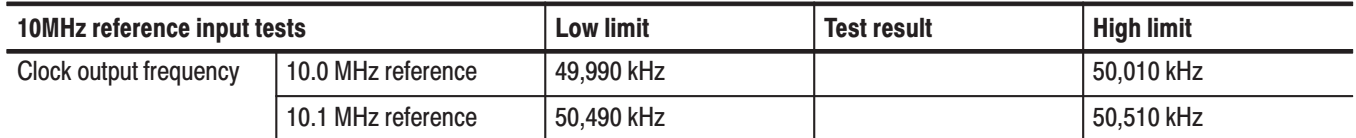

## AWG510 & AWG520 Test Record (Page 3 of 4)

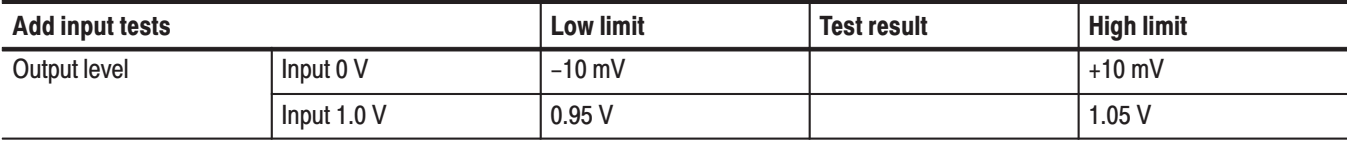

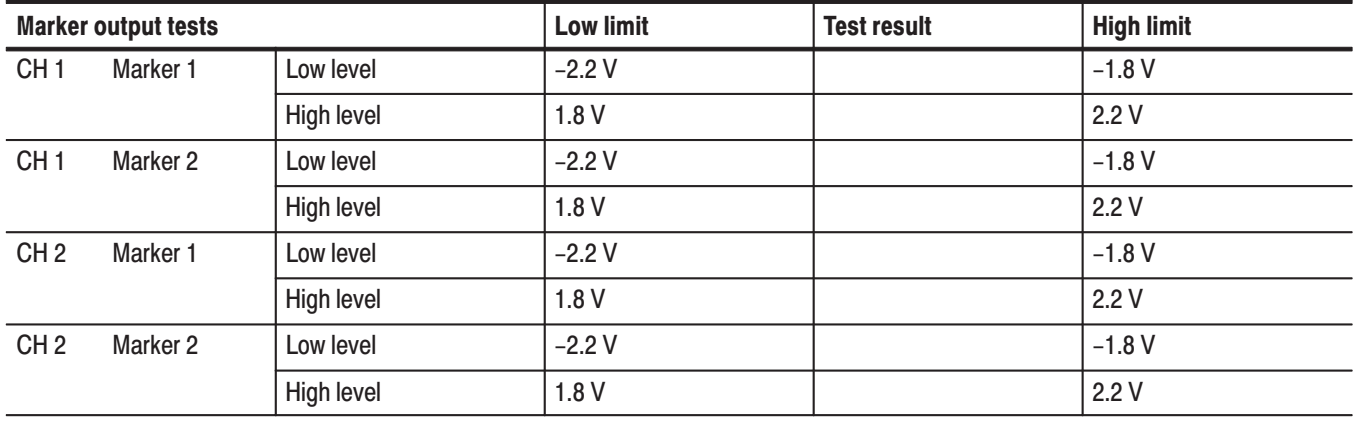

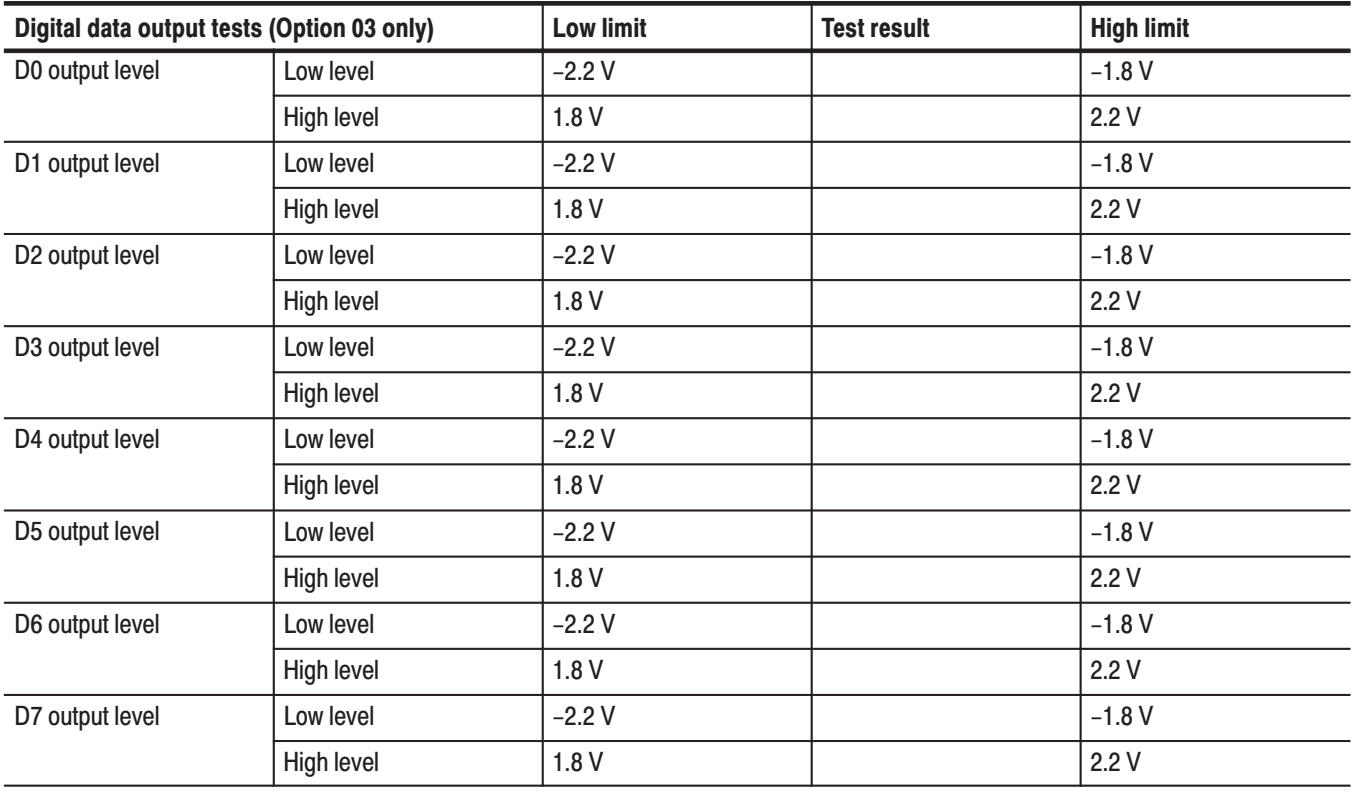

### AWG510 & AWG520 Test Record (Page 4 of 4)

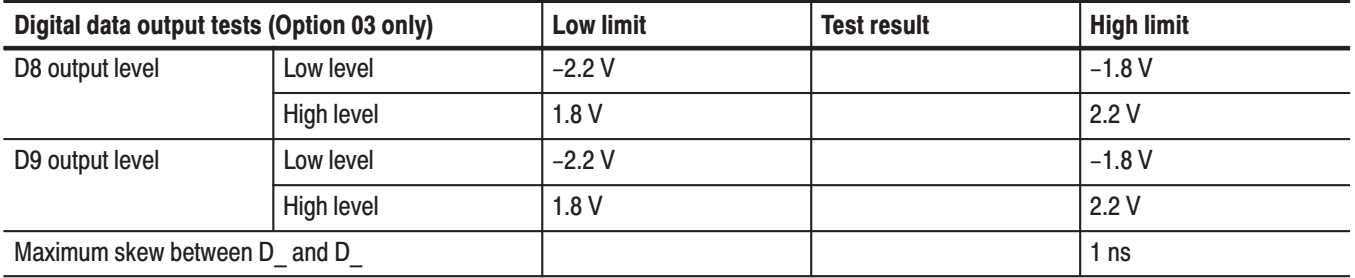

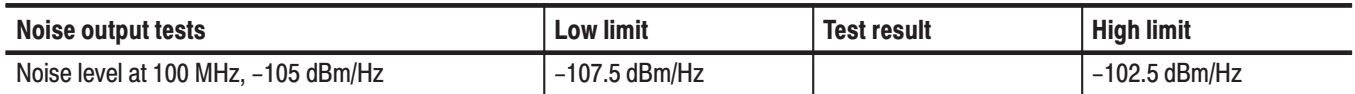

## **Operating Mode Tests**

These procedures check operation of the Cont, Triggered and Gated modes.

#### **Check Cont Mode**

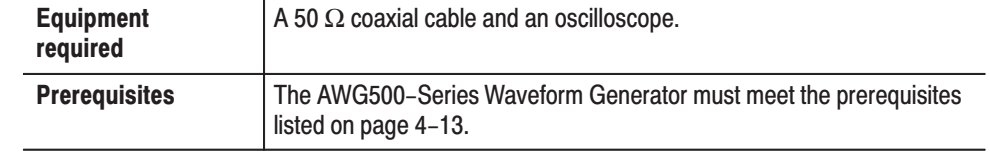

- **1.** *Install the test hookup and set test equipment controls:*
	- **a.** *Hook up the oscilloscope:* Connect the AWG500–Series Waveform Generator **CH1** output connector through the coaxial cable to the oscilloscope CH1 input connector (see Figure 4–5).

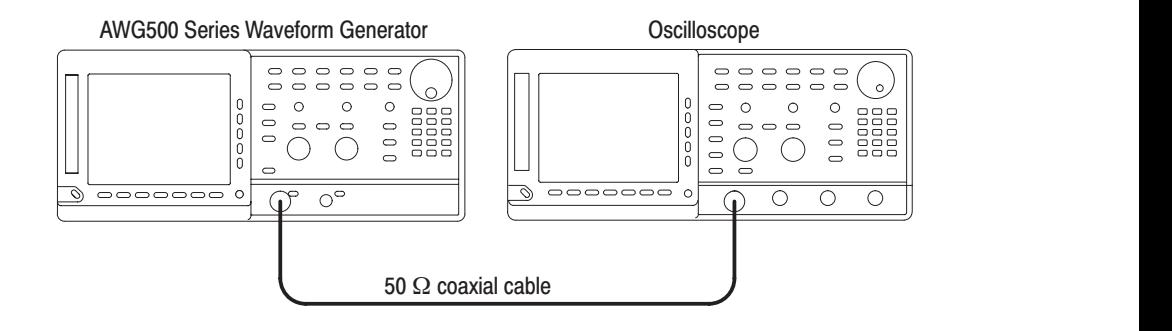

#### Figure 4-5: Cont mode initial test hookup

**b.** *Set the oscilloscope controls:*

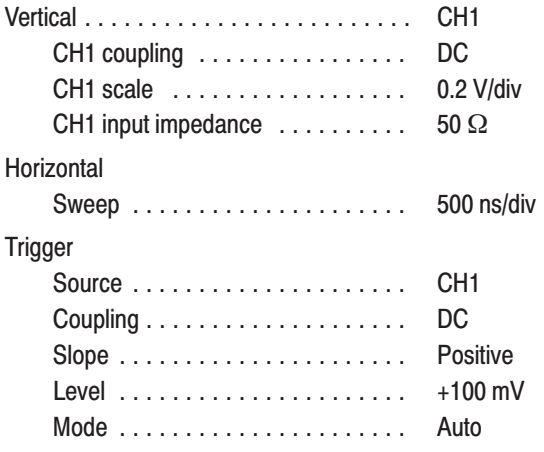

- **2.** *Set the AWG500–Series Waveform Generator controls and select the waveform file:*
	- **a.** *Initialize the AWG500–Series Waveform Generator controls:* Push **UTILITY** (front–panel) $\rightarrow$ **System** (bottom) $\rightarrow$ **Factory Reset** (side) $\rightarrow$ **OK** (side).
	- **b.** *Select the waveform file:* Load the **MODE.WFM** as referring to the procedures on page 4–15.
- **3.** *Turn on the AWG500–Series Waveform Generator CH1 output:* Push the **RUN** and **CH1 OUT** buttons so that the LEDs above the RUN button and CH1 output connector light.
- **4.** *Check against limits*: Check that the amplitude of the sine wave displayed on the oscilloscope is 5 vertical divisions and that the waveform of one cycle per 2 horizontal divisions is displayed.
- **5.** *End procedure:* Disconnect the oscilloscope.

## **Check Triggered Mode**

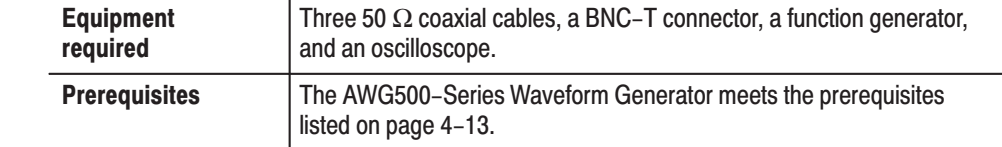

- **1.** *Install the test hookup and set test equipment controls:*
	- **a.** *Hook up the oscilloscope:* Connect the AWG500–Series Waveform Generator CH1 output connector through the 50  $\Omega$  BNC coaxial cable to the oscilloscope CH1 input connector.
	- **b.** *Hook up the function generator:* Connect the AWG500–Series Waveform Generator **TRIG IN** connector though a 50  $\Omega$  BNC coaxial cable and BNC–T connector to the function generator output connector, and connect a 50  $\Omega$  BNC coaxial cable to BNC–T connector and the oscilloscope CH2 input (see Figure 4–6).

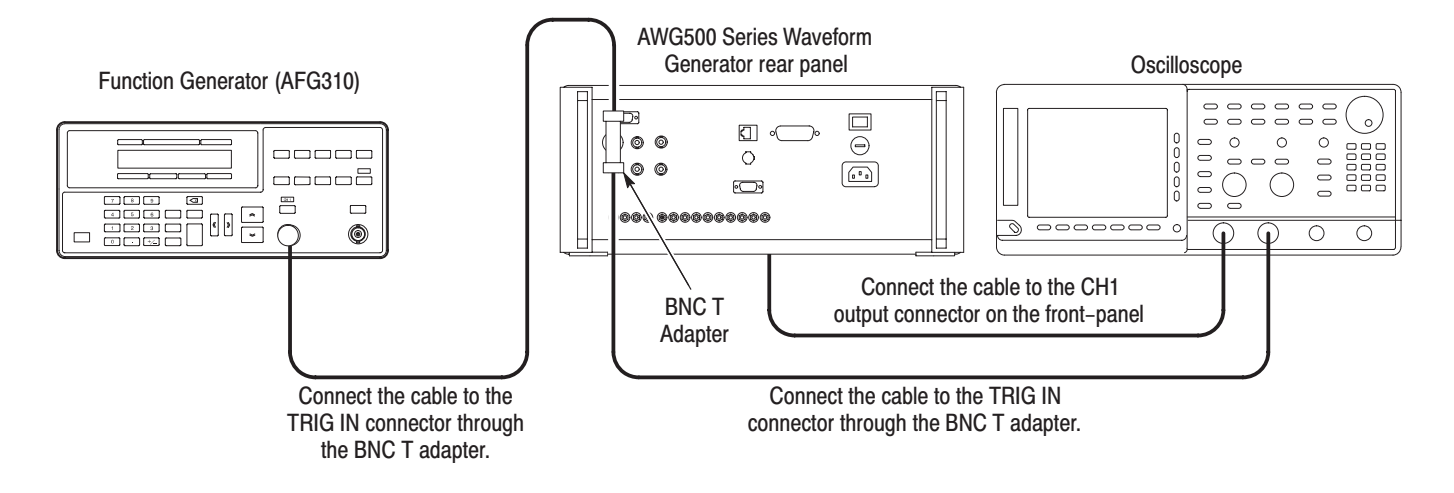

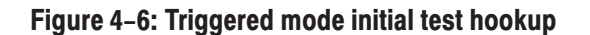

**c.** *Set the oscilloscope controls:*

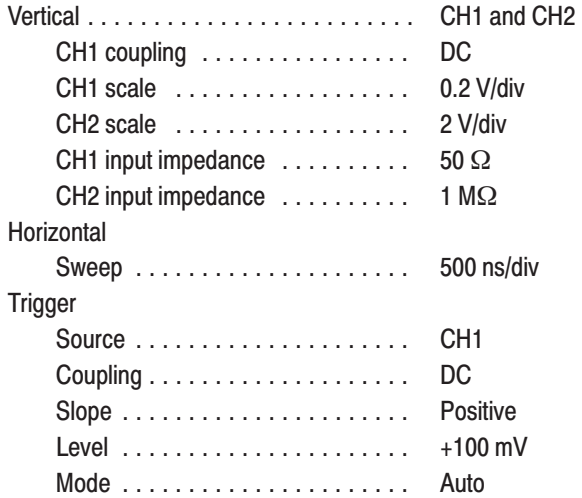

**d.** *Set the function generator (AFG310) controls:*

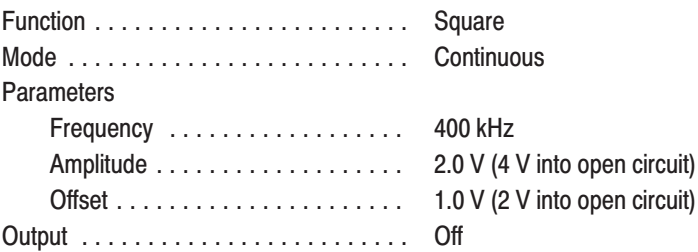

- **2.** *Set AWG500–Series Waveform Generator controls and select the waveform file:*
	- **a.** *Initialize the AWG500–Series Waveform Generator controls:* Push **UTILITY** (front–panel) **System** (bottom) $\rightarrow$ **Factory Reset** (side) $\rightarrow$ **OK** (side).
	- **b.** *Set triggered mode:* Push **SETUP** (front–panel)→**Run Mode** (bottom)**Triggered** (side) to set the AWG500–Series Waveform Generator to triggered mode.
	- **c.** *Select the file:* Load the **MODE.WFM** as referring to the procedures on page 4–15.
- **3.** *Turn on the AWG500–Series Waveform Generator CH1 output:* Push the **RUN** and **CH1 OUT** buttons so that the LEDs above the **RUN** button and **CH1** output connector light.
- **4.** *Check triggered mode with manual triggering*: Push the AWG500–Series Waveform Generator **FORCE TRIGGER** button and check that when the button is pushed, the oscilloscope displays a one-cycle sine wave.
- **5.** *Check triggered mode with external triggering:*
	- **a.** *Enable function generator output:* Turn on the function generator output.
	- **b.** *Check triggering:* Check that for each trigger supplied by the function generator, the oscilloscope displays a one-cycle sine wave (see Figure  $4 - 7$ ).

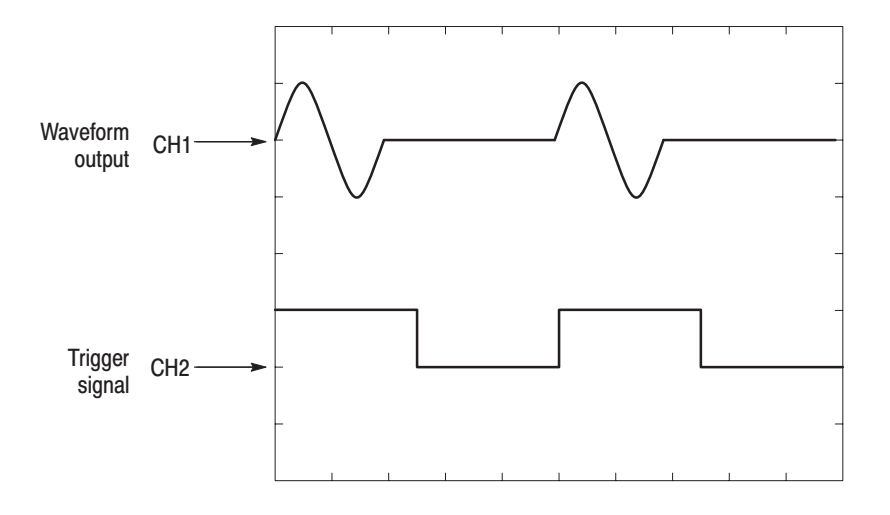

Figure 4-7: Relationship between trigger signal and waveform output

**6.** *End procedure:* Turn off the function generator output. Retain the test hookup.

#### **Check Gated Mode**

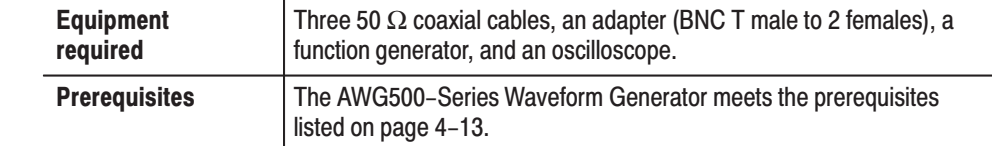

- **1.** *Use the test hookup from previous check.*
- **2.** *Set the test equipment controls:*
	- **a.** *Set the oscilloscope controls:*

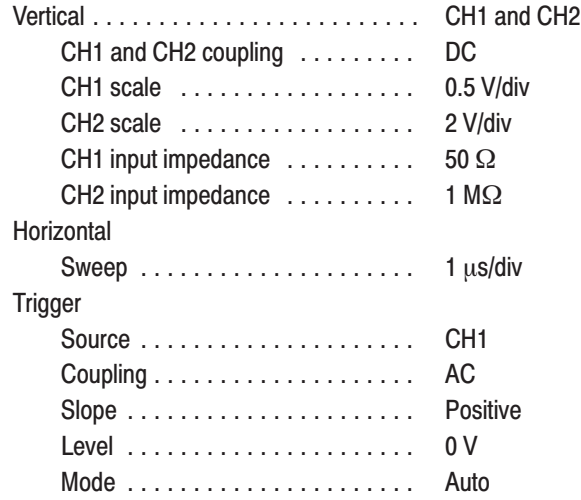

**b.** *Set the function generator (AFG310) controls:*

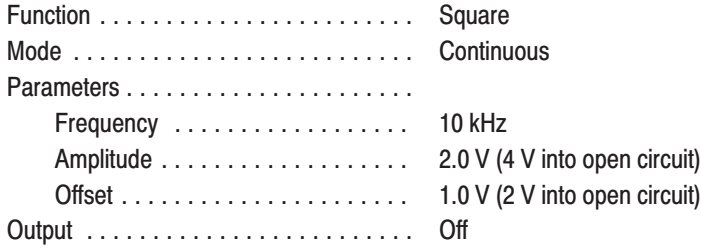

**3.** *Set the AWG500–Series Waveform Generator controls and select the waveform file:*

- **a.** *Initialize the AWG500–Series Waveform Generator controls:* Push **UTILITY** (front–panel) **System** (bottom) $\rightarrow$ **Factory Reset** (side) $\rightarrow$ **OK** (side).
- **b.** *Set gated mode:* Push **SETUP** (front–panel)→**Run Mode**  $(\text{bottom}) \rightarrow \text{Gated}$  (side).
- **c.** *Select the waveform file:* Load the **MODE.WFM** as referring to the procedures on page 4–15.
- **4.** *Turn on the AWG500–Series Waveform Generator CH1 output:* Push the **RUN** and **CH1 OUT** buttons so that the LEDs above the **RUN** button and **CH1** output connector light.
- **5.** *Check gated mode with manual trigger:* Hold down the AWG500–Series Waveform Generator **FORCE TRIGGER** button, and check that the oscilloscope continuously displays a sine wave while you are holding down the **FORCE TRIGGER** button.
- **6.** *Check gated mode with gate signal:*
	- **a.** Change the oscilloscope horizontal sweep setting to 20  $\mu$ s/div.
	- **b.** Set the oscilloscope trigger source to CH2.
	- **c.** *Apply gate signal:* Turn on the function generator output.
	- **d.** *Check gated mode with positive gate signal:* Check that the oscilloscope displays a sine wave while the function generator gate signal amplitude is equal to or larger than 1 V (see Figure 4–8).

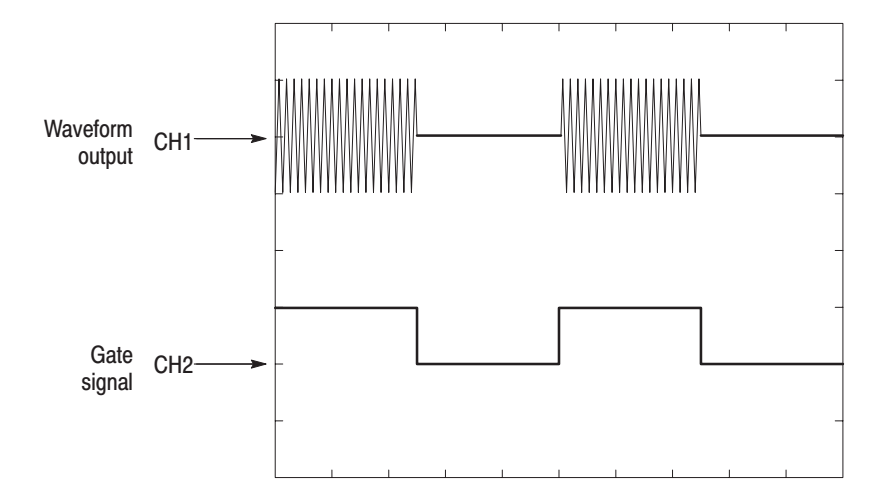

Figure 4-8: Relationship between gate signal and waveform output

- **e.** *Change the AWG500–Series Waveform Generator trigger polarity to negative:* Push **SETUP** (front–panel) $\rightarrow$ **Trigger** (bottom) $\rightarrow$ **Negative** (side).
- **f.** *Check gated mode with a negative gate signal:* Check that the oscilloscope displays a sine wave while the function generator gate signal amplitude is equal to or less than 1 V.
- **7.** *End procedure:* Turn off the function generator output, and disconnect the function generator and oscilloscope.

# **Clock Frequency Tests**

These procedures check the AWG500–Series Waveform Generator clock frequency accuracy.

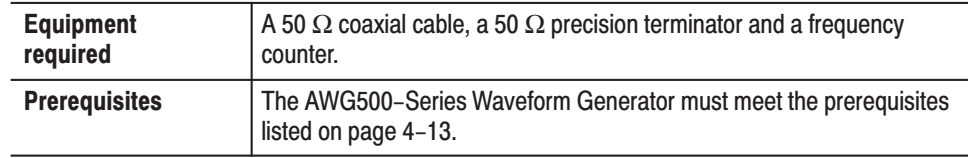

- **1.** *Install test hookup and set test equipment controls:*
	- **a.** *Hook up frequency counter:* Connect the AWG500–Series Waveform Generator clock output connector through a 50  $\Omega$  BNC coaxial cable and a 50  $\Omega$  precision terminator to the frequency counter input A connector (see Figure 4–9).

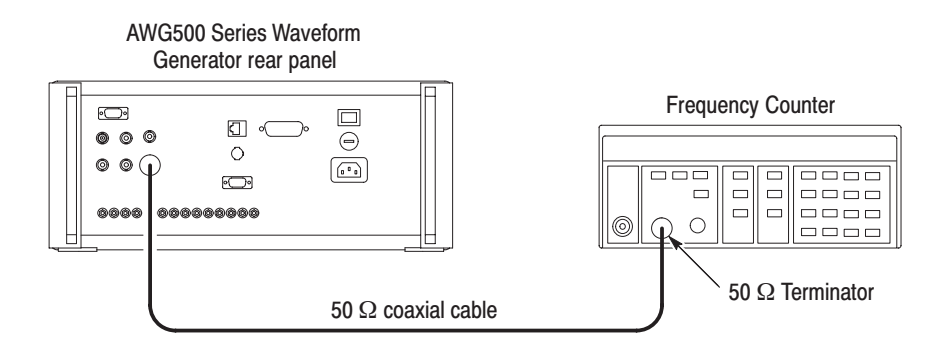

#### Figure 4-9: Clock frequency initial test hookup

**b.** *Set frequency counter controls:*

#### **INPUT A**

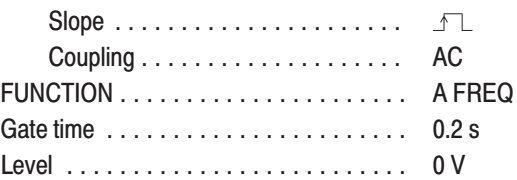

- **2.** *Set AWG500–Series Waveform Generator controls and select the waveform:*
	- **a.** *Initialize the AWG500–Series Waveform Generator controls:* Push **UTILITY** (front–panel) **System** (bottom) $\rightarrow$ **Factory Reset** (side) $\rightarrow$ **OK** (side).
- **b.** *Select the file:* Load the **MODE.WFM** as referring to the procedures on page 4–15.
- **c.** *Set clock frequency:*
	- Push **HORIZONTAL MENU** (front–panel)→Clock (side).
	- $\blacksquare$  *Enter numeric value of 10M:* Push **1, 0** and **M** (SHIFT+7) keys in this order.
- **3.** *Turn on the AWG500–Series Waveform Generator output:* Push the **RUN** button so that the LEDs above the RUN button lights.
- **4.** *Check clock frequency accuracy:* Check that the frequency counter reading is 10 MHz ±10 Hz (1 ppm).
- **5.** *End procedure:* Disconnect the frequency counter.

# Amplitude and Offset Accuracy Tests (Normal Out)

These procedures check the accuracy of the AWG500–Series Waveform Generator normal waveform outputs; amplitude and offset.

**NOTE**. The amplitude and offset accuracy checks are structured as a continuous *test. After Check Amplitude Accuracy, the next test uses the control settings from the last test and uses the next step in the sequence file.*

### **Check Amplitude Accuracy**

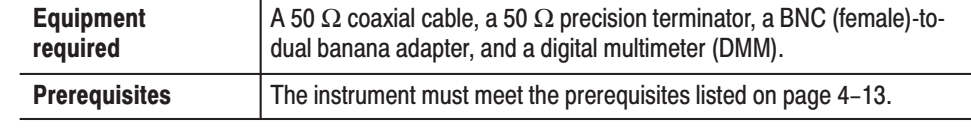

- **1.** *Install the test hookup and set test equipment controls:*
	- **a.** *Hook up DMM:* Connect the AWG500–Series Waveform Generator **CH1** output through a 50 Ω BNC coaxial cable, a 50 Ω precision terminator, and an adapter (BNC-to-dual banana) to the DMM input connector (see Figure 4–10).

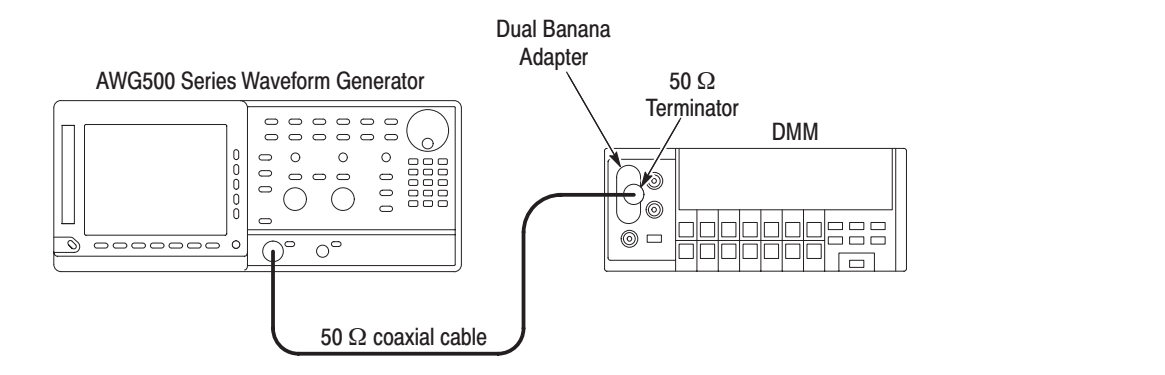

#### Figure 4-10: Amplitude accuracy initial test hookup

**b.** *Set the DMM controls:*

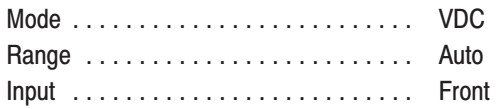

**2.** *Set AWG500–Series Waveform Generator controls and select the sequence file:*

- **a.** *Initialize the AWG500–Series Waveform Generator controls:* Push **UTILITY** (front–panel) **System** (bottom) $\rightarrow$ **Factory Reset** (side) $\rightarrow$ **OK** (side).
- **b.** *Set enhanced mode:* Push **SETUP** (front–panel) $\rightarrow$ **Run Mode** (bottom)**Enhanced** (side) to set the AWG500–Series Waveform Generator to enhanced mode.
- **c.** *Select the sequence file:* Load the **AMP1.SEQ** as referring to the procedures on page 4–15.
- **3.** *Turn on the AWG500–Series Waveform Generator CH1 output:* Push the **RUN** and **CH1 OUT** buttons so that the LEDs above the **RUN** button and CH1 output connector light.
- **4.** *Check amplitude accuracy:*
	- **a.** *Set the AWG500–Series Waveform Generator amplitude and confirm the offset setting:*
		- Push **VERTICAL MENU** (front–panel)→**Amplitude** (side).
		- *Enter numeric value of 0.02:* Push **0, ., 0, 2** and **ENTER** keys in this order to set the amplitude to 0.020 V.
		- $\mathcal{L}_{\rm{max}}$  *Confirm the current offset setting:* Confirm that the offset setting display on the **Offset** side button is 0.000 V. If not, push the **Offset** side button, and push **0** and then **ENTER** key.
	- **b.** *Check the amplitude accuracy of 20 mV amplitude setting:*
		- Write the reading on DMM as a positive voltage.
		- **Push the <b>FORCE EVENT** button.
		- Write the reading on DMM as a negative voltage.
		- $\mathbf{r}$  Check that the positive minus negative voltages fall within  $20 \text{ mV} \pm 2.3 \text{ mV}$ .
	- **c.** *Set the AWG500–Series Waveform Generator amplitude:* Push **0, ., 2** and **ENTER** keys in this order to set the amplitude to 0.200 V.
	- **d.** *Check the amplitude accuracy of 200 mV amplitude setting:*
		- **Push the <b>FORCE EVENT** button.
		- $\blacksquare$ Write the reading on DMM as a positive voltage.
		- **Push the <b>FORCE EVENT** button.
		- п. Write the reading on DMM as a negative voltage.
- Check that the positive minus negative voltages fall within  $200 \text{ mV} \pm 5 \text{ mV}$ .
- **e.** *Enter numeric value of 2:* Push **2** and **ENTER** keys in this order to set the amplitude to 2 V.
- **f.** *Check the amplitude accuracy of 2 V amplitude setting:*
	- **Push the FORCE EVENT** button.
	- l. Write the reading on DMM as a positive voltage.
	- п. Push the **FORCE EVENT** button.
	- $\mathbf{r}$ Write the reading on DMM as a negative voltage.
	- Check that the positive minus negative voltages fall within  $2 V ± 0.032 V.$
- **5.** *Check CH1 or CH2:* Repeat the *Check Amplitude Accuracy* for the AWG510 CH1 or the AWG520 CH2, depending on the instrument that you are currently testing.
- **6.** *End procedure:* Retain the test hookup and control settings.

### **Check Offset Accuracy**

- **1.** *Use the test hookup and settings from previous check.*
- **2.** *Set AWG500–Series Waveform Generator controls and select the sequence file:*
	- **a.** *Initialize the AWG500–Series Waveform Generator controls:* Push **UTILITY** (front–panel) $\rightarrow$ **System** (bottom) $\rightarrow$ **Factory Reset** (side) $\rightarrow$ **OK** (side).
	- **b.** *Select the sequence file:* Load the **OFFSET.WFM** as referring to the procedures on page 4–15.
	- **c.** Push **VERTICAL MENU** (front–panel) $\rightarrow$ **Amplitude** (side).
	- **d.** *Set the AWG500–Series Waveform Generator amplitude:* Push **0, ., 0, 2** and **ENTER** keys in this order to set the amplitude to 0.020 V.
- **3.** *Turn on the AWG500–Series Waveform Generator CH1 output:* Push the **RUN** and **CH1** buttons so that the LEDs above the **RUN** button and **CH1** output connector light.
- **4.** *Check offset accuracy:*
	- **a.** *Set the AWG500–Series Waveform Generator offset:*
		- Push the **Offset** side button.
		- *Enter numeric value of 0:* Push **0** and **ENTER** keys in this order.
	- **b.** *Check the offset accuracy of 0 V offset setting:* Check that the reading on the DMM falls within  $0 V \pm 10$  mV.
	- **c.** *Change the AWG500–Series Waveform Generator offset to 1 V:* Push **1** and **ENTER** keys in this order.
	- **d.** *Check the offset accuracy of 1 V offset setting:* Check that the reading on the DMM falls within  $1 \text{ V} \pm 0.020 \text{ V}$ .
	- **e.** *Change the AWG500–Series Waveform Generator offset to –1 V:* Push **–**, **1** and **ENTER** keys in this order.
	- **f.** *Check the offset accuracy of –1 V offset setting:* Check that the reading on the DMM falls within  $-1$  V  $\pm$  0.020 V.
- **5.** *Check CH1 or CH2:* Repeat the *Check Offset Accuracy* for the AWG510 CH1 or the AWG510 CH2, depending on the instrument that you are currently testing.
- **6.** *End procedure:* Disconnect the DMM and 50 Ω terminator.

# Amplitude, Offset Accuracy and Rise Time Tests (Direct DA Out)

These procedures check the accuracy of the AWG500–Series Waveform Generator direct waveform outputs; amplitude and offset.

**Check Amplitude** and DC Offset

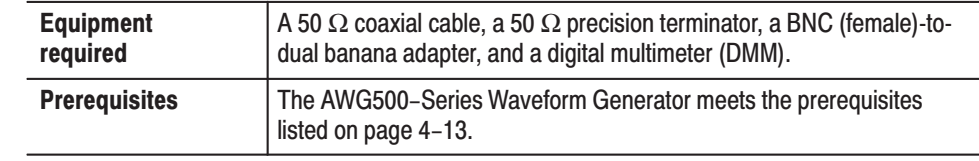

- **1.** *Install the test hookup and set test equipment controls:*
	- **a.** *Hook up DMM:* Connect the AWG500–Series Waveform Generator CH1 output through a 50 Ω BNC coaxial cable, a 50 Ω precision terminator, and an adapter (BNC-to-dual banana) to the DMM input connector (see Figure 4–11).

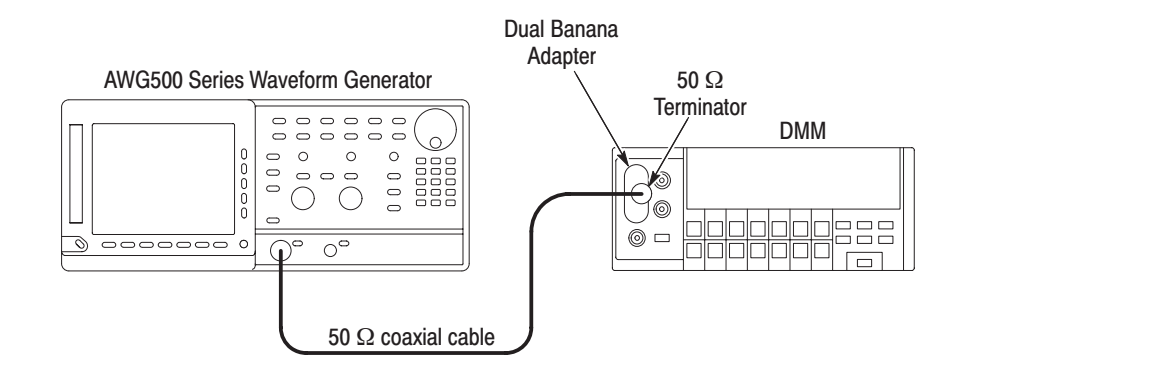

#### Figure 4-11: Direct DA out amplitude accuracy initial test hookup

**b.** *Set the DMM controls:*

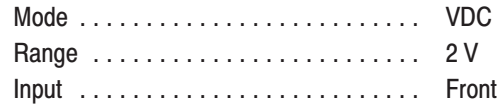

- **2.** *Set the AWG500–Series Waveform Generator controls and select the waveform file:*
	- **a.** *Initialize the AWG500–Series Waveform Generator controls:* Push **UTILITY** (front–panel) **System** (bottom) $\rightarrow$ **Factory Reset** (side) $\rightarrow$ **OK** (side).
- **b.** *Set enhanced mode:* Push **SETUP** (front–panel) $\rightarrow$ **Run Mode** (bottom)**Enhanced** (side) to set the AWG500–Series Waveform Generator to enhanced mode.
- **c.** *Set direct DA mode:* Push **VERTICAL MENU** (front–panel) **Add/Direct Out** (side)→Output (side)→Direct (side).
- **d.** *Select the file:* Load the **AMP2.SEQ** as referring to the procedures on page 4–15.
- **3.** *Turn on the AWG500–Series Waveform Generator CH1 output:* Push the **RUN** and **CH1 OUT** buttons so that the LEDs above the RUN button and CH1 output connector light.
- **4.** *Check direct DA amplitude accuracy:*
	- **a.** *Check the value at the high state:*
		- Check that the reading from the DMM display is about 0 V.
		- Write the reading value.
	- **b.** *Check the value at the low state:*
		- **Push the FORCE EVENT** button.
		- Check that the reading from the DMM display is about  $-0.5$  V.
		- Write the reading value.
	- **c.** *Check the amplitude:* Check that the high state value minus low state value falls within 0.5 V  $\pm$  0.05 V.
	- **d.** *Check the DC offset:*
		- **Push the FORCE EVENT** button.
		- Check that the reading from the DMM display is about  $-0.27$  V  $\pm 0.027$  V.
- **5.** *Check CH1 or CH2:* Repeat the step 4 for the AWG510 CH1 or the AWG510 CH2, depending on the instrument that you are currently testing.
- **6.** *End procedure:* Disconnect the DMM.

#### **Check Pulse Rise Time**

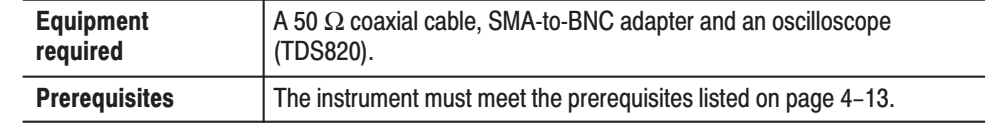

- **1.** *Install test hookup and set test equipment controls:*
	- **a.** *Hook up the oscilloscope:* Connect the AWG500–Series Waveform Generator **CH1** output connector and the oscilloscope CH1 input connector through the 50  $\Omega$  BNC coaxial cable and the SMA-to-BNC adapter (see Figure 4–12).

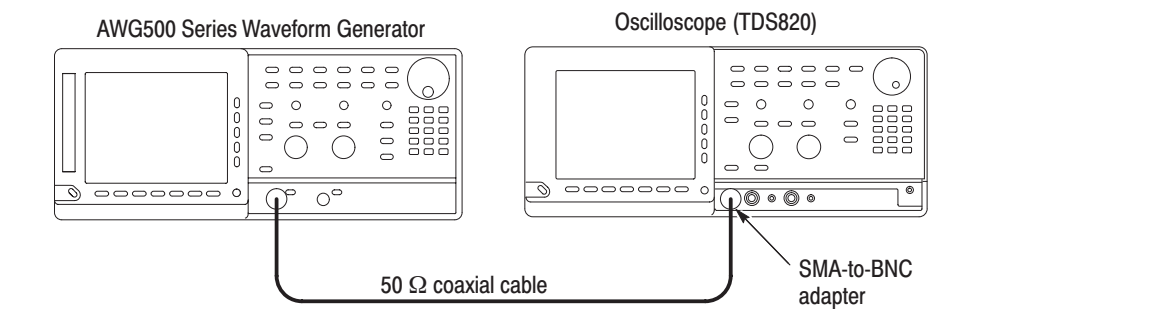

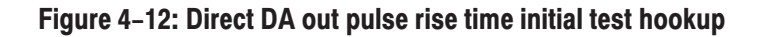

**b.** *Set oscilloscope controls:*

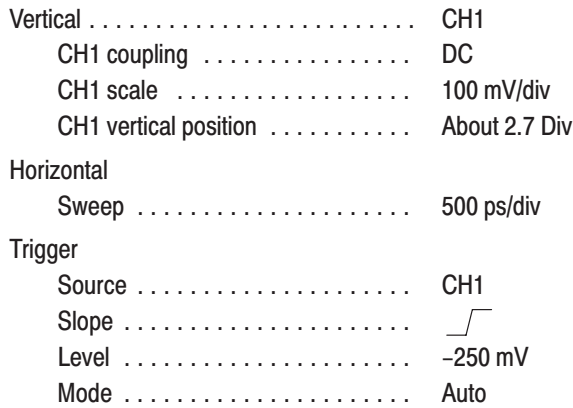
-*. The pulse rise time tests use the AWG500–Series Waveform Generator control setting that have been used in the amplitude and DC offset tests. Do not initialize the AWG500–Series Waveform Generator controls.*

- **2.** *Set the AWG500–Series Waveform Generator controls and select the waveform file:*
	- **a.** *Select the file:* Load the **PULSE.WFM** as referring to the procedures on page 4–15.
	- **b.** *Set enhanced mode:* Push **SETUP** (front–panel) $\rightarrow$ **Run Mode** (bottom)→**Continuous** (side) to set the AWG500–Series Waveform Generator to continuous mode.
	- **c.** *Set direct DA mode:* Push **Vertical** (bottom) $\rightarrow$ **Add/Direct Out** (side)→Output (side)→Direct (side).
- **3.** *Turn on the AWG500–Series Waveform Generator CH1 output:* Push the **RUN** and **CH1 OUT** buttons so that the LEDs above the RUN button and CH1 output connector light.
- **4.** *Check pulse rise time:* Check that the rise time of the pulse waveform displayed on the oscilloscope is equal to or less than 700 ps.
- **5.** *Check CH1 or CH2:* Repeat the step 4 for the AWG510 CH1 or the AWG510 CH2, depending on the instrument that you are currently testing.
- **6.** *End procedure:* Disconnect the oscilloscope.

# **Pulse Response Tests**

This procedure checks the pulse response characteristics of the AWG500–Series Waveform Generator output waveforms at amplitudes of 1 V and 2 V.

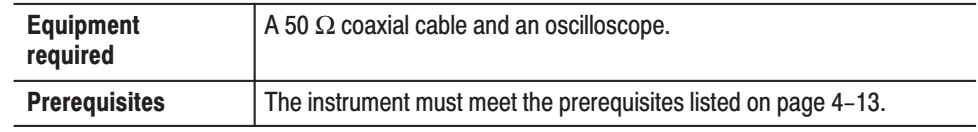

- **1.** *Install test hookup and set test equipment controls:*
	- **a.** *Hook up the oscilloscope:* Connect the AWG500–Series Waveform Generator **CH1** output connector through the 50  $\Omega$  BNC coaxial cable to the oscilloscope CH1 input connector (see Figure 4–13).

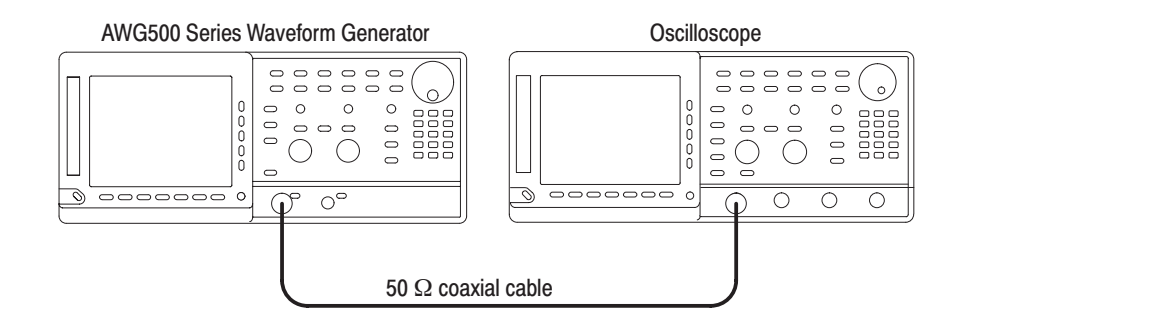

## Figure 4-13: Pulse response initial test hookup

**b.** *Set oscilloscope controls:*

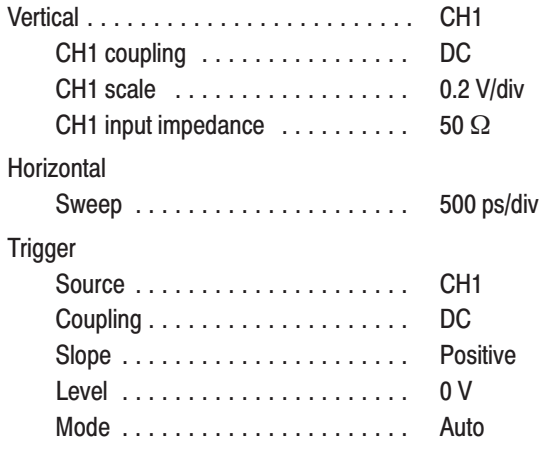

- **2.** *Set the AWG500–Series Waveform Generator controls and select the waveform file:*
	- **a.** *Initialize the AWG500–Series Waveform Generator controls:* Push **UTILITY** (front–panel) **System** (bottom) $\rightarrow$ **Factory Reset** (side) $\rightarrow$ **OK** (side).
	- **b.** *Select the file:* Load the **PULSE.WFM** as referring to the procedures on page 4–15.
- **3.** *Turn on the AWG500–Series Waveform Generator CH1 output:* Push the **RUN** and **CH1 OUT** buttons so that the LEDs above the RUN button and CH1 output connector light.
- **4.** *Check pulse response at 1 V amplitude:*
	- **a.** *Check rise time:* Check that the rise time of the waveform displayed on the oscilloscope from 10% to 90% point is equal to or less than 1.5 ns.
	- **b.** *Check aberration:*
		- Set oscilloscope sweep to 12.5 ns/div (or 20 ns/div).
		- Check that the aberration of the displayed waveform on the oscilloscope screen is within  $\pm$  7 %.
	- **c.** *Check flatness:*
		- Set oscilloscope sweep to 200 ns/div.
		- $\mathbf{r}$  Check that the flatness of the displayed waveform on the oscilloscope is within  $\pm 3$  % after 50 ns from the rising edge.
- **5.** *Check pulse response at 2 V amplitude:*
	- **a.** *Change the oscilloscope controls:*

 - - - - - - - - - - - - - - - - - - - - - - - - - CH1 scale ................... 0.5 V/div

- **b.** *Change the AWG500–Series Waveform Generator controls:*
	- Push **VERTICAL MENU→Amplitude**.
	- ш *Enter numeric value of 2:* Push **2** and **ENTER** keys in this order.
- **c.** *Repeat substeps 4a through 4c, as checking to the follow limits:*
	- $\blacksquare$  Rise time  $2.5$  ns, maximum
	- ш Aberration  $\pm 10 \%$ , maximum
	- $\blacksquare$  Flatness  $± 3 %$ , maximum
- **6.** *Check CH1 or CH2:* Repeat the *Check Pulse Response* for the AWG510 CH1 or the AWG510 CH2, depending on the instrument that you are currently testing.
- **7.** *End procedure:* Disconnect the oscilloscope.

# **Sine Wave Tests**

This procedure checks the sine wave characteristics of the AWG500–Series Waveform Generator output waveforms.

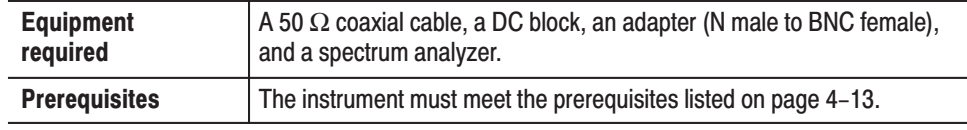

- **1.** *Install test hookup and set test equipment controls:*
	- **a.** *Hook up the spectrum analyzer:* Connect the AWG500–Series Waveform Generator CH1 output connector through the coaxial cable, adapter, and DC Block to the input connector on the spectrum analyzer (see Figure  $4-14$ ).

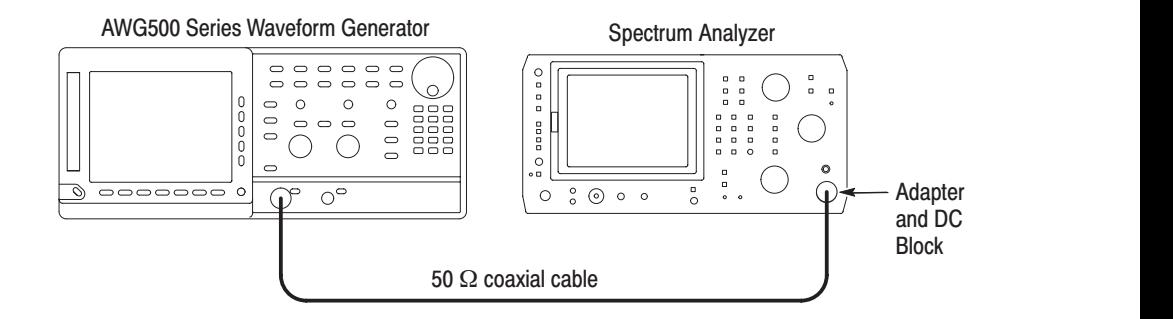

## Figure 4-14: Sine wave initial test hookup

**b.** *Set spectrum analyzer controls:*

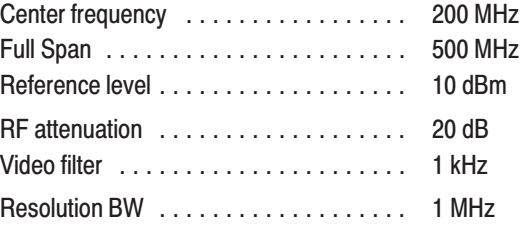

- **2.** *Set the AWG500–Series Waveform Generator controls and select the waveform file:*
	- **a.** *Initialize the AWG500–Series Waveform Generator controls:* Push **UTILITY** (front–panel) $\rightarrow$ **System** (bottom) $\rightarrow$ **Factory Reset** (side) $\rightarrow$ **OK** (side).
	- **b.** *Select the file:* Load the **SINE.WFM** as referring to the procedures on page 4–15.
- **3.** *Turn on the AWG500–Series Waveform Generator CH1 output:* Push the **RUN** and **CH1 OUT** buttons so that the LEDs above the RUN button and CH1 output connector light.
- **4.** *Check harmonics and noise level:*
	- **a.** *Check harmonics level:* Check that the harmonics level of the spectrum displayed on the spectrum analyzer from 0 Hz to 400 MHz is –50 dBc or less.
	- **b.** *Check noise level:* Check that the noise level of the spectrum displayed on the spectrum analyzer from 0 Hz to 400 MHz is –53 dBc or less.
- **5.** *Check CH2:* Repeat the *Sine Wave Tests* for the AWG520 CH2, depending on the instrument that you are currently testing.
- **6.** *End procedure:* Disconnect the spectrum analyzer.

## **Internal Trigger Tests**

These procedures check internal trigger function of the AWG500–Series Waveform Generator.

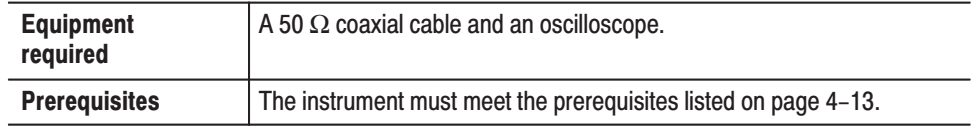

- **1.** *Install the test hookup and set test equipment controls:*
	- **a.** *Hook up the oscilloscope:* Connect the AWG500–Series Waveform Generator **CH1** output connector through the coaxial cable to the oscilloscope CH1 input connector on the oscilloscope (see Figure 4–15).

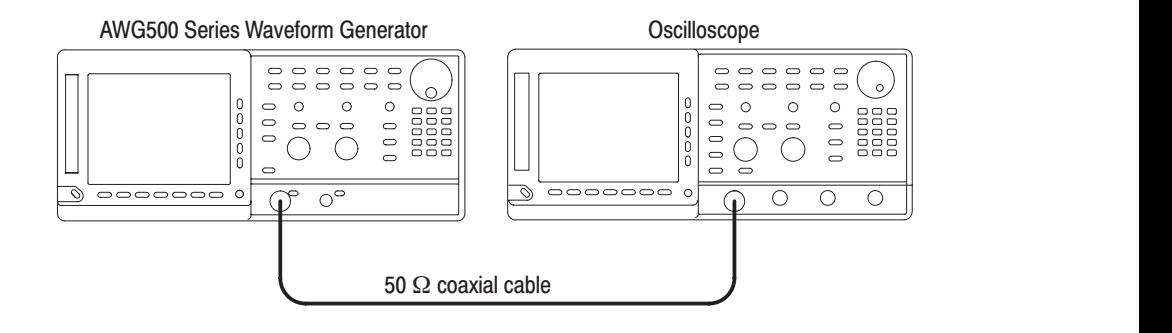

## Figure 4-15: Internal trigger initial test hookup

**b.** *Set the oscilloscope controls:*

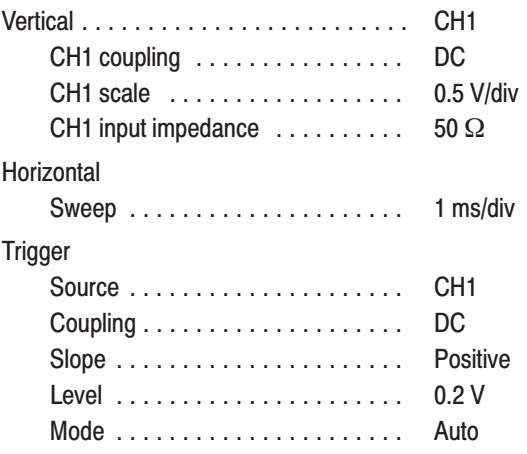

- **2.** *Set the AWG500–Series Waveform Generator controls and select the waveform file:*
	- **a.** *Initialize the AWG500–Series Waveform Generator controls:* Push **UTILITY** (front–panel) **System** (bottom) $\rightarrow$ **Factory Reset** (side) $\rightarrow$ **OK** (side).
	- **b.** *Select the file:* Load the **MODE.WFM** as referring to the procedures on page 4–15.
	- **c.** *Set trigger mode:* Push **SETUP** (front–panel) $\rightarrow$ **Run Mode** (bottom)→**Triggered** (side).
	- **d.** *Set trigger interval:*
		- Push **SETUP** (front–panel)→**Trigger** (bottom)→**Source** (side)→ **Internal** (side).
		- **Push the Interval side button.**
		- *Enter numeric value of 1 m:* Push **1** and **m** (SHIFT+9) keys in this order.
- **3.** *Turn on the AWG500–Series Waveform Generator CH1 output:* Push the **RUN** and **CH1 OUT** buttons so that the LEDs above the **RUN** button and **CH1** output connector light.
- **4.** *Check the trigger interval*: Check that the period of the waveform displayed on the oscilloscope is one horizontal divisions.
- **5.** *Change the trigger interval:*
	- **a.** *Enter numeric value of 2 ms:* Push **2** and **m** (SHIFT+9) keys in this order.
- **6.** *Check the trigger interval*: Check that the period of the waveform displayed on the oscilloscope is two horizontal divisions.
- **7.** *End procedure:* Disconnect the oscilloscope.

# **Trigger Input Tests**

These procedures verify the trigger level accuracy of the AWG500-Series Arbitrary Waveform Generator.

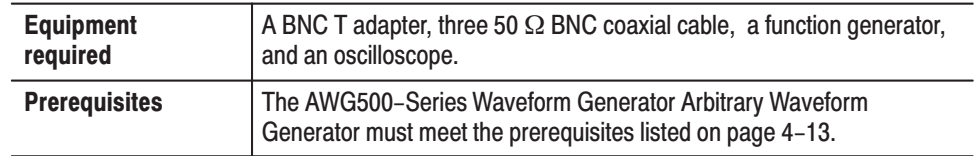

- **1.** Do the following steps to install the test hookup and set the test equipment controls:
	- **a.** Use a 50  $\Omega$  BNC coaxial cable to connect the AWG500–Series Waveform Generator CH1 output connector to the oscilloscope CH1 input connector.
	- **b.** Connect a BNC T adapter to the TRIG IN connector and then use a 50  $\Omega$  BNC coaxial cable to connect the BNC T adapter to the oscilloscope CH2 input connector.
	- **c.** Use a 50  $\Omega$  BNC coaxial cable to connect the function generator output to the other end of the BNC T adapter.

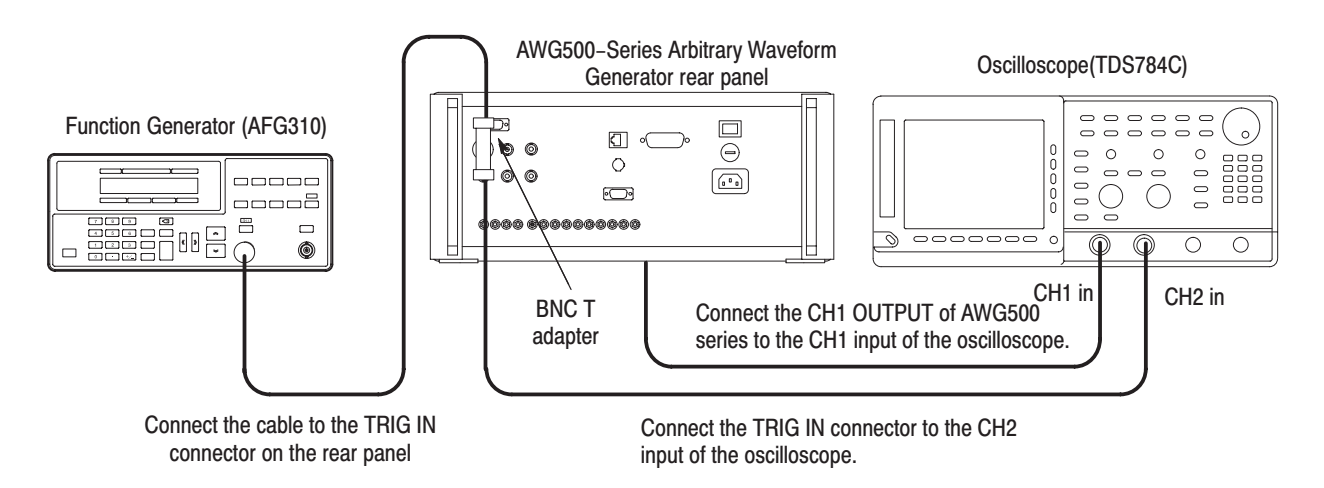

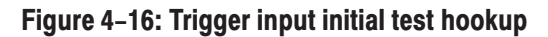

**d.** Set the oscilloscope controls as follows:

Push the **Default Setup** (front).

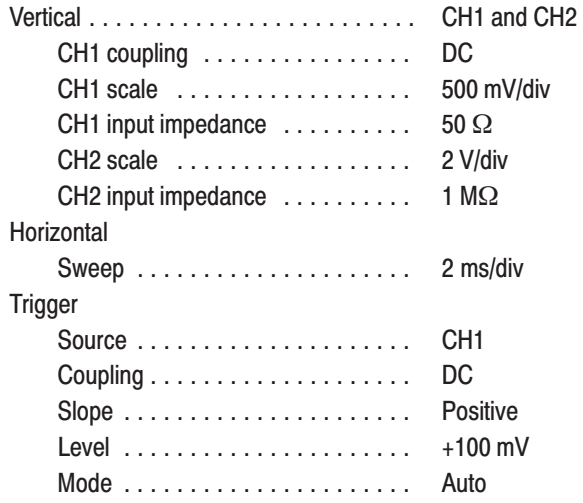

**e.** Set the function generator as follows:

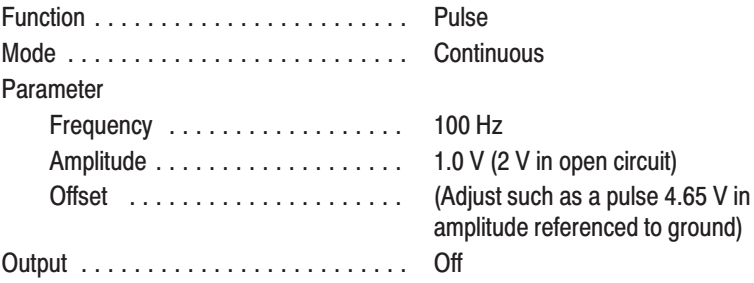

- **2.** Set the AWG500–Series Waveform Generator and load the waveform file.
	- **a.** Push **UTILITY** (front-panel) $\rightarrow$ System (bottom) $\rightarrow$ **Factory Reset**  $(side) \rightarrow OK$  (side).
	- **b.** Push **SETUP** (front-panel) $\rightarrow$ **Run Mode** (bottom) $\rightarrow$ **Triggered** (side).
	- **c.** Load the TRIG.WFM file**.**

Refer to *Loading Files* on page 4–15 for file loading procedures.

**3.** Push the **RUN** and **CH1 OUT** buttons.

The LEDs above the RUN button and CH1 output connector are on.

- Verify that the  $\overline{CH1}$  OUTPUT is off. If the CH1 LED is on, push **CH1 OUTPUT** (front-panel) to turn the LED off.
- **4.** Set the trigger level to 5 V by following the substeps below:
	- **a.** Set the trigger level.
		- $\mathcal{L}_{\mathcal{A}}$ ■ Push **SETUP** (front-panel)→**Trigger** (bottom)→**Level** (side).
		- ш Push **5** and **ENTER** keys in this order.
	- **b.** Set the offset level of generator.
		- $\blacksquare$  . Push generator output **ON**.
		- $\blacksquare$ Push Cursor,  $\langle \xi, \rangle$ ,  $\land$ ,  $\forall$  keys as the high level of a pulse to be set to 4.65V.
	- **c.** Verify that no waveform is displayed on the oscilloscope.

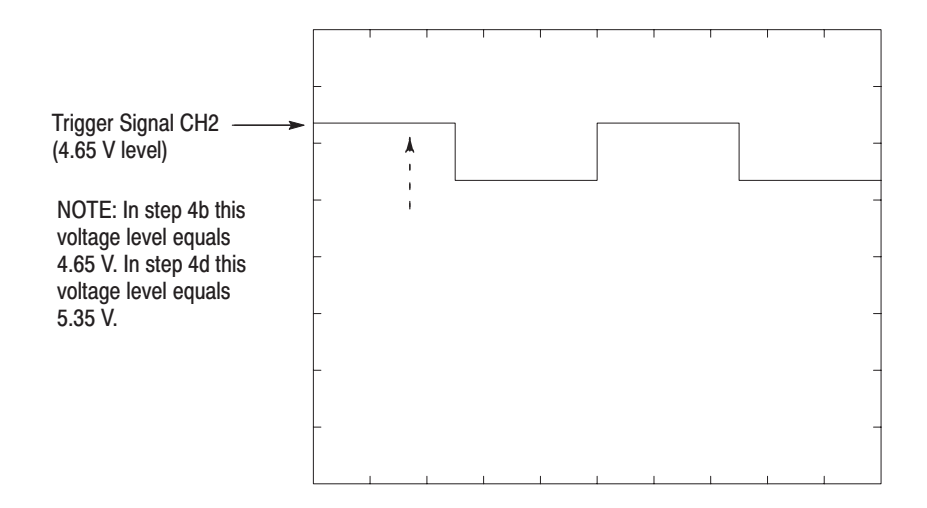

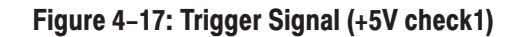

- **d.** Push Cursor,  $\ll$ ,  $\gg$ ,  $\land$ ,  $\lor$  keys as the high level of a pulse to be set to 5.35V.
- **e.** Verify that a sine wave is displayed on the oscilloscope.

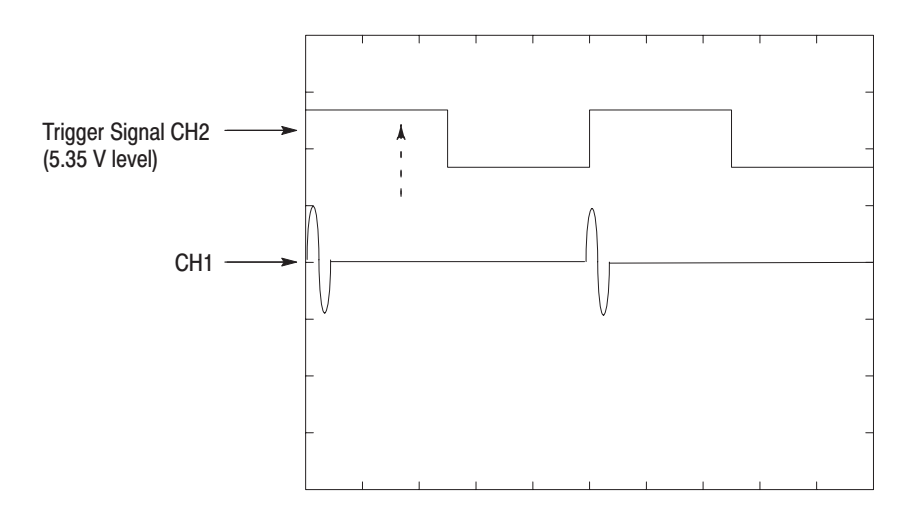

## Figure 4-18: Trigger Signal (+5V check2)

- **5.** Verify the Trigger level accuracy at –5V by following the substeps below:
	- **a.** Set the trigger level of AWG500.
		- Push **Level** (side).
		- Push –, **5** and **ENTER** keys in this order.
	- **b.** Set the offset level of generator.
		- **Push Cursor,**  $\ll$ ,  $\gg$ ,  $\land$ ,  $\lor$  keys as the low level of a pulse to be set to –4.65V.
	- **c.** Verify that no waveform is displayed on the oscilloscope.

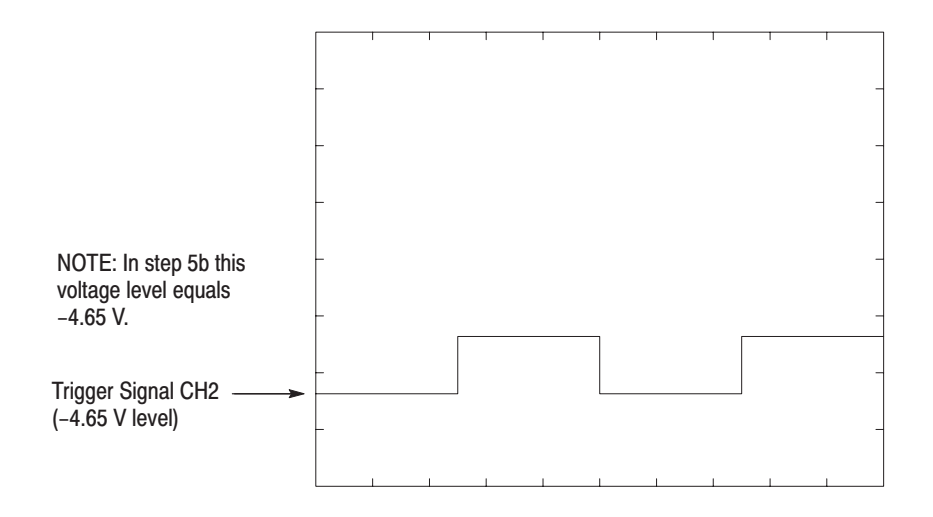

Figure 4-19: Trigger Signal (-5V check1)

- **d.** Push Cursor,  $\ll$ ,  $\gg$ ,  $\land$ ,  $\lor$  keys as the low level of a pulse to be set to –5.35V.
- **e.** Verify that a sine wave is displayed on the oscilloscope.

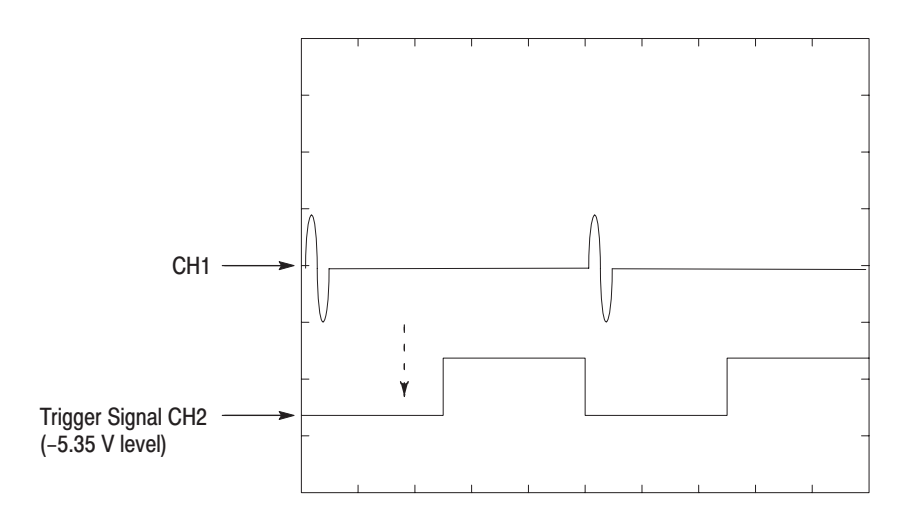

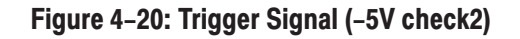

- **6.** Push the **RUN** button to turn off the RUN LED.
- **7.** Disconnect all the cable.

## **Event Input and Enhanced Mode Tests**

These procedures check the event input signals and enhanced mode operation.

**NOTE**. The event input check with strobe off and strobe input check are struc*tured as a continuous test. After* Check Event Input with Strobe Off*, the next test uses the connections and oscilloscope settings from the last test.*

## **Check Event Input with Strobe Off**

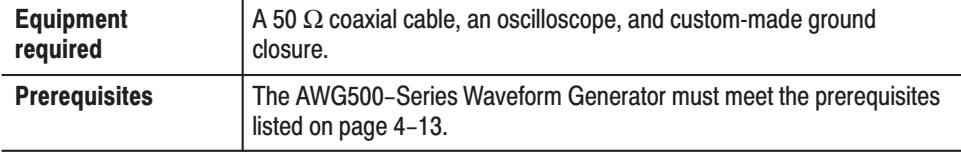

- **1.** *Install the test hookup and set test equipment controls:*
	- **a.** *Hook up the oscilloscope:* Connect the AWG500–Series Waveform Generator **CH1** output connector through the coaxial cable to the oscilloscope CH1 input connector (see Figure 4–21).

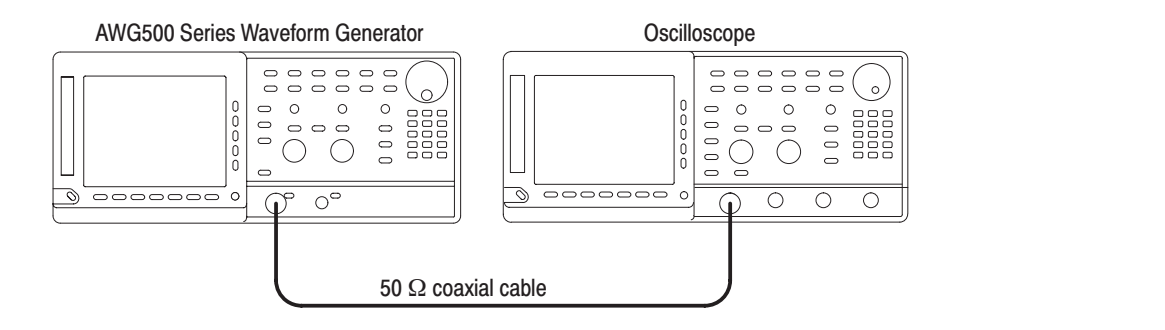

## Figure 4-21: Event input and enhanced mode initial test hookup

- **b.** *Connect the ground closure:* Connect the ground closure to the **EVENT IN** connector on the AWG500–Series Waveform Generator rear panel.
- **c.** *Set the oscilloscope controls:*

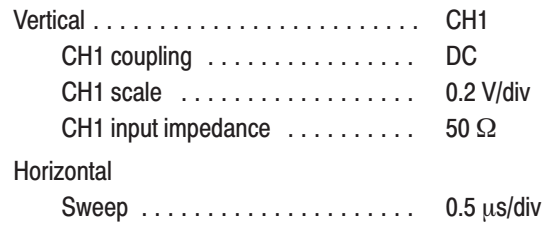

**Trigger** 

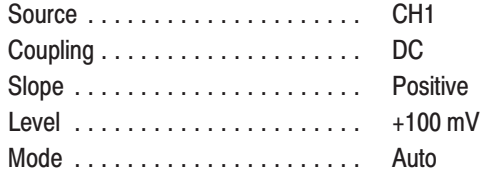

- **2.** *Set all the switches of the ground closure to open.*
- **3.** *Set the AWG500–Series Waveform Generator controls and select the sequence file:*
	- **a.** *Initialize the AWG500–Series Waveform Generator controls:* Push **UTILITY** (front–panel) **System** (bottom) $\rightarrow$ **Factory Reset** (side) $\rightarrow$ **OK** (side).
	- **b.** *Select the sequence file:* Load the **PT\_EVENT.SEQ** as referring to the procedures on page 4–15.
	- **c.** *Set the AWG500–Series Waveform Generator to enhanced mode:* Push **SETUP** (front–panel) $\rightarrow$ **Run Mode** (bottom) $\rightarrow$ **Enhanced** (side) to set the enhanced mode.
- **4.** *Turn on the AWG500–Series Waveform Generator CH1 output:* Push the **RUN** and **CH1 OUT** buttons so that the LEDs above the RUN button and CH1 output connector light.
- **5.** *Check the EVENT IN connector pin 0 input*:
	- **a.** *Confirm the waveform on the oscilloscope*: Confirm that the waveform being displayed on the oscilloscope is as shown in Figure 4–22.

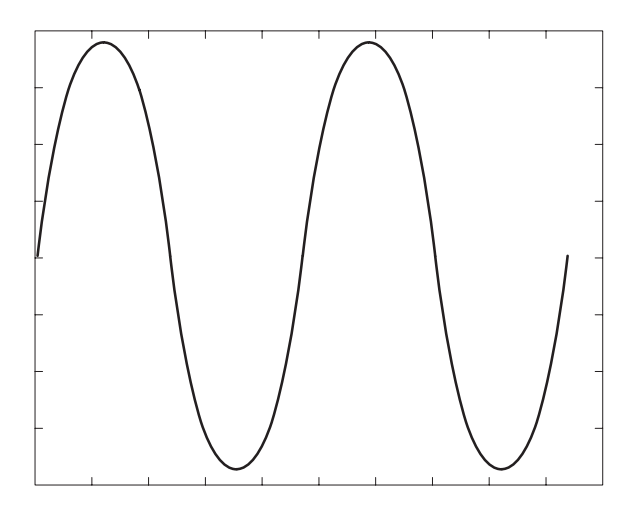

Figure 4-22: Waveform while all ground disclosure switches are open

- **b.** *Generate an event signal*: Close the SW1 of the ground closure to generate an event signal on the **EVENT IN** connector pin 0.
- **c.** *Confirm the waveform on the oscilloscope*: Confirm that the oscilloscope displays the waveform as shown in Figure 4–23 and that the waveform amplitude is almost as half as that in Figure 4–22.

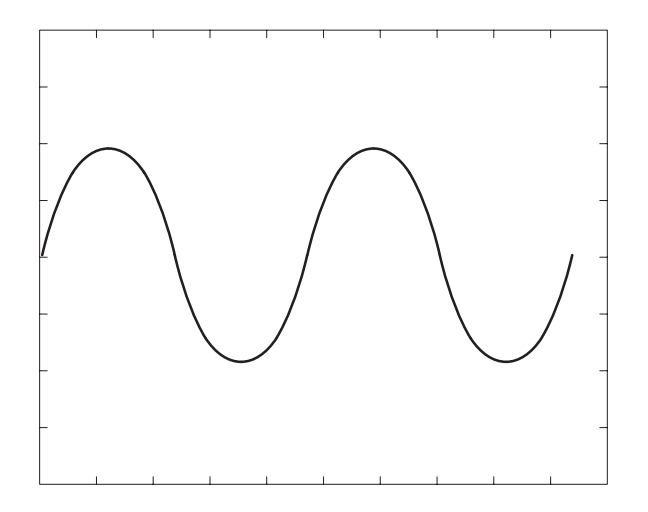

### Figure 4-23: Waveform output when the SW1 is closed

- **d.** *Degenerate the event signal*: Open the SW1 of the ground closure to degenerate the event signal.
- **e.** *Confirm the waveform on the oscilloscope*: Confirm that the oscilloscope displays back the waveform in Figure 4–22.
- **6.** *Check the EVENT IN connector pin 1 input*:
	- **a.** *Generate an event signal*: Close the SW2 of the ground closure to generate an event signal on the **EVENT IN** connector pin 1.
	- **b.** *Confirm the waveform on the oscilloscope*: Confirm that the oscilloscope displays the waveform as shown in Figure 4–24.

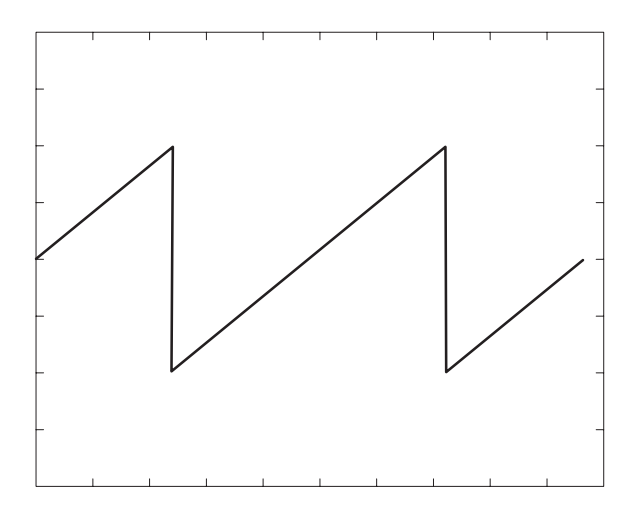

### Figure 4-24: Waveform output when the SW2 is closed

- **c.** *Degenerate the event signal*: Open the SW2 of the ground closure to degenerate the event signal.
- **d.** *Confirm the waveform on the oscilloscope*: Confirm that the oscilloscope displays back the waveform in Figure 4–22.
- **7.** *Check the EVENT IN connector pin 2 input*:
	- **a.** *Generate an event signal*: Close the SW3 of the ground closure to generate an event signal on the **EVENT IN** connector pin 2.
	- **b.** *Confirm the waveform on the oscilloscope*: Confirm that the oscilloscope displays the waveform as shown in Figure 4–25.

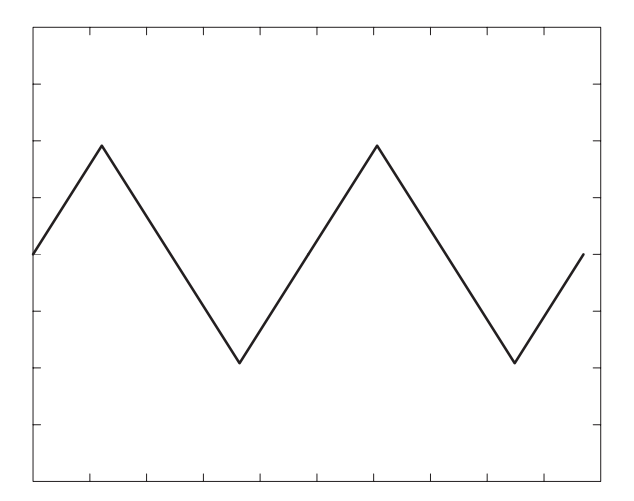

Figure 4-25: Waveform output when the SW3 is closed

- **c.** *Degenerate the event signal*: Open the SW3 of the ground closure to degenerate the event signal.
- **d.** *Confirm the waveform on the oscilloscope*: Confirm that the oscilloscope displays back the waveform in Figure 4–22.
- **8.** *Check the EVENT IN connector pin 3 input*:
	- **a.** *Generate an event signal*: Close the SW4 of the ground closure to generate an event signal on the **EVENT IN** connector pin 3.
	- **b.** *Confirm the waveform on the oscilloscope*: Confirm that the oscilloscope displays the waveform as shown in Figure 4–26.

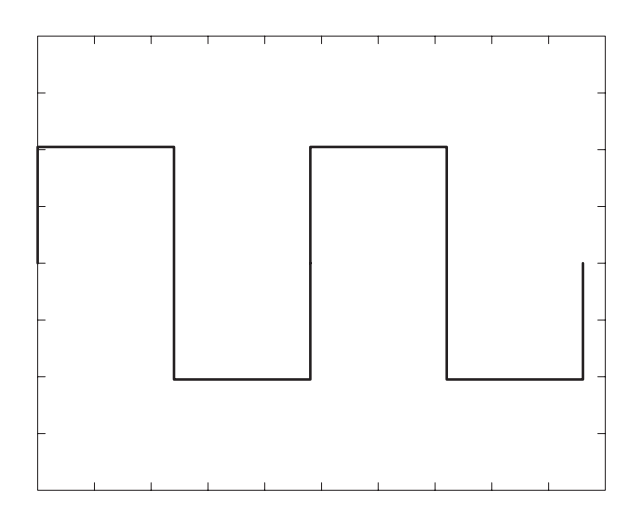

Figure 4-26: Waveform output when the SW4 is closed

- **c.** *Degenerate the event signal*: Open the SW4 of the ground closure to degenerate the event signal.
- **d.** *Confirm the waveform on the oscilloscope*: Confirm that the oscilloscope displays back the waveform in Figure 4–22.
- **9.** *End procedure*: Retain the test hookup and control settings.

## **Check Strobe Input**

- **1.** *Use the test hookup and oscilloscope settings from previous check.*
- **2.** *Set the AWG500–Series Waveform Generator controls and select the sequence file:*
	- **a.** *Initialize the AWG500–Series Waveform Generator controls:* Push **UTILITY** (front–panel) **System** (bottom) $\rightarrow$ **Factory Reset** (side) $\rightarrow$ **OK** (side).
	- **b.** *Select the waveform file:* Load the **PT\_STROB.SEQ** as referring to the procedures on page 4–15.
	- **c.** *Set the AWG500–Series Waveform Generator to enhanced mode:* Push **SETUP** (front–panel) $\rightarrow$ **Run Mode** (bottom) $\rightarrow$ **Enhanced** (side) to set the run mode to enhanced.
- **3.** *Turn on the AWG500–Series Waveform Generator CH1 output:* Push the **RUN** and **CH1 OUT** buttons so that the LEDs above the RUN button and CH1 output connector light.
- **4.** *Check the EVENT IN connector strobe pin input*:
	- **a.** *Confirm the waveform on the oscilloscope*: Confirm that the waveform being displayed on the oscilloscope is as shown in Figure 4–27.

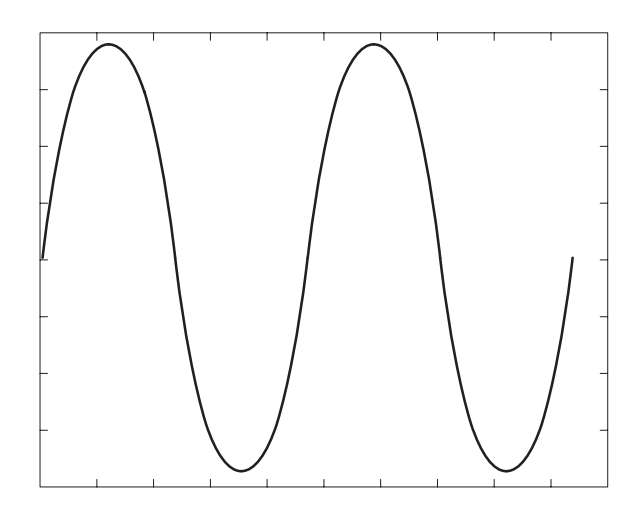

Figure 4-27: Initial waveform output

- **b.** *Generate a strobe signal*: Close the SW5 of the ground closure to generate an event signal on the **EVENT IN** connector strobe pin.
- **c.** *Confirm the waveform on the oscilloscope*: Confirm that the oscilloscope displays the dc waveform as shown in Figure 4–28.

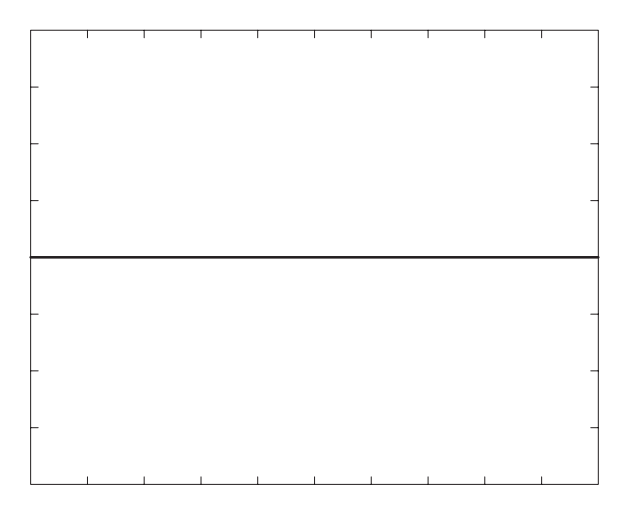

### Figure 4-28: DC waveform output when the SW5 is closed

- **d.** *Degenerate the strobe signal*: Open the SW5 of the ground closure to degenerate the strobe signal on the **EVENT IN** connector strobe pin.
- **e.** *Confirm the waveform on the oscilloscope*: Confirm that the dc waveform is kept displaying on the oscilloscope.
- **f.** *Generate a strobe signal*: Close the SW5 of the ground closure again.
- **g.** *Confirm the waveform on the oscilloscope*: Confirm that the oscilloscope displays back the waveform in Figure 4–27.
- **5.** *End procedure:* Disconnect the oscilloscope and ground closure.

## 10 MHz Reference Input Tests

These procedures check the 10 MHz reference input function of the AWG500–Series Waveform Generator.

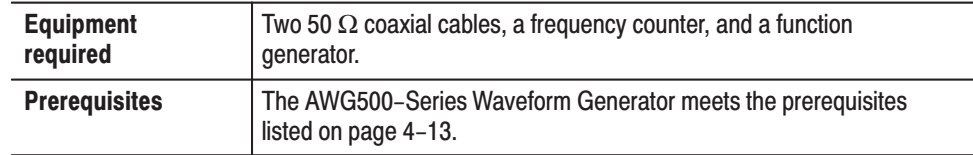

- **1.** *Install the test hookup and set test equipment controls:*
	- **a.** *Hook up the frequency counter:* Connect the AWG500–Series Waveform Generator **CLOCK OUT** connector through the coaxial cable to the input A connector on the frequency counter.
	- **b.** *Hook up the function generator:*
		- Connect the AWG500–Series Waveform Generator 10 MHz REF IN connector though a coaxial cable to the function generator output connector (see Figure 4–29).

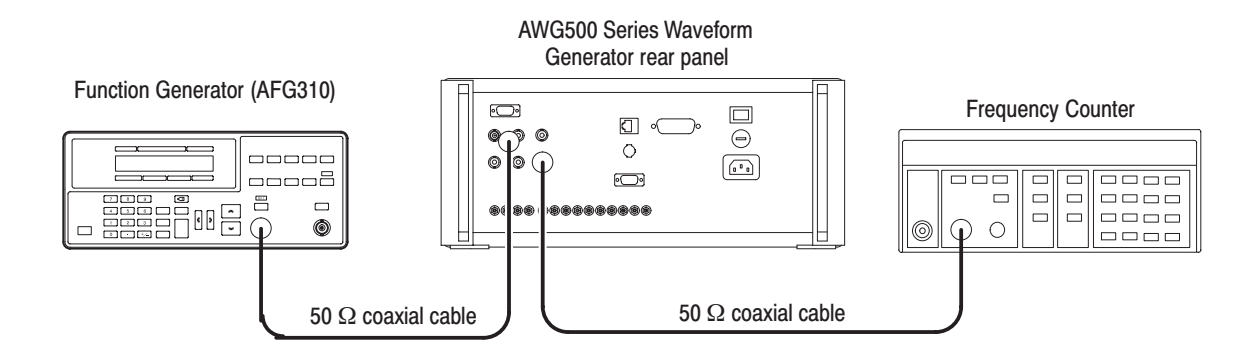

Figure 4-29: 10 MHz reference initial test hookup

**c.** *Set the frequency counter controls:*

#### **INPUT A**

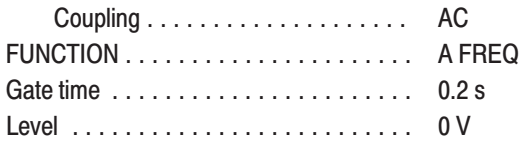

**d.** *Set the function generator (AFG310) controls:*

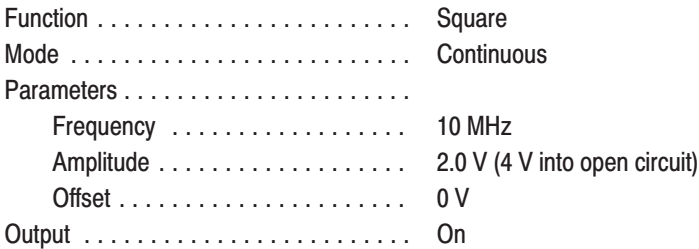

- **2.** *Set the AWG500–Series Waveform Generator controls and select the waveform file:*
	- **a.** *Initialize the AWG500–Series Waveform Generator controls:* Push **UTILITY** (front–panel) **System** (bottom) $\rightarrow$ **Factory Reset** (side) $\rightarrow$ **OK** (side).
	- **b.** *Select the file:* Load the **MODE.WFM** as referring to the procedures on page 4–15.
	- **c.** *Set the AWG500–Series Waveform Generator clock reference to external:*
		- $\blacksquare$ Push **HORIZONTAL MENU** (front–panel)→Clock Ref (side) so that the clock reference is set to **External**.
		- $\mathbf{r}$ Push the **Clock** side button.
		- l. *Enter numeric value of 50M:* Push **5**, **0**, **M** (SHIFT+7) keys in this order.
- **3.** *Turn on the AWG500–Series Waveform Generator output:* Push the **RUN** button so that the LED above the RUN button lights.
- **4.** *Check the clock output frequency with 10.0 MHz reference:* Check that the frequency counter reading is 50.0 MHz  $\pm$  10 kHz.
- **5.** *Modify the function generator controls:*

!" 
#

- **6.** *Check the clock output frequency with 10.1 MHz reference:* Check that the frequency counter reading is 50.5 MHz  $\pm$  10 kHz.
- **7.** *End procedure:* Turn the function generator output off and disconnect the function generator and frequency counter.

# **External Clock Input Tests**

These procedures check the External clock input function of the AWG500–Series Waveform Generator.

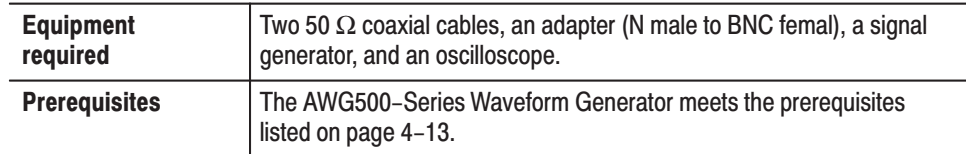

- **1.** *Install the test hookup and set test equipment controls:*
	- **a.** *Hook up the oscilloscope:* Connect the AWG500–Series Waveform Generator **CH1** output connector through the coaxial cable to the oscilloscope CH1 input connector (see Figure 4–30).
	- **b.** *Hook up the function generator:*
		- Connect the AWG500–Series Waveform Generator **EXT CLOCK IN** connector through a coaxial cable to the signal generator output connector with a N–BNC adapter(see Figure 4–30).

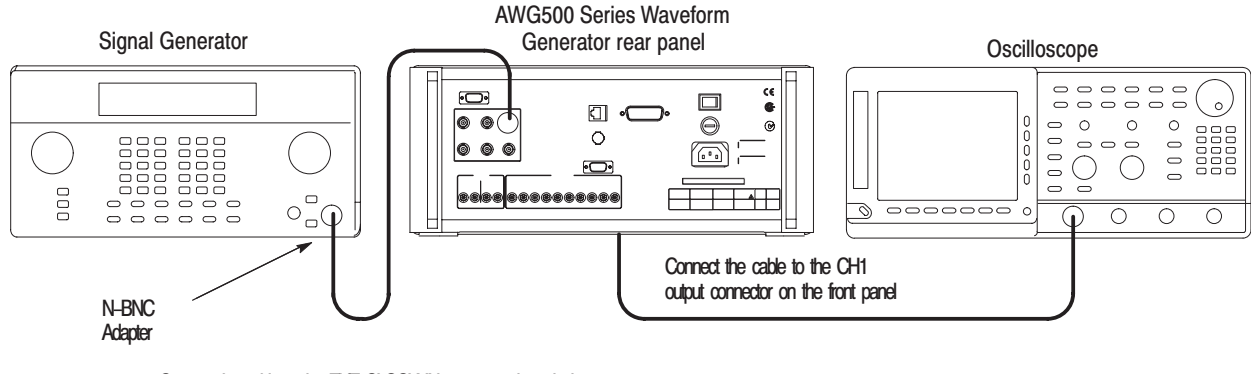

Connect the cable to the EXT CLOCK IN connector through the N-BNC adapter.

## Figure 4-30: External clock input initial test hookup

**c.** *Set the oscilloscope controls:*

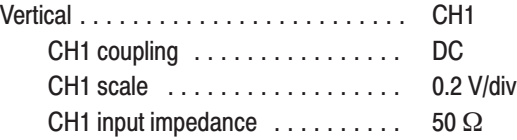

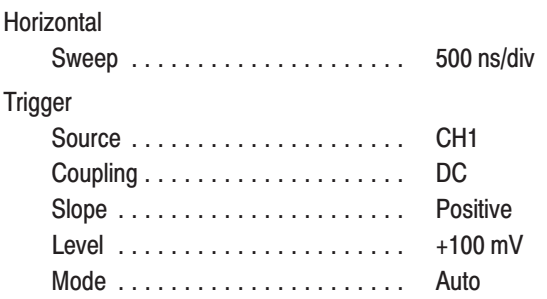

**d.** *Set the signal generator controls:*

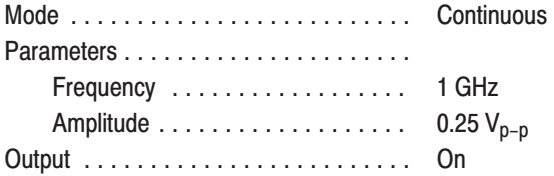

- **2.** *Set the AWG500–Series Waveform Generator controls and select the waveform file:*
	- **a.** *Initialize the AWG500–Series Waveform Generator controls:* Push **UTILITY** (front–panel) **System** (bottom) $\rightarrow$ **Factory Reset** (side) $\rightarrow$ **OK** (side).
	- **b.** *Select the file:* Load the **MODE.WFM** as referring to the procedures on page 4–15.
	- **c.** *Set the AWG500–Series Waveform Generator clock source to external:* Push **HORIZONTAL MENU** (front–panel)→Clock Src (side) so that the clock reference is set to **External**.
- **3.** *Turn on the AWG500–Series Waveform Generator CH1 output:* Push the **RUN** and **CH1 OUT** buttons so that the LEDs above the RUN button and CH1 output connector light.
- **4.** *Check against limits:* Check that the amplitude of the sine wave displayed on the oscilloscope is 5 vertical divisions and that the waveform of one cycle per 2 horizontal divisions is displayed.
- **5.** *End procedure:* Turn the signal generator output off and disconnect the signal generator .

## **Add Input Tests**

This procedure checks the AWG500–Series Waveform Generator Add Input function.

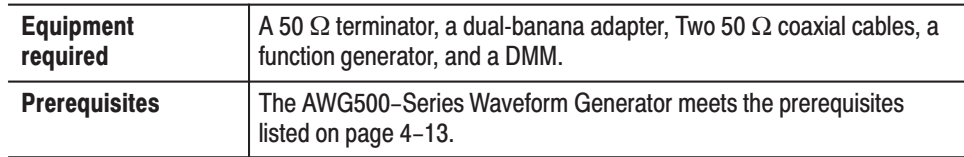

- **1.** *Install the test hookup and set test equipment controls:*
	- **a.** *Hook up the function generator:* Connect the AWG500–Series Waveform Generator **ADD IN** connector though a 50  $\Omega$  BNC coaxial cable to the function generator output connector.
	- **b.** *Hook up DMM:* Connect the AWG500–Series Waveform Generator CH1 output through a 50 Ω BNC coaxial cable, a 50 Ω precision terminator, and an adapter (BNC-to-dual banana) to the DMM input connector (see Figure 4–31).

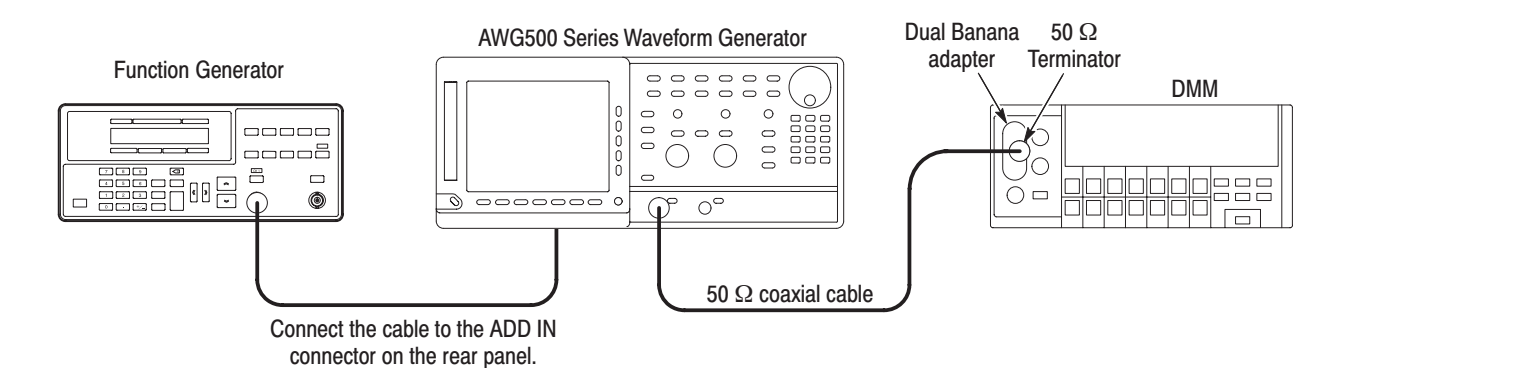

### Figure 4-31: Add operation initial test hookup

**c.** *Set the DMM controls:*

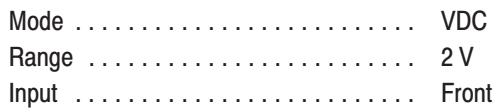

**d.** *Set the function generator (AFG310) controls:*

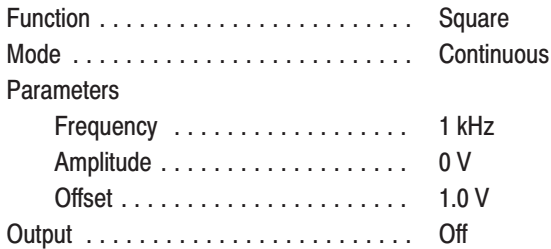

- **2.** *Set AWG500–Series Waveform Generator controls:*
	- **a.** *Initialize the AWG500–Series Waveform Generator controls:* Push **UTILITY** (front–panel)→System (bottom)→ **Factory Reset** (side) $\rightarrow$ **OK** (side).
	- **b.** *Set the amplitude settings:*
		- Push **VERTICAL MENU** (front–panel)→**Amplitude** (side).
		- Push  $0, \ldots, 0, 2$  and **ENTER** keys in order  $(0.02)$ .
	- **c.** *Connect the ADD IN connector to CH1 output:*
		- **Push ADD/Direct Out...** (side)  $\rightarrow$  **External** (side).
	- **d.** *Select the waveform file:* Load the **DC0.WFM** as referring to the procedures on page 4–15.
- **3.** *Turn on the AWG500–Series Waveform Generator CH1 output:* Push the **RUN** and **CH1 OUT** buttons so that the LEDs above the RUN button and CH1 output connector light.
- **4.** *Check the output level corresponds to the input level:*
	- **a.** *Check the level when the function generator output is off:*
		- *Check the reading on DMM:* Check that the value is within the range from  $-10$  mV to  $+10$  mV, and note this reading value.
	- **b.** *Enable function generator output:* Turn on the function generator output.
	- **c.** *Check the level when the function generator output is on:*
		- $\blacksquare$  *Check the reading on DMM:* Check that the reading of the DMM minus the value read in step 4.a is within the range between 0.95 V and 1.05 V.
- **5.** *End procedure:* Turn off the function generator output, and disconnect the function generator and DMM.

## **Marker Output Tests**

These procedures check the accuracy of the AWG500–Series Waveform Generator marker output level.

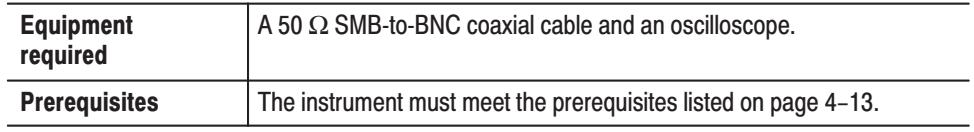

- **1.** *Install test hookup and set test equipment controls:*
	- **a.** *Hook up the oscilloscope:* Connect the AWG500–Series Waveform Generator **MARKER OUT:CH1 M1** connector through a SMB-to-BNC coaxial cable to the oscilloscope CH1 input connector (see Figure 4–32).

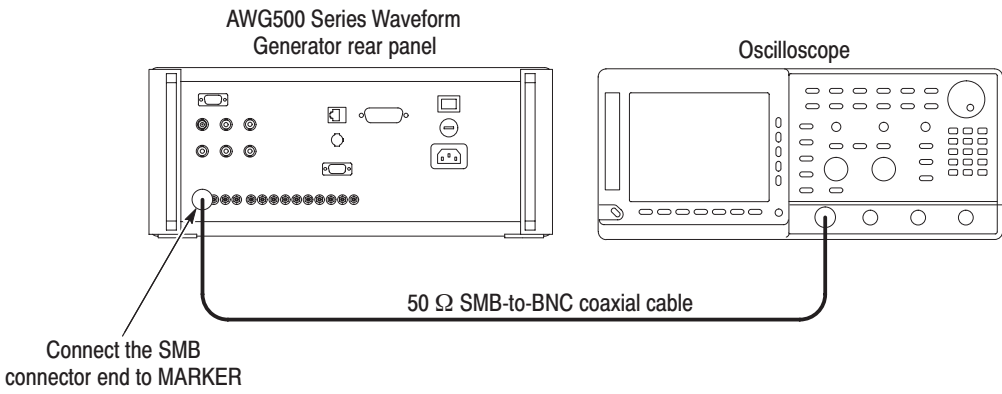

OUT:CH1 M1 connector

## Figure 4-32: Marker output initial test hookup

**b.** *Set oscilloscope controls:*

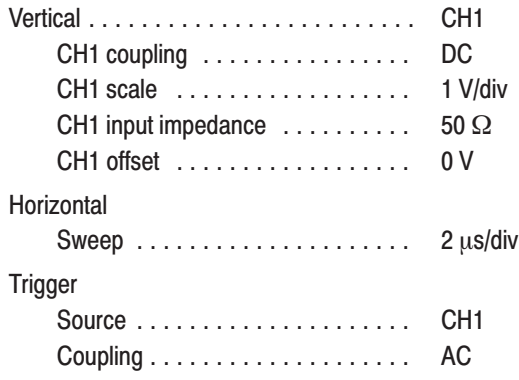

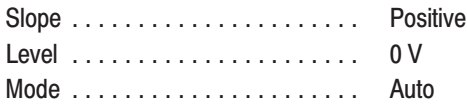

- **2.** *Set the AWG500–Series Waveform Generator controls and select the waveform file:*
	- **a.** *Initialize the AWG500–Series Waveform Generator controls:* Push **UTILITY** (front–panel) **System** (bottom) $\rightarrow$ **Factory Reset** (side) $\rightarrow$ **OK** (side).
	- **b.** *Select the waveform for the CH1:* Load the **MODE.WFM** as referring to the procedures on page 4–15.
	- **c.** *Select the waveform for the CH2 (for the AWG520 only):*
		- Push the **CH2** button.
		- $\mathbf{r}$  *Select the waveform:* Load the **MODE.WFM** as referring to the procedures on page 4–15.
	- **d.** *Set the clock frequency:*
		- Push **HORIZONTAL MENU** (front–panel)→Clock (side).
		- *Enter numeric value of 100M:* Push **1**, **0**, **0** and **M** (SHIFT+7) keys in this order.
	- **e.** *Set the marker controls for the CH1:*
		- Push the **CH1** button.
		- $\mathbb{R}^n$ Push **VERTICAL MENU** (front–panel)→**Marker...** (side)→ **Marker1 Low Level** (side).
		- $\blacksquare$ *Enter numeric value of –2:* Push **–, 2** and **ENTER** keys in this order.
		- l. Push the **Marker2 Low Level** side button.
		- $\mathcal{L}_{\mathcal{A}}$ *Enter numeric value of –2:* Push **–, 2** and **ENTER** keys in this order.
	- **f.** *Set the marker controls for the CH2:* Push **CH2** button instead of CH1 to do the procedures in step 2.e.
- **3.** *Turn on the AWG500–Series Waveform Generator output:* Push the **RUN** , **CH1 OUT** and **CH2 OUT** button so that the RUN LED, CH1 OUT LED and CH2 OUT LED light.

NOTE. At the marker level measurements from an oscilloscope, do not measure *the high and low level voltages that contain the ringing by overshoot or undershoot. Always perform the measurements after the level has been stabled.*

- **4.** *Check CH1 marker output level accuracy:*
	- **a.** *Check Marker 1 output level:*
		- Check that the reading for the low level on the oscilloscope screen is within the range between –2.2 V and –1.8 V.
		- l. *Check Marker 1 output high level:* Check that the reading for the high level on the oscilloscope screen is in the range between 1.8 V and 2.2 V.
	- **b.** *Change the hook up:* Disconnect the SMB-to-BNC cable from the AWG500–Series Waveform Generator **MARKER OUT:CH1 M1** connector and connect it to the **MARKER OUT:CH1 M2** connector
	- **c.** *Check Marker 2 output level:*
		- $\blacksquare$  Check that the reading for the low level on the oscilloscope screen is within the range between –2.2 V and –1.8 V.
		- *Check Marker 1 output high level:* Check that the reading for the high level on the oscilloscope screen is within the range between 1.8 V and 2.2 V.
- **5.** *Check CH2 marker output level accuracy (for the AWG520 only):*
	- **a.** *Change the hook up:* Disconnect the SMB-to-BNC cable from the AWG500–Series Waveform Generator **MARKER OUT:CH1 M2** connector and connect it to the **MARKER OUT:CH2 M1** connector
	- **b.** *Check Marker 1 output level:*
		- *Check Marker 1 output low level:* Check that the reading for the low level on the oscilloscope screen is within the range between –2.2 V and  $-1.8$  V.
		- $\blacksquare$  *Check Marker 1 output high level:* Check that the reading for the high level on the oscilloscope screen is within the range between 1.8 V and 2.2 V.
	- **c.** *Change the hook up:* Disconnect the SMB-to-BNC cable from the AWG500–Series Waveform Generator **MARKER OUT:CH2 M1** connector and connect it to the **MARKER OUT:CH2 M2** connector
	- **d.** *Check Marker 2 output level:*
- *Check Marker 1 output low level:* Check that the reading for the low level on the oscilloscope screen is within the range between –2.2 V and –1.8 V.
- *Check Marker 1 output high level:* Check that the reading for the high level on the oscilloscope screen is within the range between 1.8 V and 2.2 V.
- **6.** *End procedure:* Disconnect the oscilloscope.

## **Marker Delay Tests**

These procedures check the marker delay function of the AWG500–Series Waveform Generator.

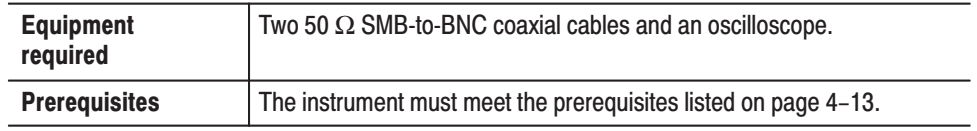

- **1.** *Install test hookup and set test equipment controls:*
	- **a.** *Hook up the oscilloscope:* Connect the AWG500–Series Waveform Generator **MARKER OUT CH1:M1** and **M2** outputs through 50 Ω SMB-to-BNC coaxial cables to the oscilloscope CH1 and CH2 input connectors, respectively (see Figure 4–33).

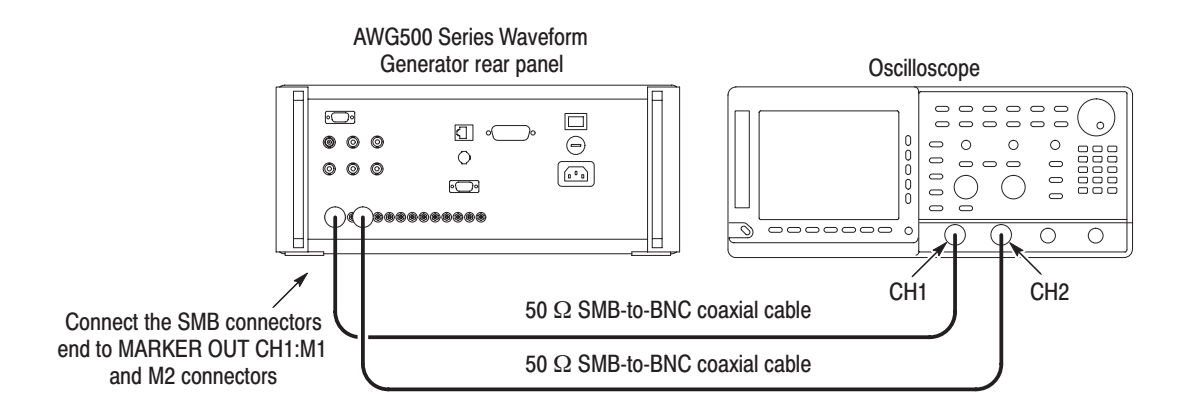

## Figure 4-33: Digital data output initial test hookup

**b.** *Set the oscilloscope controls:*

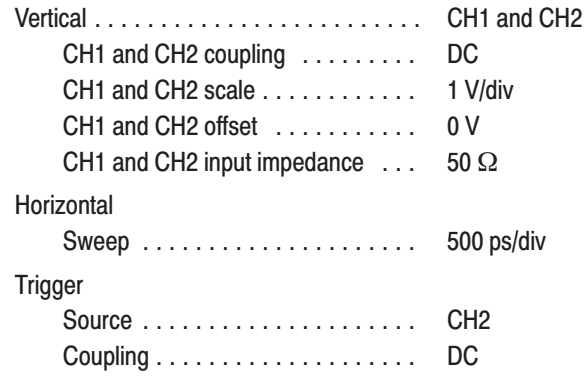

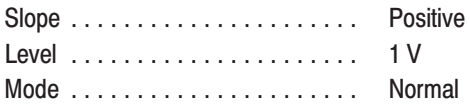

- **2.** *Set the AWG500–Series Waveform Generator controls and select the waveform file:*
	- **a.** *Initialize the AWG500–Series Waveform Generator controls:* Push **UTILITY** (front–panel) **System** (bottom) $\rightarrow$ **Factory Reset** (side) $\rightarrow$ **OK** (side).
	- **b.** *Select the waveform for the CH1:* Load the **MODE.WFM** as referring to the procedures on page 4–15.
- **3.** *Turn on the AWG500–Series Waveform Generator output:* Push the **RUN** button so that the RUN LED lights.
- **4.** *Check the CH1 Marker 1 delay function works:*
	- **a.** Push **HORIZONTAL MENU** (front–panel) $\rightarrow$ **Marker 1 Delay** (side)
	- **b.** Continuously change the Marker 1 delay from 0 s to 2.0 ns by turning the general purpose knob.
	- **c.** Confirm that the Marker 1 output delay relative to the Marker 2 output varies from 0 s to 2.0 ns on the oscilloscope screen.
- **5.** *Set the AWG500–Series Waveform Generator and oscilloscope controls:*
	- **a.** *Enter numeric value of 0 s:* Push **0** and **ENTER** keys to set the Marker 1 Delay back to 0 s.
	- **b.** *Change the oscilloscope controls:* Change the oscilloscope trigger source from CH2 to CH1.

**Trigger** - - - - - - - - - - - - - - - - - - - - -

- **6.** *Check the CH1 Marker 2 delay function works:*
	- **a.** Push the **Marker 2 Delay** side button.
	- **b.** Continuously change the Marker 2 delay from 0 s to 2.0 ns by turning the general purpose knob.
	- **c.** Confirm that the Marker 2 output delay relative to the Marker 1 output varies from 0 s to about 2.0 ns on the oscilloscope screen.
- **7.** *Check the CH2 Marker delay if your instrument model is the AWG520:*
	- **a.** *Set the AWG500–Series Waveform Generator and oscilloscope controls:*
		- $\mathcal{L}_{\mathcal{A}}$  *Enter numeric value of 0 s:* Push **0** and **ENTER** keys to set the Marker 2 Delay back to 0 s.
		- п. *Change the oscilloscope controls:* Change the oscilloscope trigger source from CH1 to CH2.

```
Trigger
```

 - - - - - - - - - - - - - - - - - - - - -

- **b.** *Change the cable connection on the AWG500–Series Waveform Generator:*
	- $\blacksquare$  Disconnect the cable from the **MARKER OUT CH1: M1**, and connect the cable to the **MARKER OUT CH2: M1**.
	- $\mathbb{R}^n$  Disconnect the cable from the **MARKER OUT CH1: M2**, and connect the cable to the **MARKER OUT CH2: M2**.
- **c.** Repeat the *Marker Delay Tests* for the CH2, in step 2.b.
- **8.** *End procedure:* Disconnect the oscilloscope.

# Digital Data Output Tests (Option 03 Only)

These procedures check the AWG500–Series Waveform Generator digital data output level accuracy and skew.

## **Check Output Levels**

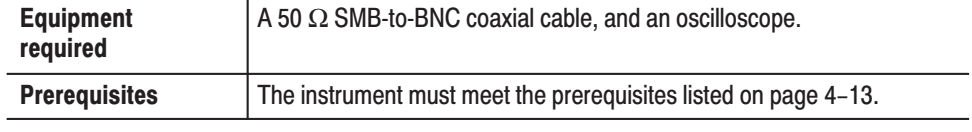

- **1.** *Install the test hookup and set test equipment controls:*
	- **a.** *Hook up the oscilloscope:* Connect the AWG500–Series Waveform Generator **DIGITAL DATA OUT:D0** output through a 50 Ω SMB-to-BNC coaxial cable to the oscilloscope input connector (see Figure 4–34).

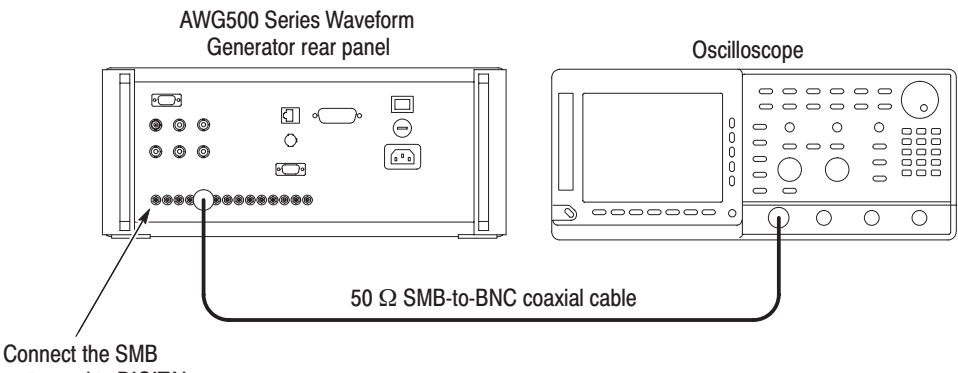

connector end to DIGITAL DATA OUT:D0 connector

## Figure 4-34: Digital data output level initial test hookup

#### **b.** *Set the oscilloscope controls:*

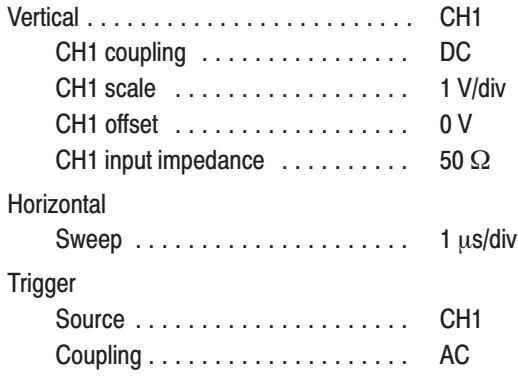

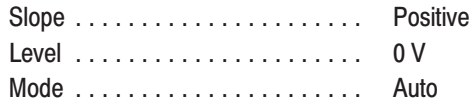

- **2.** *Set the AWG500–Series Waveform Generator controls:*
	- **a.** *Initialize the AWG500–Series Waveform Generator controls:* Push **UTILITY** (front–panel) **System** (bottom) $\rightarrow$ **Factory Reset** (side) $\rightarrow$ **OK** (side).
	- **b.** *Select waveform file for DIGITAL:*
		- **Push the DIGITAL button.**
		- l. *Select the waveform for the DIGITAL:* Load the **DOUT.PAT** as referring to the procedures on page 4–15.
	- **c.** *Set the digital data output low level:*
		- *Set the low level:* Push **VERTICAL MENU** (front–panel)→ Low Level (side).
		- *Enter numeric value of -2:* Push –, 2 and **ENTER** keys in this order.
	- **d.** *Turn on the digital data out:* Push the **Output** side button so that the Output is set to On.
- **3.** *Turn on the AWG500–Series Waveform Generator output:* Push the **RUN** button so that the LEDs above the RUN button lights.

NOTE. At the output level measurements from an oscilloscope, do not measure *the high and low level voltages that contain the ringing by overshoot or undershoot. Always perform the measurements after the level has been stabled.*

- **4.** *Check the digital data output level accuracy:*
	- **a.** *Check the D0 output level:*
		- $\blacksquare$  *Check the low level:* Check the reading for the low level on the oscilloscope screen is within the range between –2.2 V and –1.8 V.
		- **The Co**  *Check the high level:* Check the reading for the high level on the oscilloscope screen is in the range between 1.8 V and 2.2 V.
	- **b.** *Check the output level from D1 to D9:*
		- $\blacksquare$  *Change the cable connection:* Disconnect the SMB-to-BNC cable from the **DIGITAL DATA OUT:D0** connector and connect it to the

**D1** connector. Proceed this step as changing the cable connection from D1 to D9

- $\overline{\phantom{a}}$  *Check the low level, high level and period:* Do the procedures in step 4.a for each of **DIGITAL DATA OUT** connectors from **D1** to **D9**.
- **5.** *End procedure:* Retain the AWG520 settings.

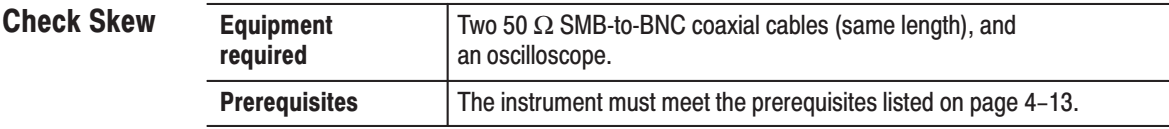

- **1.** *Install the test hookup and set test equipment controls:*
	- **a.** *Hook up the oscilloscope:* Connect the AWG500–Series Waveform Generator **DIGITAL DATA OUT:D0** and **D1** outputs through 50 Ω SMB-to-BNC coaxial cables with the same length to the oscilloscope CH1 and CH2 input connectors, respectively (see Figure 4–35).

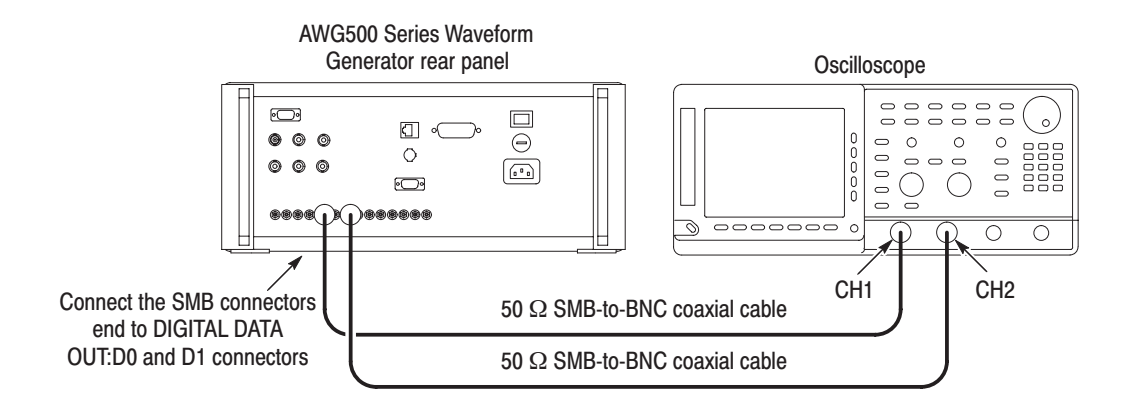

## Figure 4-35: Digital data output initial test hookup

**b.** *Set the oscilloscope controls:*

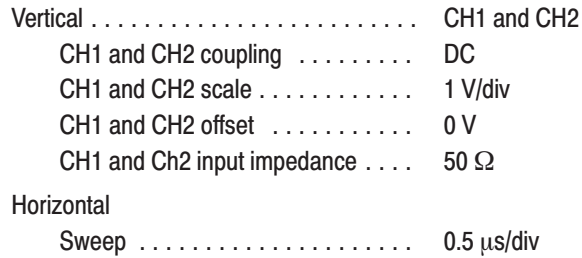
**Trigger** 

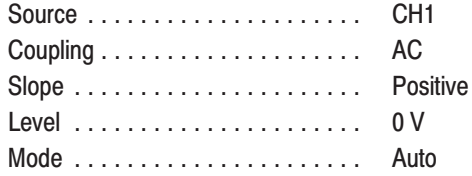

- **2.** *Measure the delay time at any combination of two digital data outputs:*
	- **a.** *W*rite the delay time read from the oscilloscope screen.
	- **b.** Do the step a as changing the cable from the oscilloscope CH2 connector to **Dx** to **D9**.

The **Dx** means the connector just right to the connector currently connected to the oscilloscope CH1 connector. For example, if the **D4** is connected to the oscilloscope CH1 connector in step c, **Dx** will be **D5**.

- **c.** Do the step a and b for any two digital data outputs as changing the cable from the oscilloscope CH1 connector to **D0** to **D8**.
- **3.** *Check the skew:*
	- **a.** *Find the maximum delay:* Find the maximum delay time from the values measured in step2 .
	- **b.** *Check the skew:* Check that the maximum delay time is equal to or less than 1 ns.
- **4.** *End procedure:* Disconnect the oscilloscope.

### **Clock Output Tests**

These procedures check the AWG500–Series Waveform Generator clock output signal.

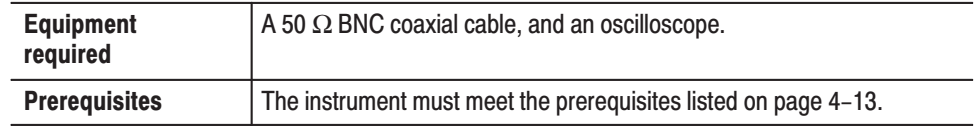

- **1.** *Install the test hookup and set test equipment controls:*
	- **a.** *Hook up the oscilloscope:* Connect the AWG500–Series Waveform Generator **CLOCK OUT** output through a 50 Ω BNC coaxial cable to the oscilloscope input connector (see Figure 4–36).

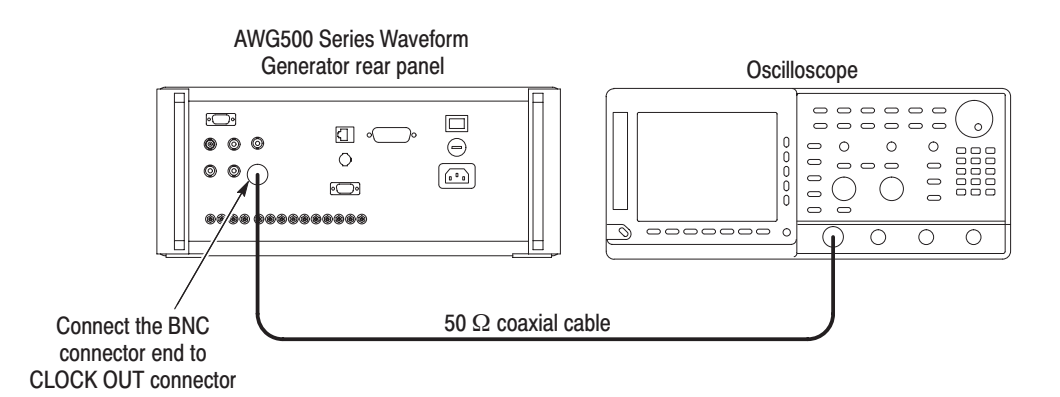

#### Figure 4-36: Clock output initial test hookup

**b.** *Set the oscilloscope controls:*

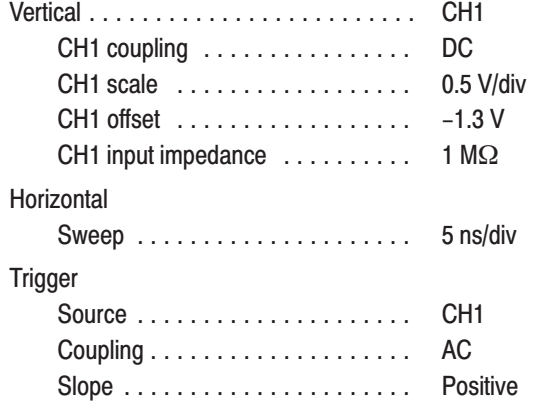

 - --------------------- $0<sup>V</sup>$  - --------------------- 

- **2.** *Set the AWG500–Series Waveform Generator controls:*
	- **a.** *Initialize the AWG500–Series Waveform Generator controls:* Push **UTILITY** (front–panel) **System** (bottom) $\rightarrow$ **Factory Reset** (side) $\rightarrow$ **OK** (side).
	- **b.** *Select the waveform file:* Load the **MODE.WFM** as referring to the procedures on page 4–15.
	- **c.** *Set the clock frequency:*
		- Push **HORIZONTAL MENU** (front–panel)→Clock (side).
		- п. *Enter numeric value of 50M:* Push **5**, **0** and **M** (SHIFT+7) keys in this order.
- **3.** *Turn on the AWG500–Series Waveform Generator output:* Push the **RUN** button so that the LEDs above the **RUN** button lights.
- **4.** *Check the clock output signal: Check that the clock signal amplitude is equal to or larger than 0.5 V, and the clock signal period is 20 ns.*
- **5.** *End procedure:* Disconnect the oscilloscope.

# **Noise Output Tests**

This procedure checks the AWG500–Series Waveform Generator noise output characteristics.

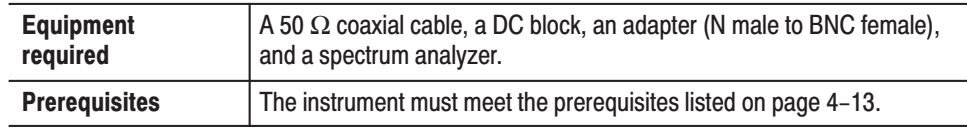

- **1.** *Install test hookup and set test equipment controls:*
	- **a.** *Hook up the spectrum analyzer:* Connect the AWG500–Series Waveform Generator **NOISE OUT** connector through the coaxial cable, adapter, and DC Block to the input connector on the spectrum analyzer (see Figure 4–37).

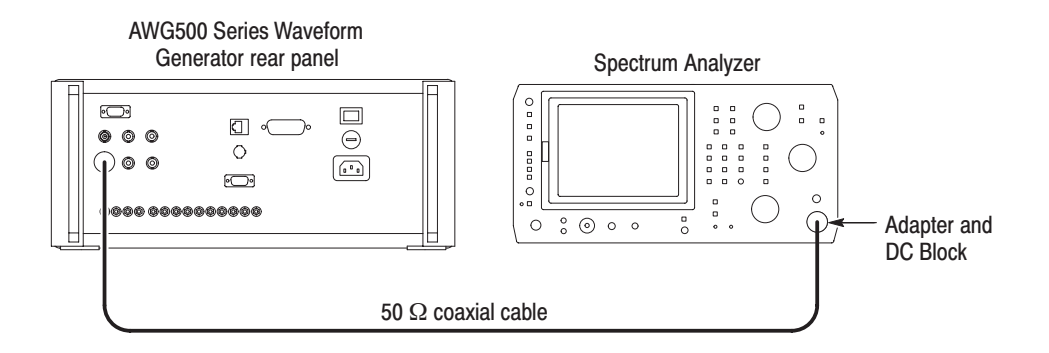

#### Figure 4-37: Noise output initial test hookup

**b.** *Set spectrum analyzer controls:*

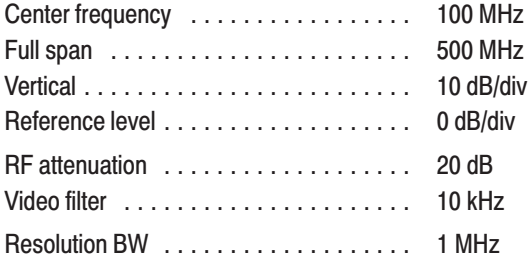

- **2.** *Set the AWG500–Series Waveform Generator controls and select the waveform file:*
	- **a.** *Initialize the AWG500–Series Waveform Generator controls:* Push **UTILITY** (front–panel) **System** (bottom) $\rightarrow$ **Factory Reset** (side) $\rightarrow$ **OK** (side).
	- **b.** *Select the waveform file:* Load the **MODE.WFM** as referring to the procedures on page 4–15.
	- **c.** *Set the noise on:*
		- Push **SETUP** (front–panel)→**NOISE** (bottom)→**Level** (side).
		- $\mathcal{L}_{\mathcal{A}}$ Set the noise level to **–105 dBm/Hz** using the general purpose knob.
	- **d.** *Set the noise on:* Push the **Output** side button so that the **On** is selected
- **3.** *Check noise level:*
	- **a.** *Change the unit in the spectrum analyzer*: Change the unit to dBm/Hz when the dBm is currently set.
	- **b.** *Check noise Level:* Check that the noise level of the spectrum displayed on the spectrum analyzer is  $-105$  dBm/Hz  $\pm 2.5$  dBm/Hz at 100 MHz.
- **4.** *End procedure:* Disconnect the spectrum analyzer.

# **Adjustment Procedures**

This section contains information needed to manually adjust the AWG510 and AWG520 Arbitrary Waveform Generators.

The section consists of two subsections:

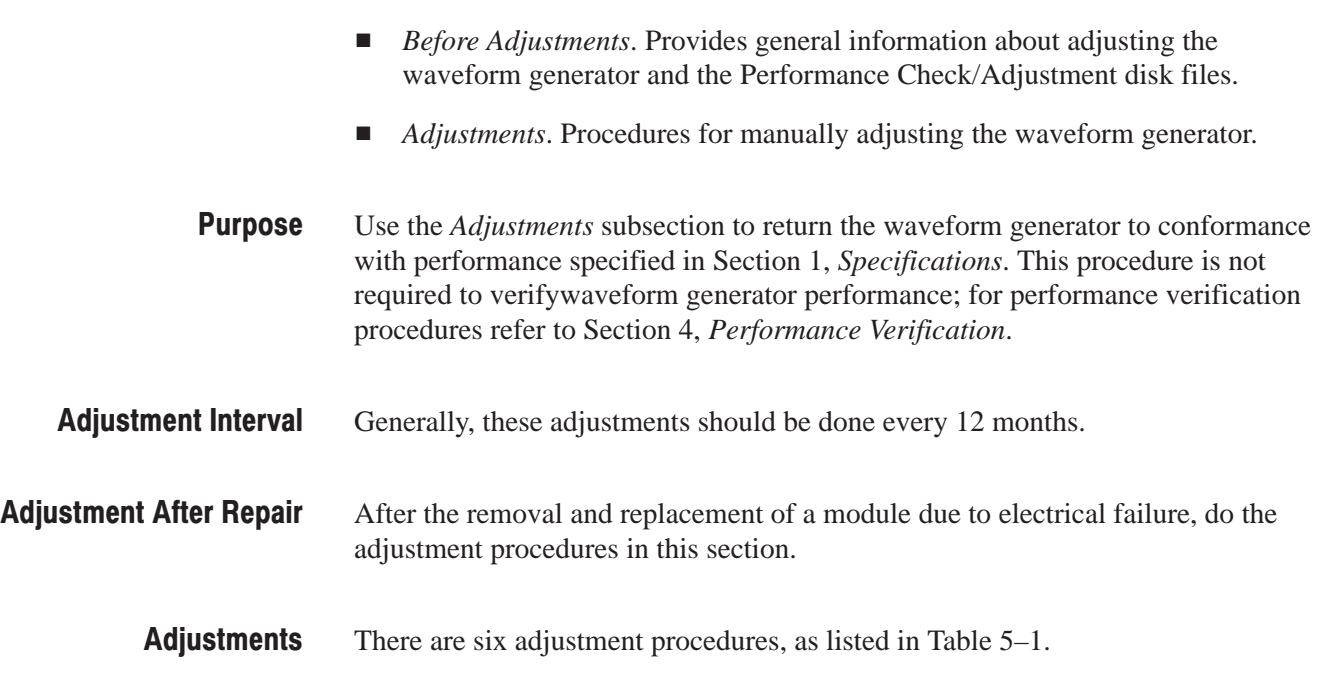

#### Table 5-1: Adiustments

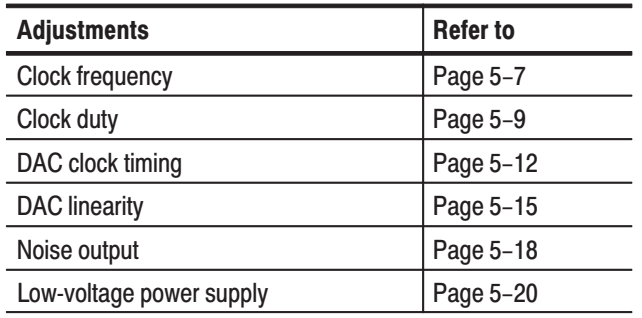

**NOTE**. Whenever replacing the low-voltage power supply unit, do the procedure Low-Voltage Power Supply *on page 5–20.*

# Requirements for Adjustments

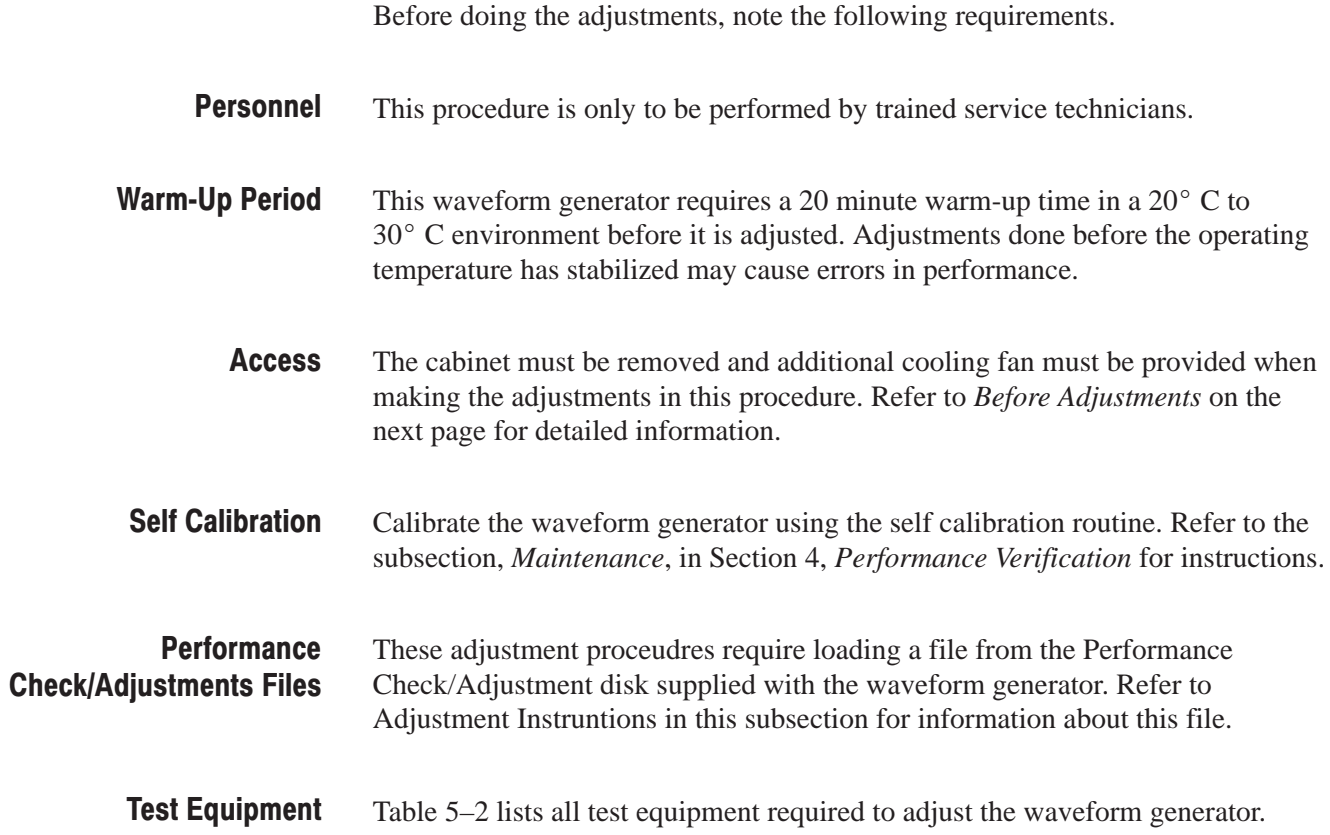

# **Equipment Required**

Table 5–2 lists the test equipment required to adjust the waveform generator.

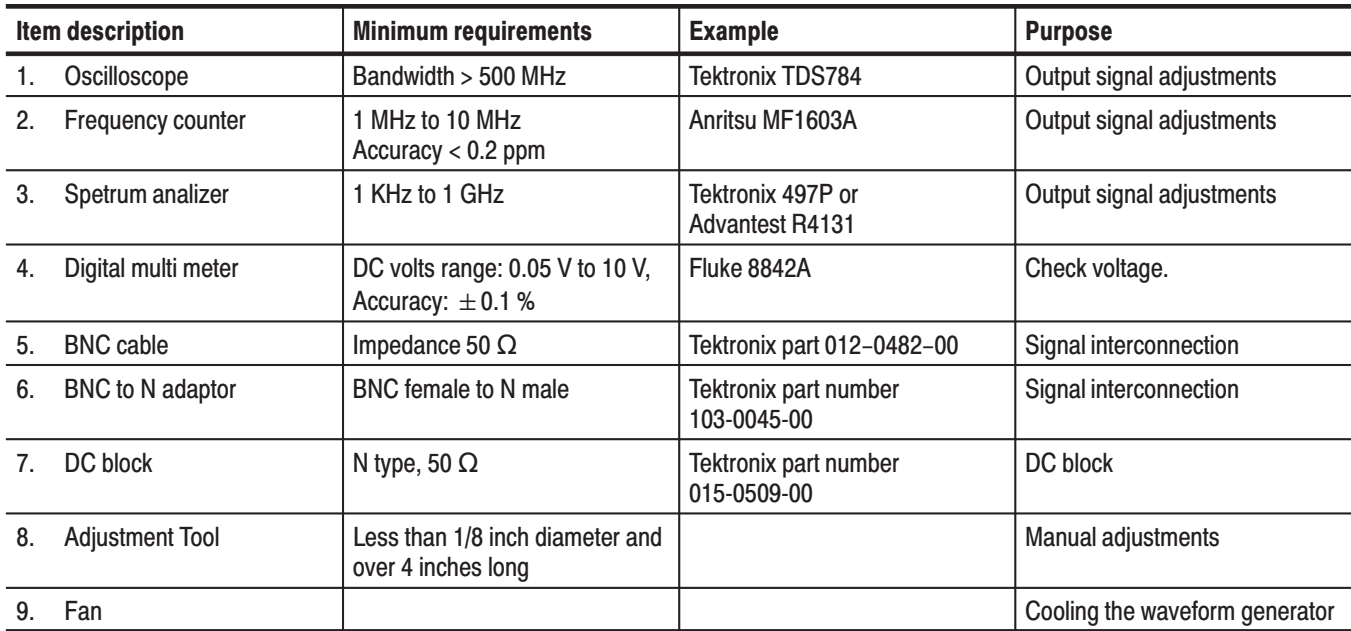

#### Table 5-2: Test equipment

# **Before Adjustments**

The following instructions describe preparing the waveform generator for adjustment, loading the adjustment file required for these procedures, and making adjustments.

Before doing the adjustments, remove the waveform generator rear cover and cabinet. See section 6, *Maintenance*, for instructions on removing the cabinet and replacing it after adjustment is done. **Providing Access** 

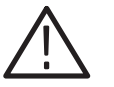

**CAUTION.** To avoid damaging the eject button, remove the floppy disk (if present) *from the floppy disk drive before removing the cabinet.*

With the rear cover and cabinet removed, the waveform generator assembly does not cool properly while power is applied. A separate fan is needed to prevent heat build-up. Place the fan so it blows air to the A50 AWG board, as shown in Figure 5–1. **Cooling** 

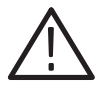

CAUTION. To prevent damage to the waveform generator due to over-heating, do *not do the adjustment procedures without providing additional cooling, as described below.*

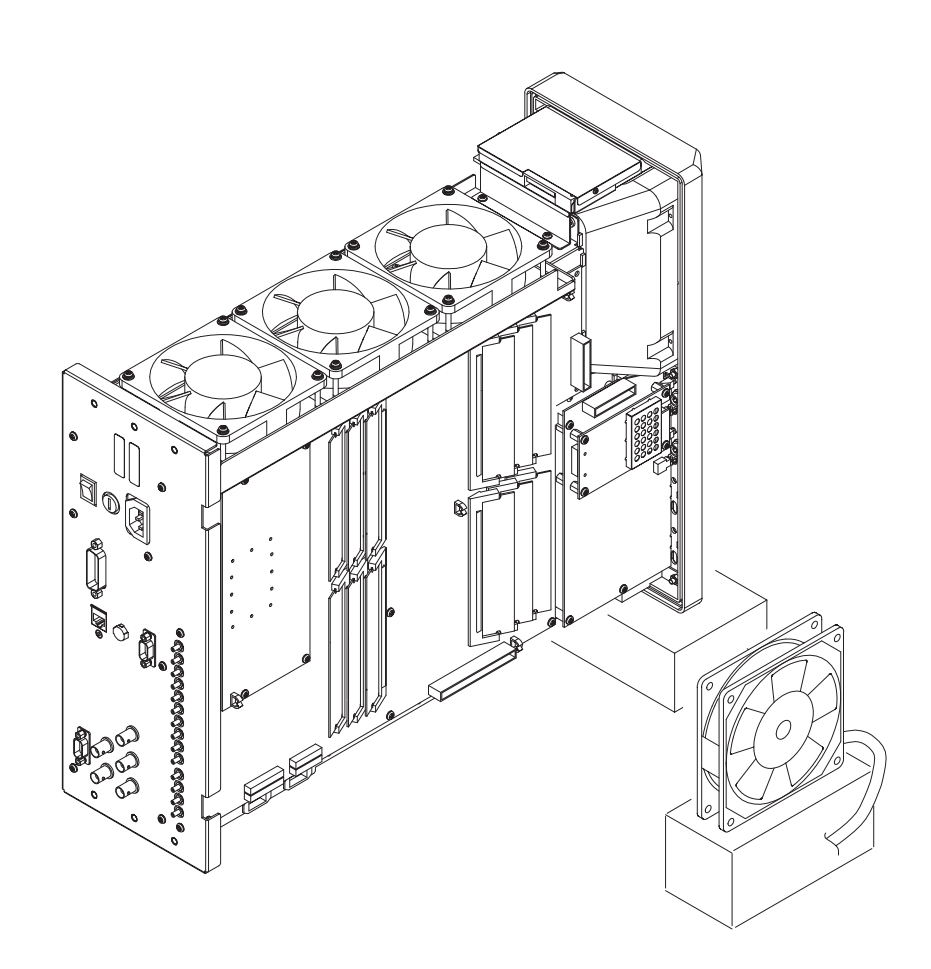

Figure 5-1: Cooling the waveform generator during adjustment procedures

The DAC clock timing adjustment procedure uses the **Service** menu in **Utility**. To enter this menu, you must do the following step to enable service mode using the switch on the A10/A11 Connector board: **Enabling Service Mode** 

> $\blacksquare$  Power on the waveform generator by pushing **ON/STB** button while pressing the service switch on the A10/A11 Connector board. See Figure 5–2.

If you perform the adjustment procedure without removing the cabinet, you must insert the adjustment tool (Item 8) in the hole on the left side of the waveform generator about 4 inches to engage the service switch.

Powering off the waveform generator disables the service mode.

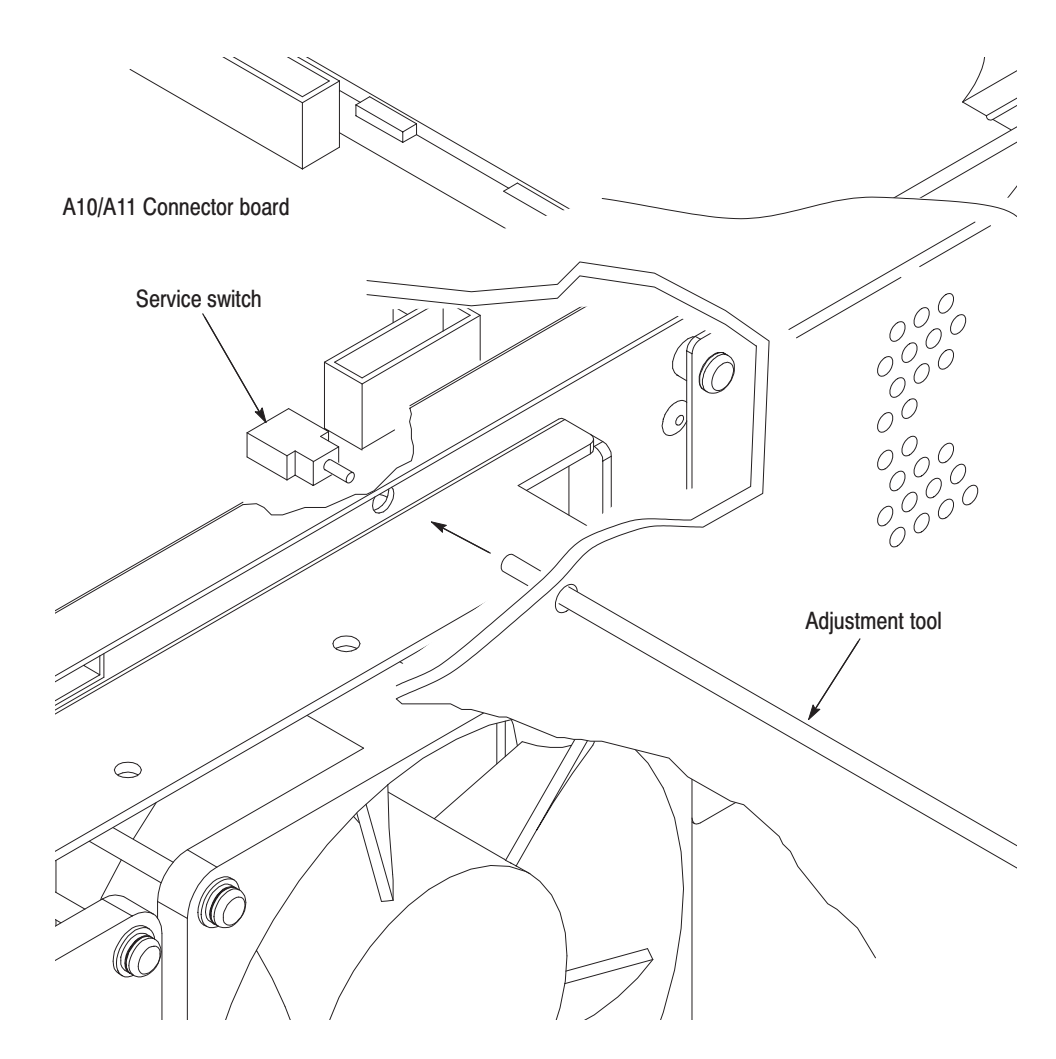

Figure 5-2: Accessing the service switch

#### **Performance Check/Adiustment Files**

Table 5–3 lists the waveform files provided on the Performance Check/Adjustment disk that is required to do the adjustments. The table lists the front-panel settings that the file sets up and the adjustment procedures that use the files.

For instructions on loading files, see *Loading Files* on page 4–15. After loading the files, press the floppy disk drive eject button and remove the floppy disk.

| No.            | <b>File Name</b>  | <b>Wfm Shape</b> | <b>Wfm Point</b> | <b>Clock</b> | <b>Usage</b>                                  |
|----------------|-------------------|------------------|------------------|--------------|-----------------------------------------------|
|                | MODE.WFM          |                  | 1000             | 1 GHz        | Clock frequency adjust-<br>ment               |
| $\overline{2}$ | <b>TRI512.PAT</b> |                  | 512              | 1 GHz        | Clock duty adjustment<br>DAC delay adjustment |
| 3              | TRIM PAT          |                  | 480              | 10 MHz       | DAC linearity adjustment                      |

Table 5-3: File List for Performance Check/Adiustment Disk

**NOTE**. The files on the Performance Check/Adjustment disk are locked (the files *names are displayed with \*), so the data in these files cannot be changed unless the lock is opened. The file data includes not only waveform data, but also output parameters.*

*When you select a file with the Waveform Sequence item, the waveform generator output parameters change to those specified in the file, and the waveform output reflects waveform data in the file. After selecting a file, do not change an output parameter with the SETUP menu unless a procedure instructs you to do so. During the procedures, if you are unsure that the waveform generator settings still match the file's settings, select the waveform again using the Waveform Sequence item on the SETUP menu.*

### **Adjustment Instructions**

**Clock Frequency** 

This procedure adjusts Y330 on the A40 Clock board to set the AWG500 clock frequency.

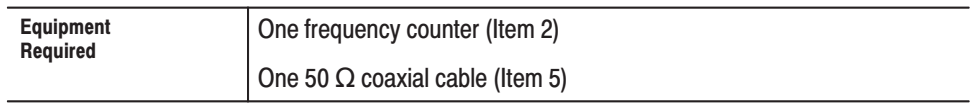

- **1.** *Connect the test equipment and set test equipment controls:*
	- **a.** *Connect the frequency counter:* Connect the AWG500 Clock Output connector through a BNC coaxial cable to the input A connector on the frequency counter.

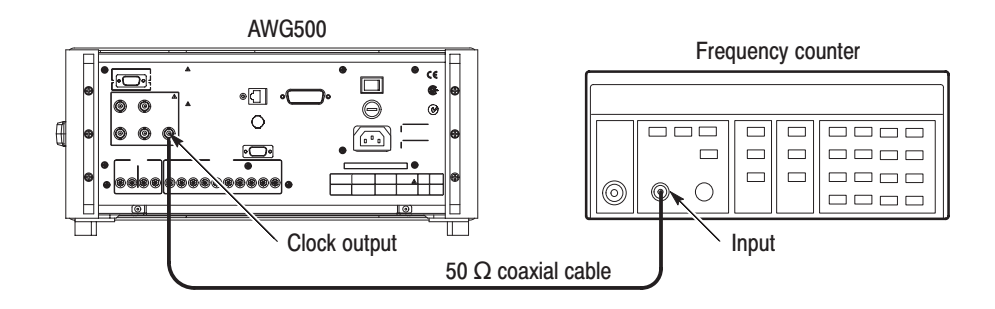

#### Figure 5-3: Hookup for the clock frequency adjustment

**b.** *Set frequency counter controls:*

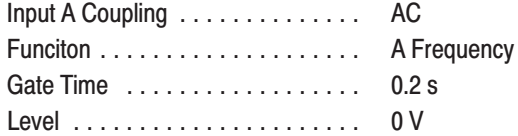

- **2.** *Set AWG500 controls:*
	- **a.** *Initialize AWG500 controls:* Press **UTILITY**  $\rightarrow$  **System**  $\rightarrow$  **Factory**  $\text{Reset} \rightarrow \text{OK}.$
	- **b.** *Load waveform:*
		- $\mathcal{L}_{\mathcal{A}}$ Press **SETUP Waveform/Sequence Load...**
		- $\overline{\phantom{a}}$  Turn the general purpose knob to display the list of waveform files and highlight the file *MODE.WFM*.
- **Press OK** to select and load the file.
- **c.** *Set clock frequency:*
	- $\blacksquare$  $Press SETUP \rightarrow Horizontal \rightarrow Internal Clock.$
	- $\blacksquare$ Enter **10 MHz** with numeric keypad and press **Enter** .
- **d.** *Start clock generation:* Press **RUN** button.
- **3.** *Adjust clock frequency:* Adjust Y330 on the Clock board (A40) so that the frequency counter reading is in the range of 10.0 MHz  $\pm$ 2 Hz (0.2 ppm).

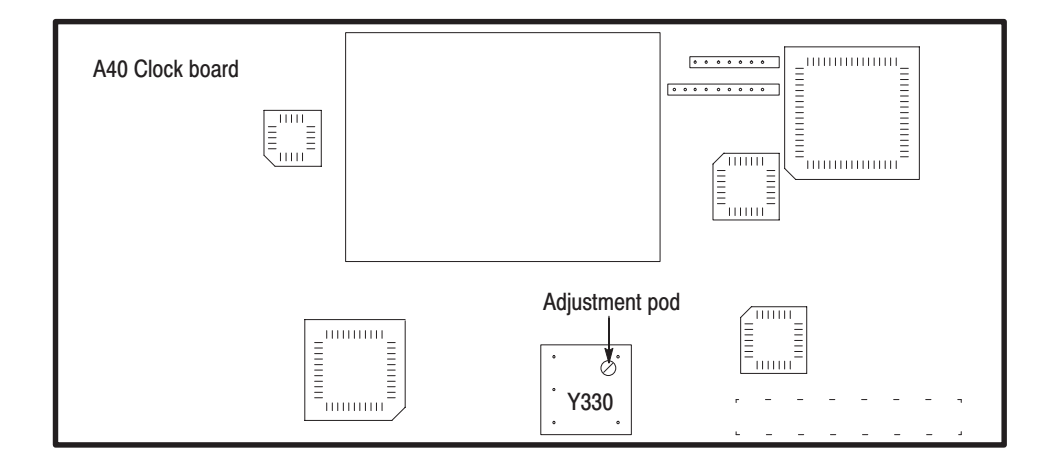

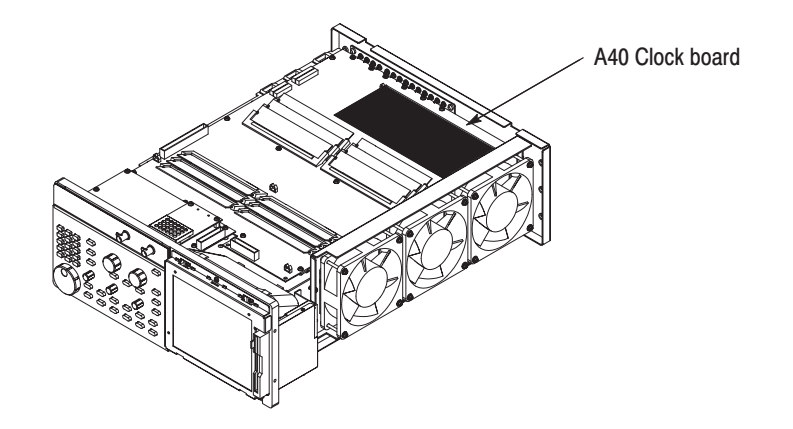

Figure 5-4: Adiustment location for clock frequency

**4.** *End procedure:* Disconnect the frequency counter.

This procedure adjusts R5004 on the A50 AWG board to set the clock duty of the AWG circuits. See Figure 5–6 on page 5–11 for the adjustment location . **Clock Duty** 

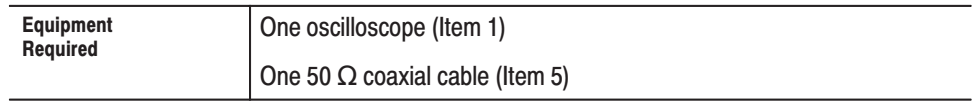

- **1.** *Install test equipment connections and set test equipment controls:*
	- **a.** *Connect the oscilloscope:* Connect the AWG500 CH 1 output connector through a BNC coaxial cable to the CH 1 input connector on the oscilloscope.

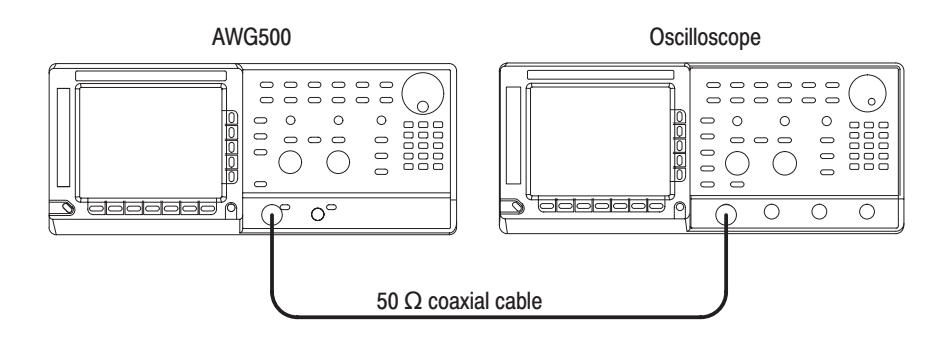

#### Figure 5-5: Hookup for the clock duty adjustment

**b.** *Set oscilloscope controls:*

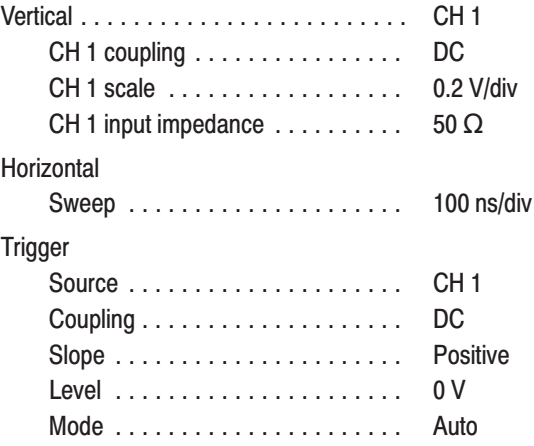

- **2.** *Set the waveform generator controls:*
	- **a.** *Initialize AWG500 controls:* Press **UTILITY**  $\rightarrow$  **System**  $\rightarrow$  **Factory**  $\text{Reset} \rightarrow \text{OK}.$
	- **b.** *Load and start CH 1 waveform:*
		- Press **SETUP** → Waveform/Sequence → Load... → Drive...
		- l. Turn the general purpose knob to select **Floppy**.
		- **College** Push **OK**.
		- $\blacksquare$  Turn the general purpose knob to display the list of waveform files and highlight the file *TRI512.PAT*.
		- $\blacksquare$ Push **OK** to select and load the file.
		- п. Push **RUN** button.
		- $\blacksquare$ Push **CH 1 OUTPUT** button to **ON**.
- **3.** *Adjust clock duty:*
	- Set R5004 trimmer position to the center.
	- $\mathcal{L}_{\mathcal{A}}$  Rotate left slowly R5004 from center position to find the position of output waveform corrupted. Mark the position as (L).
	- $\mathbb{R}^n$  Set R5004 trimmer position to the center and restart waveform generation by press **RUN** button twice (STOP and START).
	- $\blacksquare$  Rotate right slowly R5004 from center position to find the position of output waveform corrupted. Mark the position as (R).
	- $\blacksquare$ Set R5004 position to the middle of (L) and (R).
	- ×. Restart waveform generation by press **RUN** button twice (STOP and START) and make sure the output waveform is not corrupted.
- **4.** *End procedure:* Disconnect the oscilloscope.

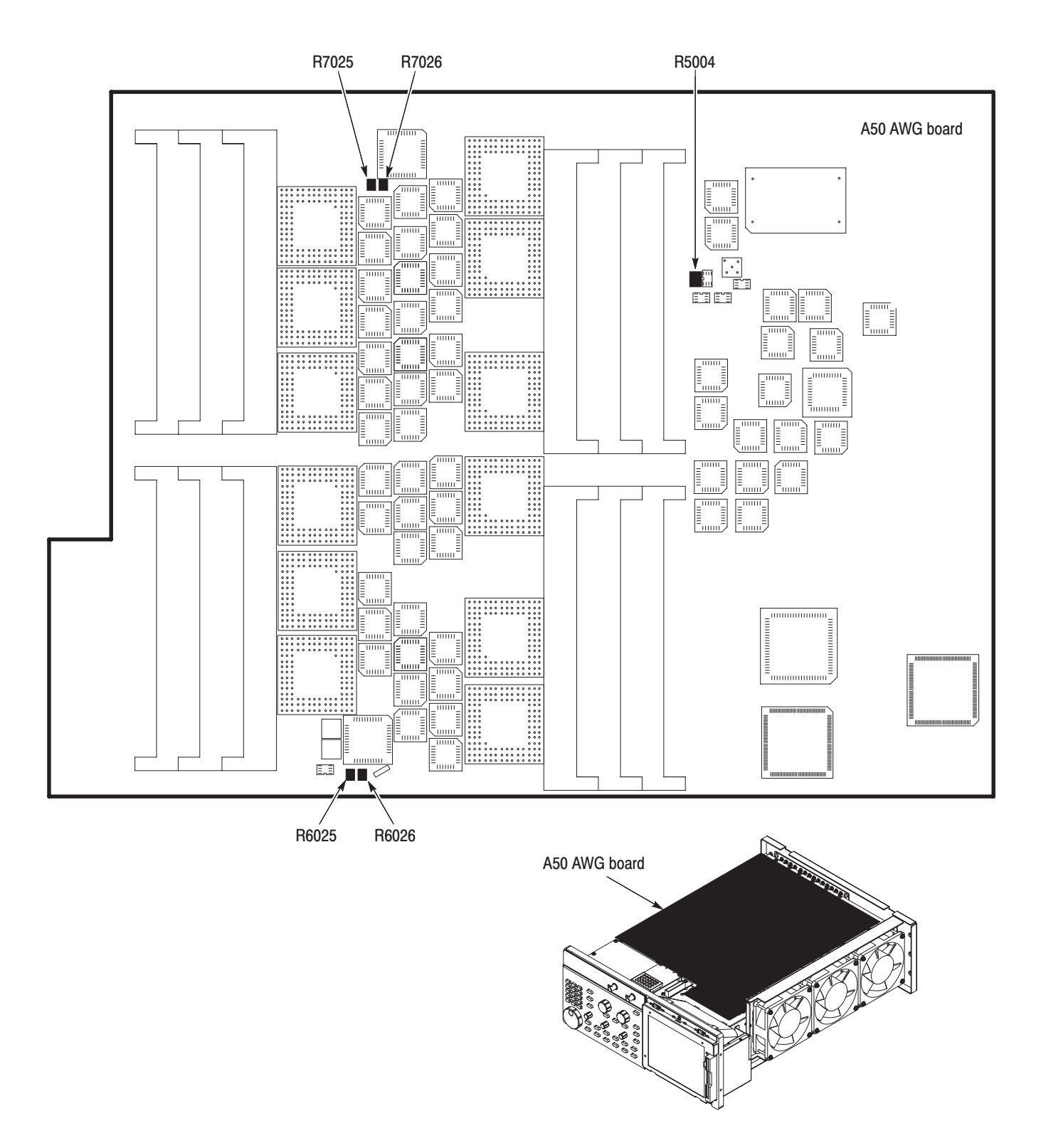

Figure 5-6: Adiustment location for clock duty, timing, and linearity

AWG510 & AWG520 Service Manual

### **DAC Clock Timing**

This procedure adjusts variable delay setting on the A50 AWG board for theDAC clock timing. See Figure 5–6 on page 5–11 for the adjustment location.

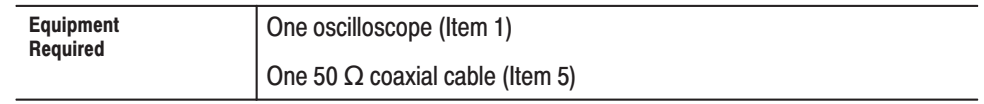

- **1.** *Connect the test equipment and set test equipment controls:*
	- **a.** *Connect the oscilloscope:* Connect the AWG500 CH 1 output connector through a BNC coaxial cable to the CH 1 input connector on the oscilloscope.

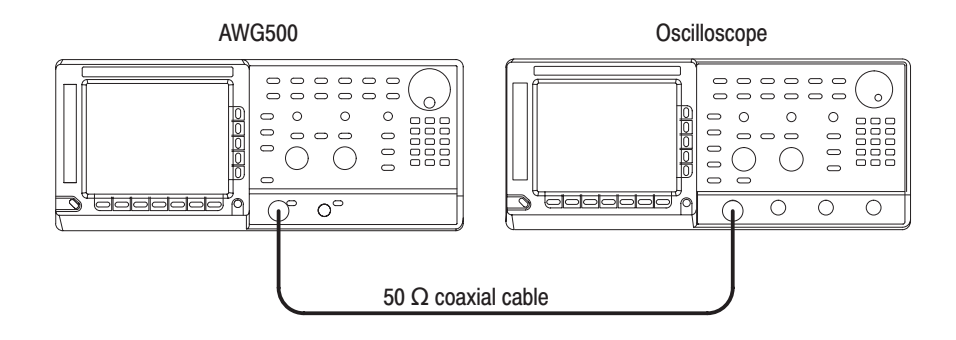

#### Figure 5-7: Hookup for the DAC clock timing adiustment

**b.** *Set oscilloscope controls:*

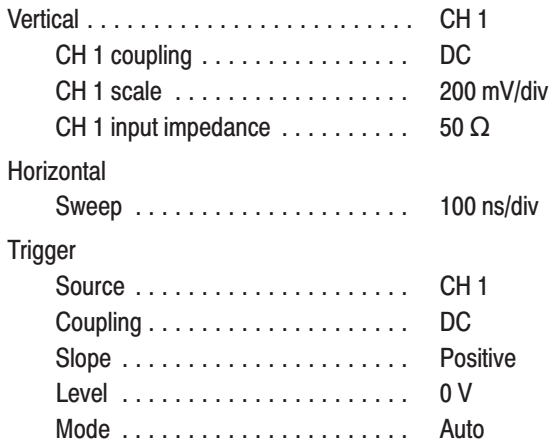

- **2.** *Set the waveform generator controls:*
	- **a.** *Initialize AWG500 controls:* Press **UTILITY**  $\rightarrow$  **System**  $\rightarrow$  **Factory**  $\text{Reset} \rightarrow \text{OK}.$
	- **b.** *Load CH 1 waveform:*
		- Press **SETUP** → Waveform/Sequence → Load...
		- $\blacksquare$  Turn the general purpose knob to display the list of waveform files and highlight the file *TRI512.PAT*.
		- **Press OK** to select and load the file.
	- **c.** *Start waveform generation:*
		- **Press CH 1 OUTPUT** button.

The following steps **d** and **e** are for the AWG520 only. For the AWG510, go to the step **3**.

- **d.** *Load CH 2 waveform: (for AWG520 only)*
	- **Press CH 2** button to select the channel.
	- Press **SETUP** → Waveform/Sequence → Load...
	- $\mathcal{L}_{\mathcal{A}}$  Turn the general purpose knob to display the list of waveform files and highlight the file *TRI512.PAT*.
	- **Press OK** to select and load the file.
- **e.** *Start waveform generation:*
	- **Press CH 2 OUTPUT** button.
- **3.** *Enter DAC adjust menu:* Press **UTILITY**  $\rightarrow$  **Service**  $\rightarrow$  **Tweak AWG1**  $\rightarrow$ **OK**.
- **4.** *Adjust CH 1 DAC clock timing:*
	- **a.** *Set AWG500 controls:* Press **CH1 Delay**.
	- **b.** *Adjust timing:*
		- m. Turn the general purpose knob to find the setting at which the output waveform corrupts. The value should be near 40.
		- $\mathcal{L}_{\mathcal{A}}$  Turn the general purpose knob to find the lower limit for the waveform corrupted area. Note the value as N1.
- $\mathcal{L}_{\mathcal{A}}$  Turn the general purpose knob to find the upper limit for the waveform corrupted area. Note the value as N2.
- $\blacksquare$  Calculate (N1+N2)/2–28 and set the value to it. That is the proper setting. For example, if N1=40 and N2=50, then set the value to 17.

The following step **5** is for the AWG520 only. For the AWG510, go to the step **6**.

- **5.** *Adjust CH 2 DAC clock timing: (for AWG520 only)*
	- **a.** *Modify the AWG500 hookup:* Disconnect the coaxial cable on the CH 1 output connector and connect it to the CH 2 output connector.
	- **b.** *Set AWG500 controls:* Press **CH2 Delay**.
	- **c.** *Adjust timing:*
		- $\blacksquare$  Turn the general purpose knob to find the setting of output waveform corrupted. The value should be near 40.
		- $\blacksquare$  Turn the general purpose knob to find the lower limit for waveform corrupted area. Note the value as N1.
		- Turn the general purpose knob to find the upper limit for waveform corrupted area. Note the value as N2.
		- п. Calculate (N1+N2)/2–28 and set the value to it. That is proper setting.
- **6.** *Save the settings:* Press **Save**.
- **7.** *End procedure:* Disconnect the oscilloscope.

This procedure adjusts R6025, R6026, R7025 (AWG520), and R7026 (AWG520) on the A50 AWG board for the DAC Linearity. See Figure 5–6 for the adjustment location on page 5–11. **DAC Linearity** 

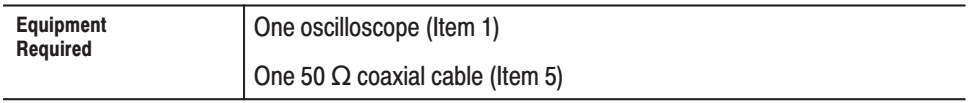

- **1.** *Connect the test equipment and set test equipment controls:*
	- **a.** *Connect the oscilloscope:* Connect the AWG500 CH 1 output connector through a BNC coaxial cable to the CH 1 input connector on the oscilloscope.

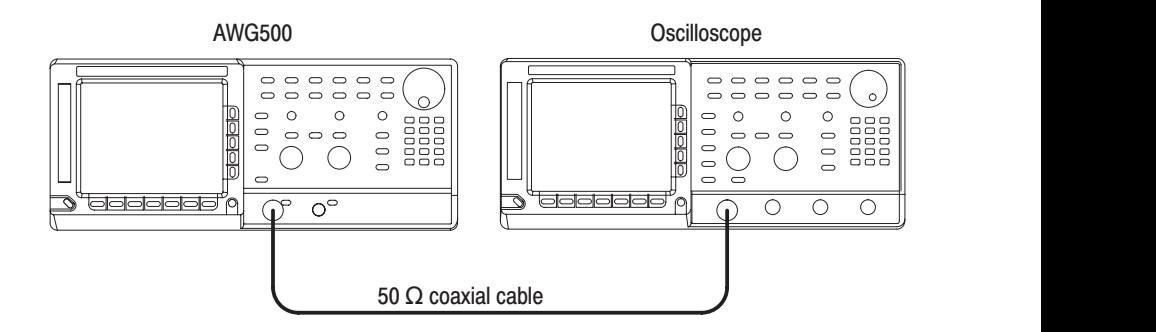

#### Figure 5-8: Hookup for the DAC linearity adjustment

**b.** *Set oscilloscope controls:*

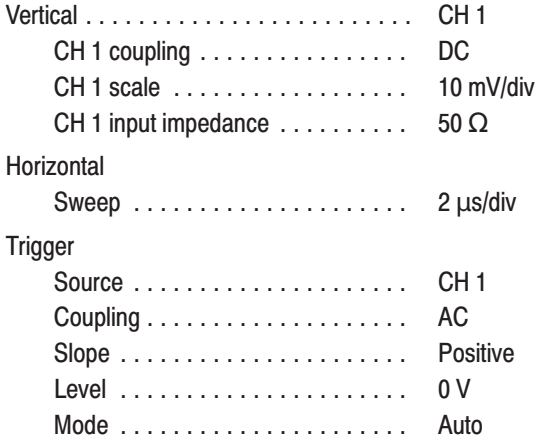

- **2.** *Set AWG500 controls:*
	- **a.** *Initialize AWG500 controls:* Press **UTILITY**  $\rightarrow$  **System**  $\rightarrow$  **Factory**  $\text{Reset} \rightarrow \text{OK}.$
	- **b.** *Load waveform:*
		- Press **SETUP** → Waveform/Sequence → Load...
		- $\blacksquare$  Turn the general purpose knob to display the list of waveform files and highlight the file *TRIM.PAT* (triangle waveform; 10 MS/s).
		- $\blacksquare$ Press **OK** to select and load the file.
	- **c.** *Start waveform generation:*
		- **Press RUN** button.
		- п. Press **CH 1 OUTPUT** button.
- **3.** *Adjust CH 1 DAC linearity:*
	- **a.** Make sure that the position of R6025 and R6026 is near center.
	- **b.** *Adjust low range bits of the DAC:* Adjust R6026 on the AWG (A50) board so that rise and fall slope to be linear.
	- **c.** *Adjust mid range bits of the DAC:* Adjust R6025 on the AWG (A50) board so that rise and fall slope to be linear.
	- **d.** *Readjust low range bits of the DAC:* Adjust R6026 on the AWG (A50) board so that rise and fall slope to be linear.

The following steps **4** and **5** are for the AWG520 only. For the AWG510, go to the step **6**.

- **4.** *Setup for CH 2 DAC Adjust: (AWG520 only)*
	- **a.** *Connect the oscilloscope:* Disconnect the BNC on CH 1 output, then connect it to the AWG500 CH 2 output connector.
	- **b.** *Load waveform to CH 2:*
		- Push CH 2 button
		- l. Press **SETUP Waveform/Sequence Load...**
		- ٠. Turn the general purpose knob to display the list of waveform files and highlight the file *TRIM.PAT* (triangle waveform; 10 MS/s).
		- l. Press **OK** to select and load the file.
- **c.** *Start waveform generation:*
	- **Press CH 2 OUTPUT** button.
- **5.** *Adjust CH 2 DAC linearity: (AWG520 only)*
	- **a.** Make sure that the position of R7025 and R7026 is near center.
	- **b.** *Adjust low range bits of the DAC:* Adjust R7026 on the AWG (A50) board so that rise and fall slope to be linear.
	- **c.** *Adjust mid range bits of the DAC:* Adjust R7025 on the AWG (A50) board so that rise and fall slope to be linear.
	- **d.** *Readjust low range bits of the DAC:* Adjust 76026 on the AWG (A50) board so that rise and fall slope to be linear.
- **6.** *End procedure:* Disconnect the oscilloscope.

#### **Noise Output**

This procedure adjusts the AWG500 noise output level.

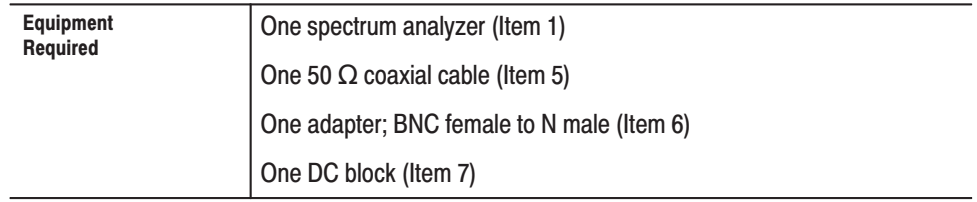

- **1.** *Connect the test equipment and set test equipment controls:*
	- **a.** *Connect the the spectrum analyzer:* Connect the AWG500 **NOISE OUT** connector through the coaxial cable, adapter, and DC Block to the input connector on the spectrum analyzer (see Figure 4–37).

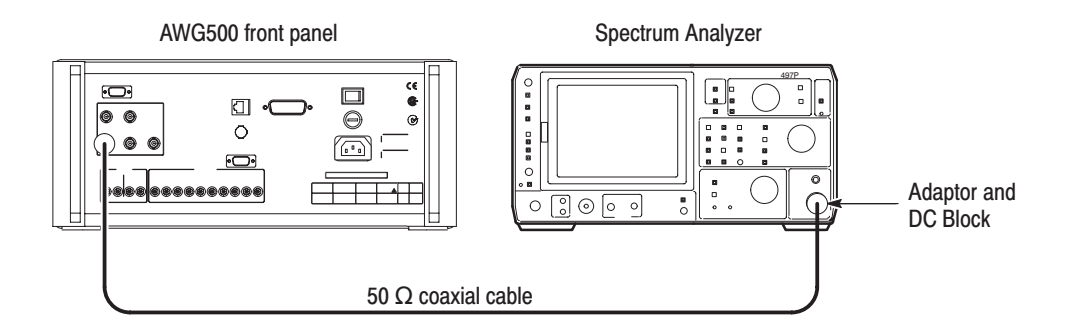

#### Figure 5-9: Hookup for the noise output adjustment

**b.** *Set spectrum analyzer controls:*

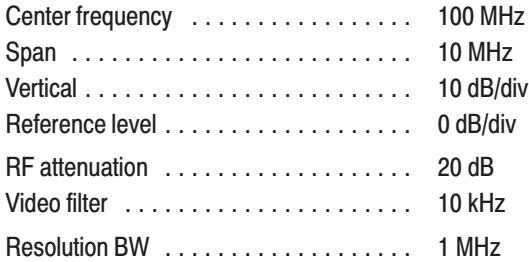

- **2.** *Set the AWG500 controls and select the waveform file:*
	- **a.** *Initialize the AWG500 controls:* Select **UTILITY**  $\rightarrow$  **System**  $\rightarrow$  **Factory**  $\text{Reset} \rightarrow \text{OK}.$
	- **b.** *Set the noise on:*
		- $\blacksquare$  Select **SETUP**  $\rightarrow$  **NOISE**  $\rightarrow$  **Level**.
		- $\blacksquare$ Set the noise level to –105 dB/Hz using the general purpose knob.
	- **c.** *Set the noise on:* Press **Output** side button so that the **On** is selected
- **3.** *Adjust noise level:*
	- **a.** *Adjust noise level:* Adjust R237 (see Figure 5–10) so that the noise level of the spectrum displayed on the spectrum analyzer is –105 dBm/Hz  $\pm$  2.5 dBm/Hz at 100 MHz.
- **4.** *End procedure:* Disconnect the spectrum analyzer.

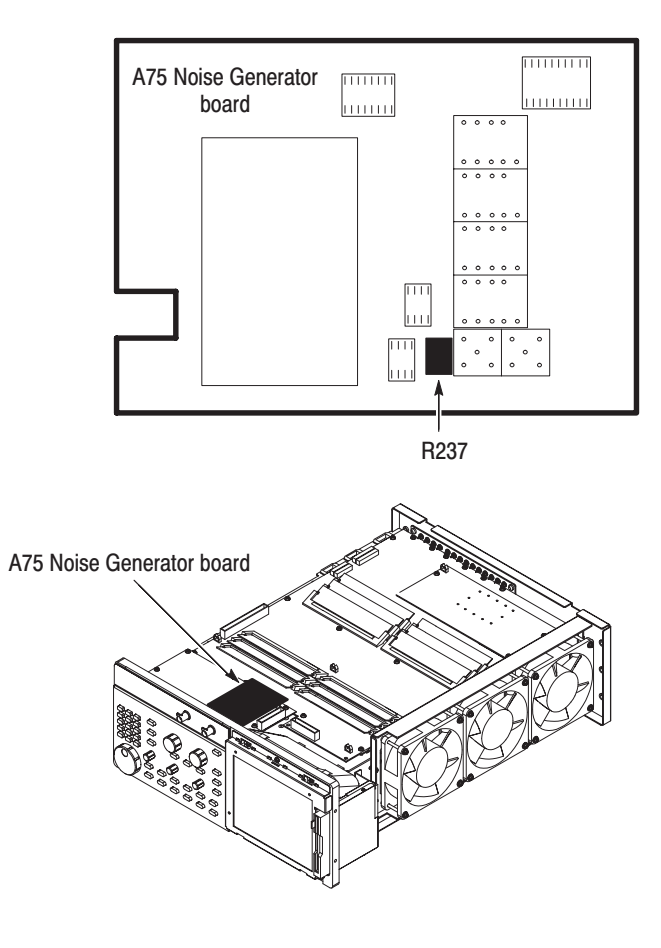

Figure 5-10: Adiustment location for noise level

#### **Low-Voltage Power Supply**

This procedure adjusts the level of the low-voltage power supply.

**NOTE**. Do this procedure only when replacing the low-voltage power supply unit.

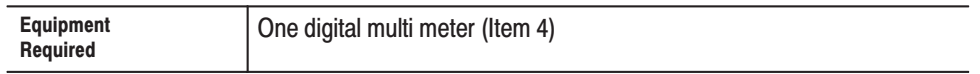

■ *Adjust the voltage level:* Adjust –5 V pod on the power supply unit so that TP103 (VEE) on the A10/A11 Connector board is  $-4.60$  V $\pm$  0.02 V. See Figure 5–11.

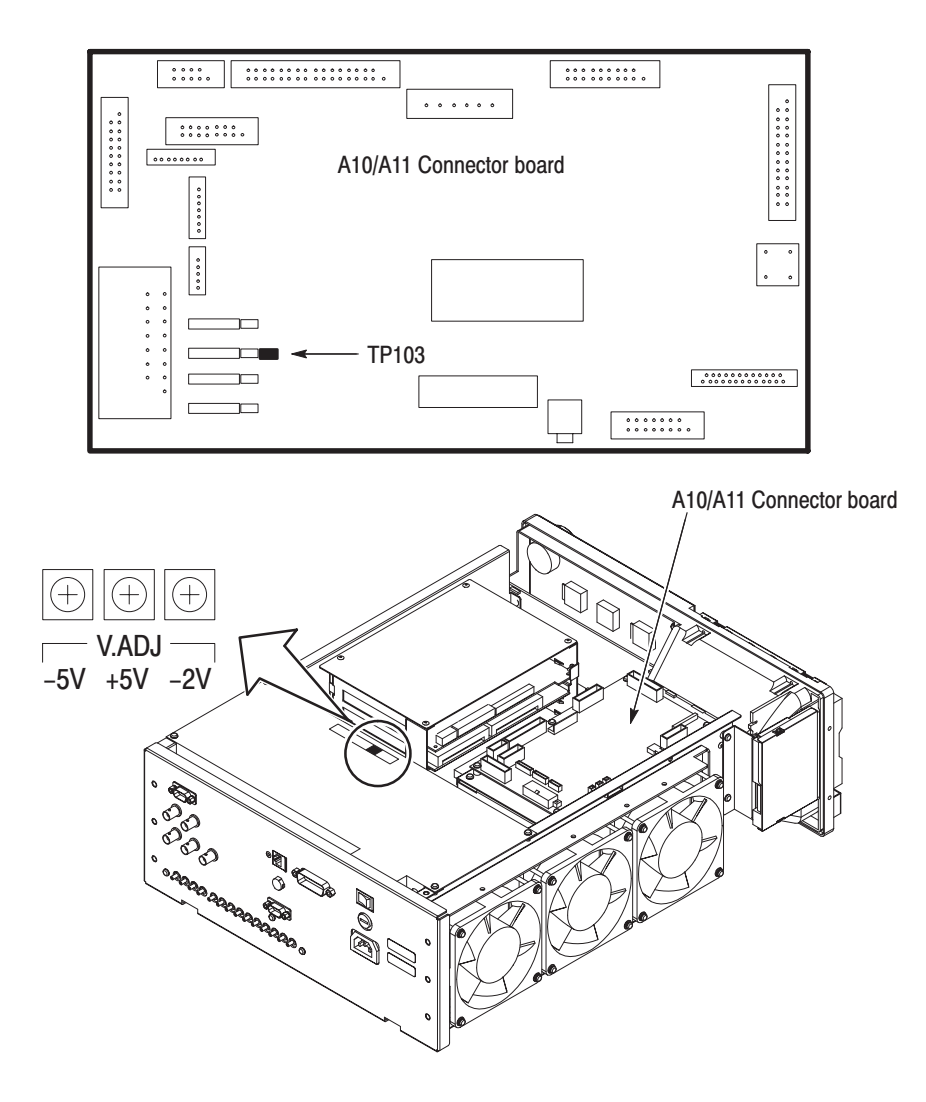

Figure 5-11: Adiustment location for the power supply unit

# **Maintenance**

This section contains the information needed to do periodic and corrective maintenance on the AWG510 and AWG520 Arbitrary Waveform Generators. The following subsections are included:

- *Preparation* Introduction plus general information on preventing damage to internal modules when doing maintenance.
- *Inspection and Cleaning* Information and procedures for inspecting the waveform generator and cleaning its external and internal modules.
- *Removal and Installation Procedures* Procedures for the removal of defective modules and replacement of new or repaired modules.
- *Troubleshooting* Information for isolating failed modules. Included are instructions for operating the waveform generator's internal diagnostic routines and troubleshooting trees. Most of the trees make use of these internal diagnostic routines to speed fault isolation to a module.

# **Related Maintenance Procedures**

The following sections contain information and procedures related to maintenance.

- $\mathcal{L}_{\mathcal{A}}$  Section 2, *Operating Information*, covers instructions useful when operating the waveform generator in order to troubleshoot it. It also details the service strategy and lists options for obtaining maintenance service and for replacing failed modules.
- l. Section 3, *Theory of Operation*, contains a circuit description at the module, or block, level.
- Section 4, *Performance Verification*, contains procedures that may be useful in isolating problems to modules by testing the waveform generator performance.
- $\mathcal{L}_{\mathcal{A}}$  Section 5, *Adjustment Procedures*, addresses after repair adjustment and the interval between periodic adjustments. It contains a procedure for adjusting the internal circuits of the waveform generator.
- $\mathcal{L}_{\mathcal{A}}$  Section 9, *Diagrams*, contains a block diagram using individual modules as blocks and an interconnection diagram showing connections between the modules.
- п Section 10, *Mechanical Parts List,* lists all field replaceable modules by part number.

# **Preparation**

Before servicing this product, read the *Safety Summary* and *Introduction* at the front of the manual and the ESD information below.

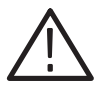

CAUTION. Static discharge can damage any semiconductor component in this *generator.*

When performing any service which requires internal access to the waveform generator, adhere to the following precautions to avoid damaging internal modules and their components due to electrostatic discharge (ESD). **Preventing ESD** 

- **1.** Minimize handling of static-sensitive modules.
- **2.** Transport and store static-sensitive modules in their static protected containers or on a metal rail. Label any package that contains static-sensitive modules.
- **3.** Discharge the static voltage from your body by wearing a grounded antistatic wrist strap while handling these modules. Do service of static-sensitive modules only at a static-free work station.
- **4.** Nothing capable of generating or holding a static charge should be allowed on the work station surface.
- **5.** Handle circuit boards by the edges when possible.
- **6.** Do not slide the modules over any surface.
- **7.** Avoid handling modules in areas that have a floor or work-surface covering capable of generating a static charge.

#### Susceptibility to ESD

Table 6–1 lists the relative susceptibility of various classes of semiconductors. Static voltages of 1 kV to 30 kV are common in unprotected environments.

#### Table 6-1: Relative susceptibility to static-discharge damage

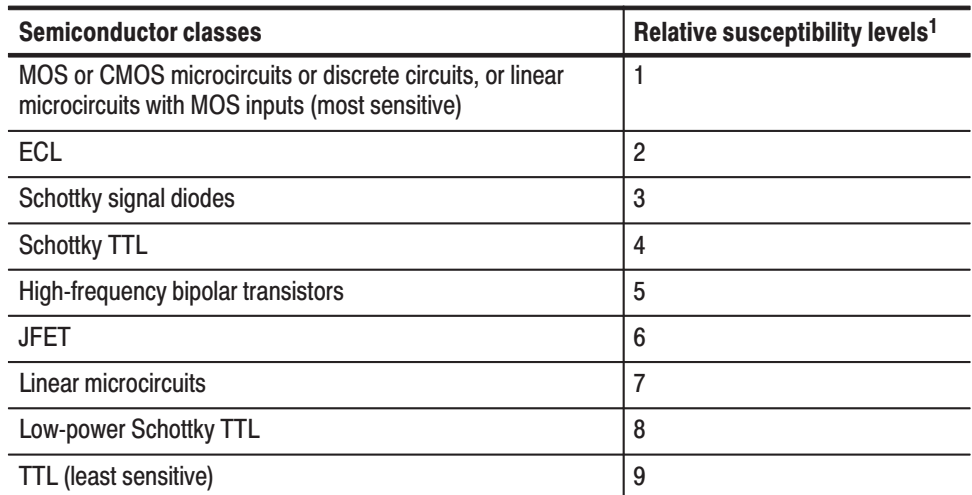

### $1$  Voltage equivalent for levels (voltage discharged from a 100 pF capacitor through resistance of 100 ohms):<br> $1 = 100$  to 500 V

- - $2 = 200$  to 500 V
- $6 = 600$  to 800 V 00 to 1000 V (est.)
- $3 = 250 \text{ V}$   $8 = 900 \text{ V}$
- $4 = 500 V$
- $5 = 400$  to 600 V
- 
- 
- $9 = 1200 V$

# **Inspection and Cleaning**

*Inspection and Cleaning* describes how to inspect for dirt and damage. It also describes how to clean the exterior and interior of the AWG510 and AWG520 Arbitrary Waveform Generators. Inspection and cleaning are done as preventive maintenance. Preventive maintenance, when done regularly, may prevent the waveform generator malfunctions and enhance its reliability.

Preventive maintenance consists of visually inspecting and cleaning the waveform generator and using general care when operating it.

How often to do maintenance depends on the severity of the environment in which the waveform generator is used. A proper time to perform preventive maintenance is just before generator adjustment.

The cabinet helps keep dust out of the waveform generator and should normally be in place when operating the generator. The generator's front cover protects the front panel and display from dust and damage. Install it when storing or transporting the generator. **General Care** 

### **Inspection and Cleaning Procedures**

Inspect and clean the waveform generator as often as operating conditions require. The collection of dirt on components inside can cause them to overheat and breakdown. (Dirt acts as an insulating blanket, preventing efficient heat dissipation.) Dirt also provides an electrical conduction path that could cause an generator failure, especially under high-humidity conditions.

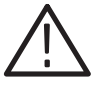

CAUTION. Avoid the use of chemical cleaning agents which might damage the *plastics used in this waveform generator. Use only deionized water when cleaning the menu buttons or front-panel buttons. Use a ethyl alcohol solution as a cleaner and rinse with deionized water.*

**Inspection — Exterior.** Inspect the outside of the generator for damage, wear, and missing parts, using Table 6–2 as a guide. Waveform generators that appear to have been dropped or otherwise abused should be checked thoroughly to verify correct operation and performance. Immediately repair defects that could cause personal injury or cause further generator damage.

| <b>Item</b>                             | <b>Inspect For</b>                                                                                      | <b>Repair Action</b>                                                                    |
|-----------------------------------------|----------------------------------------------------------------------------------------------------|-----------------------------------------------------------------------------------------|
| Cabinet, front panel,<br>and cover      | Cracks, scratches, deformations,<br>damaged hardware or gaskets.                                        | Repair or replace defective<br>module.                                                  |
| Front-panel knobs                       | Missing, damaged, or loose<br>knobs.                                                                    | Repair or replace missing or<br>defective knobs.                                        |
| Connectors                              | Broken shells, cracked insulation,<br>and deformed contacts. Dirt in<br>connectors.                     | Repair or replace defective<br>modules. Clear or wash out dirt.                         |
| Carrying handle, bail,<br>cabinet feet. | Correct operation.                                                                                      | Repair or replace defective<br>module.                                                  |
| Accessories                             | Missing items or parts of items,<br>bent pins, broken or frayed<br>cables, and damaged connec-<br>tors. | Repair or replace damaged or<br>missing items, frayed cables, and<br>defective modules. |

Table 6-2: External Inspection Check List

Cleaning Procedure - Exterior. Do the following steps to clean the waveform generator exterior:

- **1.** Remove loose dust on the outside of the generator with a lint free cloth.
- **2.** Remove remaining dirt with a lint free cloth dampened in a general purpose detergent-and-water solution. Do not use abrasive cleaners.
- **3.** Clean the light filter protecting the monitor screen with a lint-free cloth dampened with either ethyl alcohol or, preferably, a gentle, general purpose detergent-and-water solution.

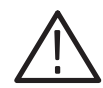

**CAUTION.** To prevent getting moisture inside the generator during external *cleaning, use only enough liquid to dampen the cloth or applicator.*

**Inspection — Interior.** To access the inside of the waveform generator for inspection and cleaning, refer to the *Removal and Installation Procedures* in this section.

Inspect the internal portions of the generator for damage and wear, using Table 6–3 as a guide. Defects found should be repaired immediately.

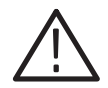

CAUTION. To prevent damage from electrical arcing, ensure that circuit boards *and components are dry before applying power to the waveform generator..*

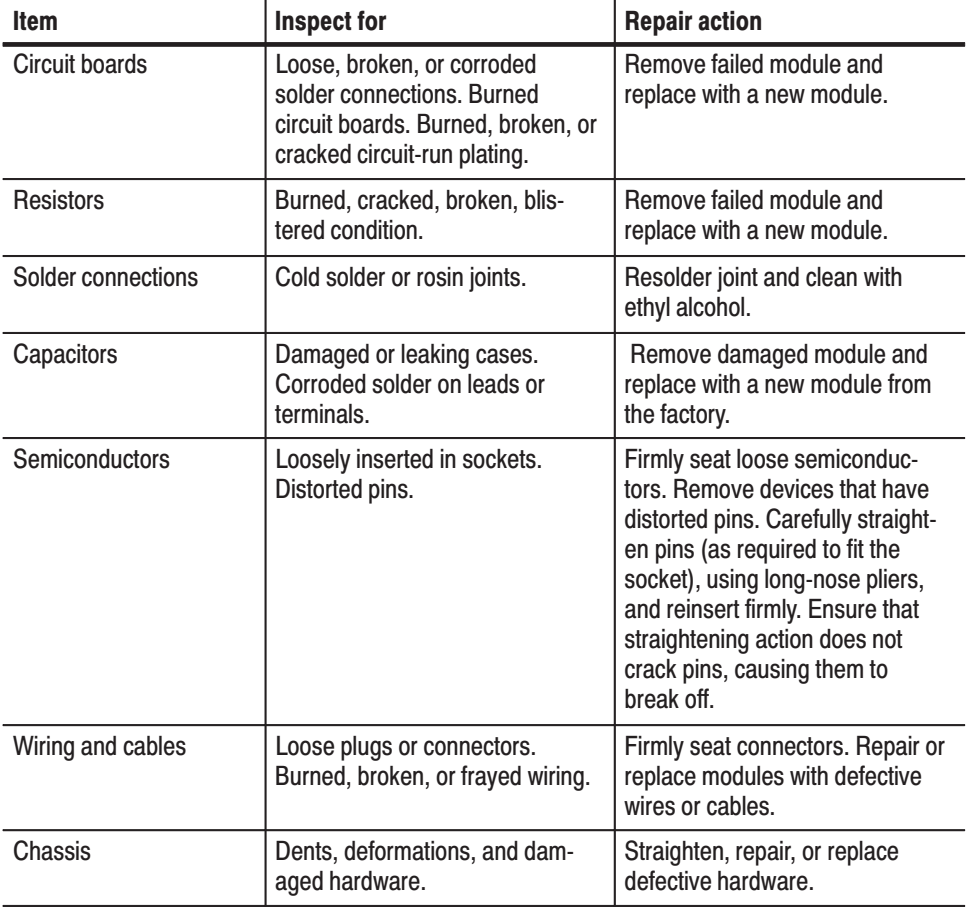

#### Table 6-3: Internal inspection check list

**Cleaning Procedure - Interior.** Do the following steps to clean the generator interior:

- **1.** Blow off dust with dry, low-pressure, deionized air (approximately 9 psi).
- **2.** Remove any remaining dust with a lint-free cloth dampened in ethpyl alcohol and rinse with warm deionized water. (A cotton-tipped applicator is useful for cleaning in narrow spaces and on circuit boards.)

**STOP**. If, after doing steps 1 and 2, a module is clean upon inspection, skip the *remaining steps.*

- **3.** If steps 1 and 2 do not remove all the dust or dirt, the generator may be spray washed using a solution of ethyl alcohol by doing steps 4 through 8.
- **4.** Gain access to the parts to be cleaned by removing easily accessible shields and panels (see *Removal and Installation Procedures*).
- **5.** Spray wash dirty parts with the ethyl alcohol and wait 60 seconds for the majority of the alcohol to evaporate.
- **6.** Use hot  $(120^{\circ} \text{ F to } 140^{\circ} \text{ F})$  deionized water to thoroughly rinse boards and components.
- **7.** Dry all parts with low-pressure, deionized air.
- **8.** Dry all components and assemblies in an oven or drying compartment using low-temperature (125 $\degree$  F to 150 $\degree$  F) circulating air.

Lubrication. There is no periodic lubrication required for this generator.

Maintenance

# **Removal and Installation Procedures**

This subsection contains procedures for removal and installation of all mechanical and electrical modules. Any electrical or mechanical module, assembly, or part listed in Section 10 of this manual is a module.

# **Preparation - Please Read**

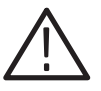

WARNING. Before doing this or any other procedure in this manual, read the *Safety Summary found at the beginning of this manual. Also, to prevent possible injury to service personnel or damage to this generator's components, read* Installation *in Section 2, and* Preventing ESD *in this section.*

This subsection contains the following items:

- This preparatory information that you need to properly do the procedures that follow.
- п List of tools required to remove and disassemble all modules.
- п Three module locator diagrams for finding the External Modules (see Figure 6–2), Outer-Chassis Modules (see Figure 6–3), and Inner-Chassis Modules (see Figure 6–4) in this generator.
- **Procedures for removal and reinstallation of the electrical and mechanical** modules.
- I. A disassembly procedure for removal of all the major modules from the generator at one time and for reassembly of those modules. A complete disassembly is normally only done when completely cleaning the generator. (Instructions for doing the actual cleaning are found under *Inspection and Cleaning* at the beginning of this section.)
- l. Module disassembly procedures.

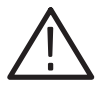

WARNING. Before doing any procedure in this subsection, disconnect the power *cord from the line voltage source. Failure to do so could cause serious injury or death.*

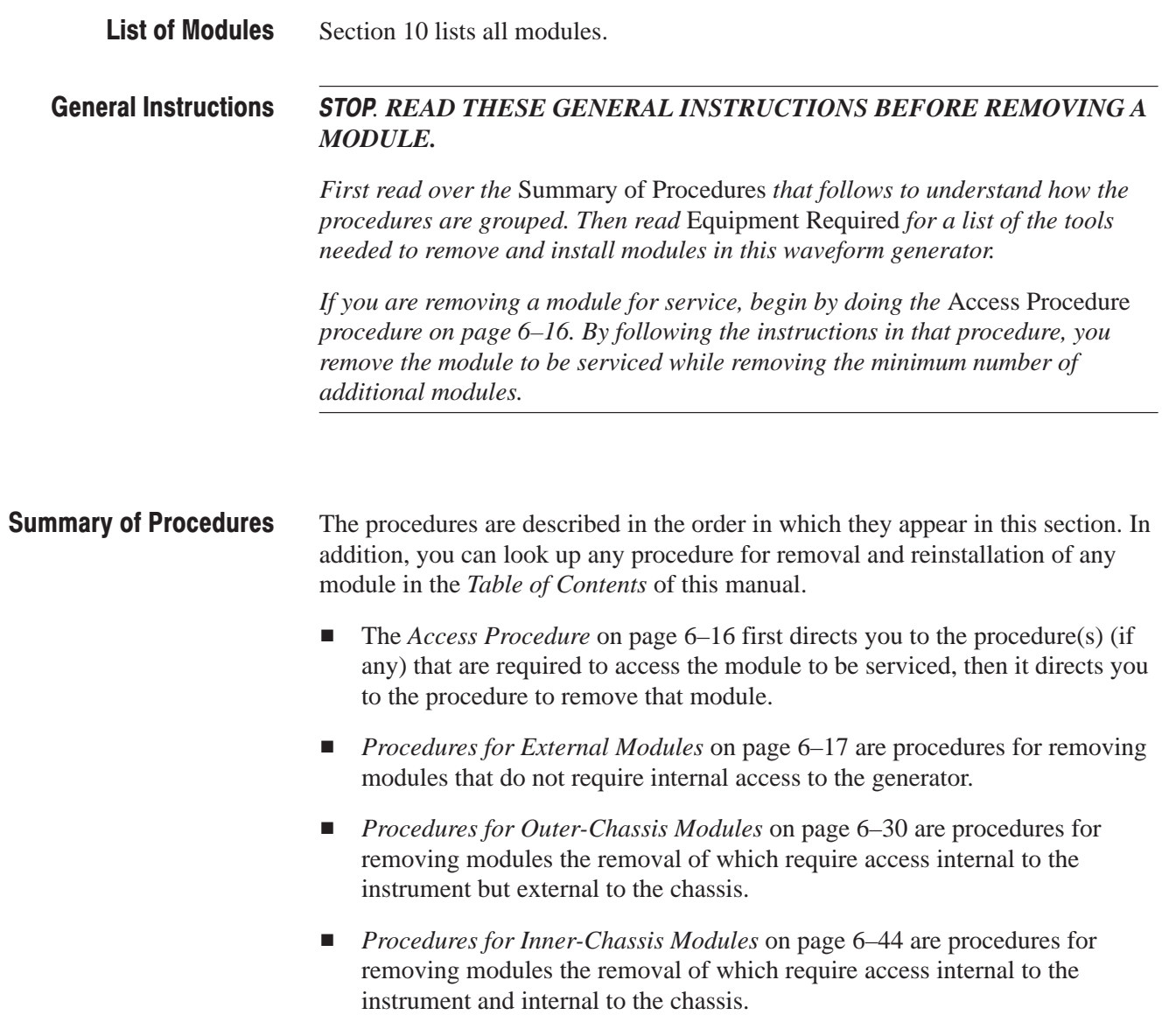
**Equipment Required.** Most modules in this generator can be removed with a screwdriver with a size #2, Phillips tip. *Use this tool whenever a procedure step instructs you to remove or install a screw unless a different size screwdriver is specified in that step.* All equipment required to remove and reinstall a module are listed in the first step of each procedure.

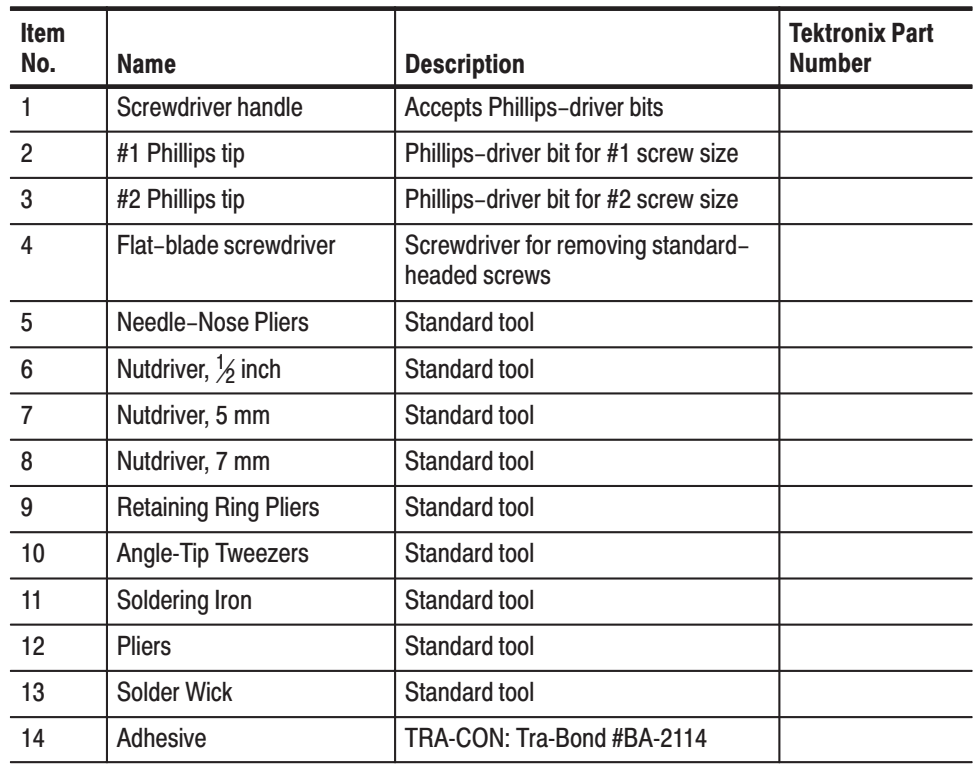

#### Table 6-4: Tools required for module removal

#### AWG510 and AWG520 **Orientation**

In this manual, procedures refer to "front," "right," "top," etc. of the waveform generator. Figure 6–1 shows how the sides are referenced.

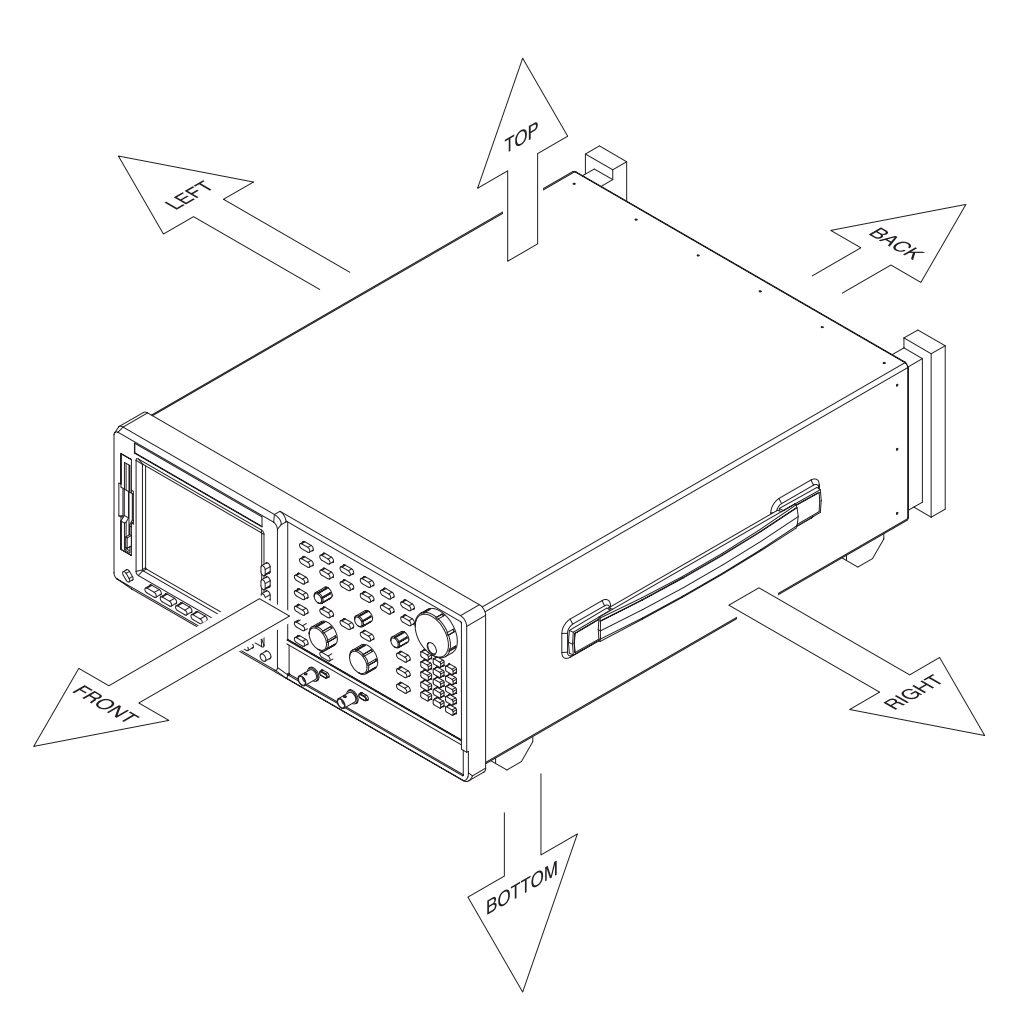

Figure 6-1: AWG510 and AWG520 Orientation

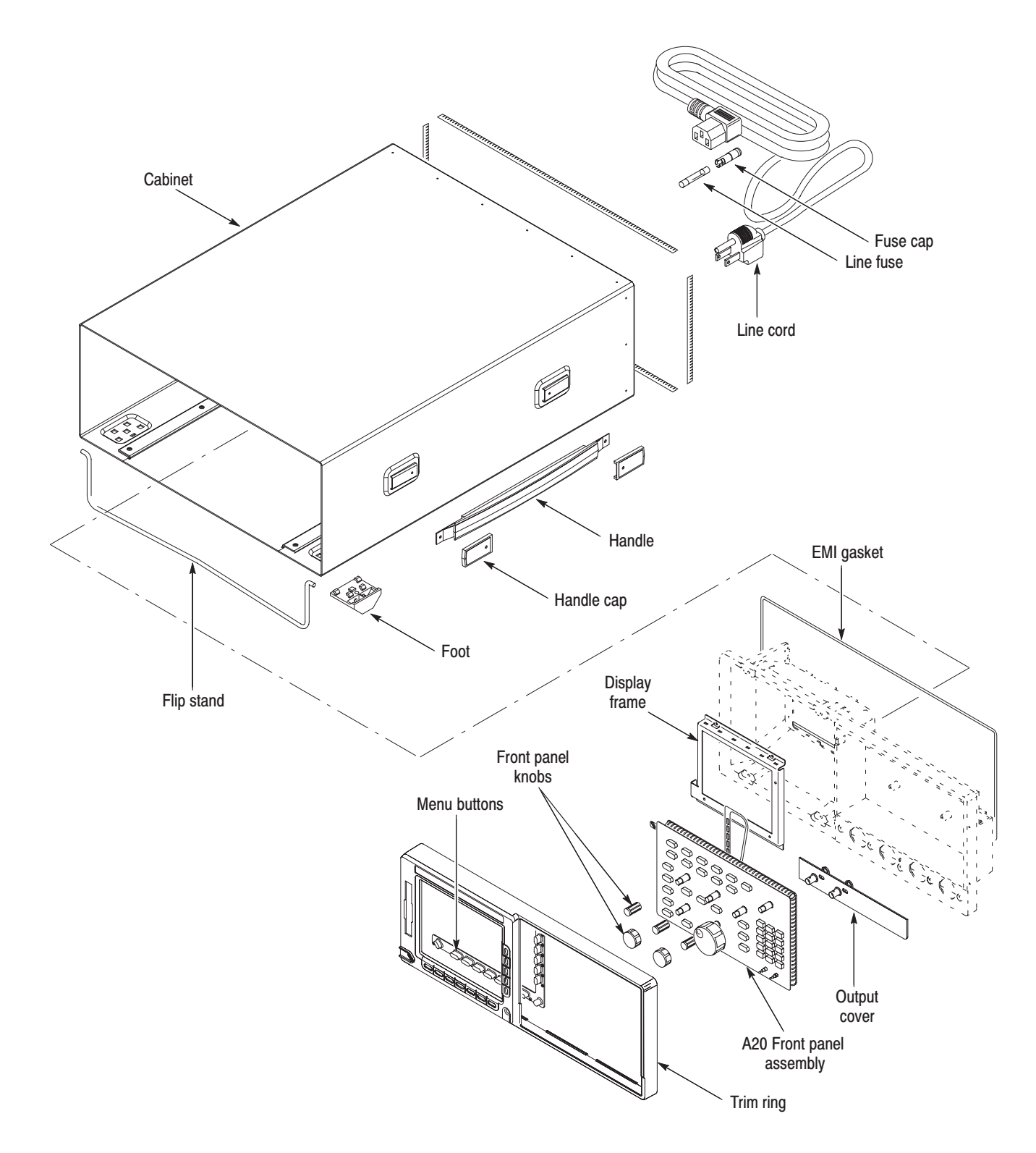

#### Figure 6-2: External modules

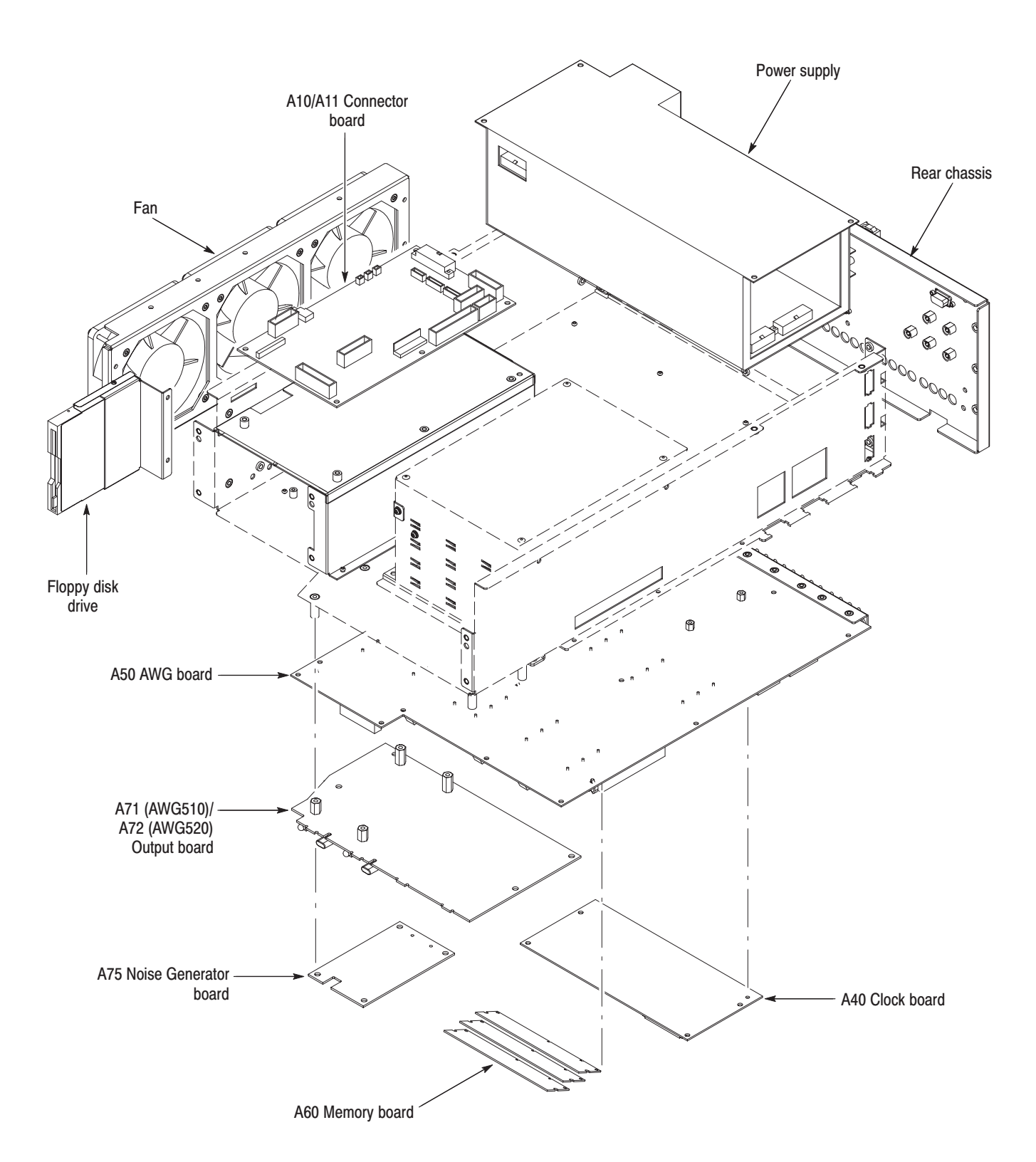

Figure 6-3: Outer-chassis modules

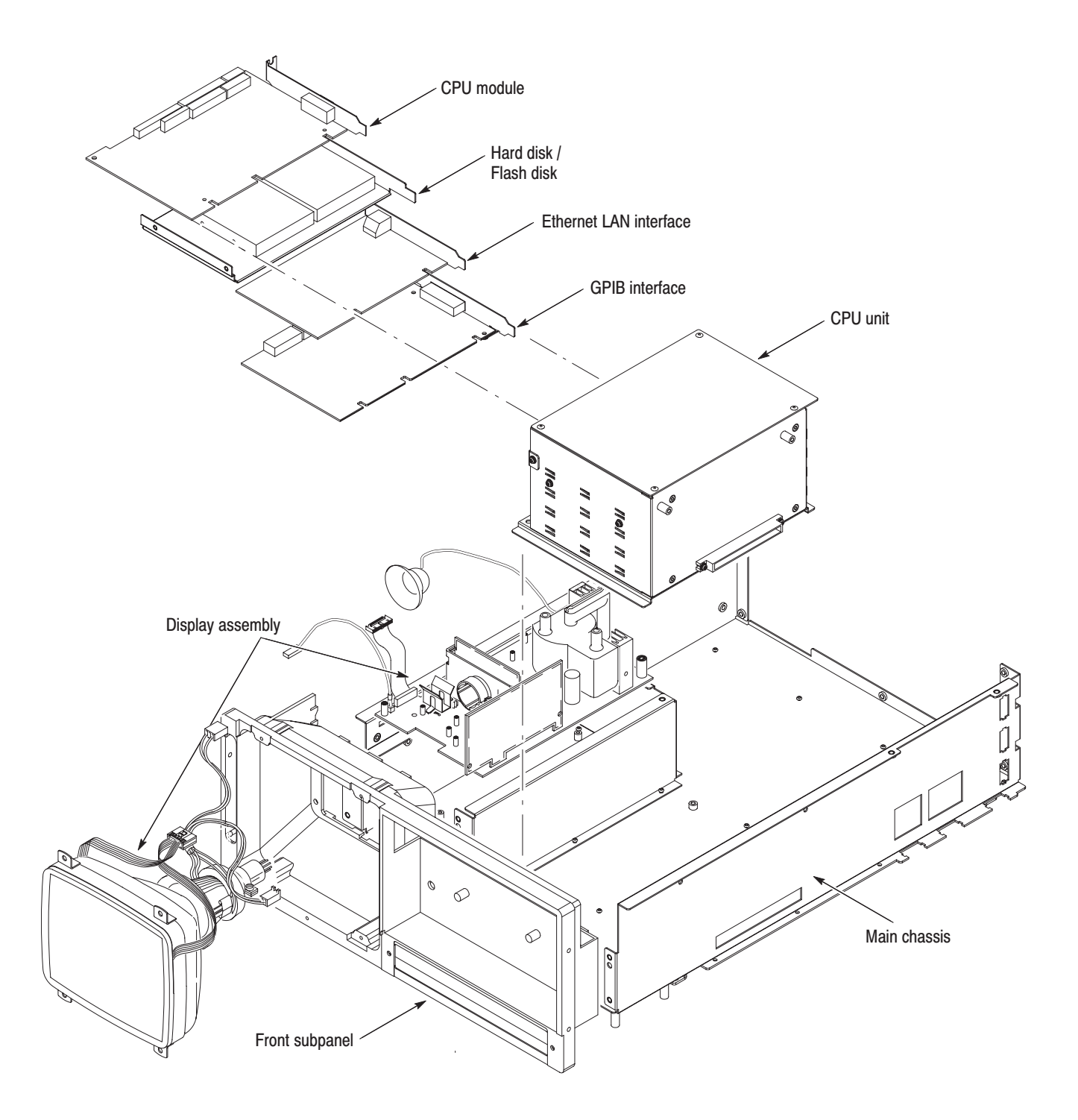

Figure 6-4: Inner-chassis modules

### **Access Procedure**

Begin with this procedure when you have identified a module to be removed for service and have read *General Instructions* found earlier in this section.

- **1.** *Locate module to be removed:* 
	- **a.** Find the module to be removed in the module locator diagrams, Figures 6–2 through 6–4.
	- **b.** Once the module is found, note from the title of the figure whether the module is an external, outer-chassis mounted, or inner-chassis mounted part.
- **2.** *If the module is externally mounted, no internal access is required; remove the module:* Find and do the procedure whose title matches the name of the module to be removed under *Procedures for External Modules* (page 6–17).
- **3.** *If the module is an outer- or inner-chassis module, access the inside of the instrument:* 
	- **a.** First do the procedure *Line Fuse and Line Cord*; then do the procedure *Cabinet.* Both are found under *Procedures for External Modules* immediately following this procedure*.*
	- **b.** After completing those procedures, return to this procedure and continue with step 4.
- **4.** *If the module is an outer-chassis module, remove it:* 
	- **a.** If removing the attenuator or display-frame assembly, first do the procedure *Trim Ring, Menu Buttons, and Output Panel,* found under *Procedures for External Modules* (page 6–17)*.*
	- **b.** Find and do the procedure whose title matches the name of the module to be removed under *Procedures for Outer-Chassis Modules,* on page 6–30*.*
- **5.** *If the module is an inner-chassis module, access the inner-chassis:* 
	- **a.** If removing the display tube, display-driver board, or the front subpanel, first do the procedure *Trim Ring, Menu Buttons, and Output Panel,* found under *Procedures for External Modules.* Also remove the display-frame assembly found under *Procedures for External Modules,* on page 6–17*.*
	- **b.** Also, if removing the front subpanel, do *A20 Front-Panel Assembly* also found under *Procedures for External Modules.*
	- **c.** Do the procedure *A10/A11 Connector Board* found under *Procedures for Outer-Chassis Modules,* page 6–30*.*
	- **d.** Find and do the procedure whose title matches the name of the module to be removed under *Procedures for Inner-Chassis Modules*, page 6–44.
- **6.** *Reinstall all modules removed:* Read the instructions found at the end of the procedure that removes the module to be service. These instructions will guide you in reinstalling all modules removed.

### **Procedures for External Modules**

Do the *Access Procedure* (page 6–16) before doing any procedure in this collection.

The following procedures are found here and are listed in order presented.

- Ē. *Front-Panel Knobs*
- П *Line Fuse and Line Cord*
- *EMI Gaskets*
- *Cabinet*
- ш *Trim Ring, Menu Buttons, and Output Panel*
- ш *A20 Front-Panel Assembly*
- l. *Display Frame Assembly*
- l. *Cabinet Modules*

### **Front-Panel Knobs**

- **1.** *Assemble equipment and locate modules to be removed:* Have an angled-tip tweezers (Item 10) handy. Find the knob(s) to be removed on the front panel.
- **2.** *Orient the waveform generator:* Set the generator so its bottom is down on the work surface and its front is facing you.
- **3.** *Remove the knob(s):* Grasp any knob you want to remove and pull it straight out from the front panel slightly to create some clearance between the base of the knob and the front panel. Insert the tweezers between the knob and front panel and use them to remove the knob. See Figure 6–5.
- **4.** *Reinstallation:* To reinstall, align knob to shaft and push it in until it snaps into place.

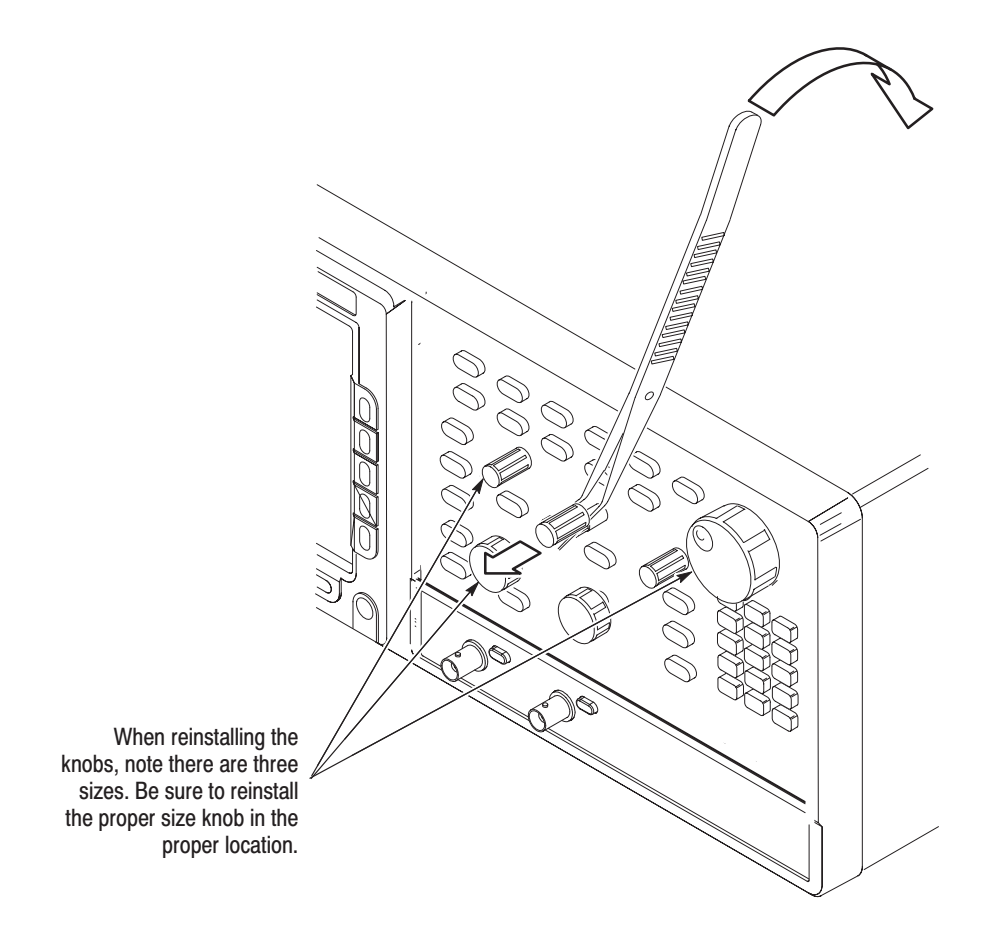

Figure 6-5: Knob Removal

#### Line Fuse and Line Cord

- **1.** *Assemble equipment and locate modules to be removed:* Have a flat-blade screwdriver (Item 4) handy. Locate the line fuse and line cord in the locator diagram *External modules*, Figure 6–2.
- **2.** *Orient the generator:* Set the generator so its bottom is down on the work surface and its rear is facing you. If you are servicing the line fuse, do the next step; if you are servicing the line cord, skip to step 4.
- **3.** *Remove line fuse:* Find the fuse cap on the rear panel. (See Figure 6–6.) Now, remove the fuse cap by turning it counterclockwise using a flat-blade screwdriver, and remove the line fuse. Reverse procedure to reinstall.
- **4.** *Remove line cord:* Find the line cord on the rear cover. (See Figure 6–6.) Pull the line cord to complete the removal. Reverse procedure to reinstall.
- **5.** *Reinstallation:* Do in reverse steps 3 and 4 to reinstall the line cord and then the line fuse.

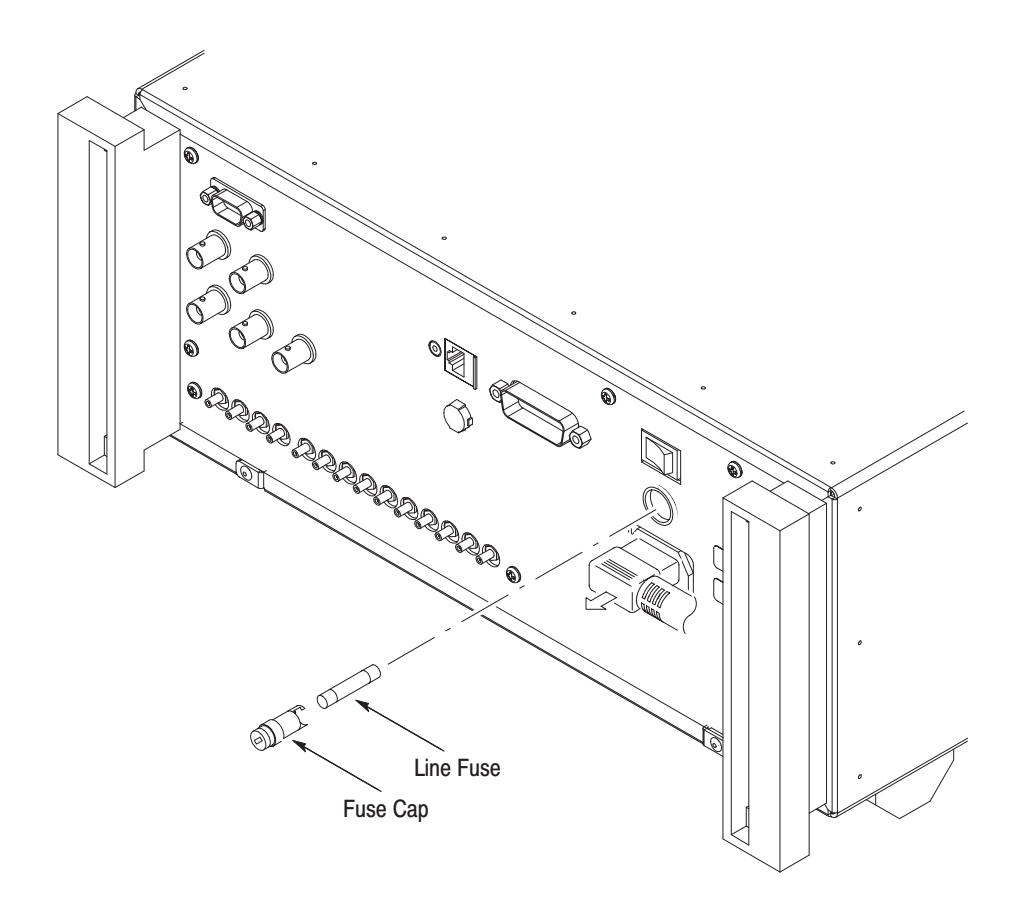

Figure 6-6: Line Fuse and Line Cord Removal

#### See *Cabinet* procedure below. **EMI Gaskets**

**1.** *Assemble equipment and locate modules to be removed:* **Cabinet** 

- **a.** Have handy a screwdriver with a size Phillips #2 tip (Items 1 and 3).
- **b.** Make sure the generator's front cover (optional accessory) is installed; if it's not, install it by snapping its edges over the trim ring.
- **c.** Locate the cabinet in the locator diagram *External modules*, Figure 6–2.
- **2.** *Orient the generator:* Set the generator so its face is down with its front cover on the work surface and its bottom facing you.
- **3.** *Disconnect the line cord:* Unplug the line cord from its receptacle at the rear cover.
- **4.** *Remove the cabinet:* 
	- **a.** At the rear of the cabinet, remove the six screws securing the two feet.
	- **b.** At the rear of the cabinet, grasp its left and right edges.
	- **c.** Pull upward to slide the cabinet off the generator. Take care not to bind or snag the cabinet on the generator's internal cabling as you remove it.

**STOP**. DO NOT do steps 5 through 7 to remove the EMI gasket(s) unless they *must be replaced due to damage. If you are not replacing those gaskets, skip to step 8.*

*When reinstalling EMI gaskets and/or the generator cabinet, carefully follow the instructions given. Unless they are performed properly, the generator may not meet its emissions requirements (EMI).*

- **5.** *Assemble equipment and locate modules to be removed:*
	- **a.** Have handy a pair of needle-nose pliers (Item 6).
	- **b.** Locate the modules to be removed in the locator diagram *External modules*, Figure 6–2.
- **6.** *Remove the EMI gaskets:*
	- **a.** Look for the point where the ends of the gasket touch in the channel at the rear edge of the cabinet.
	- **b.** Use a pair of needle-nose pliers to pry up one of the ends.
	- **c.** Grasp the EMI gasket, and gently pull it out of the its channel.
	- **d.** Repeat substeps a through c to remove the gasket from its channel on the front casting.
- **7.** *Reinstallation of EMI gaskets:* Press each EMI gasket back into its groove at the rear edge of the cabinet or front casting. Make sure the ends of the gasket touch, but do not overlap, when installing. (Cut off excess length if required to prevent overlap.)
- **8.** *Reinstallation of cabinet and rear cover:*
	- **a.** Do in reverse order steps 3 and 4 to reinstall the cabinet.
	- **b.** Take care not to bind or snag the cabinet on internal cabling; redress cables an necessary.
	- **c.** When sliding the cabinet, be sure that the front edge of the cabinet aligns with the groove containing the EMI shield on the front casting.
	- **d.** Be sure that the ridge around the rear chassis slides into the groove containing a second EMI cable on the rear of the cabinet.
	- **e.** When reinstalling the four screws at the rear panel, tighten them to 16 foot-lbs torque.
	- **f.** See the procedure *Line Fuse and Line Cord* to reinstall the line cord, which completes the generator reassembly.

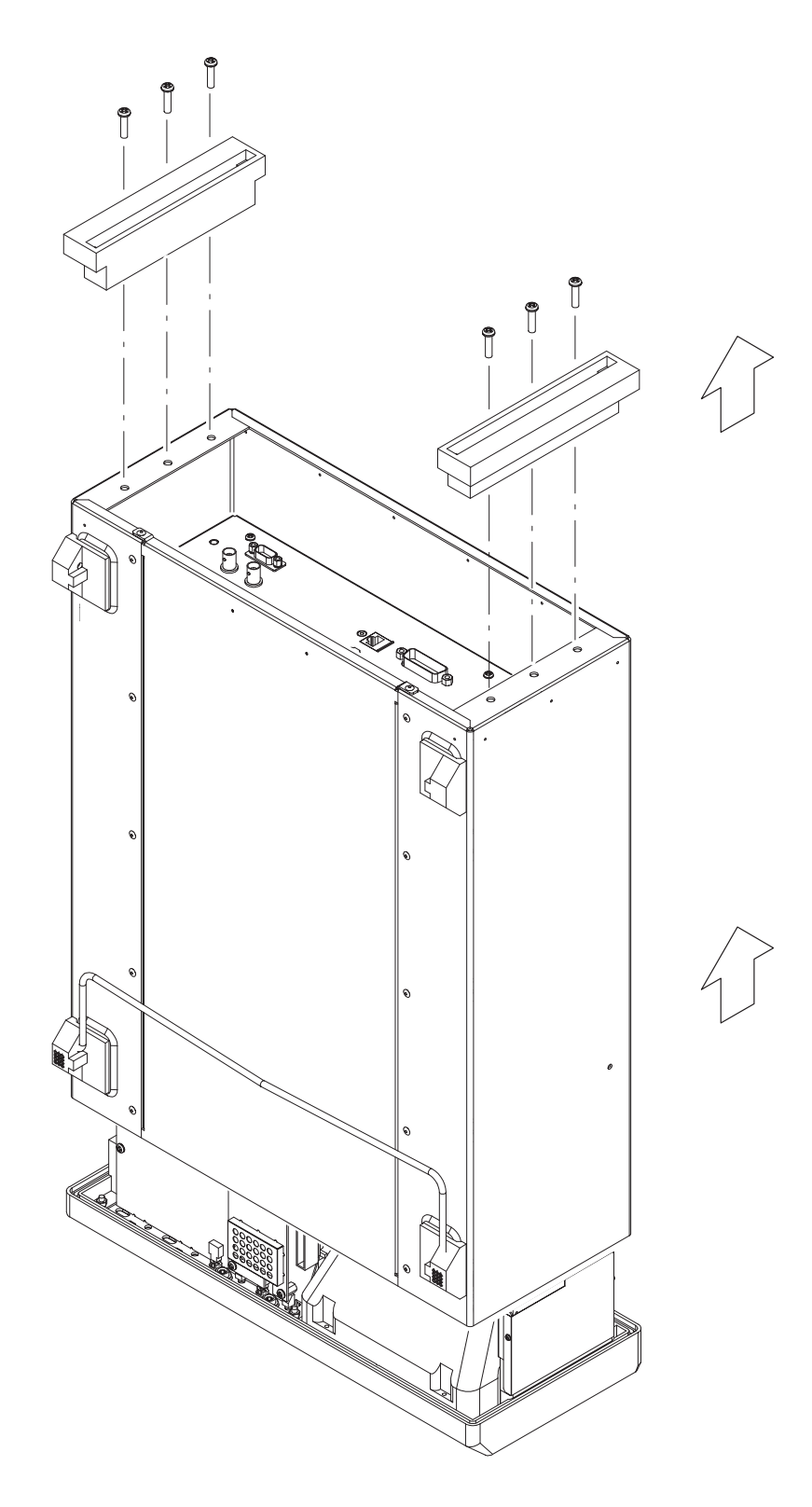

Figure 6-7: Cabinet removal

### **Trim Ring, Menu Buttons,** and Output Panel

- **1.** *Assemble equipment and locate modules to be removed:* No tools are needed. Locate the modules to be removed in the locator diagram *External modules*, Figure 6–2.
- **2.** *Orient the generator:* Set the generator so its rear is down on the work surface and its bottom is facing you.
- **3.** *Remove the front cover:* Grasp the front cover by its left and right edges and snap it off of the front subpanel. When reinstalling, align and snap back on. See Figure 6–8.

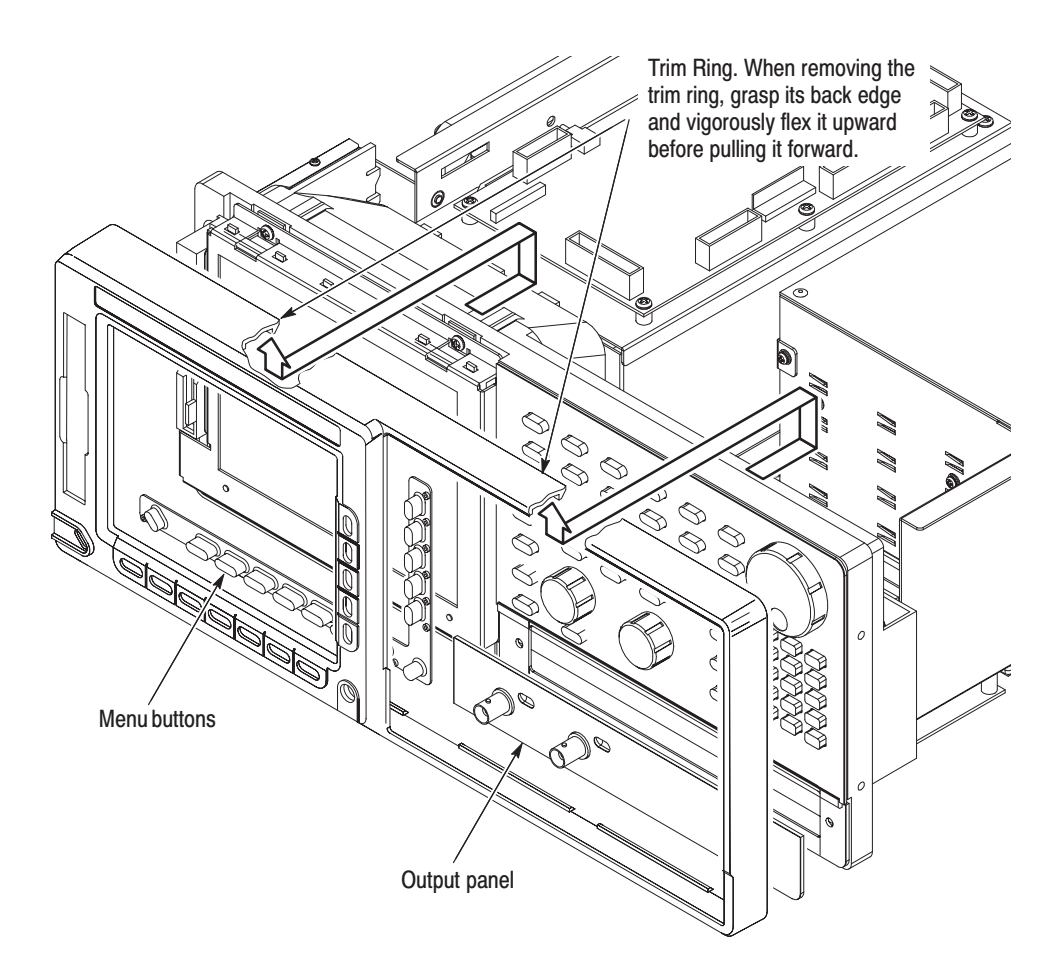

#### Figure 6-8: Trim ring. Menu buttons, and Output panel removal

**STOP**. DO NOT touch the carbon contact points on the menu buttons installed in *the trim ring. Also, do not touch the contacts on the flex circuit exposed when you remove the trim ring.*

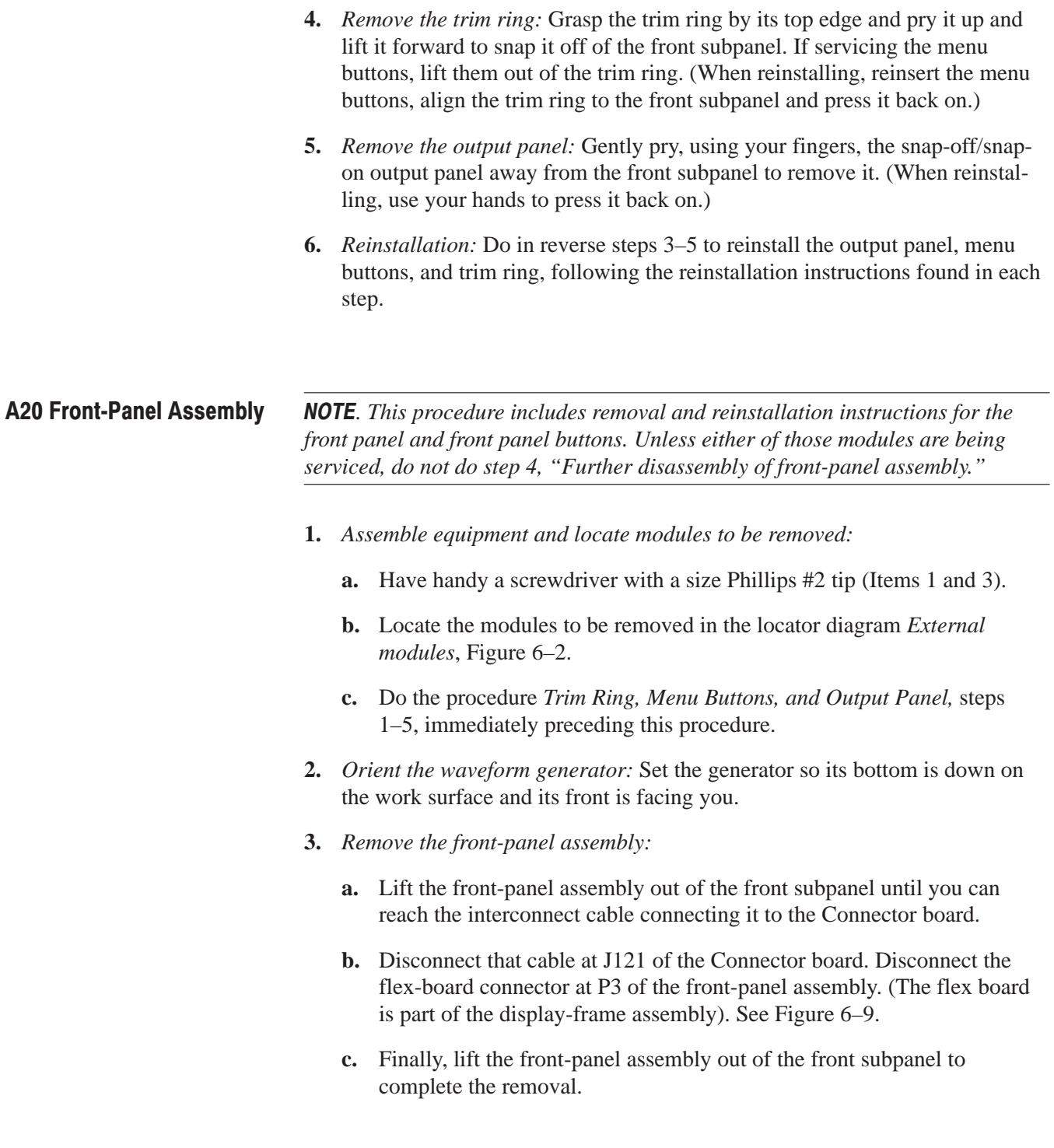

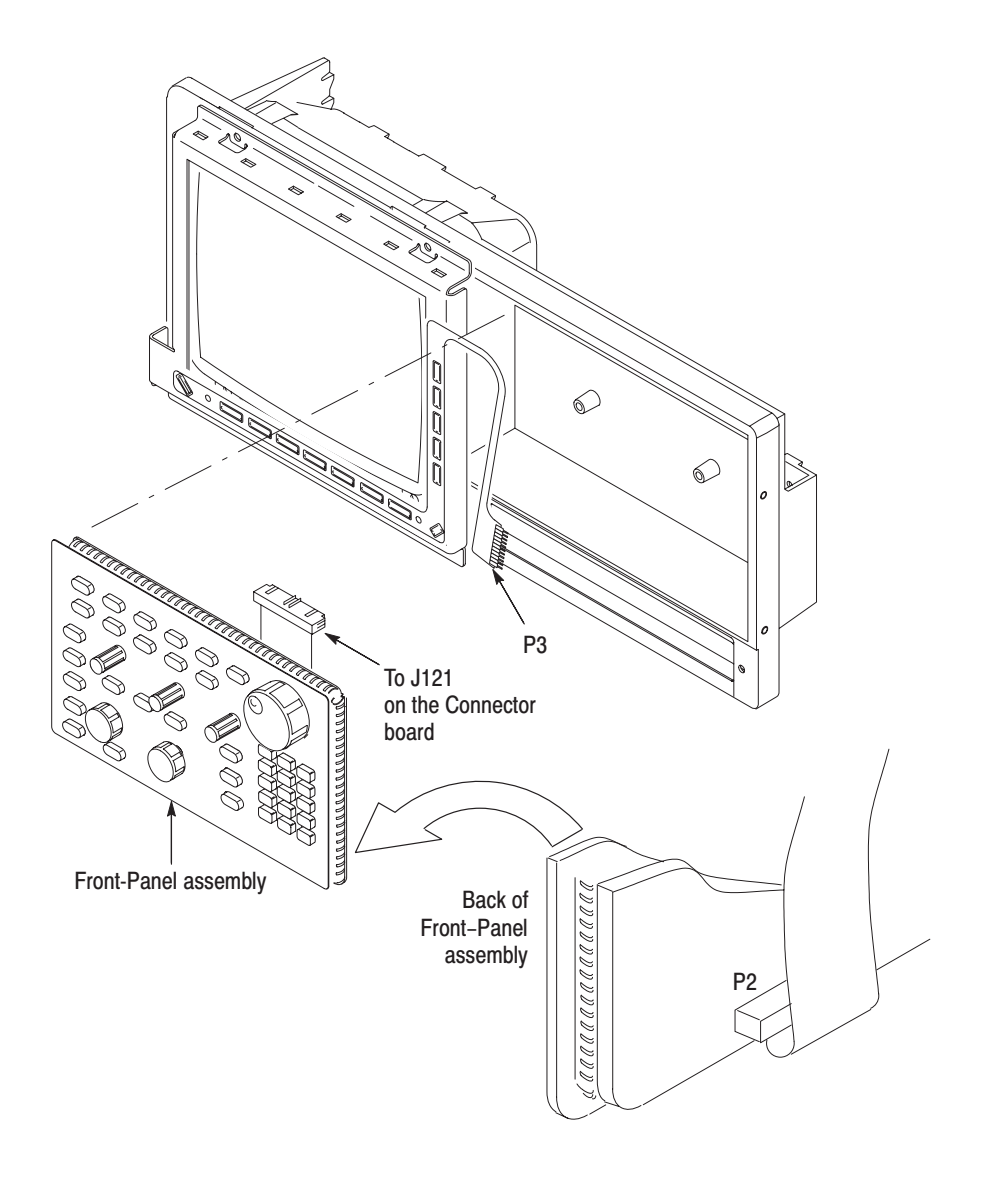

Figure 6-9: A20 Front-Panel Assembly removal

- **4.** *Further disassembly of front-panel assembly:* If the front panel or the front-panel buttons are to be serviced, do the following substeps:
	- **a.** Remove the front-panel control knobs from the front-panel assembly using the method described in *Front-Panel Knobs* on page 6–18.
	- **b.** Remove the eight screws mounting the front-panel board to the front panel.
	- **c.** Now hand disassemble the front-panel assembly components using Figure 6–10 as a guide. Reverse procedure to reassemble, again using Figure 6–10 as a guide.

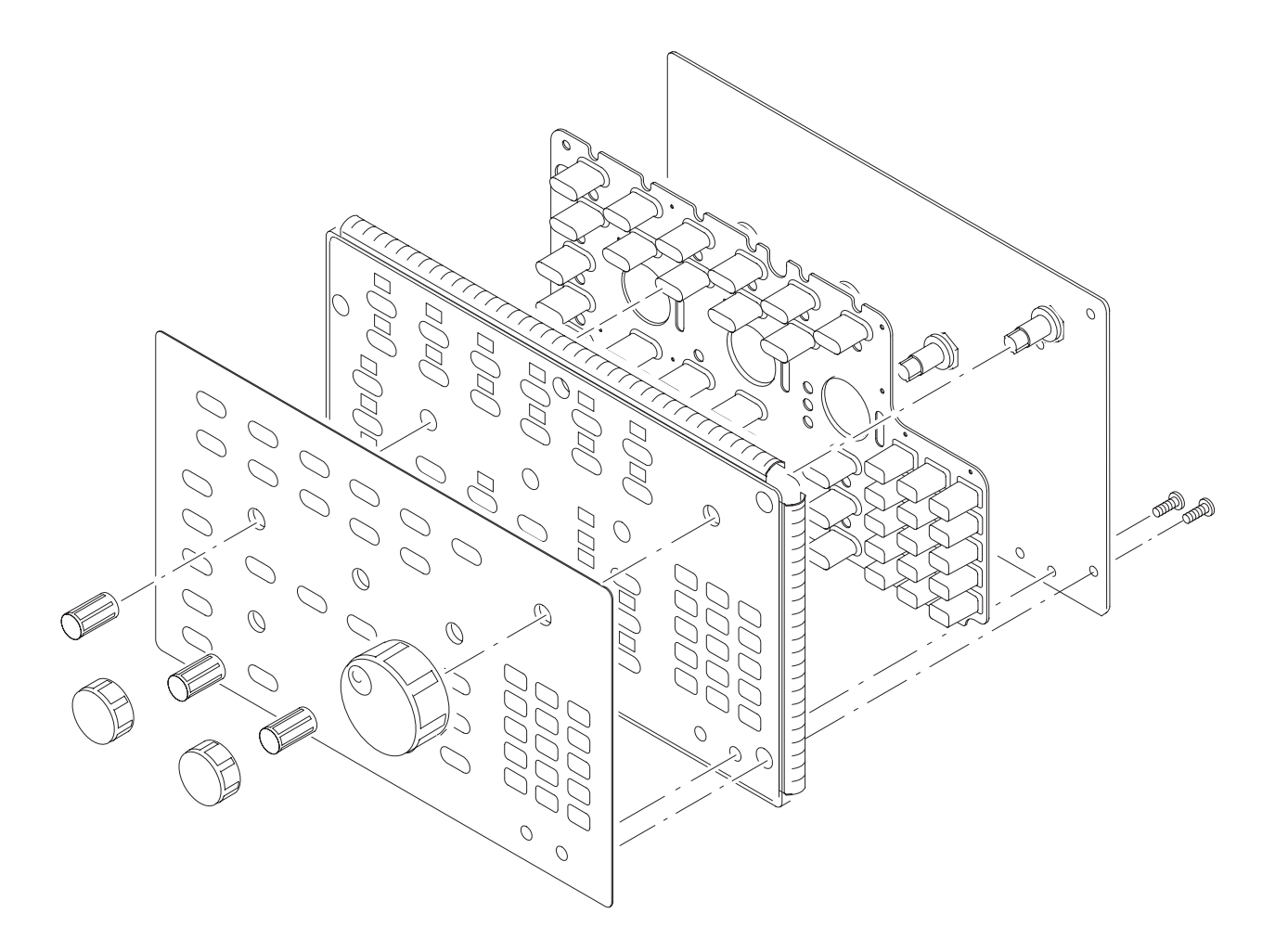

Figure 6-10: Disassembly of Front-Panel Assembly

**5.** *Reinstallation:* If the front-panel assembly was further disassembled in step 4, then reverse substeps 4a–4c to reassemble, using Figure 6–10 as a guide. Then do step 3, reversing the procedure outlined in each substep. Last, reinstall the trim ring and, if desired, the front cover, referring to the procedure *Trim Ring, Menu Buttons, and Output Panel* (page 6–23).

#### **1.** *Assemble equipment and locate modules to be removed:* Have handy a **Display-Frame Assembly**

- screwdriver with a size Phillips #2 tip (Items 1 and 3). Locate the modules to be removed in the locator diagram *External Modules*, Figure 6–2, page 6–13.
- **2.** *Orient the waveform generator :* Set the generator so its bottom is down on the work surface and its front is facing you.
- **3.** *Remove the display-frame assembly:* 
	- **a.** Do the procedure *Trim Ring, Menu Buttons, and Output Panel* (page 6–23) to remove the front cover and trim ring.
	- **b.** Lift the front-panel assembly out of the front subpanel until you can reach P2 on the front-panel assembly. Disconnect the flex cable coming from the display-frame assembly at P3 of the front-panel assembly.
	- **c.** Do the procedure *Floppy Disk* (page 6–31) to remove the floppy disk drive.
	- **d.** Remove the three screws securing the display-frame assembly to the front subpanel and remove that assembly.
- **4.** *Reinstallation:* 
	- **a.** Do, in reverse order, substeps 3b–3d, reversing each step to reinstall the display-frame assembly. Then see the procedure *Trim Ring, Menu Buttons, and Output Panel* (page 6–23) to complete reassembly of the generator.
- **1.** *Assemble equipment and locate modules to be removed:* Have handy a pair of needle-nose pliers (Item 5). Locate the modules to be removed in the locator diagram *External modules* (see Figure 6–2). **Cabinet Modules** 
	- **2.** *Orient the waveform generator:* Set the generator so the left side is down on the work surface and its handle is facing upwards.
- **3.** *Remove the handle:* 
	- **a.** Insert the tips of a pair of needle-nose pliers (Item 5) into the hole of either handle cap. Push and hold to depress the handle release.
	- **b.** While holding the handle released, pull it out of the slot in the handle cap. Repeat procedure to remove the handle from the other handle cap.
	- **c.** Reverse procedure to reinstall.
- **4.** *Remove the handle caps:* 
	- **a.** Insert the retaining ring pliers (Item 9) into the opening created in the handle cap when you removed the handle.
	- **b.** While using the pliers to expand the handle cap outward, grasp it and snap it off.
	- **c.** Repeat procedure to remove the remaining cap as needed; push the cap(s) back on to reinstall.
- **5.** *Remove the flip stand:* Grasp the flip stand by both sides near where it joins each flip stand foot. Now compress the flip stand until the flip stand ends clear the flip stand feet to complete the removal.
- **6.** *Remove the flip stand foot (or feet):* 
	- **a.** Do *Cabinet* procedure (page 6–20) to gain access to inside of the cabinet.
	- **b.** Working from inside the cabinet, push the two retainers to release the flip stand foot you wish to remove and lift it away from the outside of the cabinet.
	- **c.** Repeat procedure to remove as many of the remaining feet as needed; insert the two retainers back in their slots in the cabinet and snap into place any flip stand foot removed.
- **7.** *Reinstallation:* If any flip stand feet were removed, reinstall as directed in step 6c; then see *Cabinet* procedure (page 6–20) to reinstall the rear cover and cabinet. Do in reverse order steps 3 and 5, reversing each step, to reinstall the flip stand, then the handle caps (if removed), then the handle.

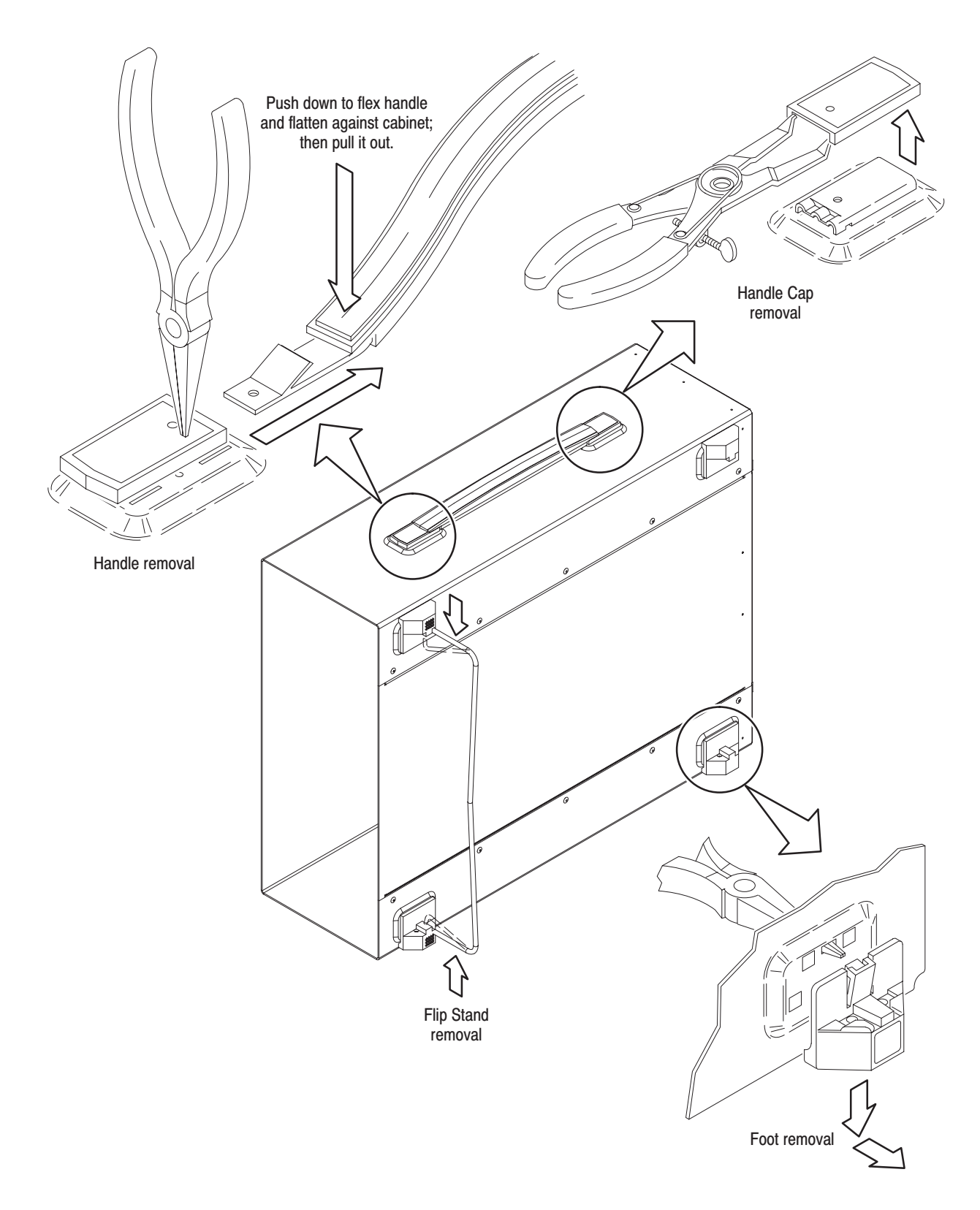

Figure 6-11: Cabinet modules removal

## **Procedures for Outer-Chassis Modules**

You should have completed the *Access Procedure* before doing any procedure in this collection. This section describes removal/installation procedures for the following modules:

- *Fan*
- ٠ *Floppy Disk*
- п *PS100 Low Voltage Power Supply*
- ٠ *A10/A11 Connector Board*
- l. *A60 Memory Board*
- l. *A75 Noise Generator Board*
- *A71 (AWG510)/A72 (AWG520) Output Board*
- ٠ *A40 Clock Board*
- l. *A50 AWG Board*
- $\mathbf{r}$ *Rear Chassis*
- **1.** *Assemble equipment and locate module to be removed:* Have handy a screwdriver with a size Phillips #2 tip (Items 1 and 3). Locate the fan on the locator diagram *Outer-Chassis Modules*, Figure 6–3, page 6–14. Fan
	- **2.** *Orient the waveform generator :* Set the generator so its bottom is down on the work surface and its left side is facing you.
	- **3.** *Disconnect the fan from the Connector board:* Unplug three fans' power cables from J910, J911, and J912.
	- **4.** *Remove the fan:* Remove the four screws securing the fan bracket to the main chassis, and lift the fans away from the chassis. When removing each fan, remove the four screws securing the fan to the bracket, and lift it away from the bracket.
	- **5.** *Reinstallation:* Do in reverse order substeps 3 and 4, reversing the removal instructions in each substep to reinstall the assembly. Refer to the procedure *Cabinet* (page 6–20) to complete reassembly of the generator.

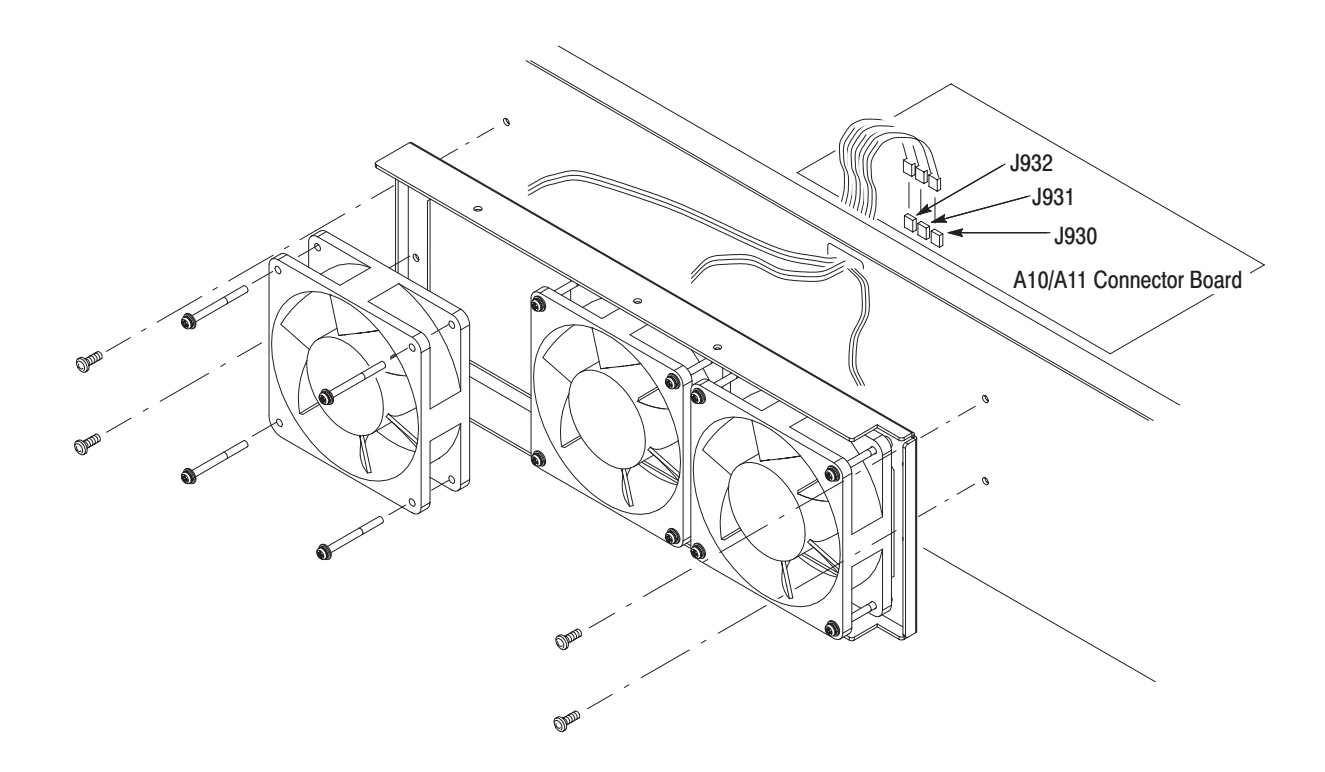

Figure 6-12: Fan removal

**Floppy Disk** 

**1.** *Assemble equipment and locate modules to be removed:*

- **a.** Have handy a screwdriver with a size Phillips #2 tip (Items 1 and 3), and if removing the disk drive main body, Phillips #1 head (Items 2).
- **b.** Locate the modules to be removed, including those listed under *Additional Modules Removed* in the locator diagram *Outer-Chassis Modules*, Figure 6–3, page 6–14.
- **c.** Do the procedure *Trim Ring, Menu Buttons, and Output Panel* (page 6–23).
- **2.** *Orient the waveform generator:* Set the generator so its top is down on the work surface and its left side is facing you.
- **3.** *Remove the Floppy Disk Drive:* Use Figure 6–13 as a guide.
	- **a.** Unplug the J124 floppy driver connector (ribbon interconnect cable) that connects the disk drive to the A10/A11 Connector board.
	- **b.** Use the screwdriver with Phillips #2 tip to remove the two screws securing the floppy disk bracket to the main chassis, and lift it away from the chassis. When removing the disk drive main body, use the screwdriver with Phillips #1 tip to remove the two screws securing the drive to the bracket, then pull out the disk drive.

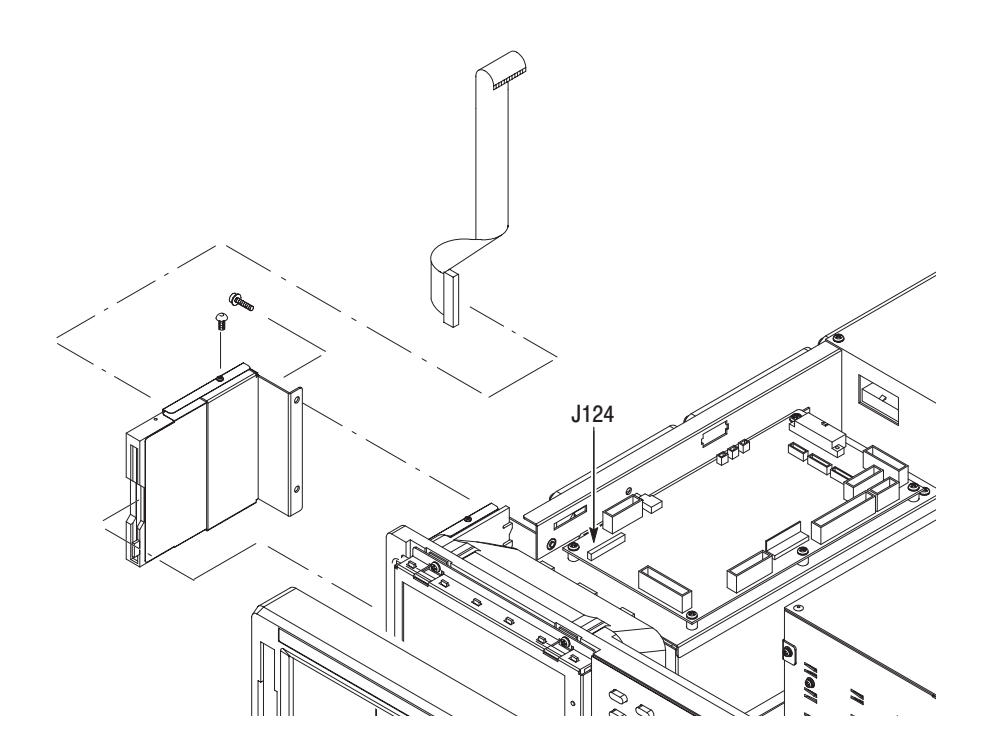

#### Figure 6-13: Floppy Disk removal

**4.** *Reinstallation:* Do, in reverse order, substeps 3b then 3a to reinstall the floppy disk drive*.* Then refer to the procedure *Cabinet* (page 6–20) to complete reassembly of the generator:

#### **PS100 Low Voltage Power Supply**

- **1.** *Assemble equipment and locate module to be removed:* Have handy a screwdriver with a size Phillips #2 tip (Items 1 and 3). Locate the fan in the locator diagram *Outer-Chassis Modules*, Figure 6–3, page 6–14.
- **2.** *Orient the waveform generator:* Set the generator so its bottom is down on the work surface and its right side is facing you.
- **3.** *Remove the low–voltage power supply:* 
	- **a.** Unplug three power cables from J1, J2, and J3 (on the A10/A11 Connector board). See Figure 6–14.
	- **b.** Remove the two screws from the rear of the generator that mount the low-voltage power supply to the rear chassis.
	- **c.** Remove the four screws from the top of the generator that mount the supply to the main chassis. Then remove the screw securing the ground lead to the main chassis.
	- **d.** Lift the module up out of the generator to complete removal.

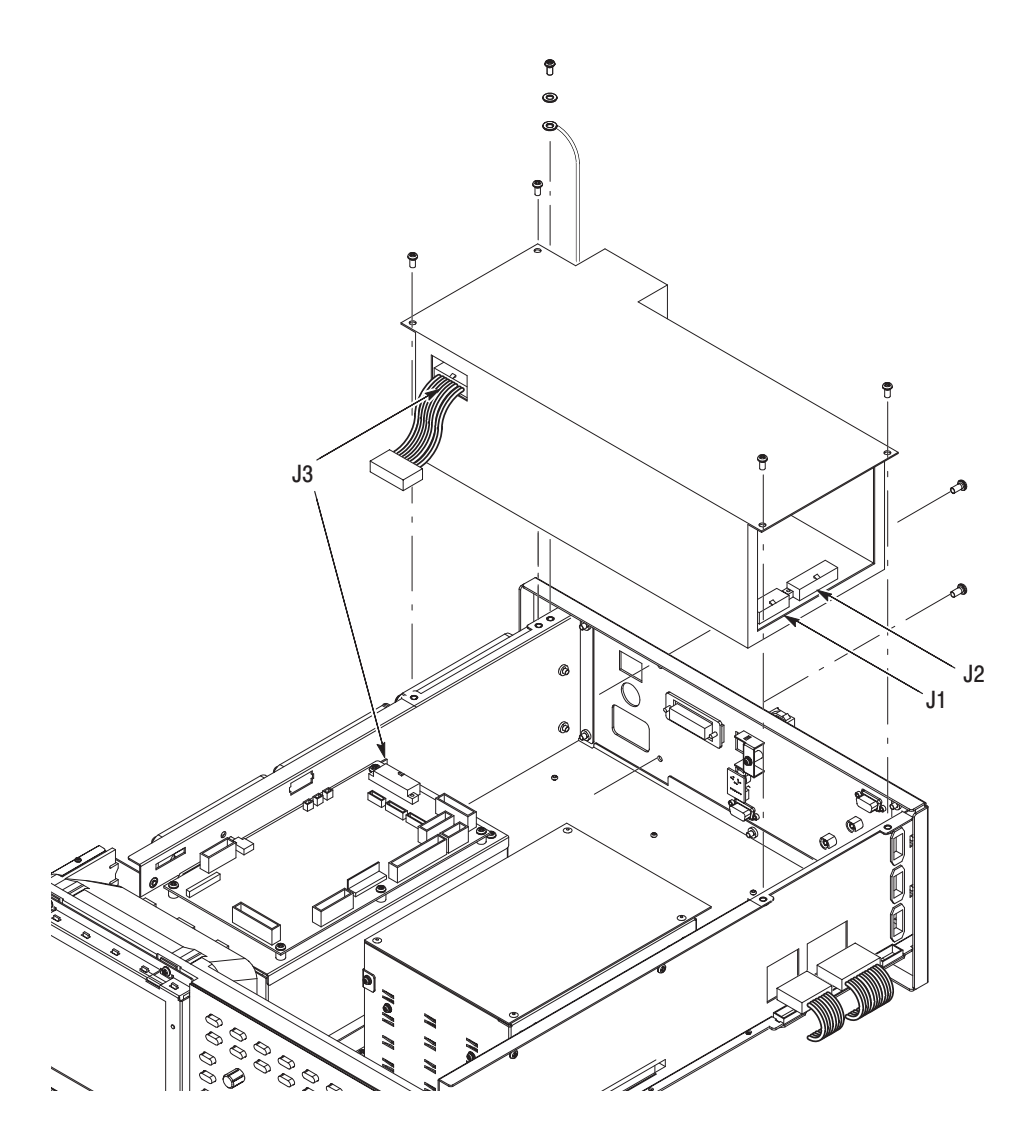

Figure 6-14: Power supply module removal

**4.** *Reinstallation:* Do, in reverse order, substeps 3a through 3d to reinstall the low–voltage power supply. Then refer to the procedure *Cabinet* (page 6–20) to complete reassembly of the generator:

# A10/A11 Connector Board

- **1.** *Assemble equipment and locate modules to be removed:* Have handy a screwdriver with a size Phillips #2 tip (Items 1 and 3). Find the modules to be removed in the locator diagram *Outer-Chassis Modules*, Figure 6–3, page 6–14.
- **2.** *Orient the waveform generator:* Set the generator so its bottom is down on the work surface and its front is facing you.
- **3.** *Remove the A10/A11 Connector Board:*
	- **a.** Disconnect these cables and connectors. See Figure 6–15 as a guide.
		- l. Three fan's power cables at J930, J931, and J932.
		- $\blacksquare$ The cable from the low–voltage power supply at J3.
		- п. The interconnect cables from CPU board at J110, J112, and J113.
		- п. The interconnect cables to the Monitor Out at J127 and the A90 Key board at J128.
		- $\mathbf{r}$ The interconnect cable from the A30 GPIB board at J115.
		- ۰. The interconnect cable from the Back Plane at J122.
		- L The cables from the A20 Front Panel board at J121.
		- J125 video signal connector and J124 floppy driver connector.
	- **b.** Using a screwdriver with a size Phillips #2 tip, remove the five screws attaching the A10/A11 Connector board to the chassis.
	- **c.** Lift the board up and away from the chassis to complete the removal.
- **4.** *Reinstallation:* Do, in reverse order, substeps 3a through 3c reversing each step to reinstall the A10/A11 Connector board. Then refer to the procedure *Cabinet* (page 6–20) to complete reassembly of the generator:

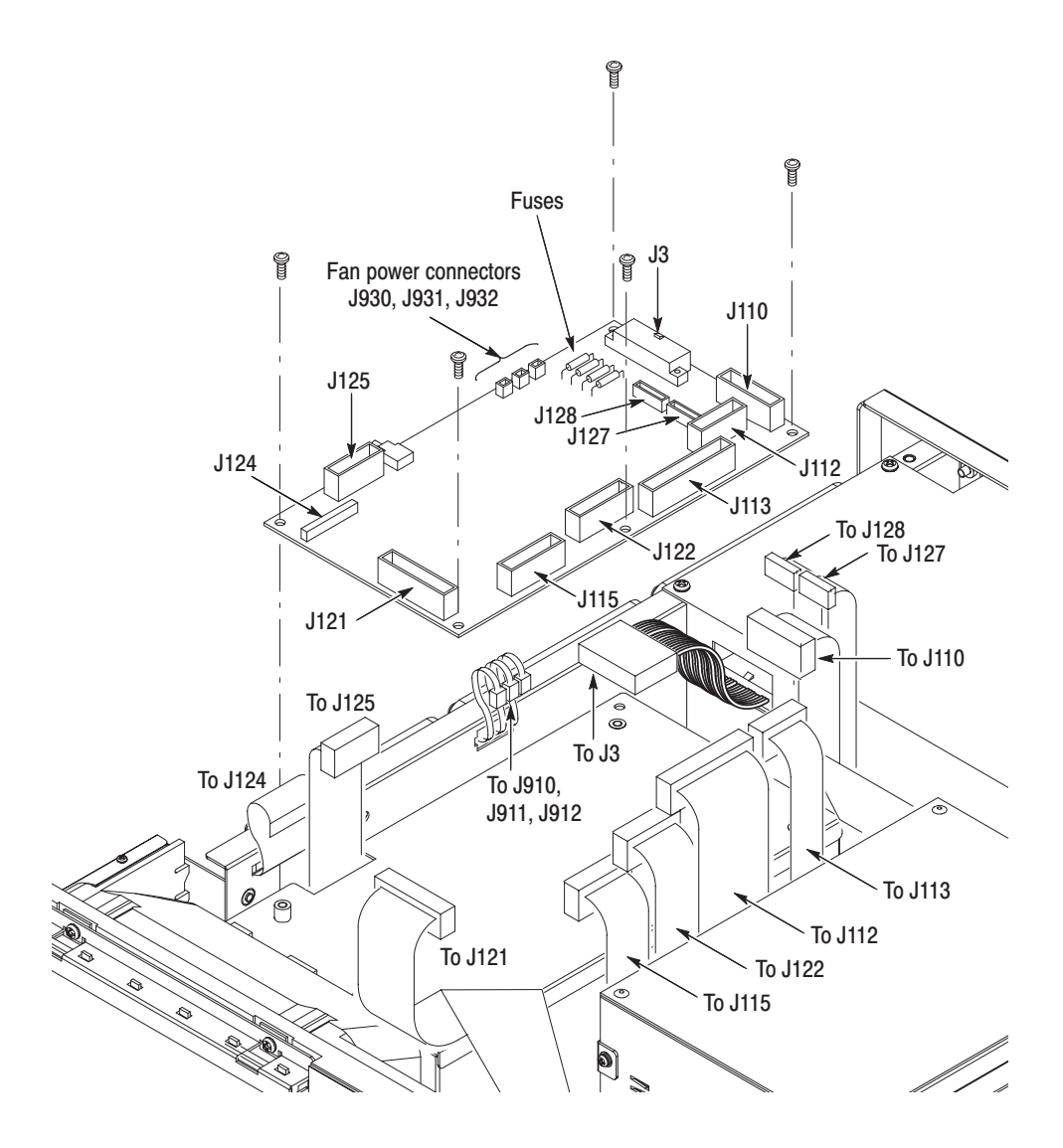

Figure 6-15: A10/A11 Connector board removal

**A60 Memory Board** 

- **1.** *Assemble equipment and locate modules to be removed:* Have an angled–tip tweezers (Item 10) handy. Find the modules to be removed in the locator diagram *Outer-Chassis Modules*, Figure 6–3, page 6–14.
- **2.** *Orient the waveform generator:* Set the generator so its top is down on the work surface and its right side is facing you.
- **3.** *Remove the A60 Memory Board*.
	- **a.** Release the retainer latches securing the memory boards to the A50 AWG board. See Figure 6–16. Using the tweezers, pinch the tab of the retainer out of the hole of the memory board. Then, insert the tweezers' tip into the hole of the retainer to slide it out.
	- **b.** Open the lever on one side of the connector, and lift out the memory board.
	- **c.** Repeat 3a and 3b to remove the other memory boards.

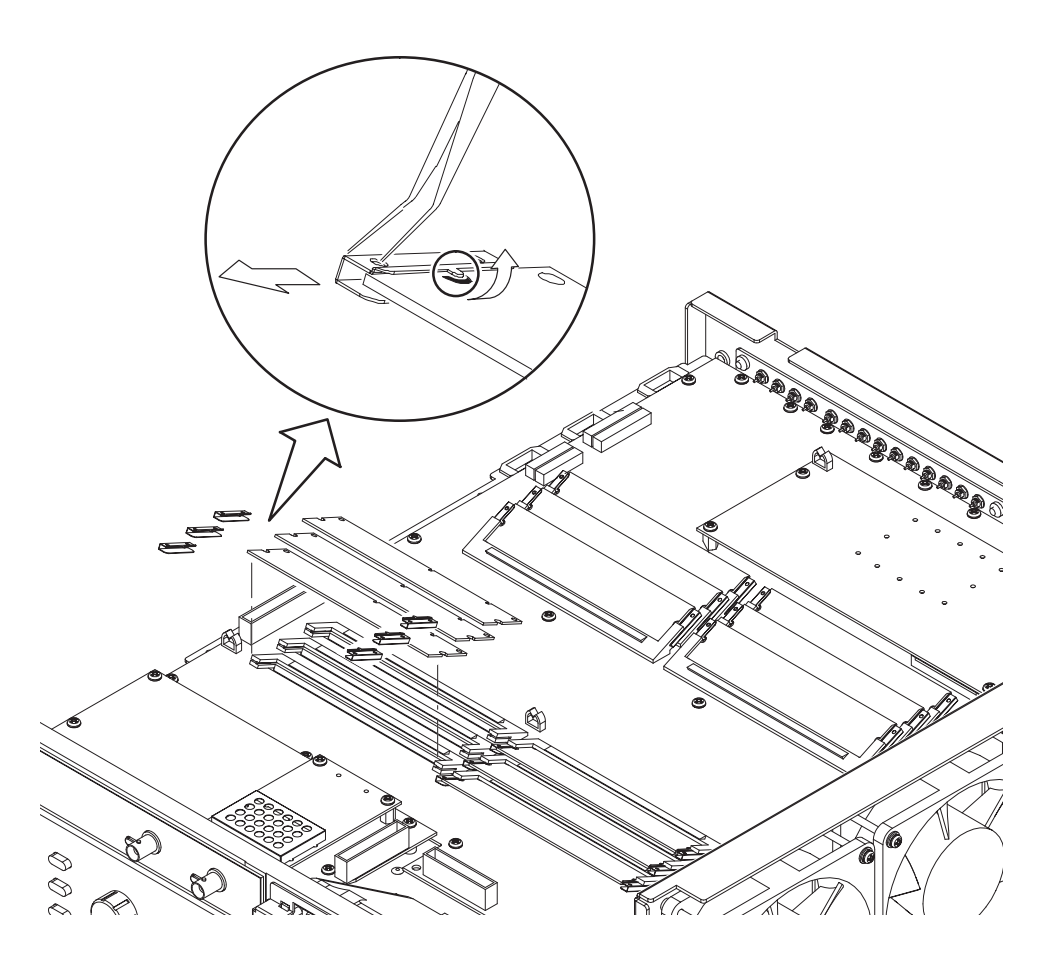

Figure 6-16: A60 Memory Board removal

**4.** *Reinstallation:* Do substeps 3b then 3a reversing each step to reinstall each memory board.

#### **A75 Noise Generator Board**

- **1.** *Assemble equipment and locate modules to be removed:* Have handy a screwdriver with a size Phillips #2 tip (Items 1 and 3). Find the modules to be removed in the locator diagram *Outer-Chassis Modules*, Figure 6–3, page 6–14.
- **2.** *Orient the waveform generator:* Set the generator so its top is down on the work surface and its front is facing you.
- **3.** *Remove the A75 Noise Generator Board:* Use Figure 6–17 as a guide.
	- **a.** Disconnect two coax cables at J197 and J198.
	- **b.** Remove the five screws attaching the A75 Noise Generator board to the A71/A72 Output board.
	- **c.** Disconnect the Noise Generator board from the Output board, then lift it up away to complete removal.
- **4.** *Reinstallation:* Do, in reverse order, steps 3a through 3c reversing the removal instructions of each step to reinstall the Noise Generator board.

#### A71 AWG510)/ A72 (AWG520) **Output Board**

- **1.** *Assemble equipment and locate modules to be removed:* 
	- **a.** Have handy a screwdriver with a size Phillips #2 tip (Items 1 and 3).
		- **b.** Locate the modules to be removed in the locator diagram *Outer-Chassis Modules*, Figure 6–3, page 6–14.
		- **c.** Do the procedure A75 Noise Generator Board that precedes this procedure to remove the interconnect cables.
- **2.** *Orient the waveform generator:* Set the generator so its top is down on the work surface and its front is facing you.
- **3.** *Remove A71 (AWG510)/A72 (AWG520) Output Board:* Use Figure 6–17 as a guide.
	- **a.** Unplug these cables and connector:
		- $\mathbf{r}$  The coax cables from ADD INPUT at J300, NOISE IN at J310, CH 1 OUTPUT at J195, and CH 2 (AWG520)/CH 1 INVERT (AWG520) OUTPUT at J295.
		- The interconnect cables from the A50 AWG board at J100, J102, J200, and J202.
		- l. The cable connector from the A50 AWG board at J700.
	- **b.** Remove the four screws attaching the Output board to the main chassis.
	- **c.** Lift the Output board up away from the main chassis to complete the removal.

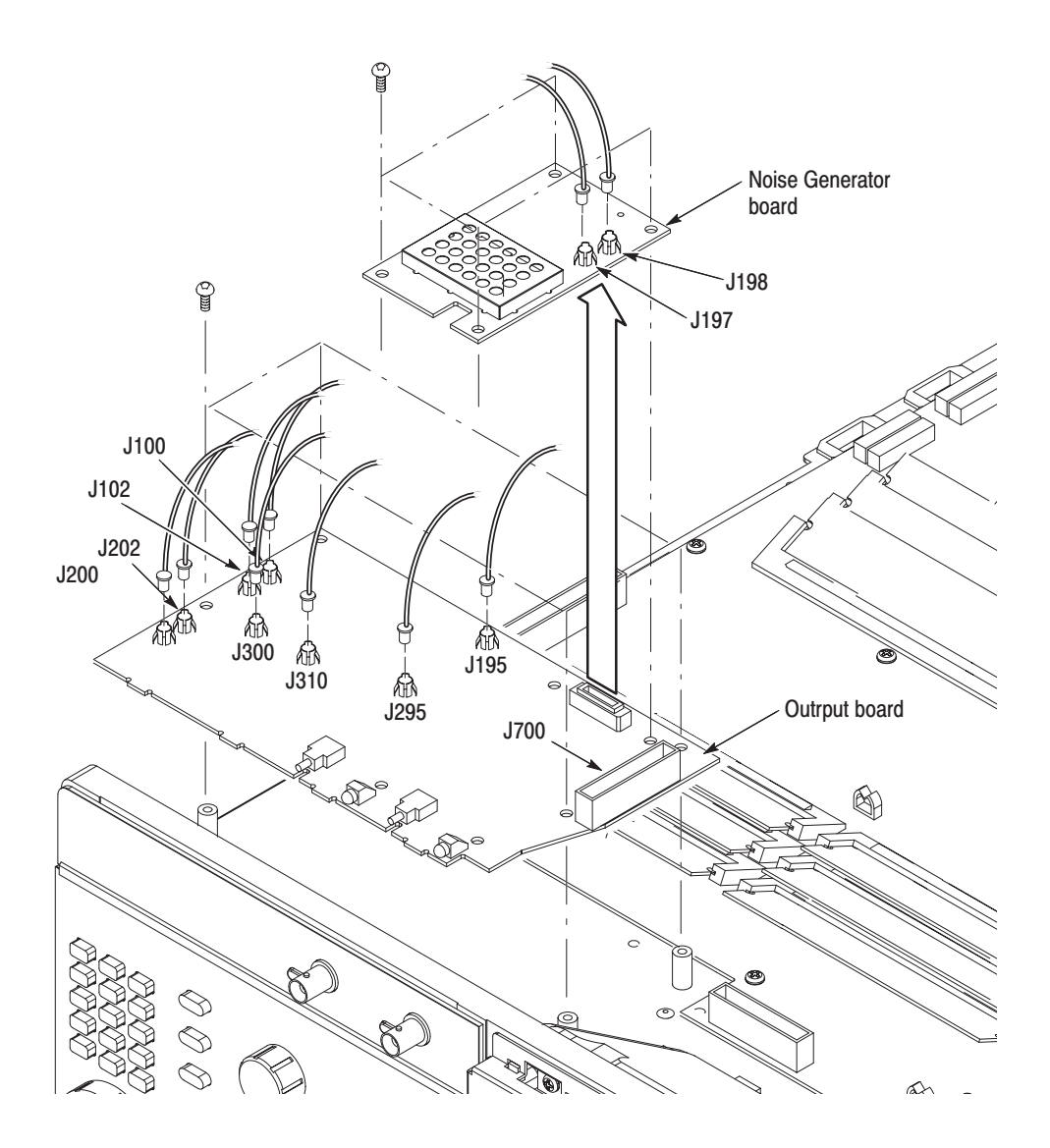

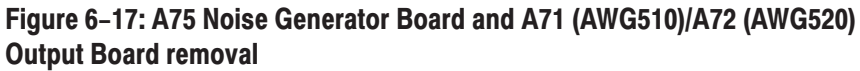

**4.** *Reinstallation:* Do, in reverse order, steps 3a through 3c reversing the removal instructions of each step to reinstall the Output board. Then refer to the procedure *A75 Noise Generator Board* (page 6–37) and *Cabinet* (page 6–20) to complete the reassembly.

- **1.** *Assemble equipment and locate modules to be removed:* Have handy a screwdriver with a size Phillips #2 tip (Items 1 and 3). Find the modules to be removed in the locator diagram *Outer-Chassis Modules*, Figure 6–3, page 6–3. **A40 Clock Board** 
	- **2.** *Orient the waveform generator:* Set the generator so its top is down on the work surface and its rear is facing you.
	- **3.** *Remove the A40 Clock Board.:* Use Figure 6–18 as a guide.
		- **a.** Unplug two interconnect cables at J41, J200, and J340 on the A40 Clock board.
		- **b.** Remove the four screws attaching the Clock board to the AWG board.
		- **c.** Disconnect the Clock board from the AWG board, then lift it up away to complete the removal.

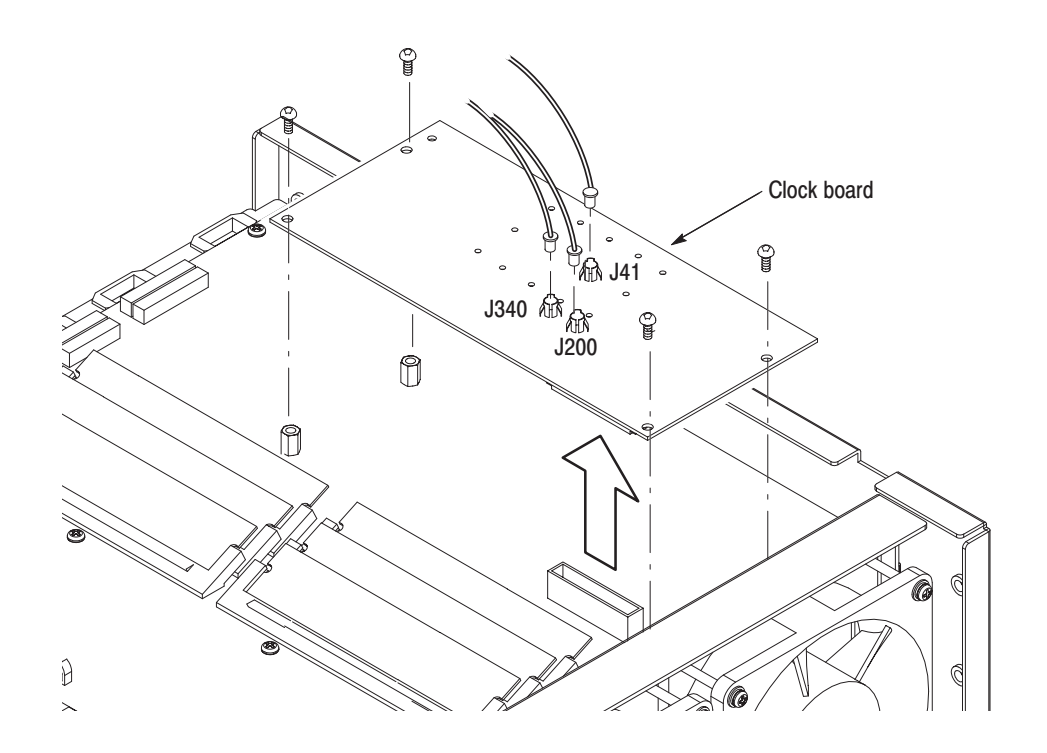

Figure 6-18: A40 Clock Board removal

**4.** *Reinstallation:* Do, in reverse order, steps 3a through 3c reversing the removal instructions of each step to reinstall the Clock board.

- **1.** *Assemble equipment and locate modules to be removed:*  **A50 AWG Board** 
	- **a.** Have handy a screwdriver with a size Phillips #2 tip (Items 1 and 3).
	- **b.** Locate the modules to be removed in the locator diagram *Outer-Chassis Modules*, Figure 6–3, page 6–14.
	- **c.** Do the procedure *A71 (AWG510)/A72 (AWG520) Output Board* that precedes this procedure to remove the Output board.
	- **2.** *Orient the waveform generator:* Set the generator so its left side is down on the work surface and its rear is facing you.
	- **3.** *Remove the A50 AWG Board.:* Use Figure 6–19 as a guide while doing the following substeps.
		- **a.** Unplug these cables and connectors:
			- Two connectors J1 and J2 on the low–voltage power supply.
			- $\mathbf{r}$ The cable from EVENT INPUT at J200 on the AWG Board.
			- l. The coax cable to CLOCK OUTPUT at J500 on the AWG Board.
			- $\mathcal{L}_{\mathcal{A}}$  The interconnect cable from J130 on the A30 GPIB board to J100 on the AWG board at the cable junction. See also Figure 6–21, page  $6-45.$
		- **b.** Remove the twelve screws on top of the AWG board and two from the rear panel.
		- **c.** Lift the AWG board up away from the main chassis to complete the removal.
	- **4.** *Reinstallation:* Do, in reverse order, substeps 3b then 3a reversing each step to reinstall the board. Then refer to the following procedures, in order listed, to complete the reassembly.
		- *A71 (AWG510)/A72 (AWG520) Output Board*
		- *Cabinet* (page 6–20).

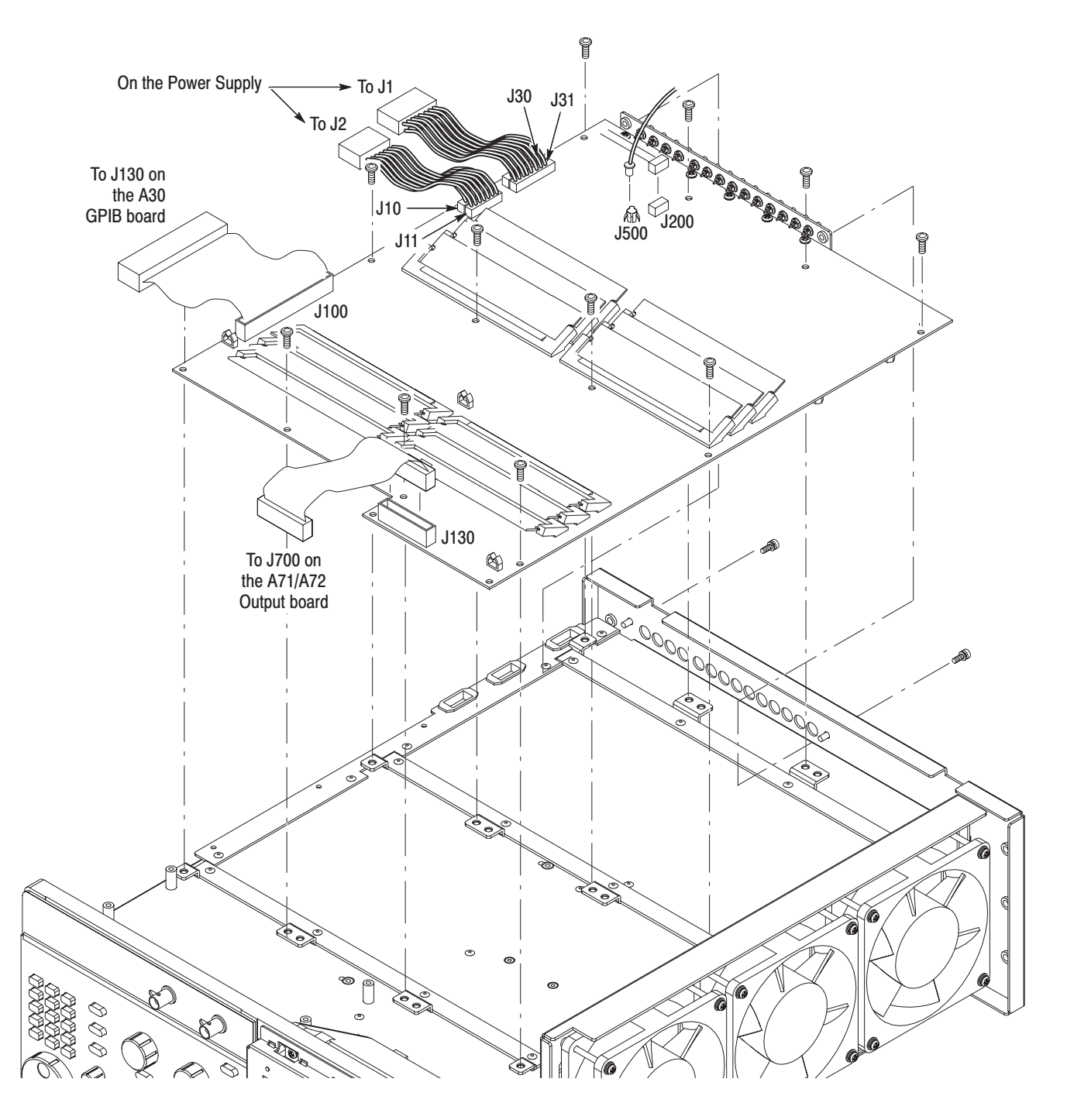

Figure 6-19: A50 AWG board removal

- **1.** *Assemble equipment and locate modules to be removed:* **Rear Chassis** 
	- **a.** Have handy a screwdriver with a size Phillips #2 tip (Items 1 and 3).
	- **b.** Locate the modules to be removed in the locator diagram *Outer-Chassis Modules*, Figure 6–3, page 6–14.
	- **c.** Do the procedure *PS100 Low Voltage Power Supply* (page 6–32) to remove the power supply module.
	- **d.** Do the procedure *A40 Clock Board* (page 6–39) to remove the interconnect cables.
	- **e.** Do the procedure *A50 AWG Board* (page 6–40) to remove the AWG board and the Output board.
	- **f.** Install the front cover (optional accessory) if it's not already installed.
	- **2.** *Orient the waveform generator:* Set the generator so its bottom is down on the work surface and its rear is facing you.
	- **3.** *Remove the rear chassis:* Use Figure 6–20 as a guide when doing the following substeps:
		- **a.** Unplug these cables:
			- $\mathbf{r}$ The GPIB interconnect cable at J110 on the A30 GPIB Board.
			- $\mathcal{L}_{\mathcal{A}}$ The LAN interconnect cable at the connector on the LAN interface.
			- $\blacksquare$  The cable to DISPLAY MONITOR OUT at J127 and KEYBOARD at J128 on the A10/A11 Connector board.
		- **b.** Remove the 5 screws securing the rear chassis to the main chassis.

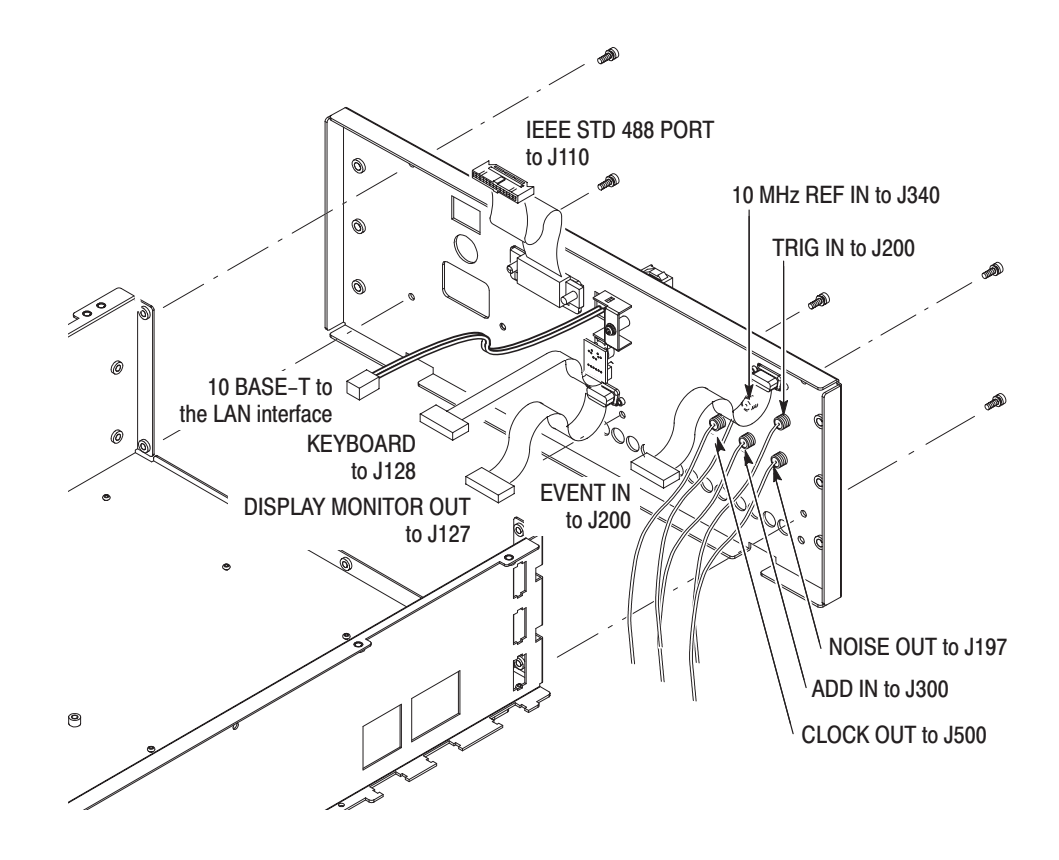

Figure 6-20: Rear Chassis removal

- **4.** *Reinstallation:* Do, in reverse order, substeps 3a–3b, reversing each step to reinstall the rear chassis. Then see the following procedures, in the order listed, to complete reassembly of the generator.
	- ш *A50 AWG Board* (page 6–40)
	- П *A40 Clock Board* (page 6–39)
	- п *PS100 Low Voltage Power Supply* (page 6–32)
	- $\blacksquare$ *Cabinet* (page 6–20)

### **Procedures for Inner-Chassis Modules**

You should have completed the *Access Procedure* (page 6–16) before doing any of the procedures for the Inner-Chassis modules. The procedures are presented in the following order:

- *CPU Unit*
	- *CPU Board*
	- *Hard disk and Flash disk*
	- *LAN Board*
	- *A30 GPIB Board*
	- *Back Plane Board*
- ×. *Display Assembly and Supply Fuse*
- п *Front Subpanel*
- This procedure describes how to remove these circuit boards contained in the CPU unit: **CPU Unit** 
	- ٠ *CPU Board*
	- *Hard disk and Flash disk*
	- *LAN Board*
	- *A30 GPIB Board*
	- *Back Plane*
	- **1.** *Assemble equipment and locate modules to be removed:*
		- **a.** Have handy a screwdriver with a size Phillips #2 tip (Items 1 and 3).
		- **b.** Locate the modules to be removed in the locator diagram, *Internal Modules*, in Figure 6–4, page 6–15.
		- **c.** Do the procedure *A10/A11 Connector Board* (page 6–39) to remove the interconnect cables to the CPU board and the A30 GPIB board. It is not necessary to pull the Connector board out.
	- **2.** *Orient the waveform generator:* Set the generator so its bottom is down on the work surface and the right side facing you.
- **3.** *Remove the CPU Unit:* Use Figure 6–21 as a guide while doing the following substeps.
	- **a.** Unplug the GPIB interconnect cable at J110 on the A30 GPIB board and and the LAN interconnect cable of the LAN interface board.
	- **b.** Unplug the interconnect cable from J100 on A50 AWG board.
	- **c.** Remove the two screws on the bottom and another two from the right side.
	- **d.** Lift the CPU Unit up away from the main chassis.

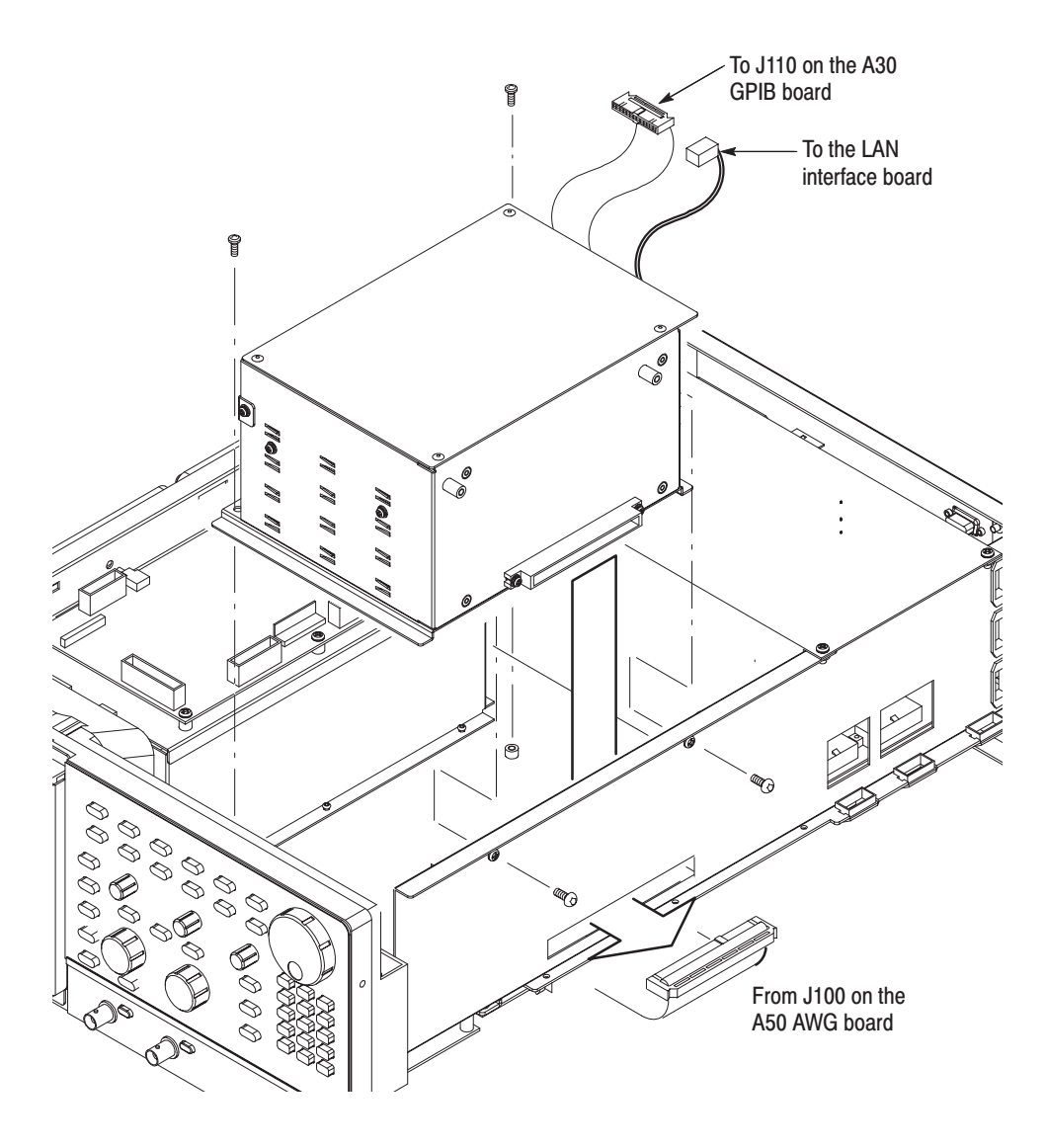

Figure 6-21: CPU Unit removal

- **4.** *Remove the CPU Board:* Use Figure 6–22 as a guide while doing the following steps:
	- **a.** Unplug the VGA and COM1 connectors on the left side of the CPU board.
	- **b.** Unplug the interconnect cable from the flash disk.
	- **c.** Using a screwdriver with a size Phillips #2 tip, remove the screw securing the CPU board to the frame with a retainer on the the right side of the unit.
	- **d.** Remove the screw on the left side of the CPU board.
	- **e.** Grasp the board and slide it out of the unit.

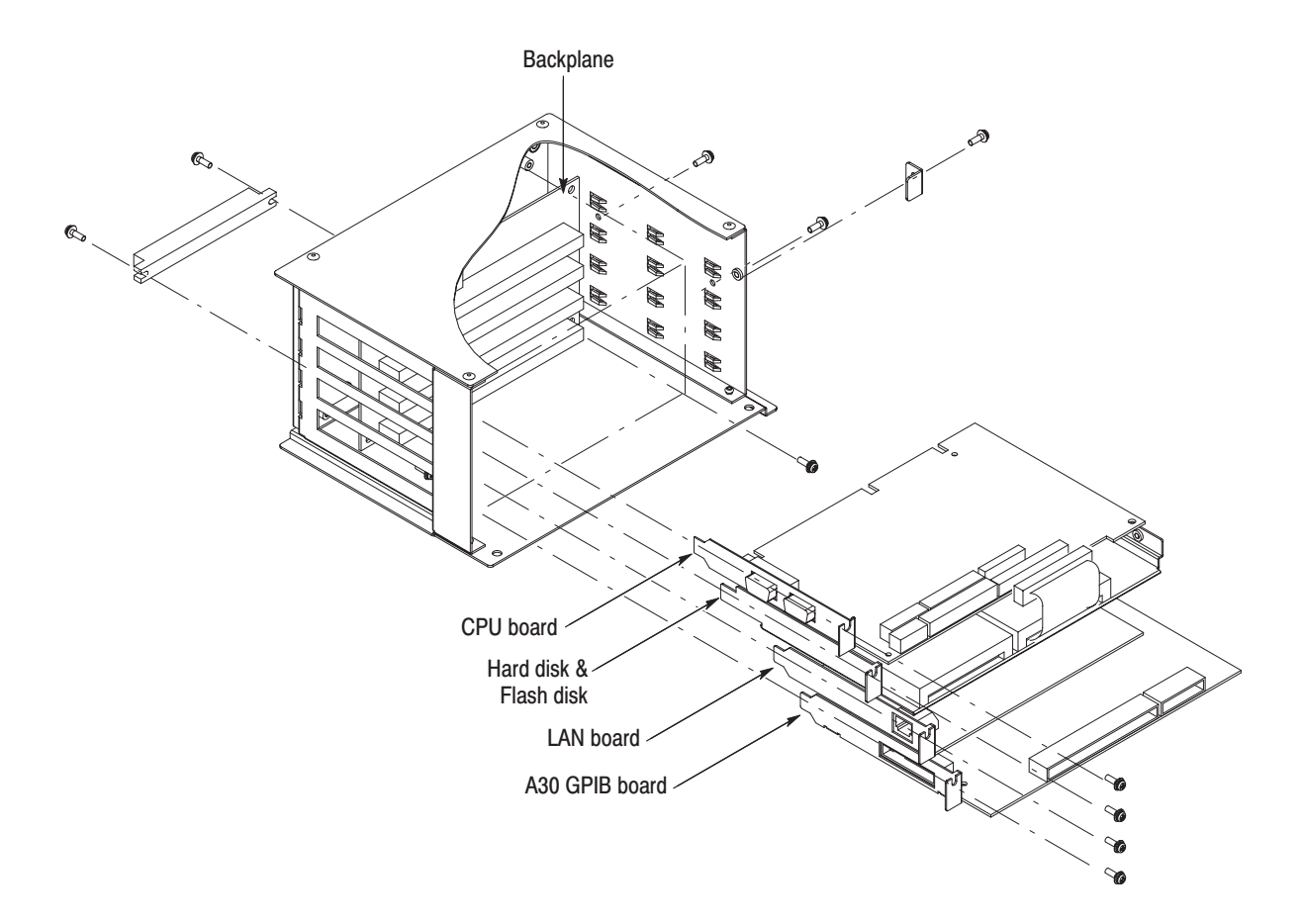

Figure 6-22: CPU, HDD/Flash disk, LAN, and GPIB boards removal
- **5.** *Remove the Hard disk and Flash disk:*
	- **a.** Using a screwdriver with a size Phillips #2 tip, remove tha two screws securing the hard disk and flash disk bracket to the frame on the the right side of the CPU Unit. See Figure 6–22.
	- **b.** Remove the screw on the left side of the bracket.
	- **c.** Grasp the bracket and slide it out.
	- **d.** Using a screwdriver with a size Phillips #2 tip, remove the three screws securing the hard disk to the bracket. See Figure 6–23.
	- **e.** Remove the four screws securing the flash disk to the bracket.

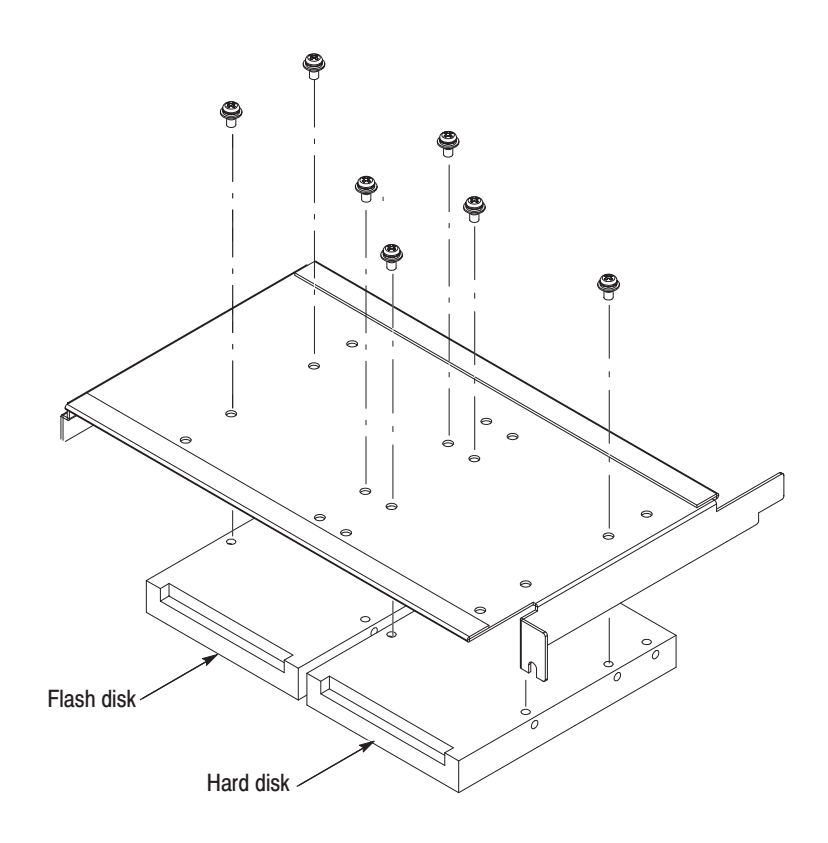

Figure 6-23: Hard disk and flash disk removal

#### **6.** *Remove the LAN Board:*

- **a.** Using a screwdriver with a size Phillips #2 tip, remove the screw on the left side of the LAN board. See Figure 6–22, page 6–45.
- **b.** Grasp the board and slide it out.
- **7.** *Remove the A30 GPIB Board:*
	- **a.** Using a screwdriver with a size Phillips #2 tip, remove the screw on the left side of the GPIB board. See Figure 6–22, page 6–45.
	- **b.** Grasp the board and slide it out.
- **8.** *Remove the Back Plane:*
	- **a.** Using a screwdriver with a size Phillips #2 tip, remove the four screws securing the board to the frame. See Figure 6–22, page 6–45.
	- **b.** Grasp the board and slide it out.

#### **9.** *Reinstallation:*

- **a.** Do, in reverse order, steps 4 through 8, reversing each step to reinstall all boards in the CPU Unit.
- **b.** Do, in reverse order, substeps 3a through 3c, reversing each step to reinstall the CPU Unit.
- **c.** Refer to the following procedures, in order, to complete reassembly of the waveform generator.
	- *A10/A11 Connector Board* (cables only, page 6–34)
	- l. *Cabinet* (page 6–20)

NOTE. Only when the AWG500–Series is older than J320101 and the manufac*ture's type number of Hard Disk or Flash Disk exchanged is different from the original. The following steps should be performed after that.*

#### **Preparation**

**1.** ASCII 101 key or JIS 106 key keyboard. Before proceeding the procedures, connect a keyboard to KEYBOARD connector (6–pin,mini–DIN) on the AWG500–Series rear panel.

#### **Initial Settings**

- **1.** While pressing the SW1 service switch on A10 connector board, turn on the AWG500s power. To engaged the SW1 service switch, you must insert a adjustment tool in the hole on the left side of the AWG.
- **2.** At the boot process, the message Press <F2> to enter SETUP is displayed at lower part of the display. According to the display message, press F2 key on the keyboard to enter into BIOS setup mode.
- **3.** Repeatedly press the arrow key to select "IDE Adapter 0 Slave (D:xxxx MB)" (when the Hard Disk is exchanged) or "IDE Adapter 0 Master ( C:xxxx MB)" (when the Flash Disk is exchanged).
- **4.** Press the ENTER key.
- **5.** Highlight the line "Autotype Fixed Disk [Press Enter]" and press ENTER key to recognize the parameters of the exchanged disk.
- **6.** Press the ESC key twice.
- **7.** Press ENTER key at "Save Changes and Exit". The message box with [Continue] selected appears.
- 8. Press ENTER key again to terminate the BIOS setup mode.

### **Display Assembly and Supply Fuse**

*NOTE. The display and the display-driver board are a single module and must be removed and replaced as such. They are listed as a single module in the* Replaceable Parts List.

- **1.** *Assemble equipment and locate modules to be removed:* Have handy a screwdriver with a size Phillips #2 tip (Items 1 and 3). Locate the modules to be removed in the locator diagram *Inner-Chassis Modules*, Figure 6–4, on page 6–15.
- **2.** *Orient the waveform generator:* Set the generator so its bottom is down on the work surface and its rear is facing you.
- **3.** *Remove the high-voltage fuse:* If you are servicing this fuse, remove the fuse from its fuse holder. Reverse the procedure to reinstall.

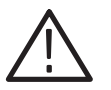

WARNING. Display tube handling: Use care when handling a display tube. If you *break a display tube it may implode, scattering glass fragments with high velocity and possibly injuring you. Wear protective clothing, including safety glasses (preferably a full-face shield). Avoiding striking the display tube with or against any object.*

*Display tube storage: Store the display tube face down in a protected location, placing it on a soft, nonabrasive surface to prevent scratching the face plate.*

- **4.** *Remove the display tube:*
	- **a.** Take the precautions outlined in the warning above. See Figure 6–24 while doing the following substeps.
	- **b.** Unplug the display tube connector from the back of the display tube and the display tube yoke connector from the display circuit board (J340). Loosen the screw on the video board that holds the CRT sockets. Then pull back on the video board slightly. This separates the board from the socket.
	- **c.** Remove the two screws that secure the band circling the front of display tube to the front subpanel. Carefully guide display tube forward to partially remove it from the front subpanel and to access the anode lead connected to the display tube.

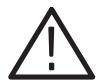

WARNING. High-voltage is present on the anode lead. Before unplugging the *anode in the following substep, you must discharge it: ground a flat-bladed screwdriver (Item 4) with an insulated handle to the chassis through a suitable grounding strap. Next, probe under the insulating cap of the anode lead and touch the lead's metal conductor to discharge. Repeat. After unplugging the anode in substep d, touch its metal conductor to the chassis for a few minutes to further ensure discharge.*

- **d.** Discharge the anode lead as described in the immediately proceeding *WARNING,* unplug it from the display tube, and discharge that lead (again see *WARNING*).
- **e.** Be sure you have read the *WARNING* on display tube handling and storage found at the start of this display tube removal procedure. Then pull the display tube out through the front subpanel to complete removal. Store as directed in the previous *WARNING* message.

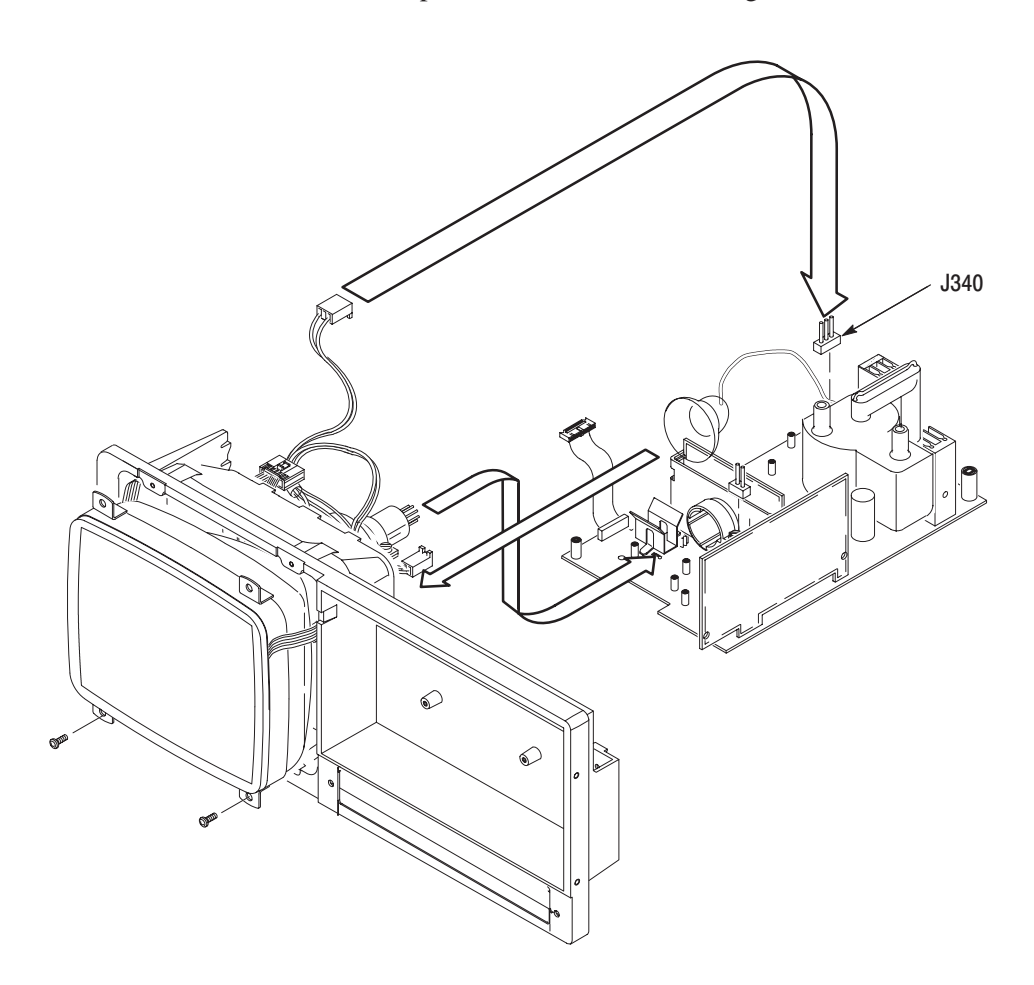

Figure 6-24: Display assembly removal

**5.** *Remove the display supply board:* Use Figure 6–25 as a guide.

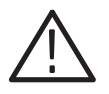

**CAUTION.** If any RTV Silicon is removed from the generator, it must be replaced *in order to maintain the warranted characteristics for random vibration.*

- **a.** Remove the six screws that mount the display-driver board to the main chassis.
- **b.** Grasp the display driver board. Work from the front and top to tilt the board so its right edge is up and its left side is down and lift it out of the top of the generator's main chassis.

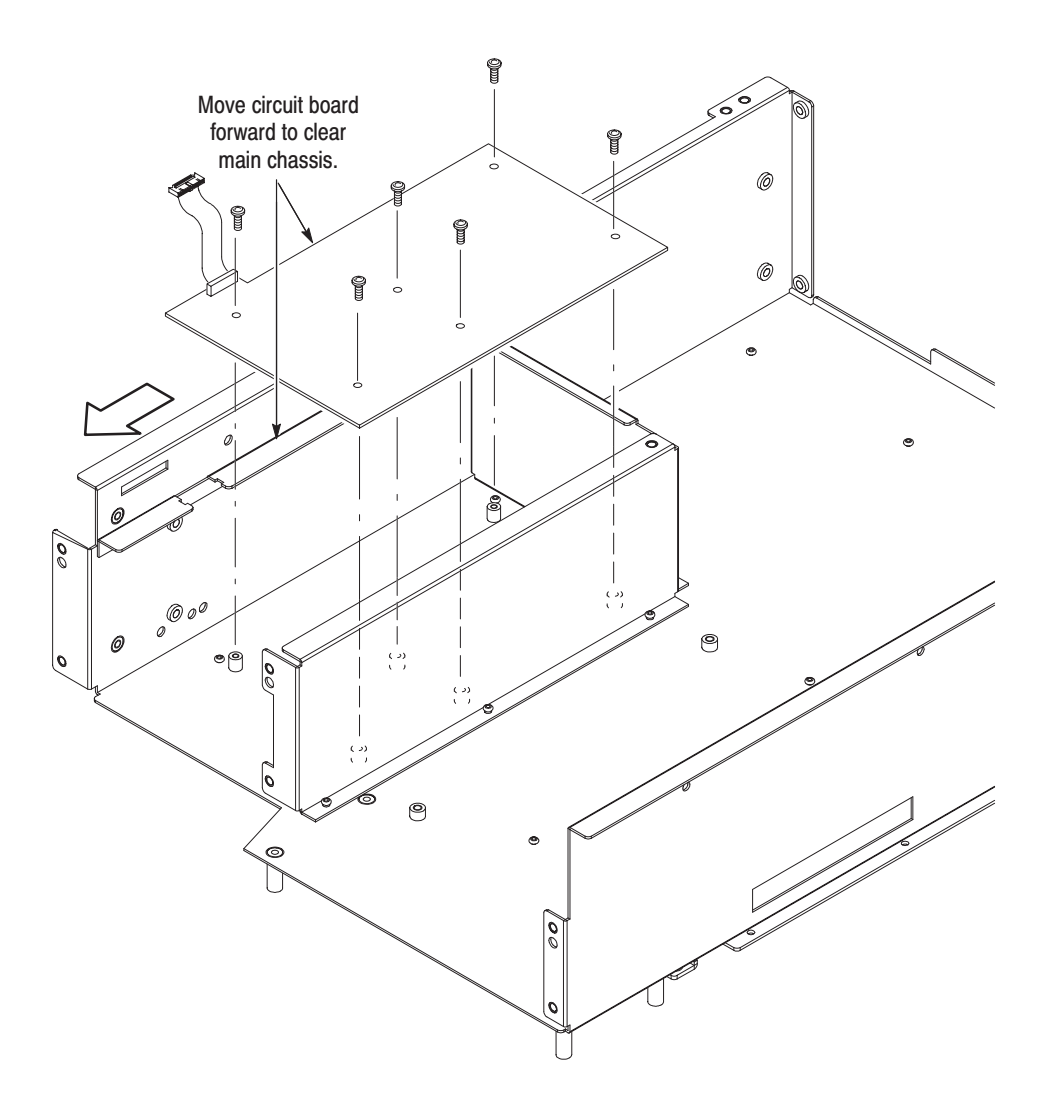

Figure 6-25: Display Driver Board removal

- **6.** *Reinstallation:* 
	- **a.** Do, in reverse order, substeps 5a–5b, reversing each step to reinstall Display-Driver board.
	- **b.** Do, in reverse order, substeps 4a–4e, reversing each step to reinstall the display tube if removed.
	- **c.** See step 3 to reinstall the supply fuse if it was removed.
	- **d.** See the following procedures, in order, to complete reassembly of the waveform generator:
		- *A10/A11 Connector Board* (page 6–34)
		- *Display-Frame Assembly*
		- **The Contract** *Trim Ring, Menu Buttons, and Output Panel* (page 6–23)
		- l. *Cabinet* (page 6–20) (completes reassembly)
- **1.** *Assemble equipment and locate modules to be removed:* **Front Subpanel** 
	- **a.** Have handy a screwdriver with a size Phillips #2 tip (Items 1 and 3).
	- **b.** Do the procedure *Display Assembly and Supply Fuse* (page 6–50)*.* Do not remove the display-driver board.
	- **c.** Locate the modules to be removed in the locator diagram *Inner-Chassis Modules*, Figure 6–3, page 6–14.
	- **2.** *Orient the waveform generator:* Set the generator so its rear is down on the work surface and its bottom is facing you.
	- **3.** *Remove the front subpanel:* Remove the six screws securing the front subpanel to the main chassis. (See Figure 6–26 for screw locations.) Lift the front subpanel up away from the main chassis to complete the removal.
	- **4.** *Reinstallation:* Do the following substeps to reinstall the front subpanel and reassemble the remainder of the generator:
		- **a.** Align the front subpanel to the main chassis, taking care to ensure that the main chassis slips into its alignment slot on the front subpanel (see magnified view, Figure 6–26.) Then reinstall the six screws removed in step 3.
		- **b.** See the procedure *Display Assembly and Supply Fuse* (page 6–50) to reinstall the display-frame assembly and display tube.

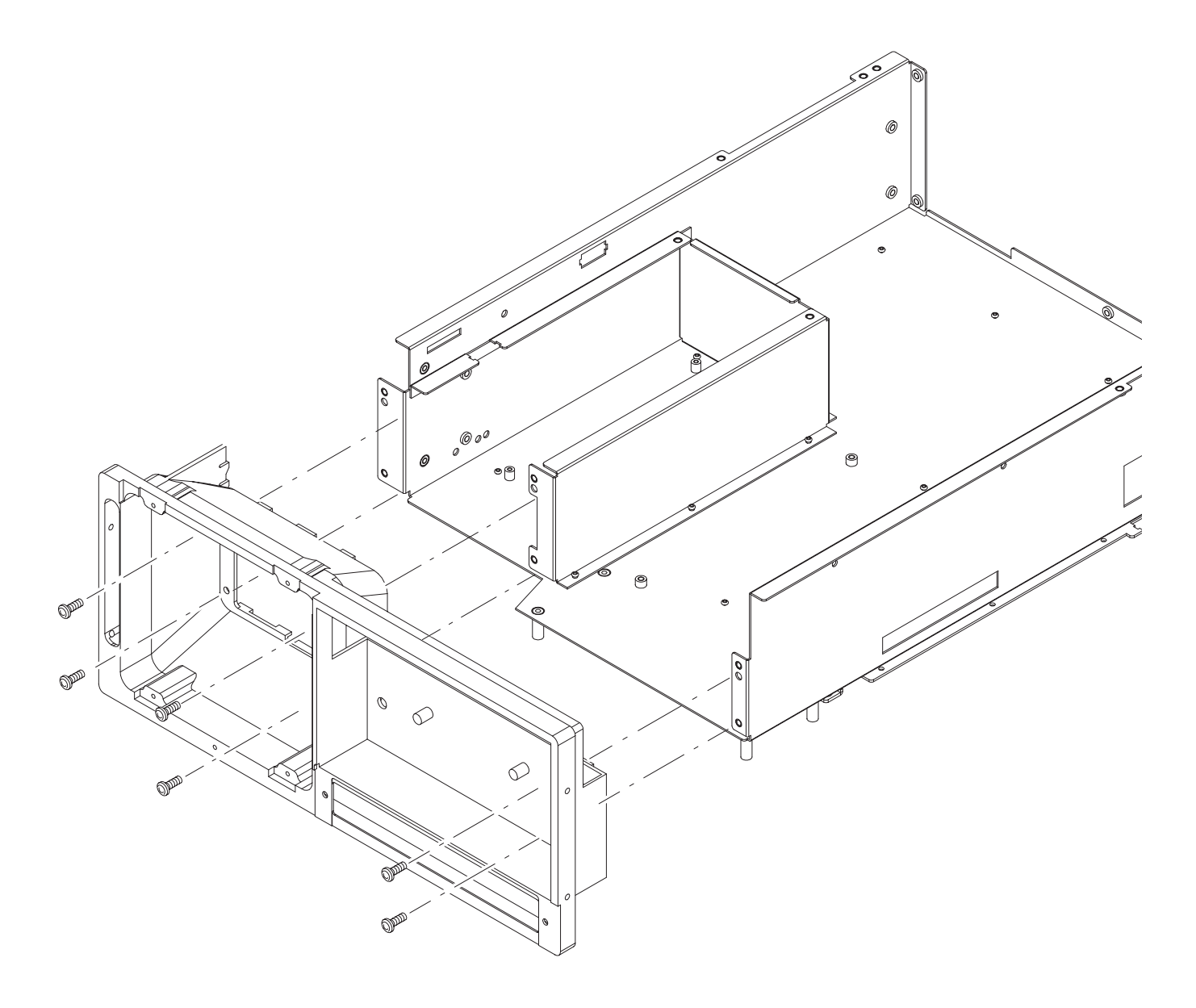

Figure 6-26: Front Subpanel Removal

- **c.** See the following procedures, in the order listed, for instructions for reinstalling the remaining modules.
	- E *A10/A11 Connector Board* (page 6–34)
	- $\blacksquare$ *Display-Frame Assembly*
	- п. *Trim Ring, Menu Buttons, and Output Panel* (page 6–23)
	- Е *Cabinet* (page 6–20)

## **Troubleshooting**

This subsection contains information and procedures designed to help you isolate faulty modules in the waveform generator. If a module needs to be replaced, follow the *Removal and Installation Procedures* located in this section.

This subsection consists of the following flowcharts:

- E Figure 6–27: Primary Troubleshooting Procedure
- l. Figure 6–28: Troubleshooting Procedure 1 — Power Supply Module
- l. Figure 6–30: Troubleshooting Procedure 2 — CPU or Front-panel Module
- П Figure 6–32: Troubleshooting Procedure 3 — Monitor Module
- l. Figure 6–37: Troubleshooting Procedure 4 — Module Isolation

## **Diagnostics**

The waveform generator has two levels of internal diagnostics that focus on verifying, adjusting, and if need be, isolating faulty modules.

Both levels of internal diagnostics report any bad modules and/or interfaces. If a bad module and/or interface is found, use the troubleshooting procedures in this section to determine which module needs to be replaced.

The two levels of diagnostics are the short confidence set and the extended set that tests the oscilloscope circuitry in depth and takes more time. At power on, the waveform generator automatically executes the short set. The extended set is optional and is executed by using the following procedure:

Prerequisites: Power on the waveform generator and allow a 20 minute warm-up before doing this procedure.

- **1.** *Display the diagnostics menu:* Press **UTILITY**  $\rightarrow$  **Diag.**
- **2.** *Select the menu:* Select **ALL** using the general purpose knob.
- **3.** *Run the diagnostics:* Press **Execute Diagnostic**.
- **4.** *Wait:* The internal diagnostics do an exhaustive verification of proper oscilloscope function. This verification will take several minutes. When finished, the waveform generator will display a report of any bad modules and/or interfaces.

 $(\Gamma)$ 

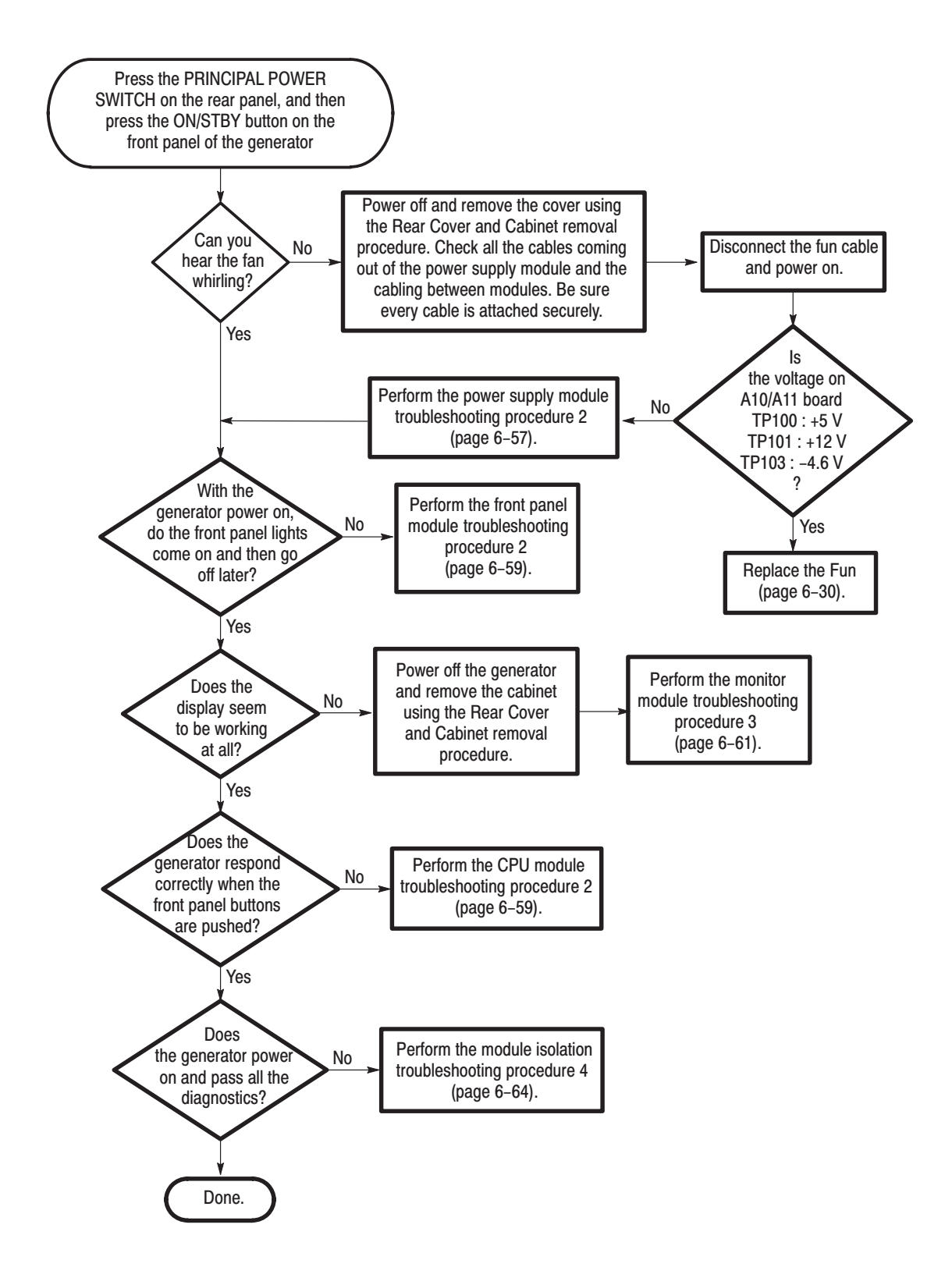

Figure 6-27: Primary troubleshooting procedure

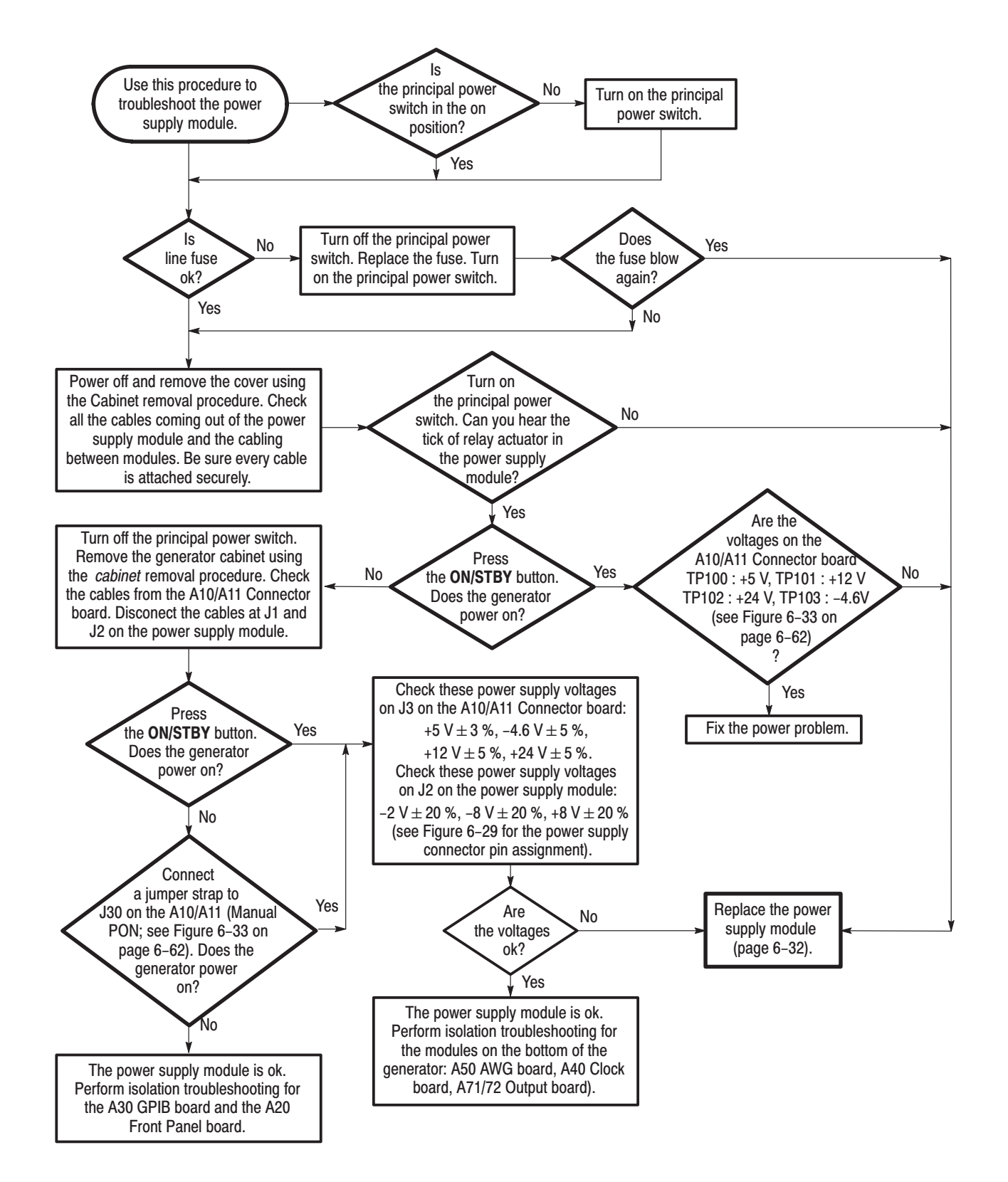

Figure 6-28: Troubleshooting procedure 1 - Power Supply module

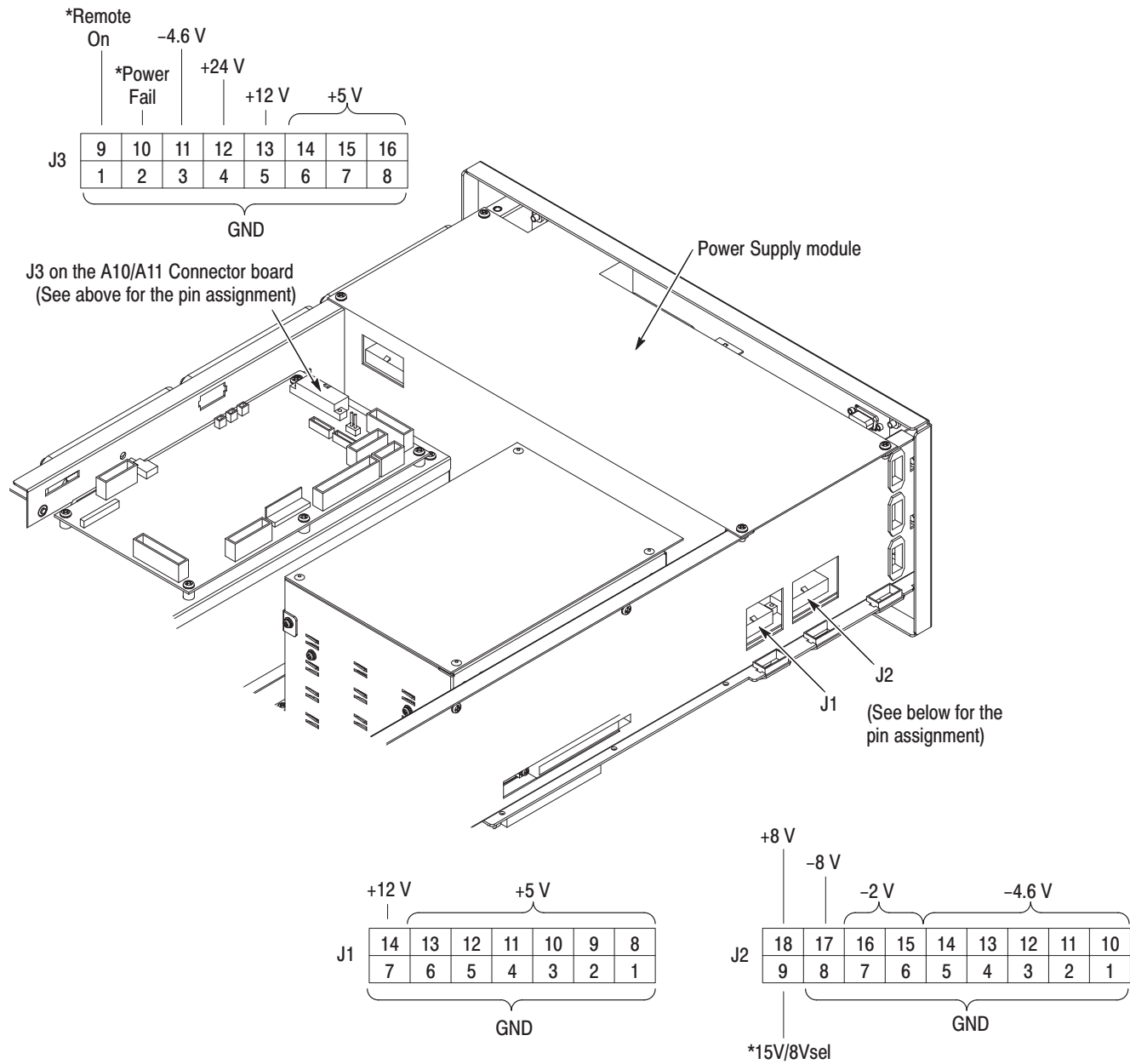

NEVER connect the pin \*15V/8Vsel to anywhere. Always be open to avoid damage to the power supply module.

Figure 6-29: Power Supply connectors

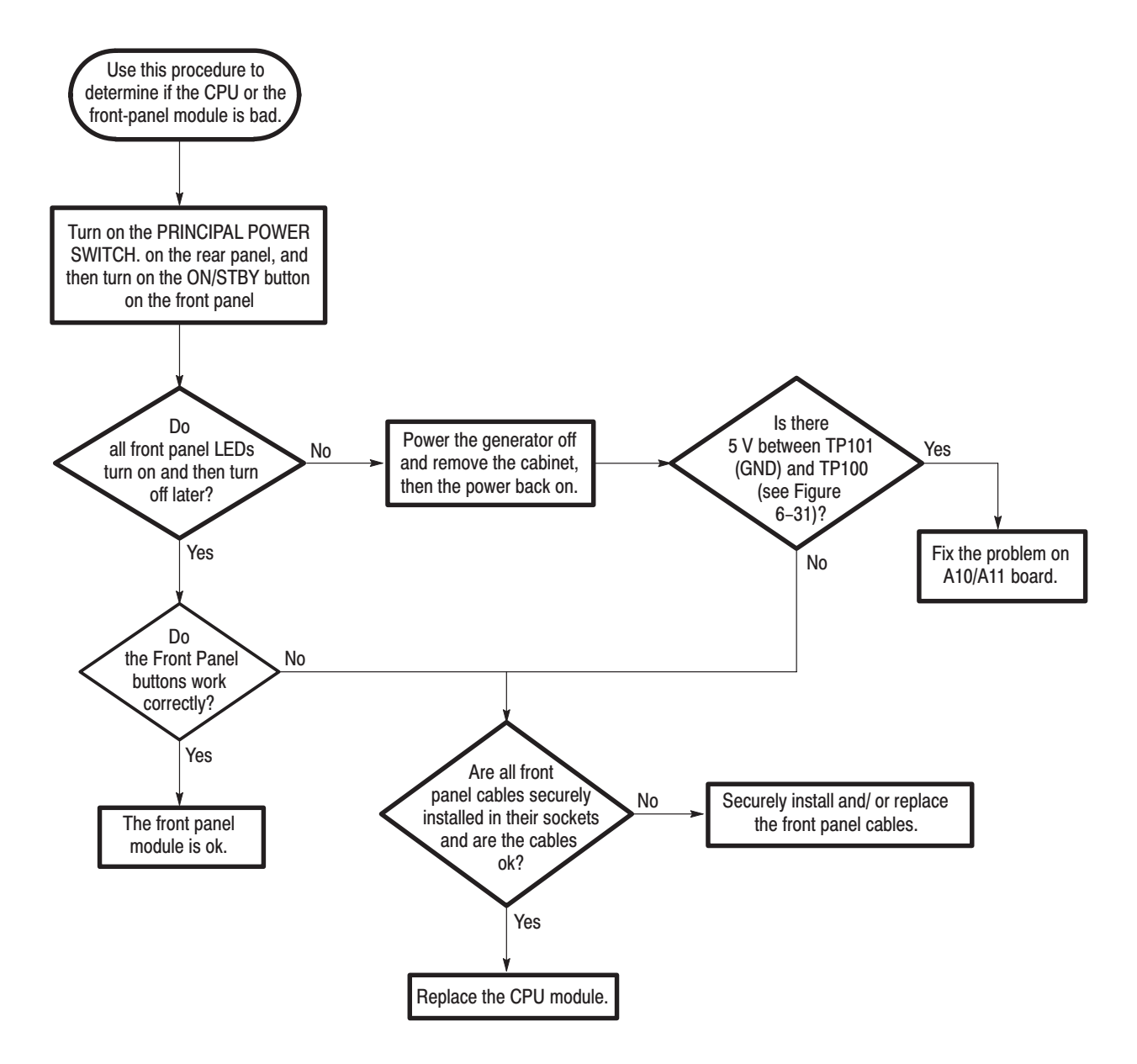

Figure 6-30: Troubleshooting procedure 2 - CPU or Front Panel module

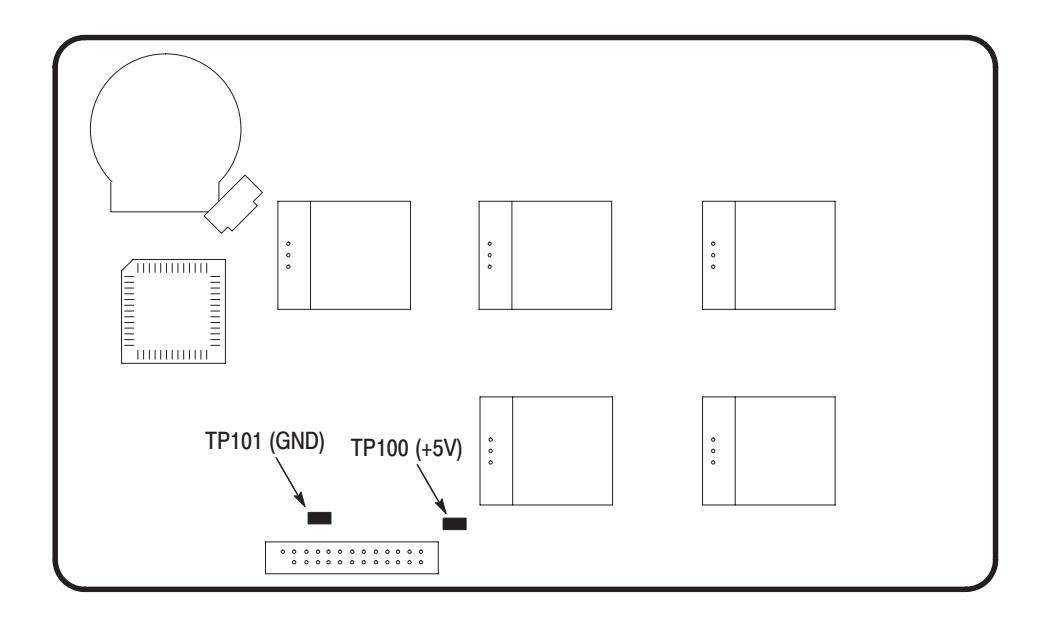

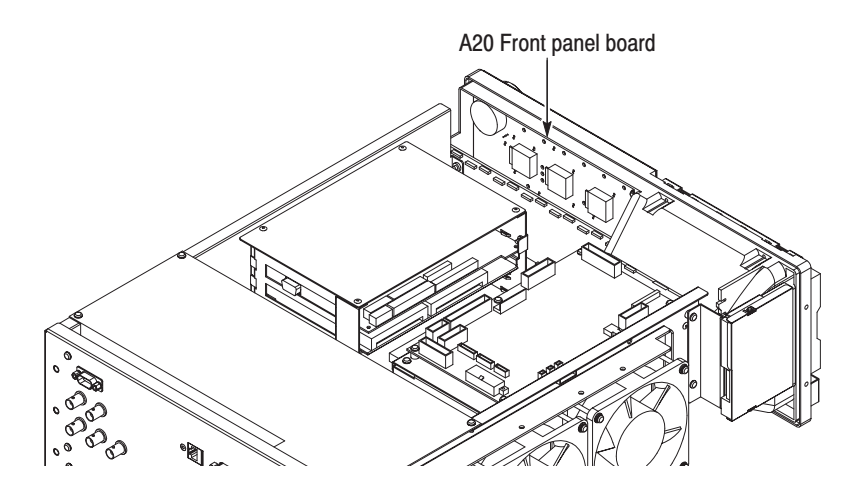

Figure 6-31: A20 Front Panel board

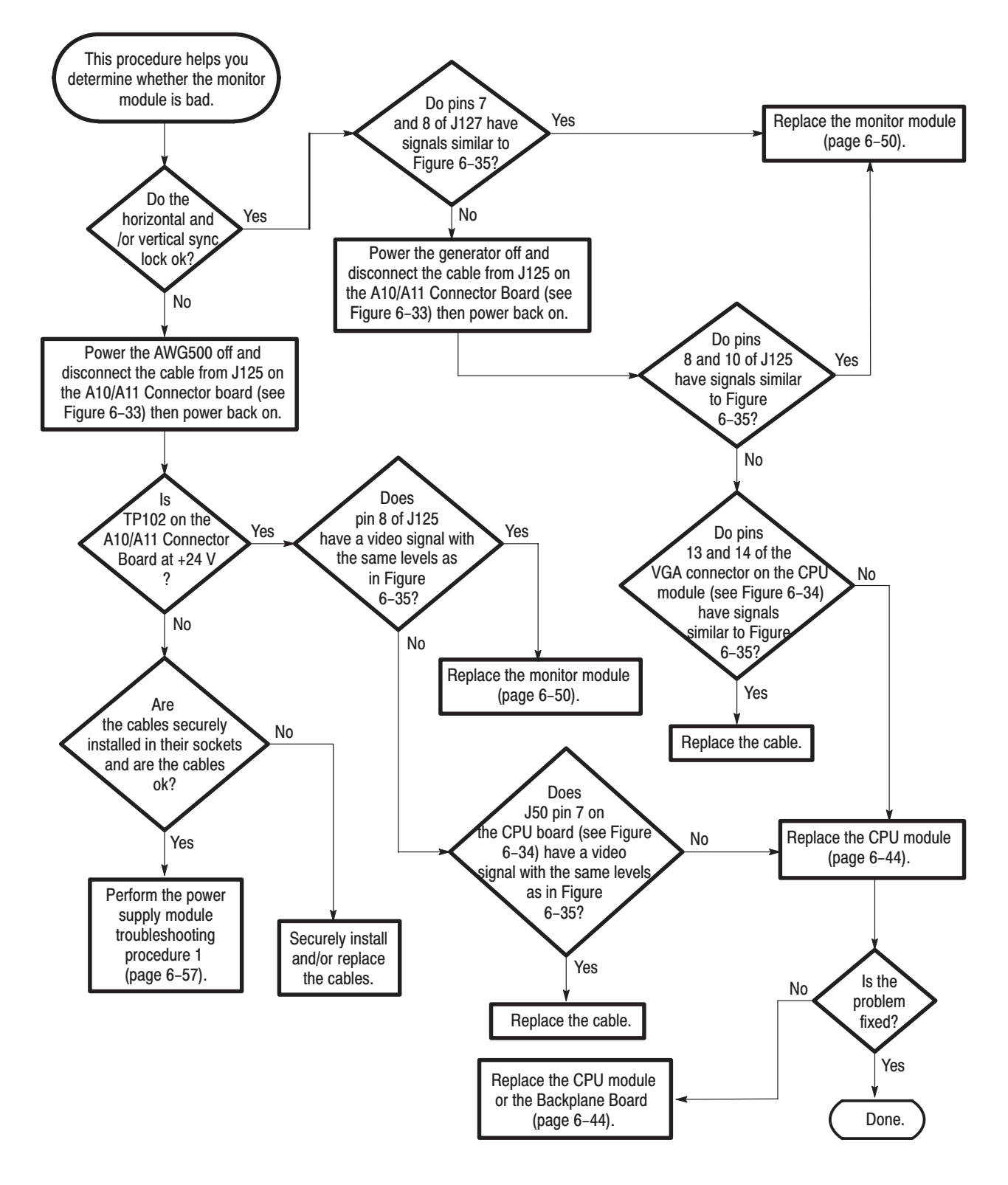

Figure 6-32: Troubleshooting procedure 3 - Monitor module

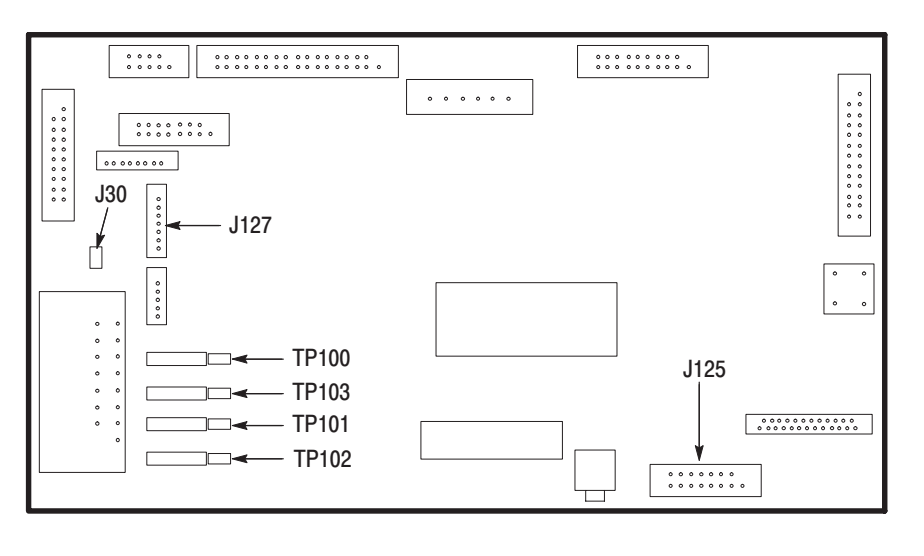

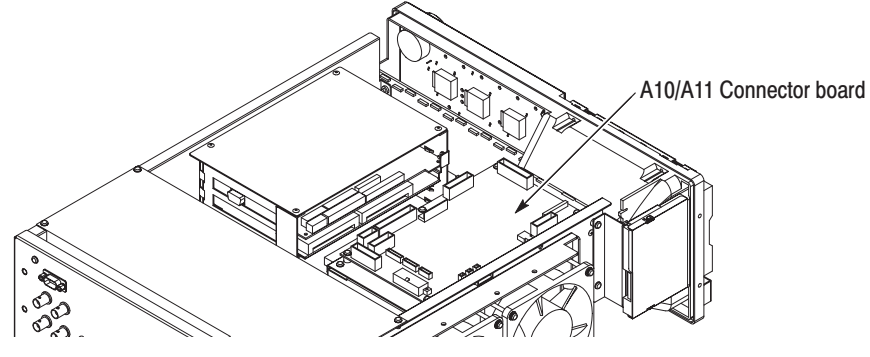

Figure 6-33: A10/A11 Connector board

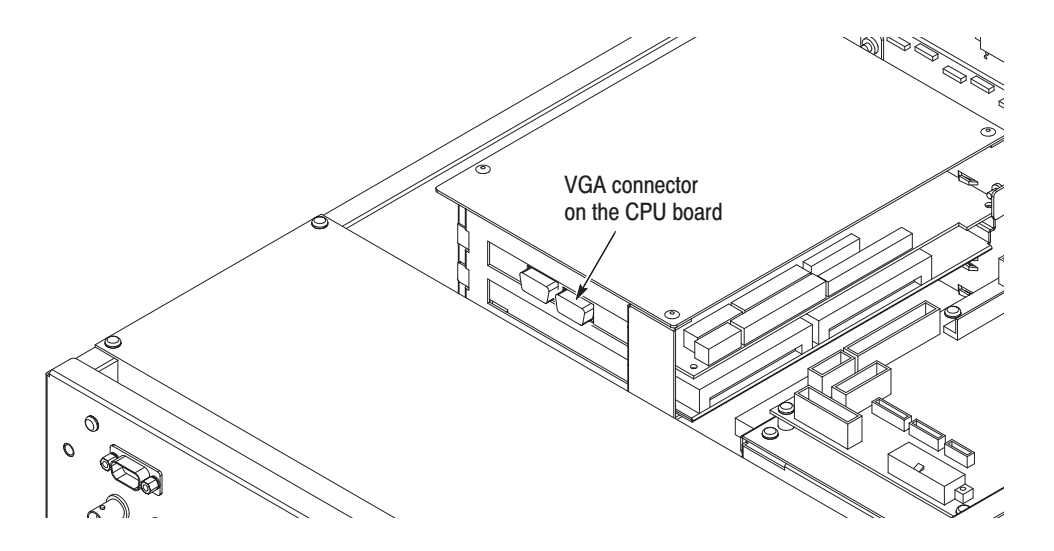

Figure 6-34: Location of the VGA connector

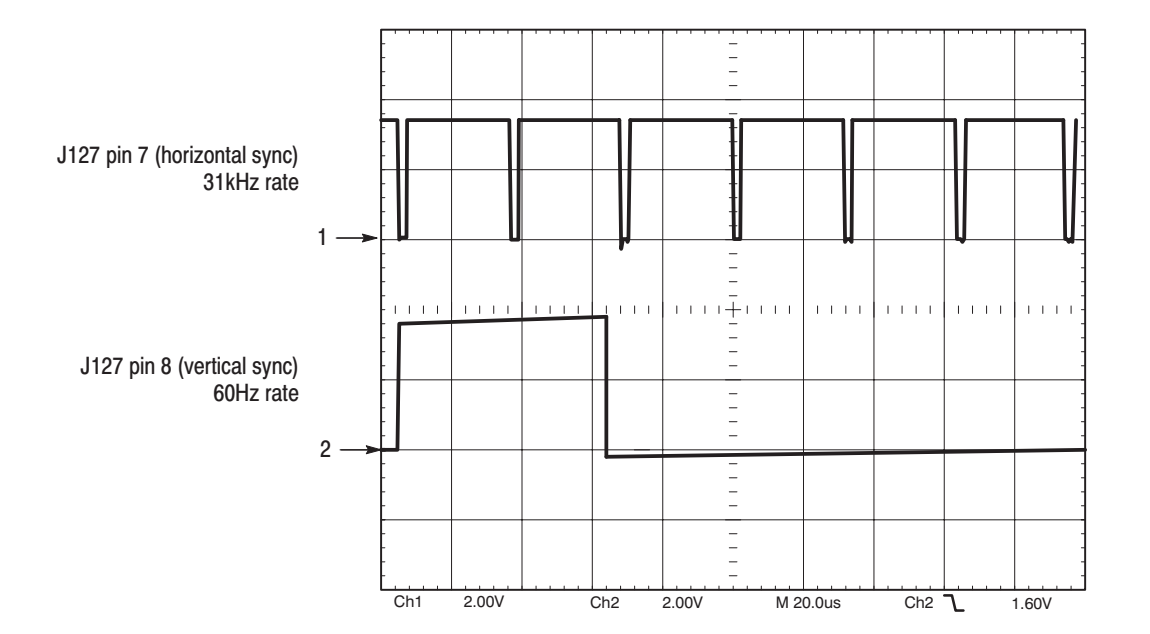

Figure 6-35: Horizontal and vertical sync signals

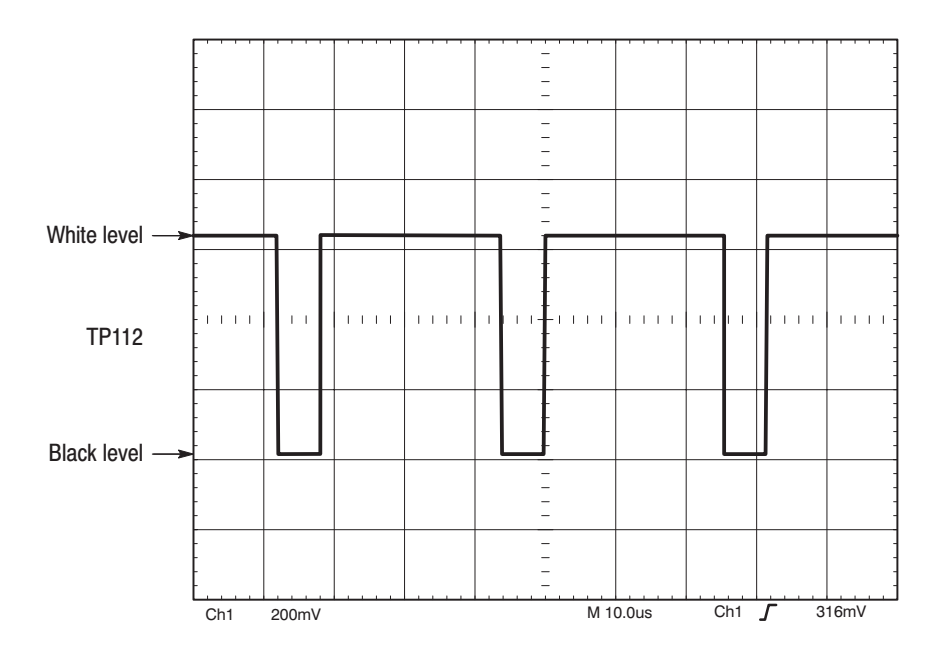

Figure 6-36: A video signal with white and black levels

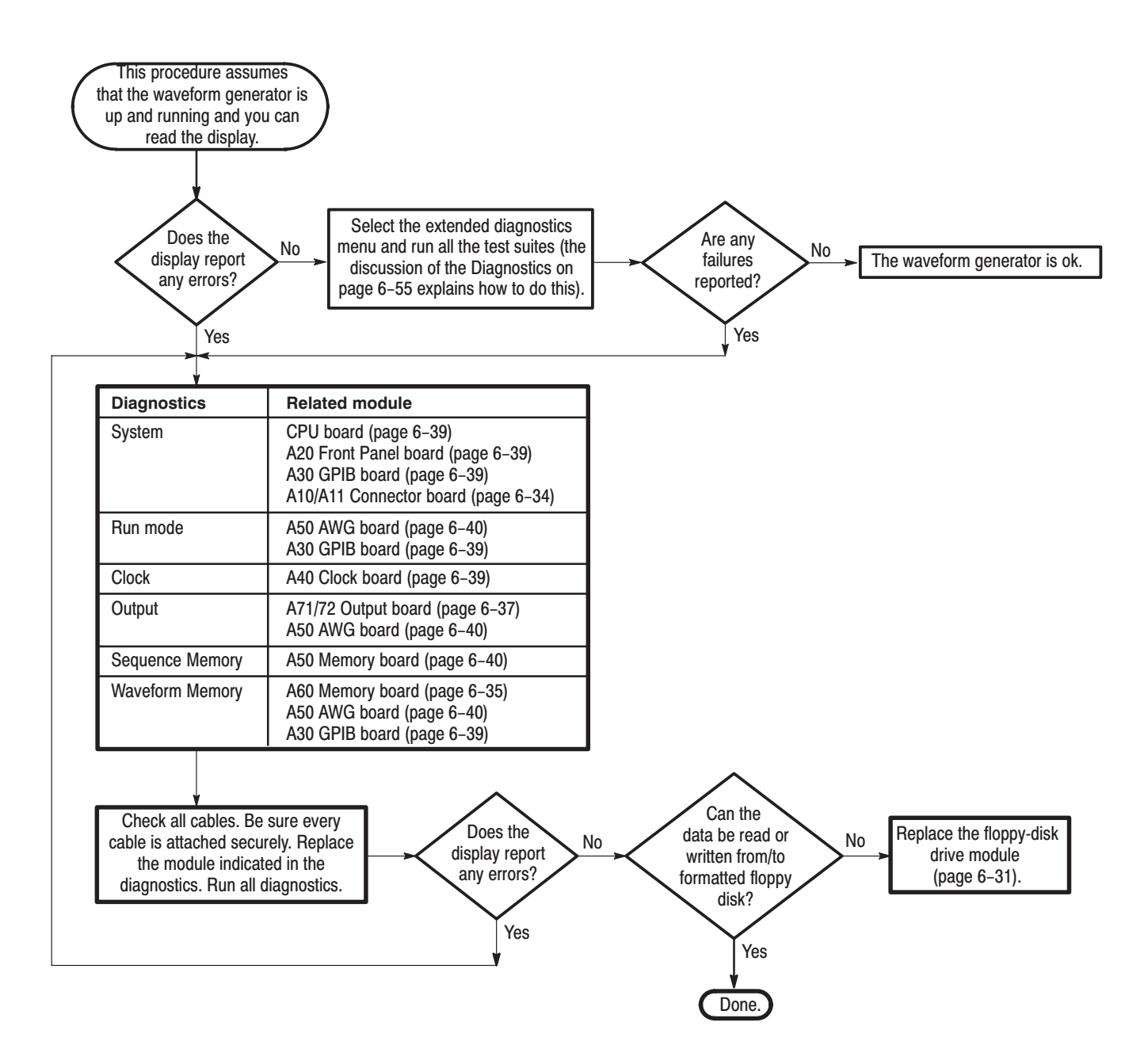

Figure 6-37: Troubleshooting procedure 4 - Module isolation

# **Messages and Codes**

Table 6–5 lists instrument error codes and their meaning.

#### Table 6-5: Device errors

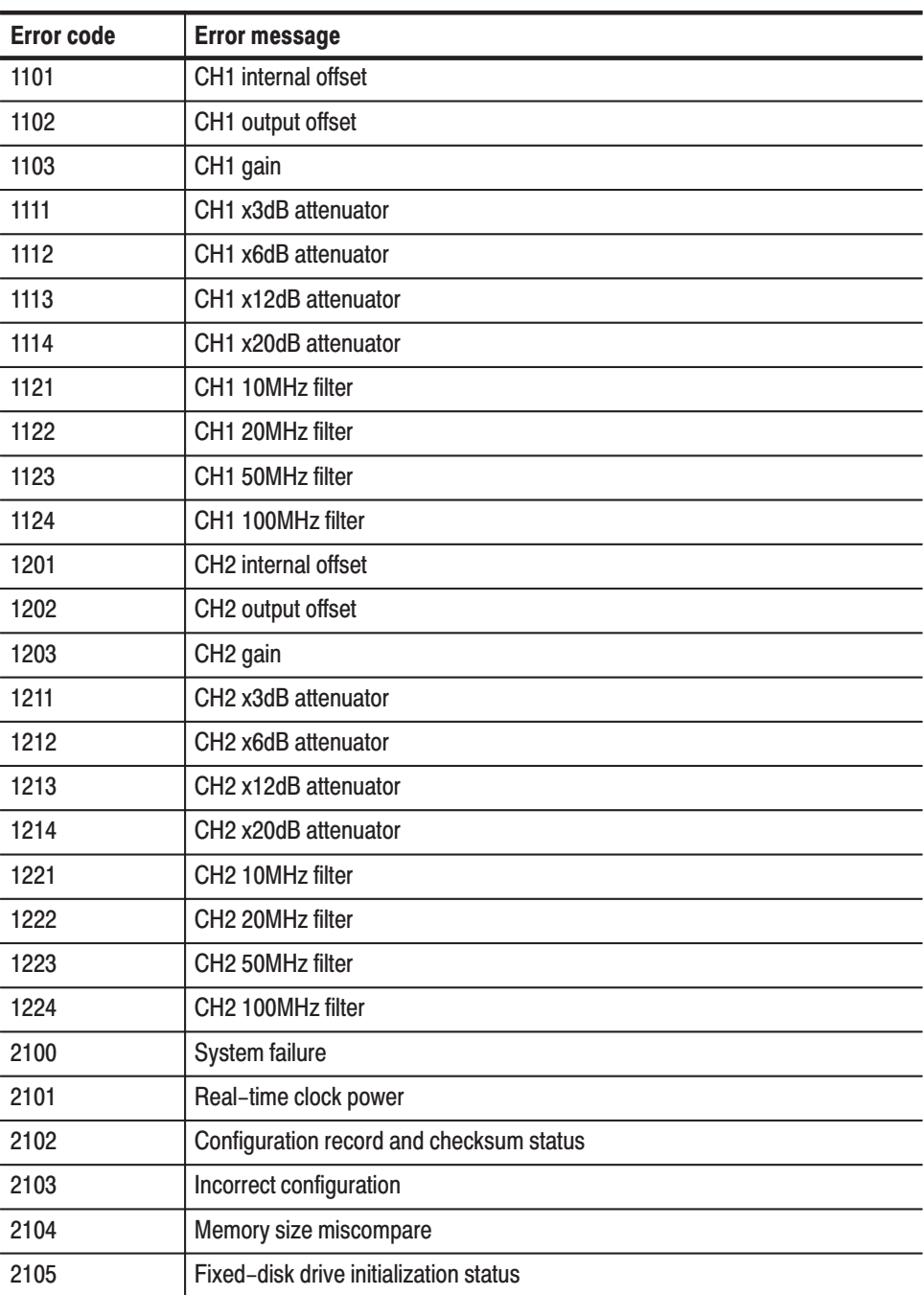

| <b>Error code</b> | <b>Error message</b>                   |
|-------------------|----------------------------------------|
| 2106              | <b>Time status</b>                     |
| 2110              | Front panel failure                    |
| 2111              | Front panel configuration              |
| 2112              | Front panel communication              |
| 2113              | Front panel RAM                        |
| 2114              | Front panel ROM                        |
| 2115              | Front panel A/D                        |
| 2116              | Front panel timer                      |
| 2301              | A30 board failure                      |
| 2401              | Clock delay data not found             |
| 2402              | Clock delay data checksum              |
| 2700              | Calibration data failure               |
| 2701              | Calibration data not found             |
| 2702              | Calibration data checksum              |
| 3100              | Control1 register failure              |
| 3101 to 3104      | Control1 register bit0 to bit3         |
| 3200              | Event table data bus failure           |
| 3201 to 3216      | Event table data bus bit0 to bit15     |
| 3250              | Event table address bus failure        |
| 3251 to 3274      | Event table address bus bit0 to bit23  |
| 3300              | Event table memory chip select failure |
| 3301              | Event table memory chip select 0       |
| 3302              | Event table memory chip select 1       |
| 3350              | Event table memory chip cell failure   |
| 3351              | Event table memory chip 0              |
| 3352              | Event table memory chip 1              |
| 4100              | A40 board failure                      |
| 4101              | PLL 500MHz locked                      |
| 4102              | PLL 600MHz unlocked                    |
| 4103              | PLL 1350MHz unlocked                   |
| 4104              | PLL 1500MHz locked                     |
| 5100              | Sequence memory data bus failure       |
| 5101 to 5116      | Sequence memory data bus bit0 to bit15 |

Table 6-5: Device errors (cont.)

| <b>Error code</b> | <b>Error message</b>                                  |
|-------------------|-------------------------------------------------------|
| 5150              | Sequence memory address bus failure                   |
| 5151 to 5174      | Sequence memory address bus bit0 to bit23             |
| 5200              | Sequence memory chip select failure                   |
| 5201 to 5206      | Sequence memory chip select 0 to select 5             |
| 5250              | Sequence memory chip cell failure                     |
| 5251 to 5256      | Sequence memory chip 0 to chip 5                      |
| 5300              | CH1 Waveform memory data bus failure                  |
| 5301 to 5316      | CH1 Waveform memory data bus bit0 to bit15            |
| 5350              | CH1 Waveform memory address bus failure               |
| 5351 to 5374      | CH1 Waveform memory address bus bit0 to bit23         |
| 5400              | CH1 Waveform memory chip select failure               |
| 5401 to 5449      | CH1 Waveform memory chip select 0 to select 48        |
| 5500              | CH1 Waveform memory chip cell failure                 |
| 5501 to 5549      | CH1 Waveform memory chip 0 to chip 48                 |
| 5600              | CH2 or CH1 Waveform memory data bus failure           |
| 5601 to 5616      | CH2 or CH1 Waveform memory data bus bit0 to bit15     |
| 5650              | CH2 or CH1 Waveform memory address bus failure        |
| 5651 to 5674      | CH2 or CH1 Waveform memory address bus bit0 to bit23  |
| 5700              | CH2 or CH1 Waveform memory chip select failure        |
| 5701 to 5748      | CH2 or CH1 Waveform memory chip select 0 to select 47 |
| 5800              | CH2 or CH1 Waveform memory chip cell failure          |
| 5801 to 5848      | CH2 or CH1 Waveform memory chip 0 to chip 47          |
| 5900              | CH1 Arb D/A failure                                   |
| 5901 to 5912      | CH1 Arb D/A data bit0 to bit11                        |
| 5950              | CH2 Arb D/A failure                                   |
| 5951 to 5962      | CH2 Arb D/A data bit0 to bit11                        |
| 7110              | CH1 output offset failure                             |
| 7111              | CH1 output offset                                     |
| 7120              | CH1 internal offset failure                           |
| 7121              | CH1 internal offset                                   |
| 7130              | CH1 Arb gain failure                                  |
| 7131              | CH1 Arb gain                                          |
| 7140              | CH1 attenuator failure                                |

Table 6-5: Device errors (cont.)

| <b>Error code</b> | <b>Error message</b>                                        |
|-------------------|-------------------------------------------------------------|
| 7141              | CH1 3dB attenuator                                          |
| 7142              | CH1 6dB attenuator                                          |
| 7143              | CH1 12dB attenuator                                         |
| 7144              | CH1 20dB attenuator                                         |
| 7150              | CH1 filter failure                                          |
| 7151              | CH1 10MHz filter                                            |
| 7152              | CH1 20MHz filter                                            |
| 7153              | CH1 50MHz filter                                            |
| 7150              | CH1 100MHz filter                                           |
| 7170              | CH1 output key failure                                      |
| 7171              | CH1 output key                                              |
| 7210              | CH2 or CH1 output offset failure                            |
| 7211              | CH2 or CH1 output offset                                    |
| 7220              | CH2 or CH1 internal offset failure                          |
| 7221              | CH <sub>2</sub> or CH <sub>1</sub> internal offset          |
| 7230              | CH2 or CH1 Arb gain failure                                 |
| 7231              | CH <sub>2</sub> or CH <sub>1</sub> Arb gain                 |
| 7240              | CH2 or CH1 attenuator failure                               |
| 7241              | CH <sub>2</sub> or CH <sub>1</sub> 3dB attenuator           |
| 7242              | CH <sub>2</sub> or CH <sub>1</sub> 6dB attenuator           |
| 7243              | CH <sub>2</sub> or CH <sub>1</sub> 12dB attenuator          |
| 7244              | CH <sub>2</sub> or CH <sub>1</sub> 20dB attenuator          |
| 7250              | CH <sub>2</sub> or CH <sub>1</sub> filter failure           |
| 7251              | CH <sub>2</sub> or CH <sub>1</sub> 10MH <sub>z</sub> filter |
| 7252              | CH2 or CH1 20MHz filter                                     |
| 7253              | CH <sub>2</sub> or CH <sub>1</sub> 50MH <sub>z</sub> filter |
| 7254              | CH2 or CH1 100MHz filter                                    |
| 7270              | CH2 or CH1 output key failure                               |
| 7271              | CH2 or CH1 output key                                       |

Table 6-5: Device errors (cont.)

## **Options and Accessories**

This appendix describes the various options as well as the standard and optional accessories that are available for the AWG510 and AWG520 Arbitrary Waveform Generator.

### **Options**

Tektronix will ship the options shown in Table 7–1:

#### Table 7-1: Options

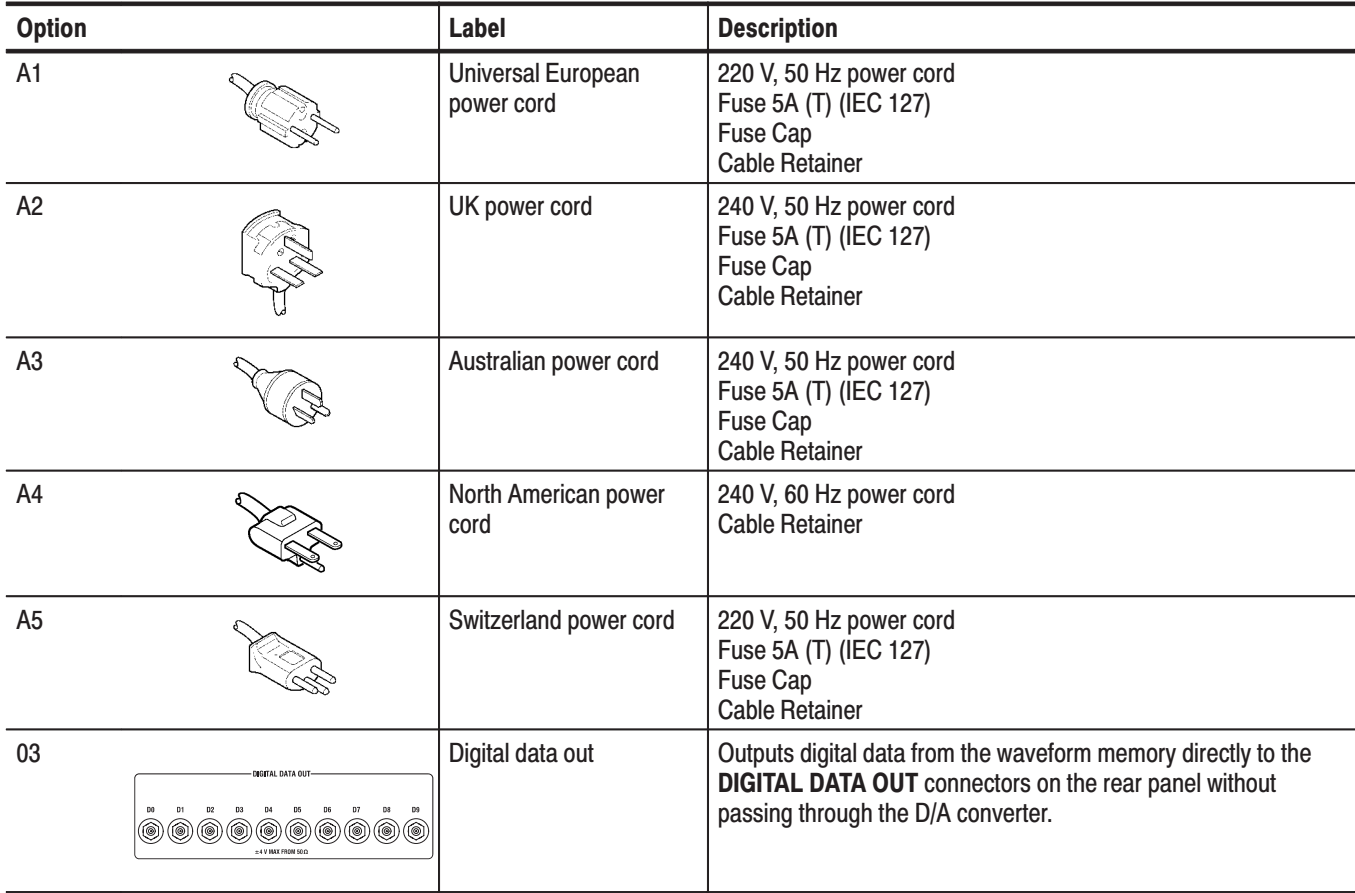

Table 7-1: Options (cont.)

| <b>Option</b>  | Label                                  | <b>Description</b>                                                                                                    |
|----------------|----------------------------------------|----------------------------------------------------------------------------------------------------|
| 1R<br>⊪∟       | Rackmount                              | Waveform generator comes configured for installation in a<br>19-inch wide instrument rack. For later field conversions, order<br>kit # 016-1675-XX.                                                                                                    |
| 1S             | WaveWriter S3FTx00                     | WaveWriter is a PC computer application used to create<br>waveforms for advanced signal generating and processing<br>instruments. Many Tektronix instruments, such as arbitrary<br>waveform generators and oscilloscopes with the "save-on-delta"<br>feature, are enhanced by this program. WaveWriter helps users<br>configure waveforms with a minimum of effort.<br>With the WaveWriter package, you can create new waveforms or<br>edit waveforms acquired from various instrument sources.<br>WaveWriter gives you interactive control of the waveform<br>generating process. WaveWriter operates within the Microsoft<br>Windows™ environment. |
| 10             | 78 MByte Flash Disk                    | A 78 Mbyte flash disk addition. The hard disk is deleted when<br>this option is ordered.<br>The AWG500 retains the state of the front panel ON/STB<br>switch. The ON/STB switch must be left in the on position to be<br>able to power on and power off the instrument using the principal<br>power switch.<br><b>NOTE:</b> If the ON/STB switch is left in the off position, you will not<br>be able to power on/off the instrument using the principal power<br>switch or an external power switch unit.                                                                                                    |
| D <sub>1</sub> | Certificate with Calibra-<br>tion Data | A Certificate of Traceable Calibration is provided when this<br>option is specified.                                                                                                    |

## **Standard Accessories**

The waveform generator comes standard with the accessories listed in Table 7–2.

Table 7-2: Standard Accessories

| <b>Accessory</b>                                   | <b>Part number</b> |
|----------------------------------------------------|--------------------|
| User Manual                                        | 071-0099-50        |
| <b>Programmer Manual</b>                           | 070-A810-50        |
| Sample waveform floppy disk, 3.5 inch              | 063-2981-XX        |
| GPIB sample program floppy disk, 3.5 inch          | 063-2982-XX        |
| Performance check/adjustment floppy disk, 3.5 inch | 063-2983-XX        |
| Fuse, 10 A FAST (UL198G, 3 AG) (installed)         | 159-0407-00        |
| Fuse cap (installed)                               | 200-2264-00        |
| U.S. Power Cord                                    | 161-0230-01        |
|                                                    |                    |

### **Optional Accessories**

You can also order the optional accessories listed in Table 7–3.

### Table 7-3: Optional Accessories

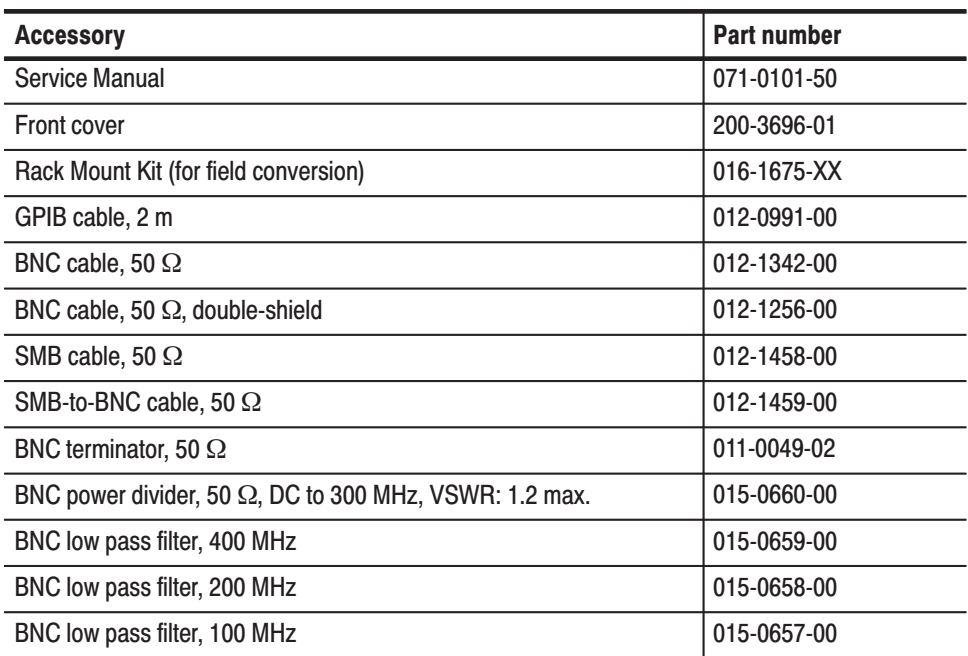

#### The optional accessories listed in Table 7–4 are Tektronix software products recommended for use with your waveform generator. **Accessory Software**

#### Table 7-4: Accessory Software

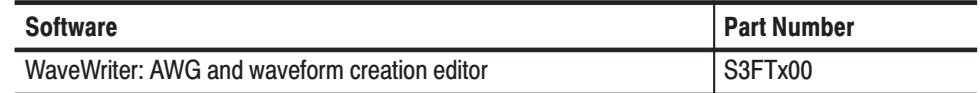

# **Electrical Parts List**

The modules that make up this instrument are a combination of mechanical and electrical subparts. Therefore, all replaceable modules are listed in section 10, *Mechanical Parts List.* Refer to that section for part numbers when using this manual.

## **Diagrams**

This section contains following diagrams:

- g, Block Diagram for the AWG510 and AWG520 with Options 03
- ш Interconnect Diagram for the AWG510 and AWG520 with Option 03

Block diagrams show the modules and functional blocks in the waveform generator. Interconnect diagrams show how the modules in the waveform generator connect together.

Diagrams

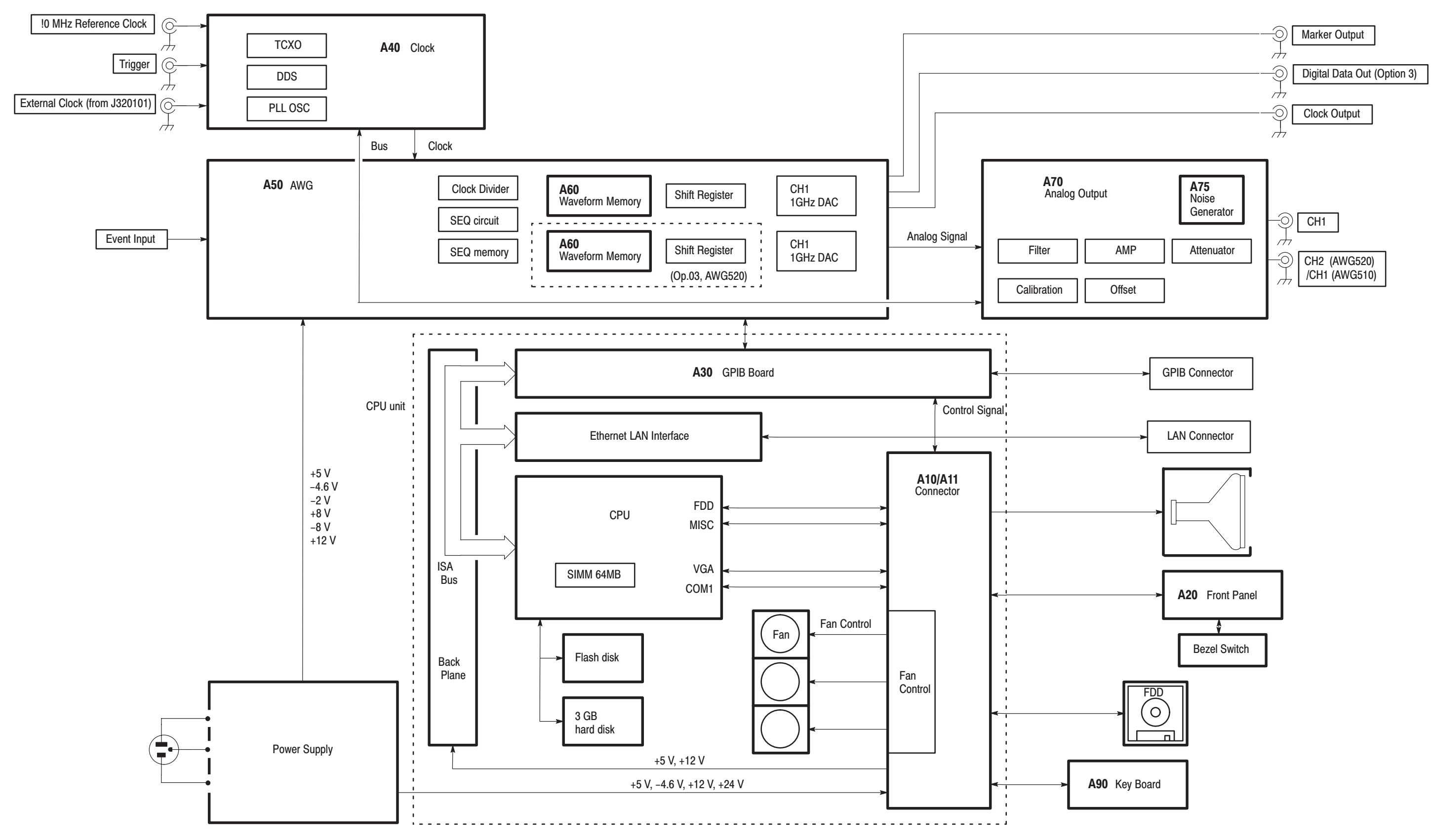

Figure 9-1: Block diagram

AWG510 & AWG520 Service Manual

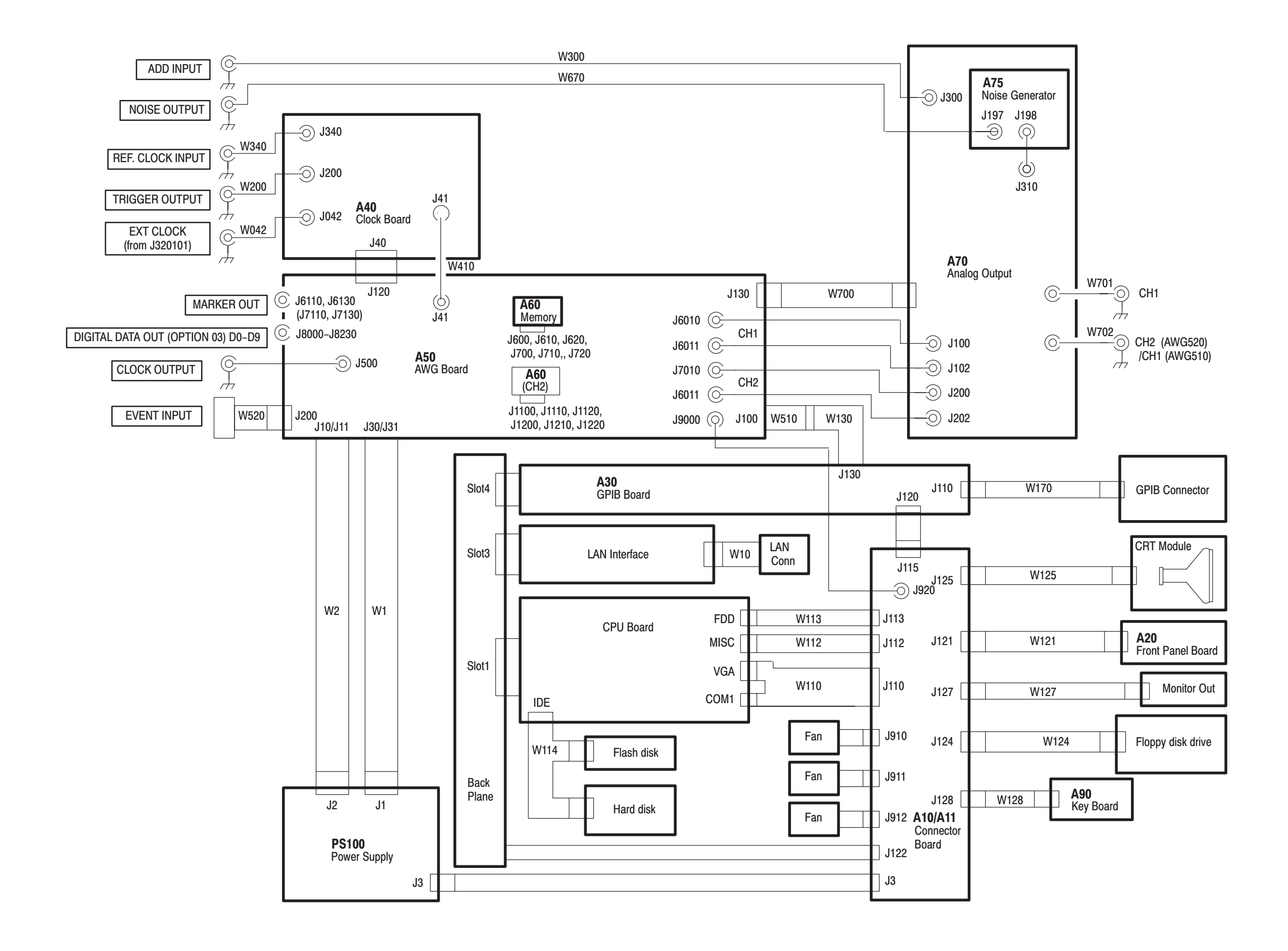

### Figure 9-2: Interconnections

AWG510 & AWG520 Service Manual

## **Replaceable Mechanical Parts**

This section contains a list of the replaceable modules for the AWG510 and AWG520. Use this list to identify and order replacement parts.

### **Parts Ordering Information**

Replacement parts are available through your local Tektronix field office or representative.

Changes to Tektronix instruments are sometimes made to accommodate improved components as they become available and to give you the benefit of the latest circuit improvements. Therefore, when ordering parts, it is important to include the following information in your order.

- l. Part number
- E Instrument type or model number
- l. Instrument serial number
- П Instrument modification number, if applicable

If you order a part that has been replaced with a different or improved part, your local Tektronix field office or representative will contact you concerning any change in part number.

Change information, if any, is located at the rear of this manual.

#### Tektronix part numbers contain two digits that show the revision level of the part. For most parts in this manual, you will find the letters XX in place of the revision level number. **Part Number Revision** Level

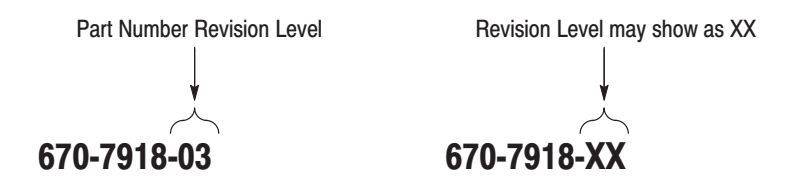

When you order parts, Tektronix will provide you with the most current part for your product type, serial number, and modification (if applicable). At the time of your order, Tektronix will determine the part number revision level needed for your product, based on the information you provide.

**Module Servicing** Modules can be serviced by selecting one of the following three options. Contact your local Tektronix service center or representative for repair assistance.

> Module Exchange. In some cases you may exchange your module for a remanufactured module. These modules cost significantly less than new modules and meet the same factory specifications. For more information about the module exchange program, call 1-800-TEK-WIDE, extension 6630.

Module Repair and Return. You may ship your module to us for repair, after which we will return it to you.

New Modules. You may purchase replacement modules in the same way as other replacement parts.

### **Using the Replaceable Parts List**

This section contains a list of the mechanical and/or electrical components that are replaceable for the generator. Use this list to identify and order replacement parts. The following table describes each column in the parts list.

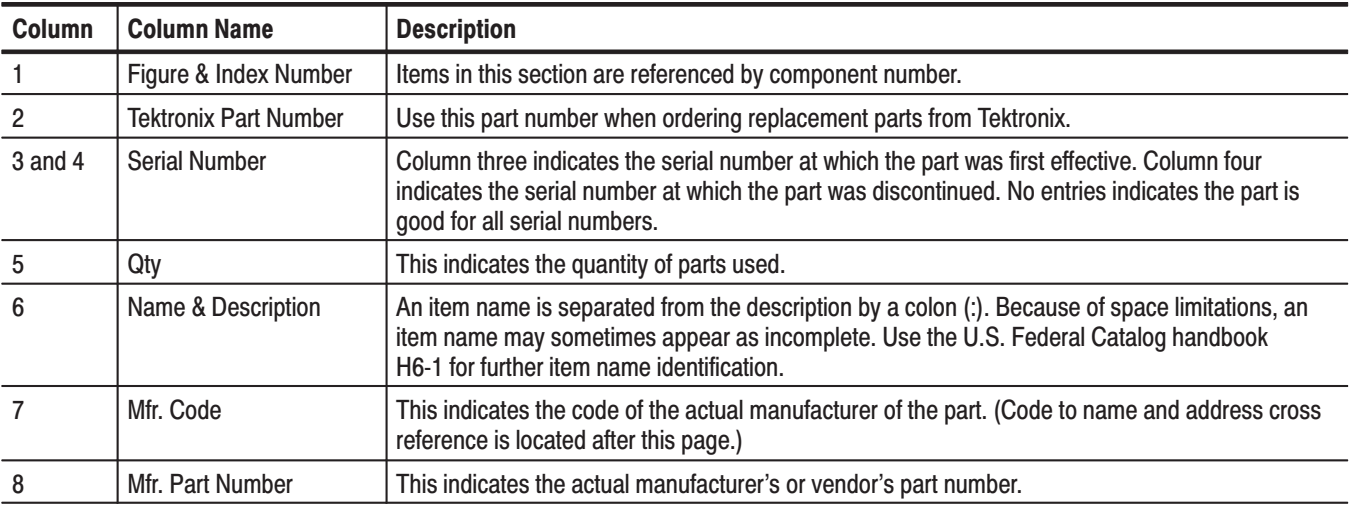

#### **Parts List Column Descriptions**

**Abbreviations** Abbreviations conform to American National Standard ANSI Y1.1–1972.

#### Mfr. Code to Manufacturer **Cross Index**

The following table cross indexes codes, names, and addresses of manufacturers or vendors of components listed in the parts list.
### **Manufacturers Cross Index**

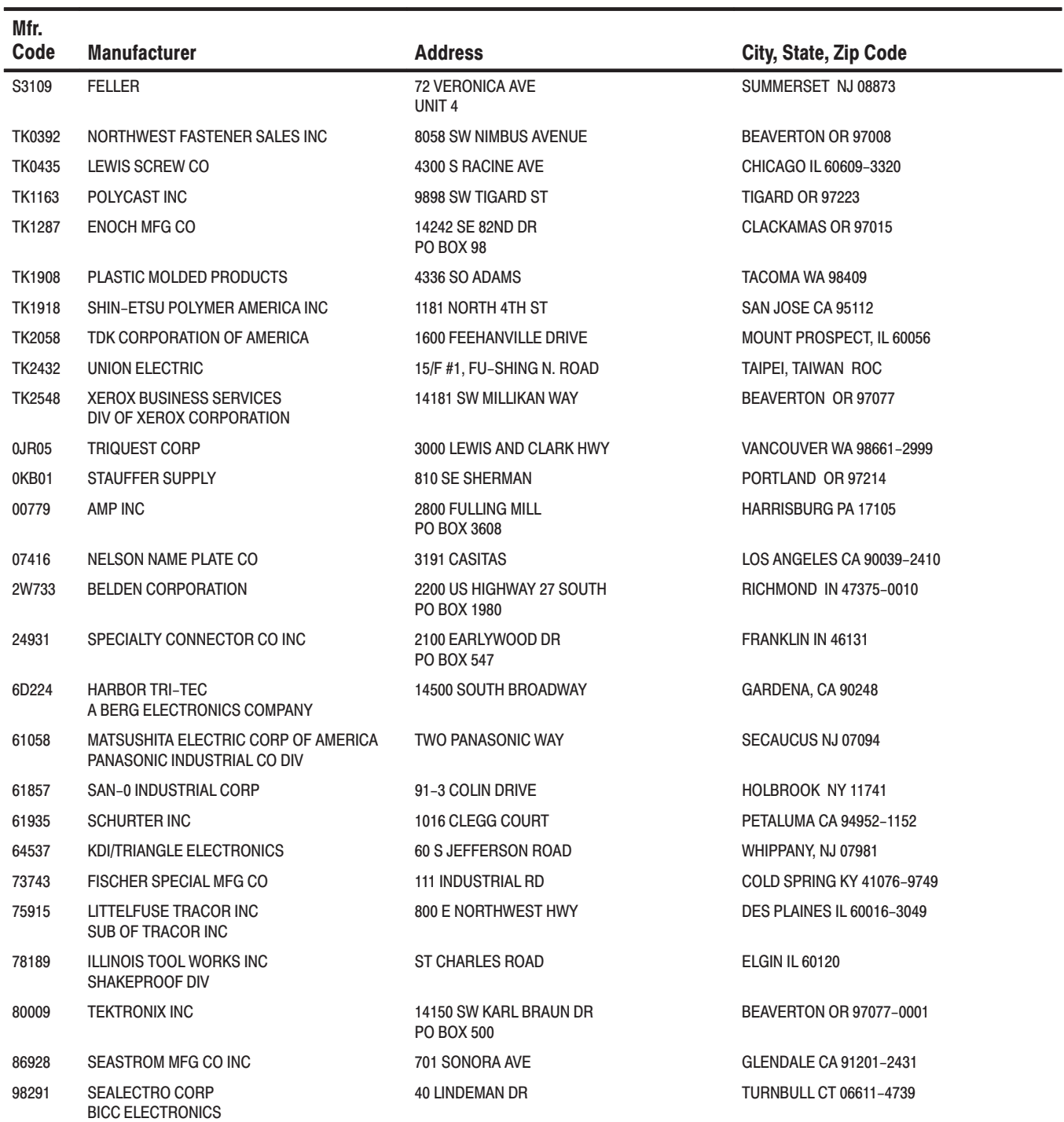

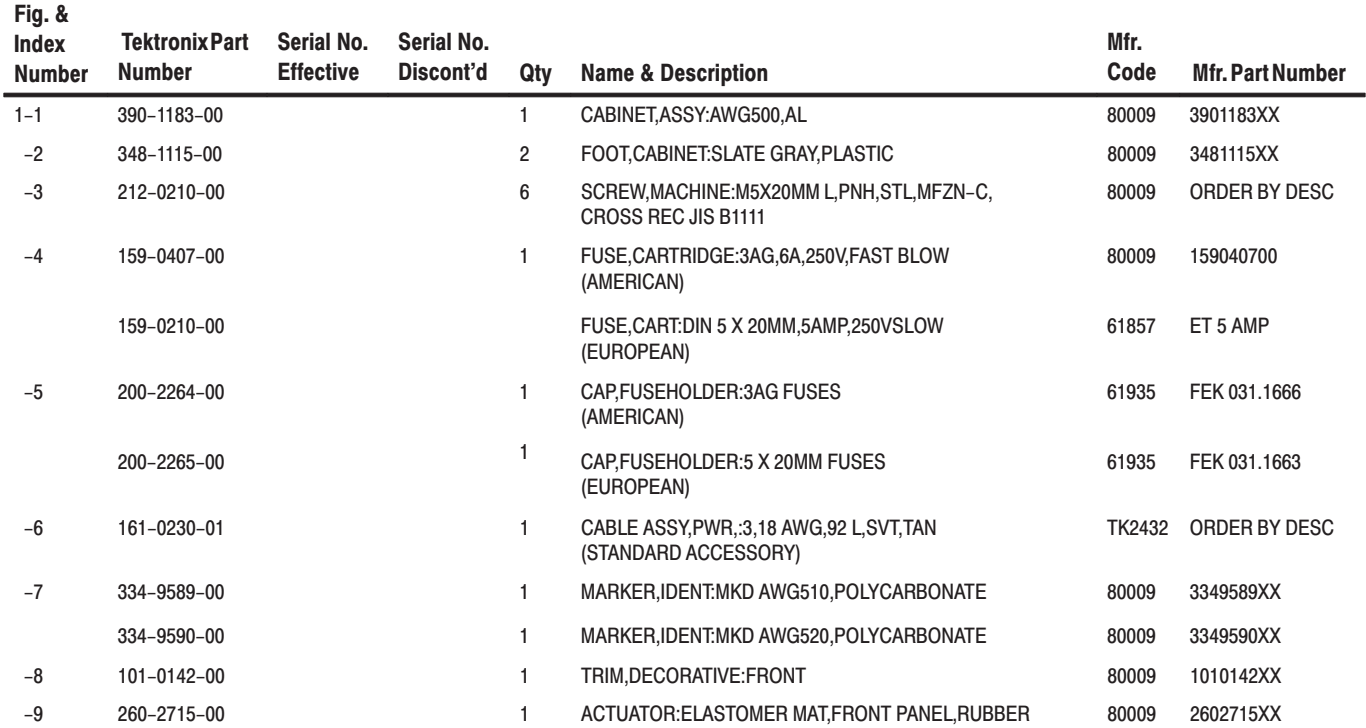

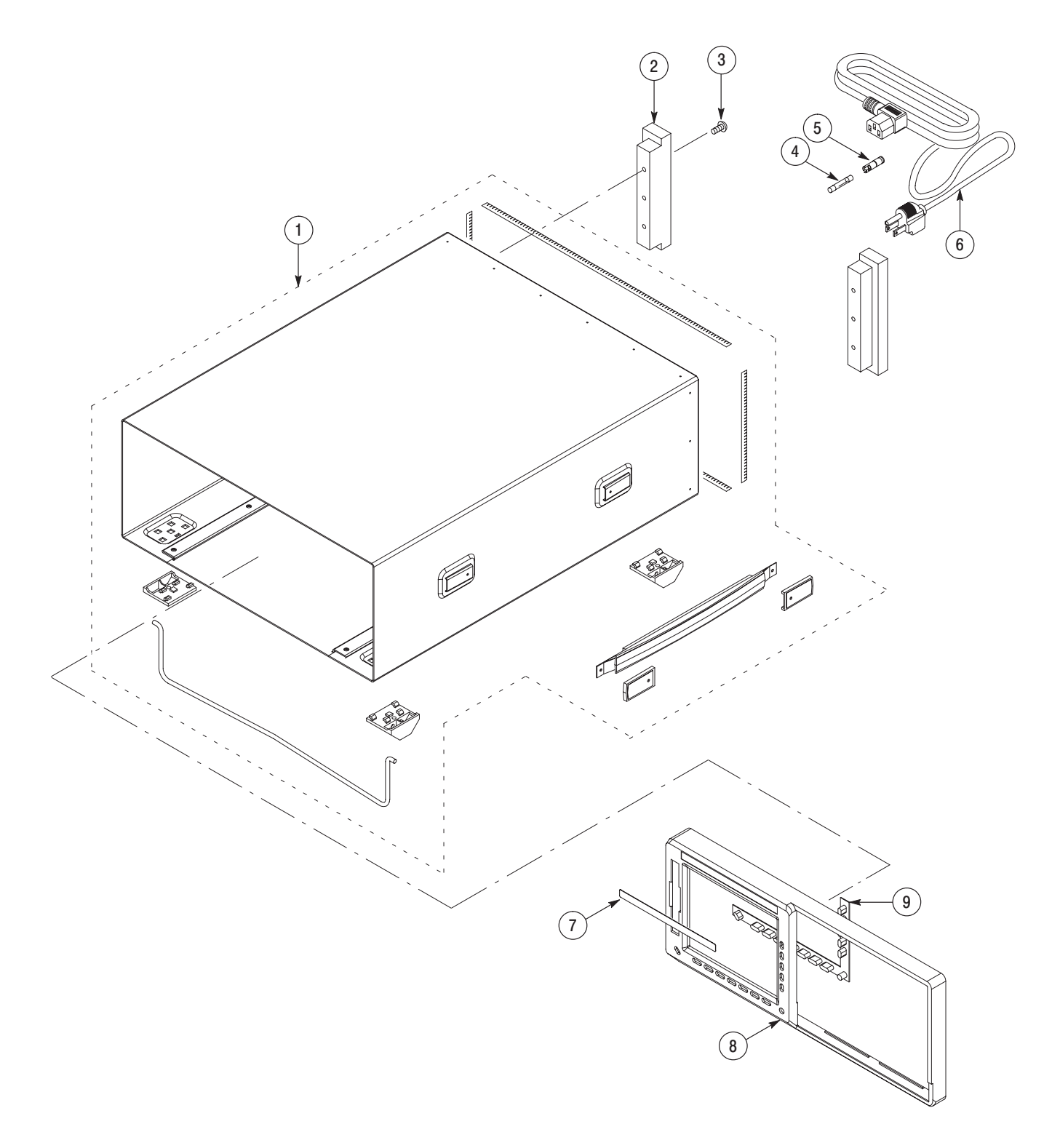

Figure 10-1: Cabinet

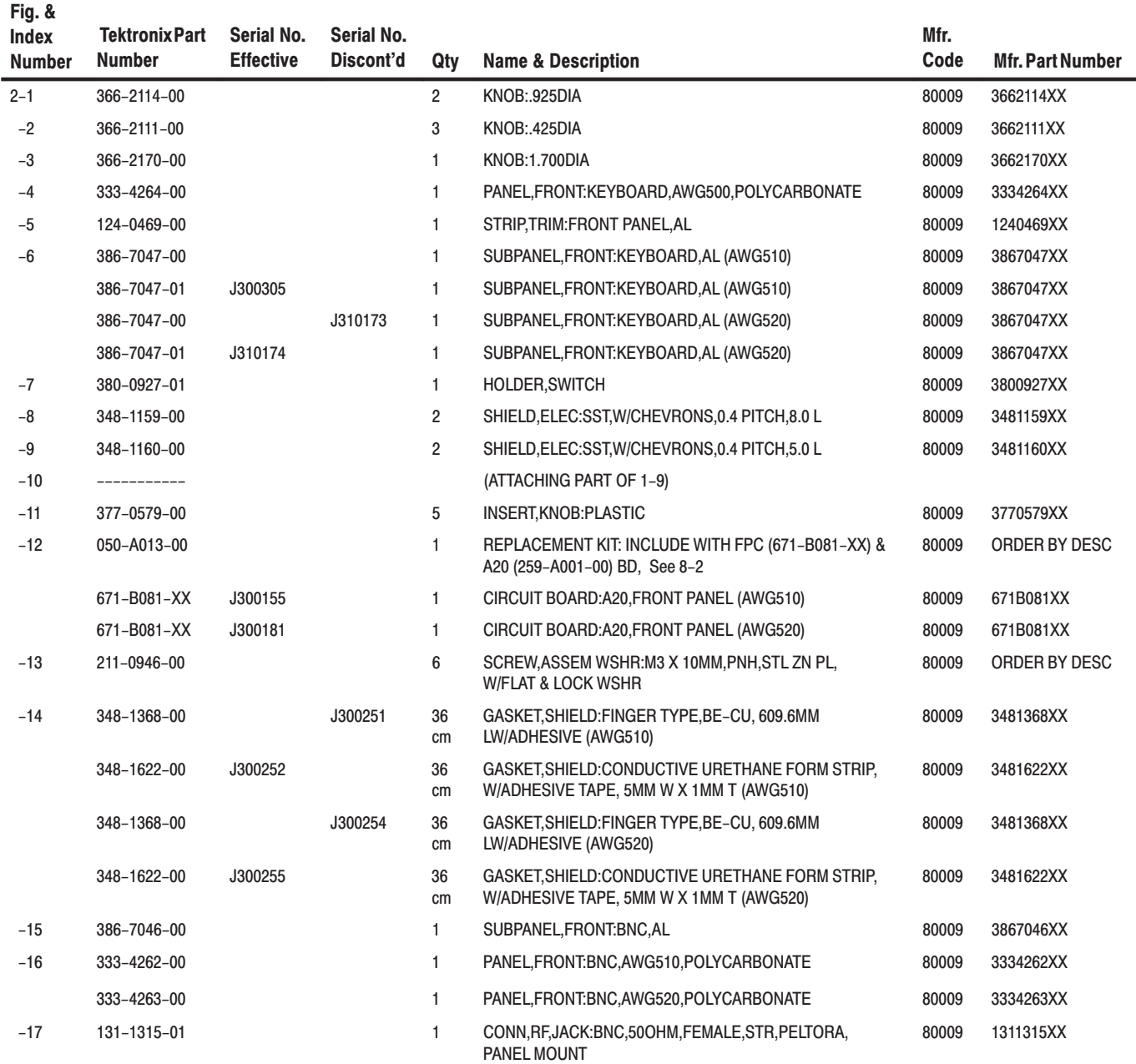

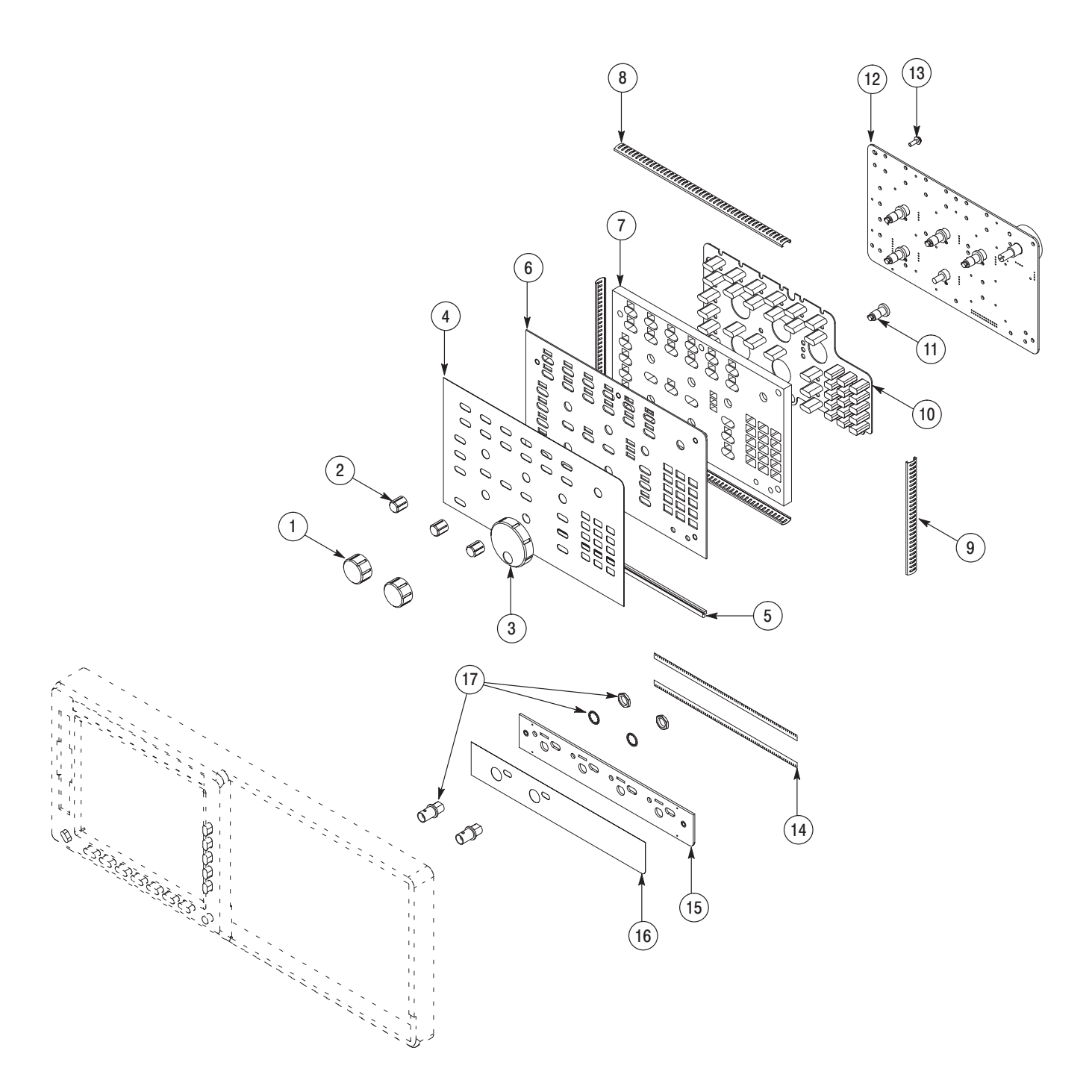

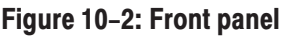

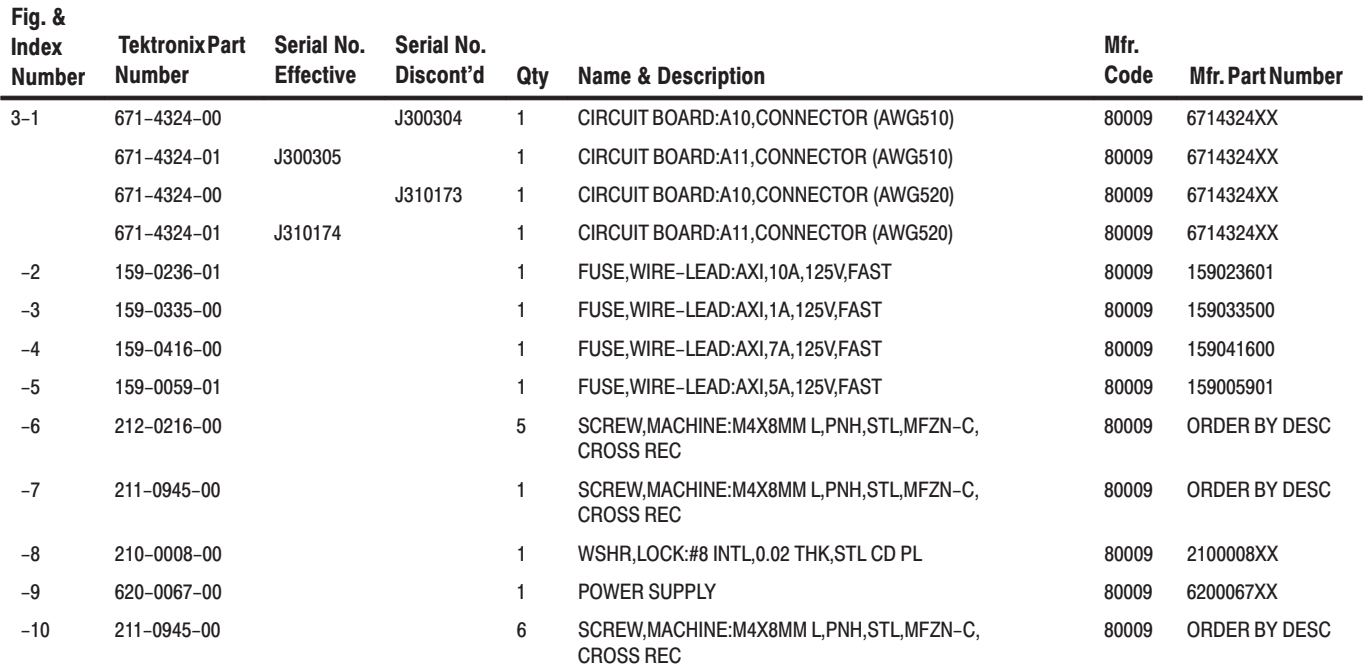

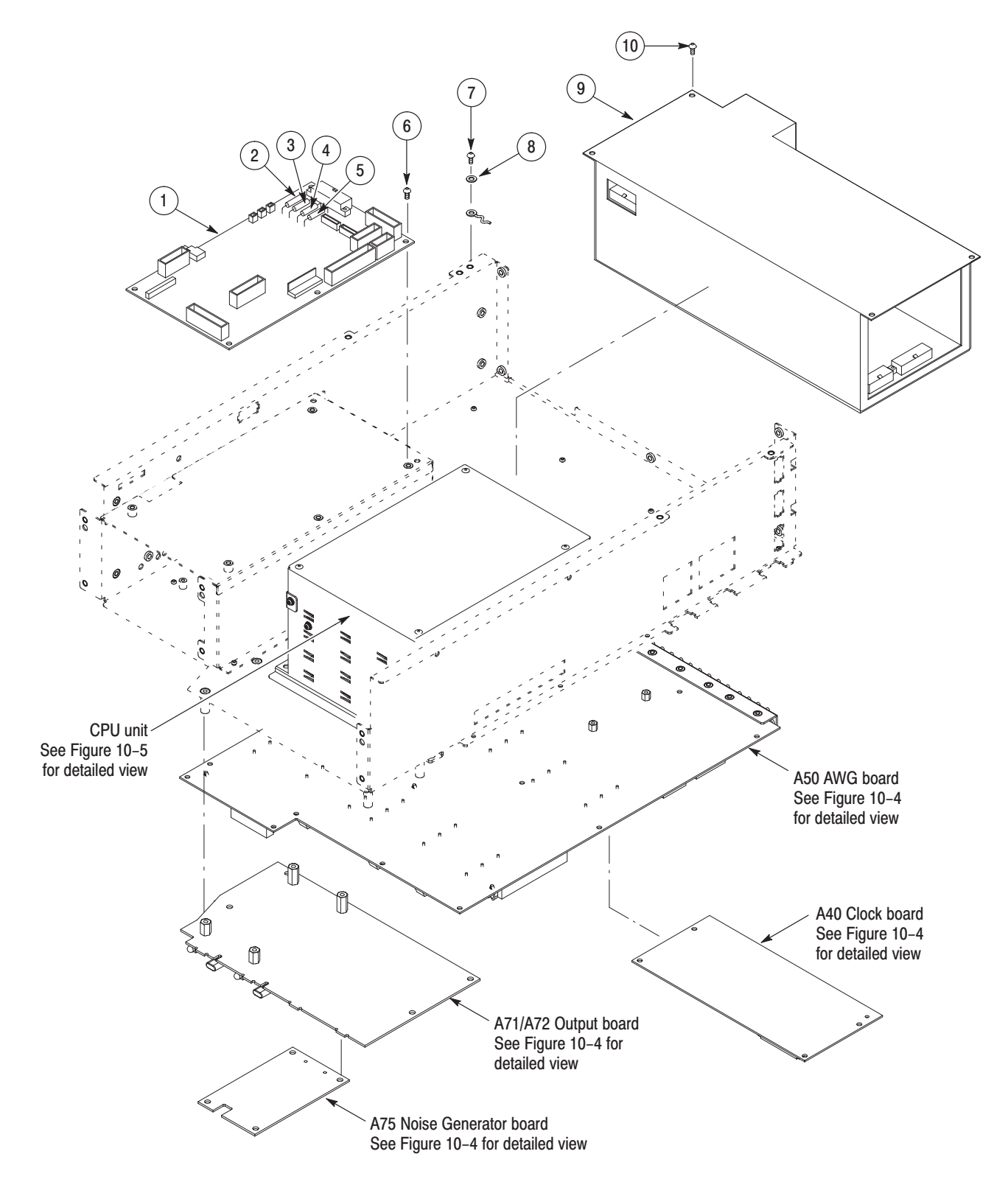

Figure 10-3: Outer chassis modules

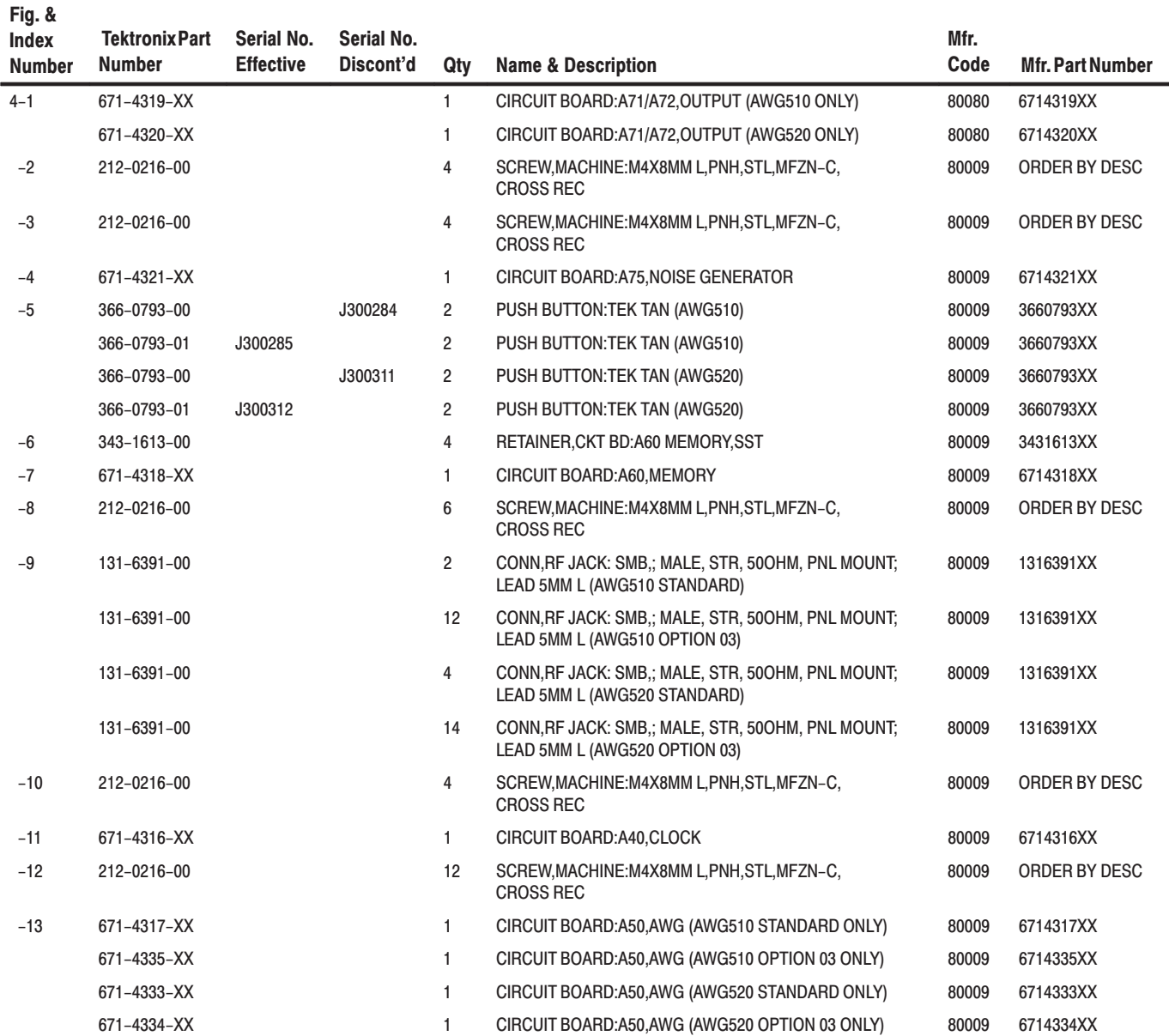

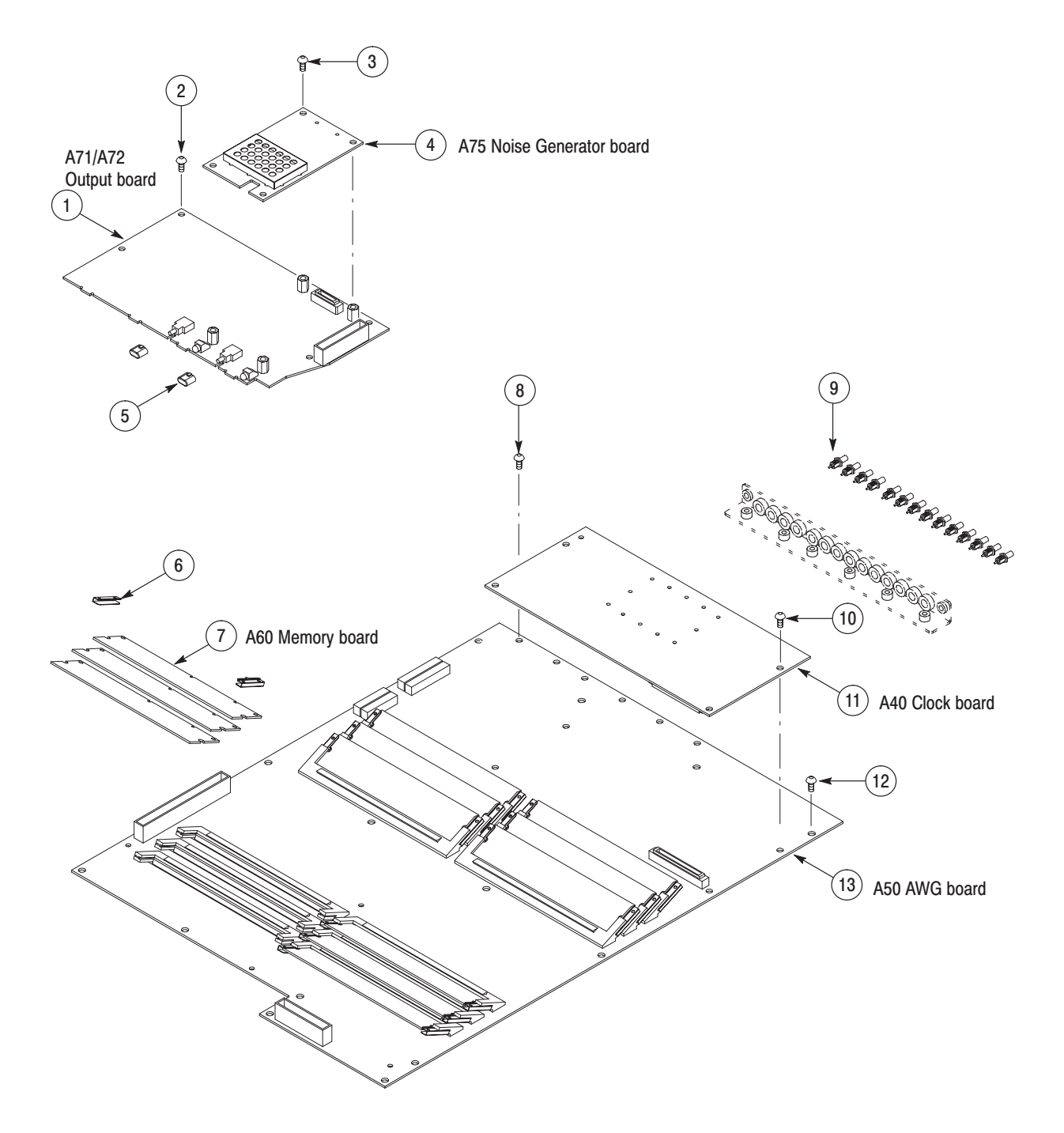

Figure 10-4: Circuit boards

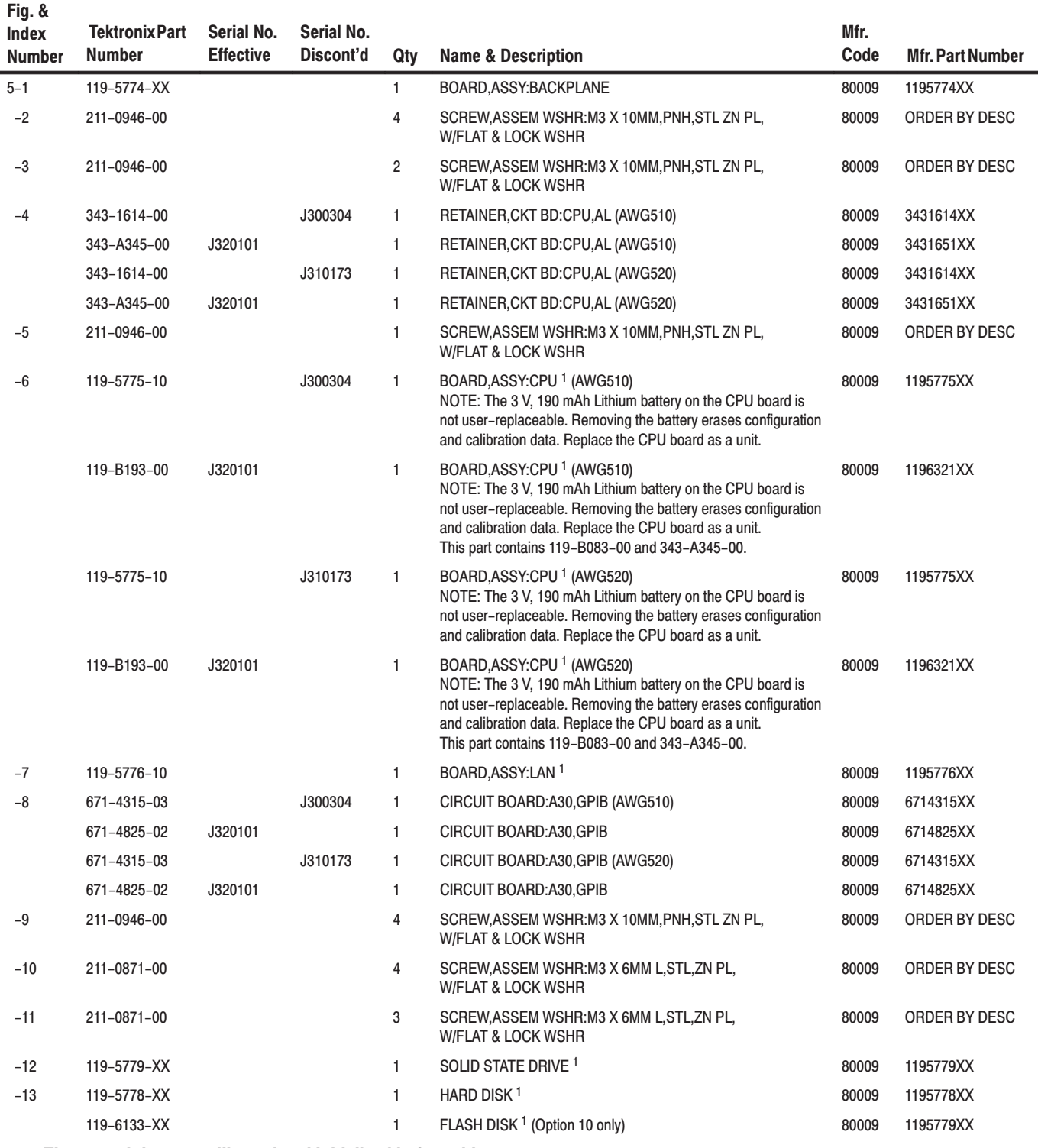

These modules are calibrated and initialized before shipment.  $\mathbf{1}$ 

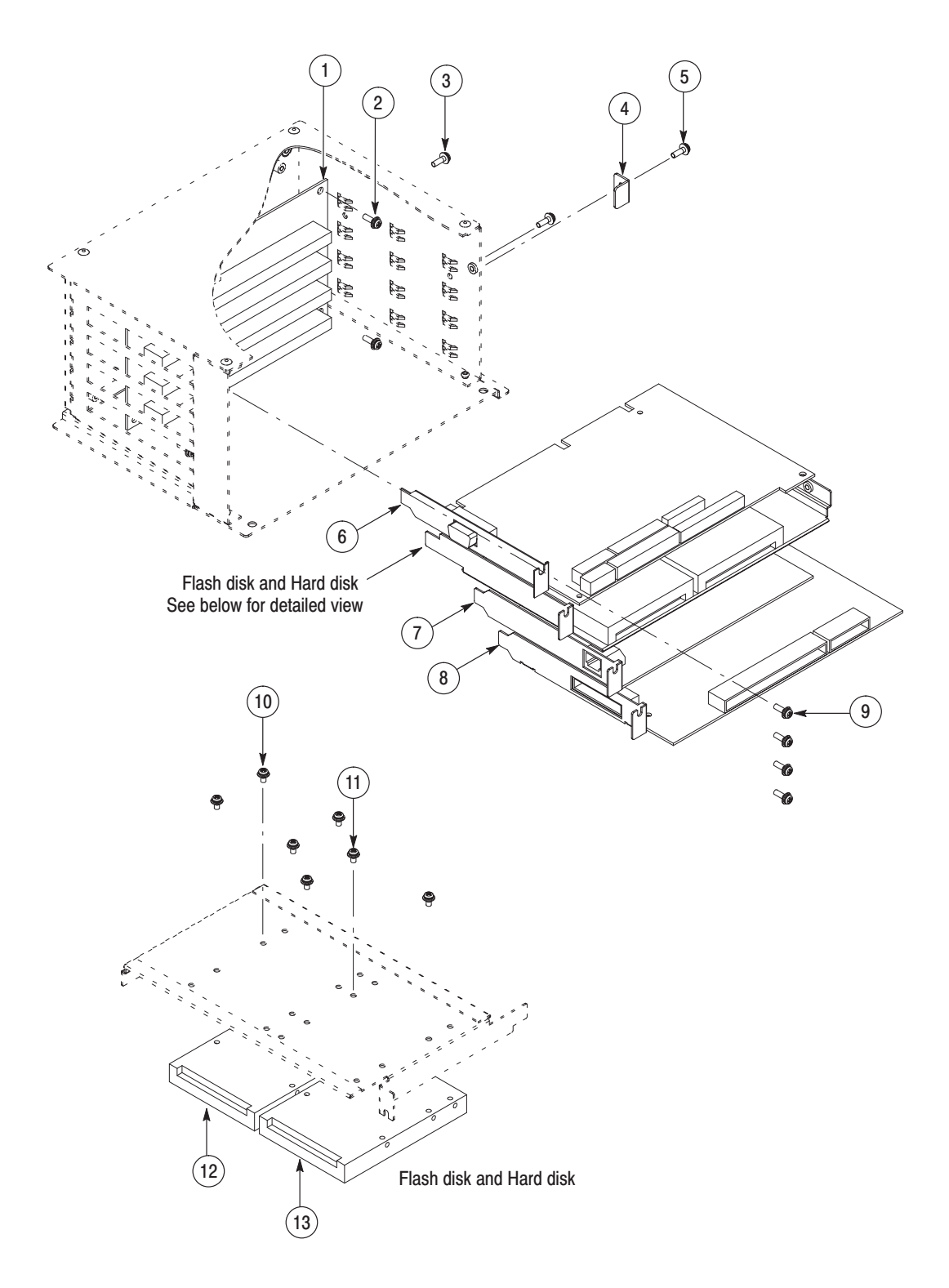

Figure 10-5: CPU unit

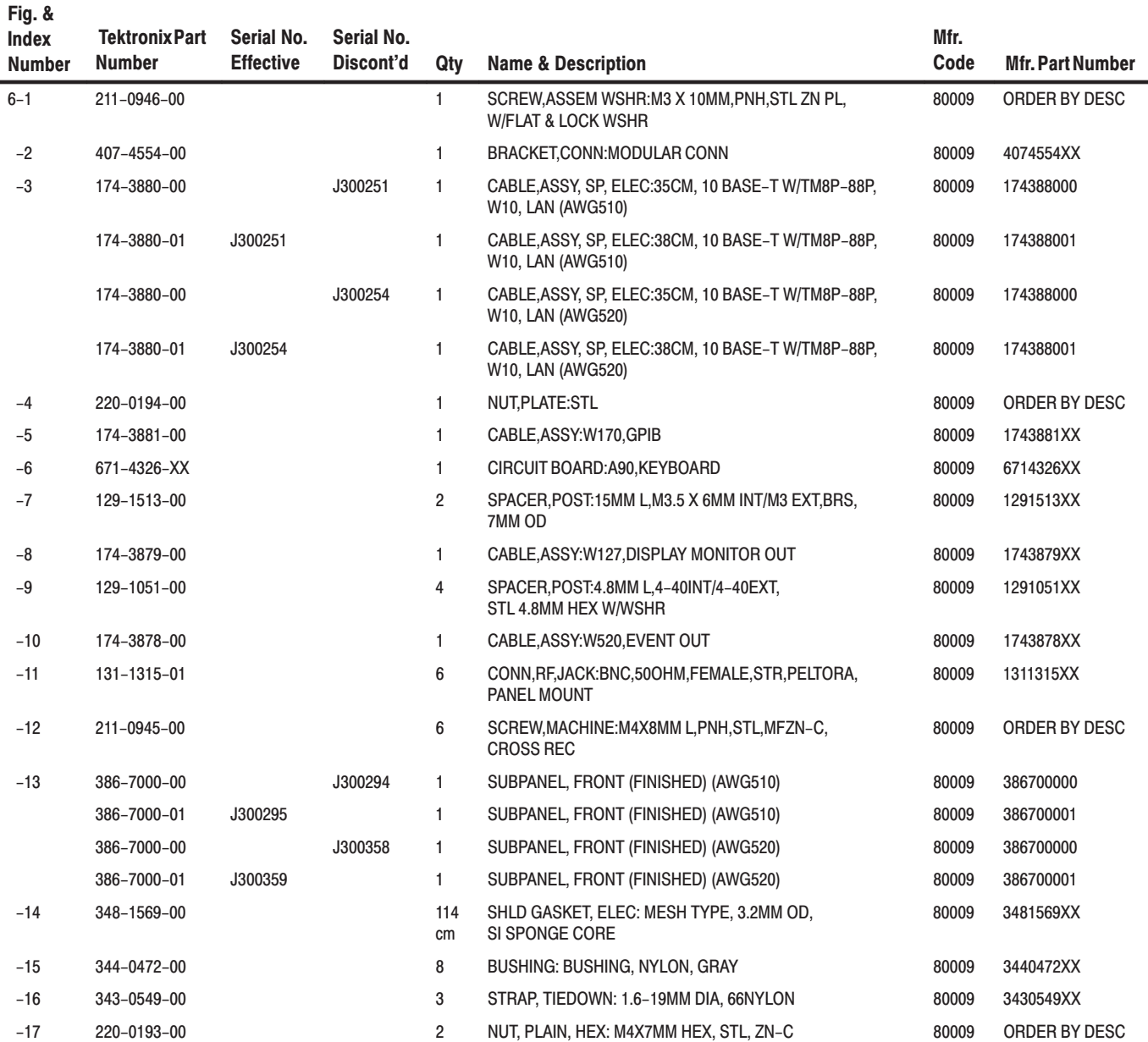

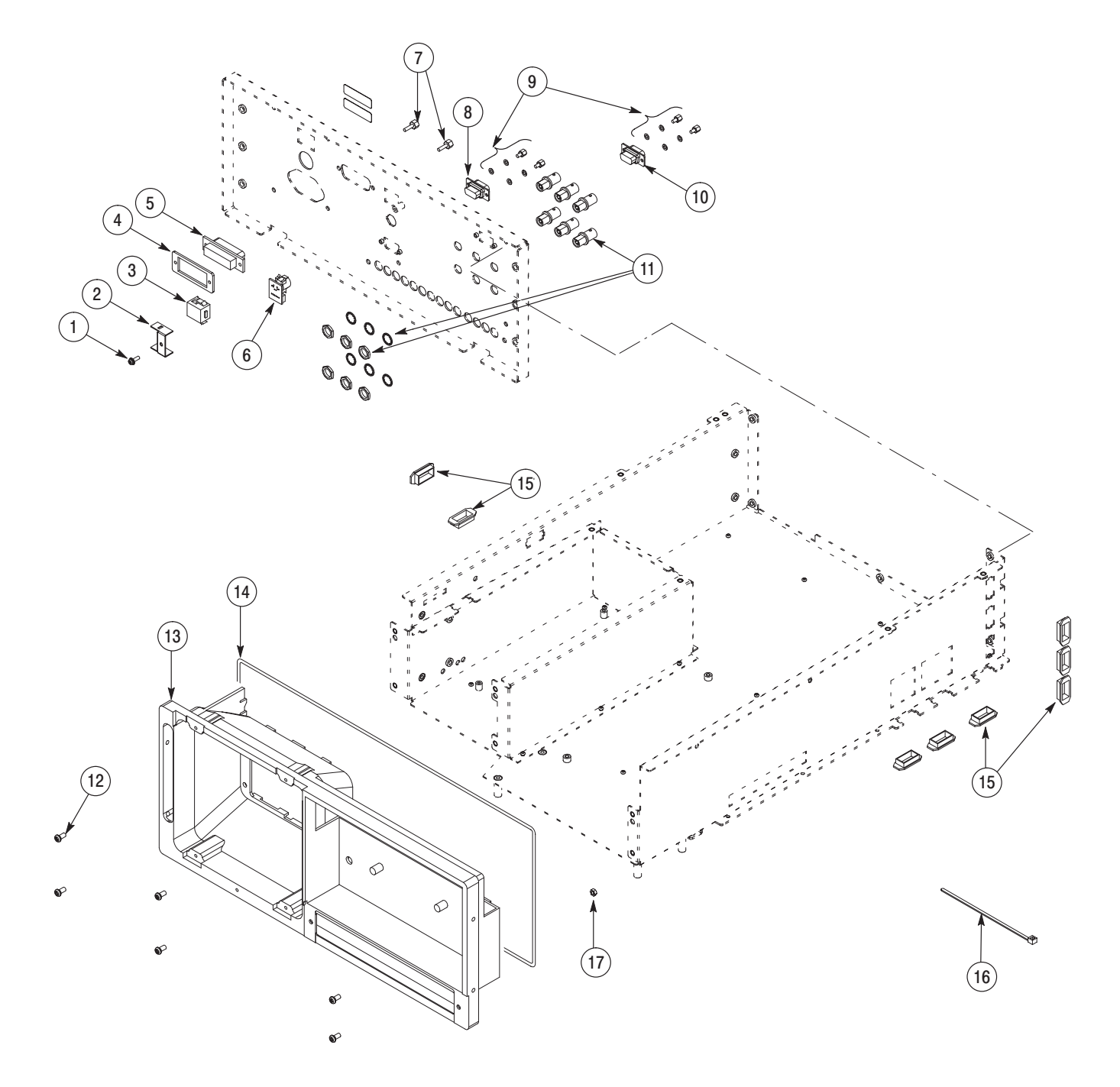

```
Figure 10-6: Chassis
```
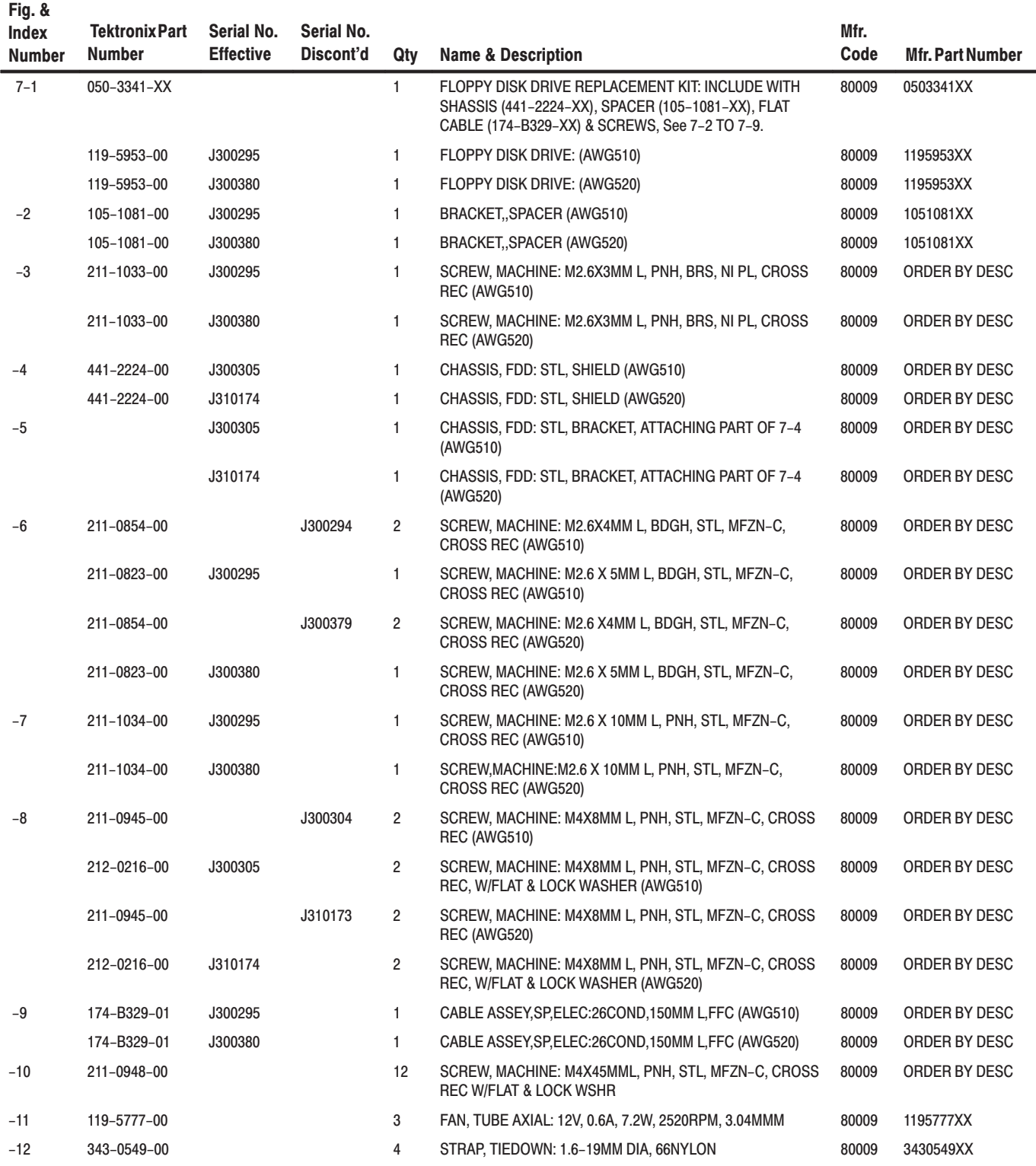

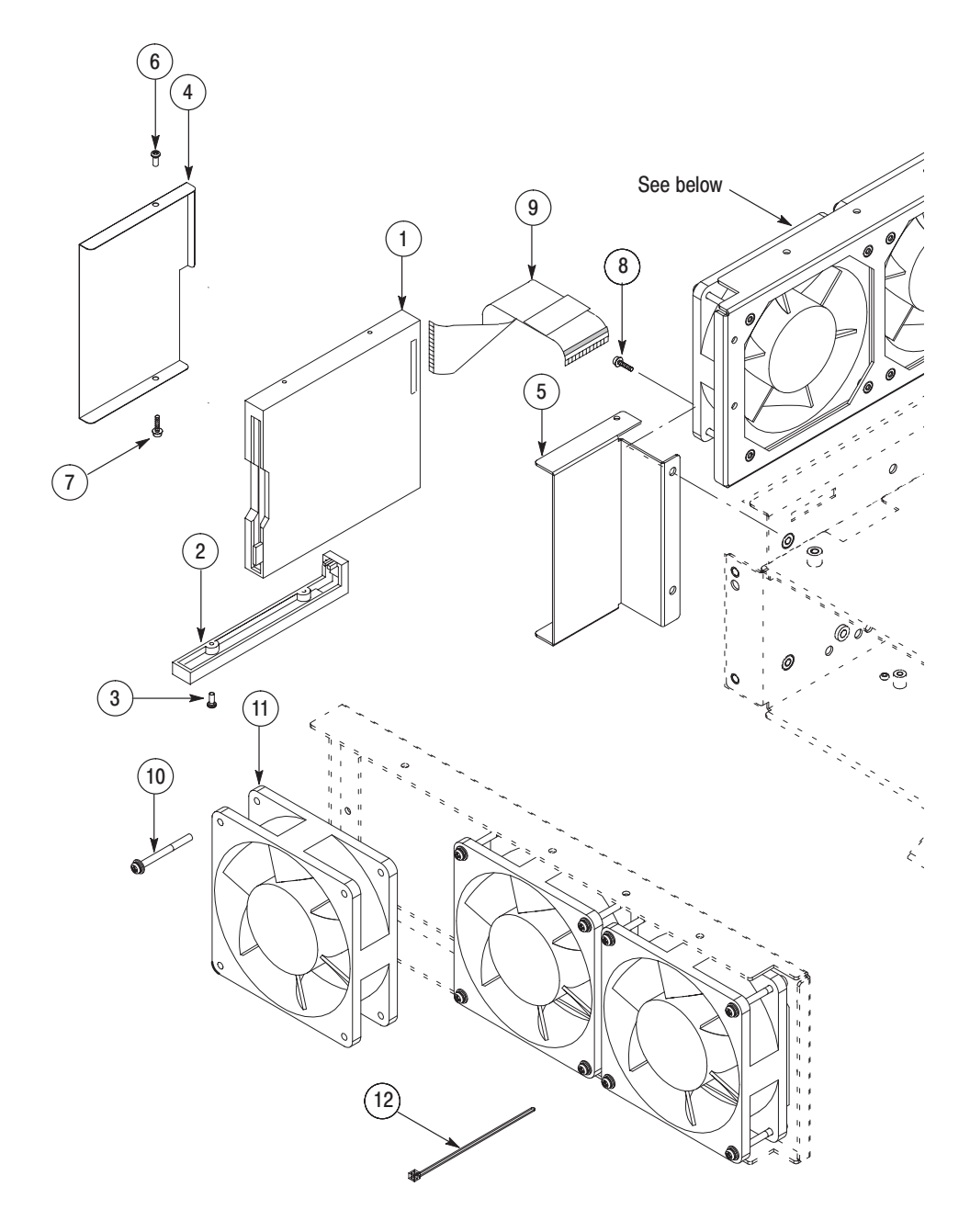

Figure 10-7: Floppy disk and Fan

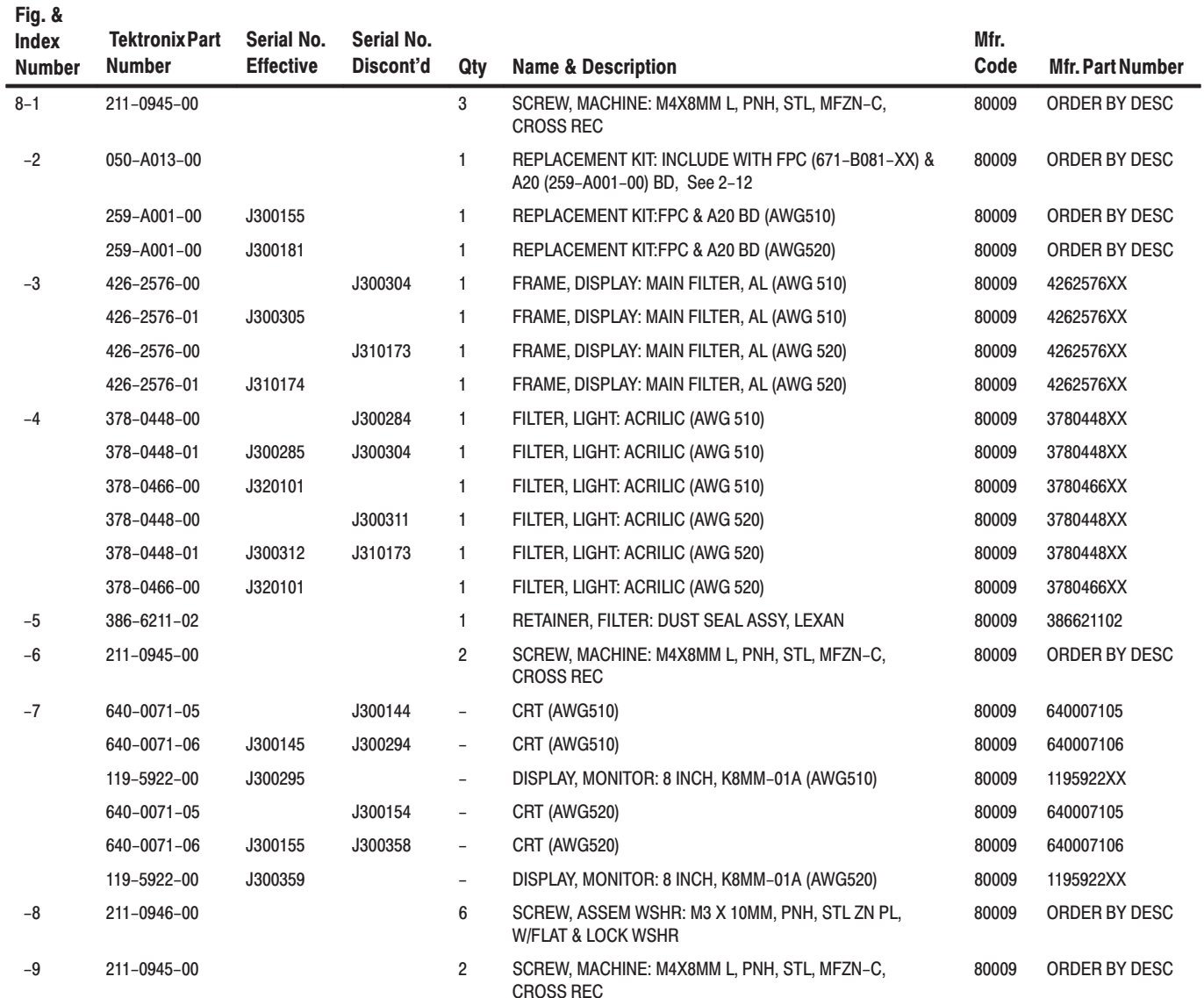

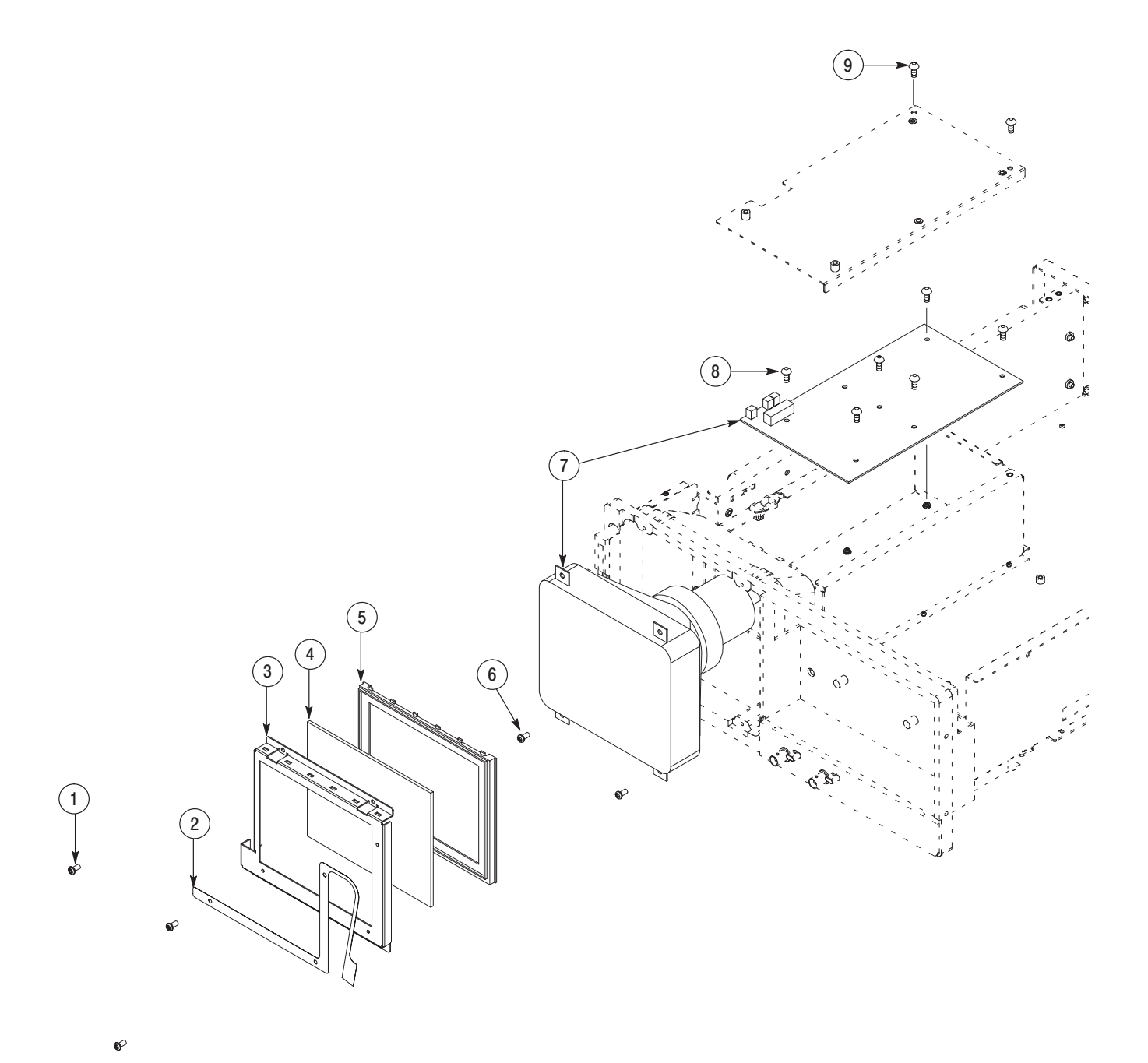

Figure 10-8: Display

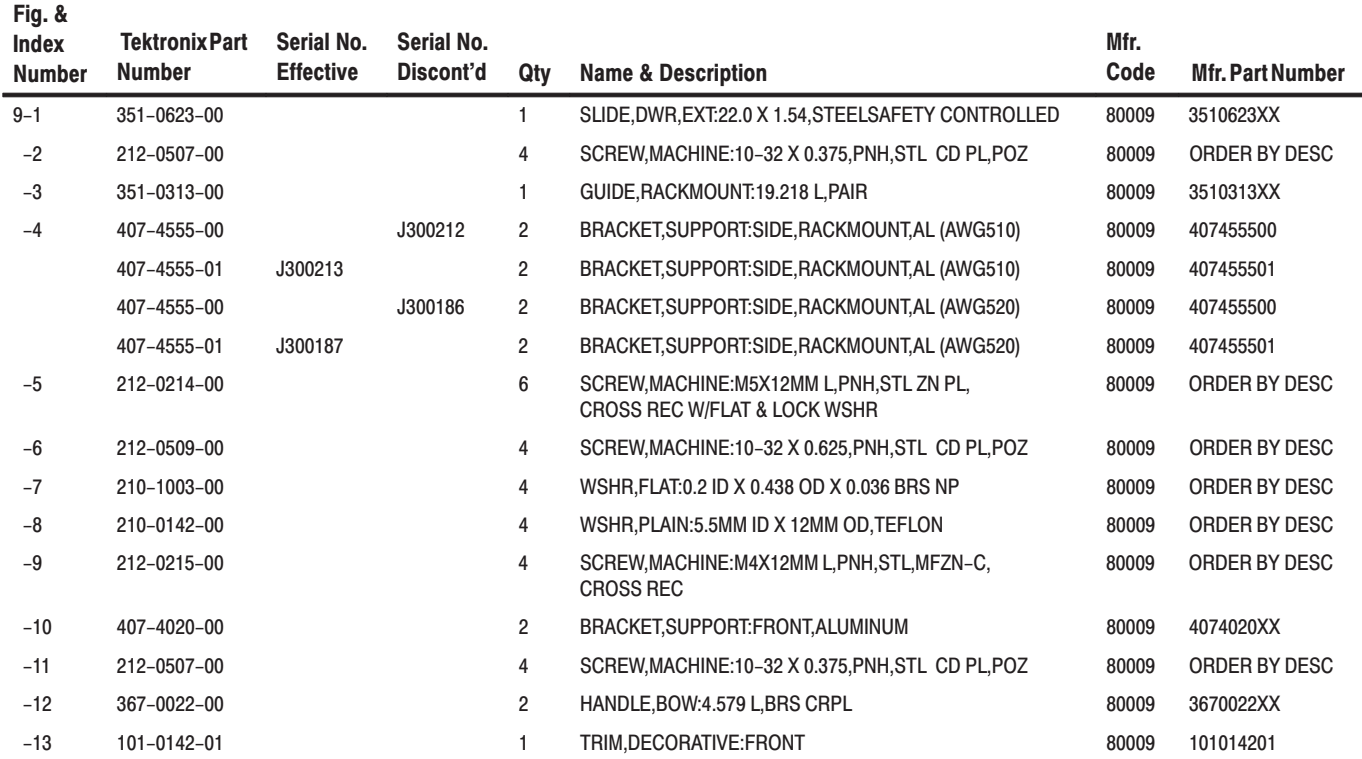

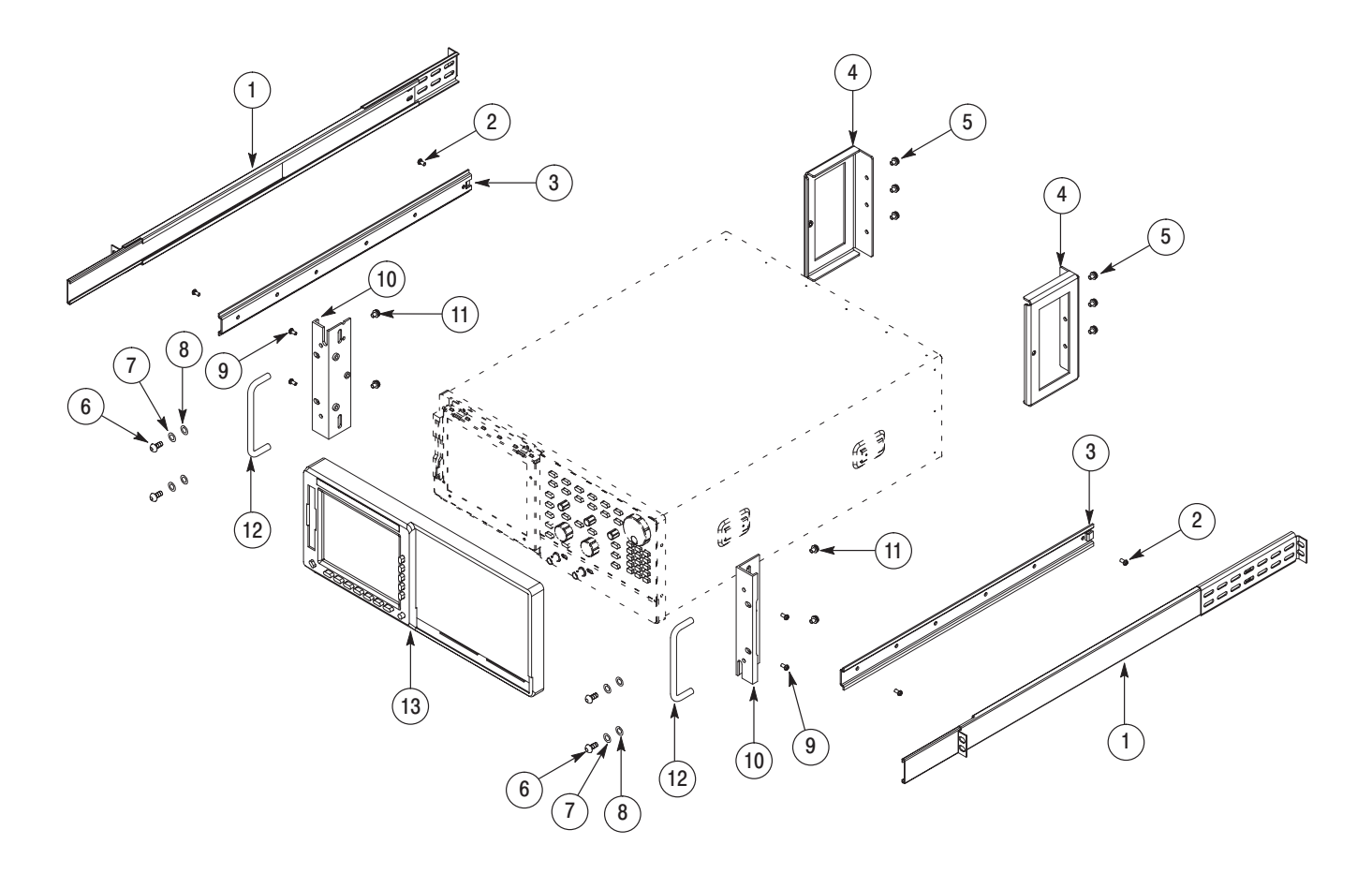

```
Figure 10-9: Rack mount
```
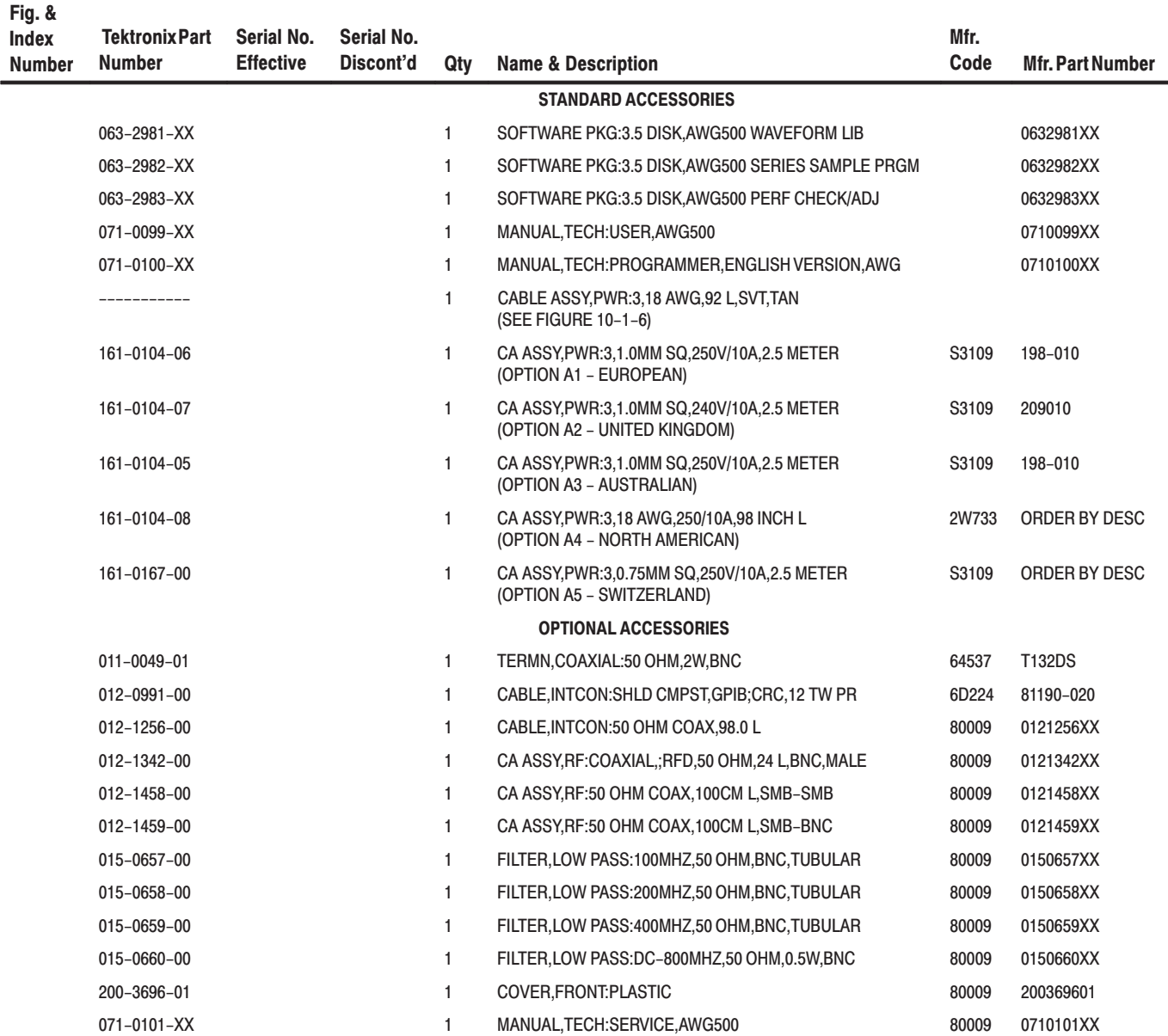

Free Manuals Download Website [http://myh66.com](http://myh66.com/) [http://usermanuals.us](http://usermanuals.us/) [http://www.somanuals.com](http://www.somanuals.com/) [http://www.4manuals.cc](http://www.4manuals.cc/) [http://www.manual-lib.com](http://www.manual-lib.com/) [http://www.404manual.com](http://www.404manual.com/) [http://www.luxmanual.com](http://www.luxmanual.com/) [http://aubethermostatmanual.com](http://aubethermostatmanual.com/) Golf course search by state [http://golfingnear.com](http://www.golfingnear.com/)

Email search by domain

[http://emailbydomain.com](http://emailbydomain.com/) Auto manuals search

[http://auto.somanuals.com](http://auto.somanuals.com/) TV manuals search

[http://tv.somanuals.com](http://tv.somanuals.com/)